# Security Management Server Virtual - AdminHelp v9.8

# **Table of Contents**

| Welcome                                  | 1  |
|------------------------------------------|----|
| About the Online Help System             | 1  |
| Attributions, Copyrights, and Trademarks | 1  |
| Get Started                              | 15 |
| Get Started with Dell Data Security      | 15 |
| Log In                                   | 15 |
| Log Out                                  | 15 |
| Dashboard                                | 16 |
| Change the Superadmin Password           | 18 |
| Components                               | 19 |
| Remote Management Console                | 19 |
| Default Port Values                      | 19 |
| Proxy Servers                            | 20 |
| Types of Proxy Servers                   | 20 |
| Policy Proxy                             | 20 |
| Time Slotting                            | 20 |
| Polling                                  | 20 |
| Poll Triggers                            | 21 |
| Failed Poll Attempts                     | 21 |
| General Information                      | 21 |
| Navigate the Dell Server                 | 23 |
| Navigation                               | 23 |
| Dashboard                                | 23 |
| Populations                              | 23 |
| Reporting                                | 23 |
| Management                               | 23 |
| Masthead icons                           | 23 |
| Disconnected Mode                        | 23 |
| Client Activation                        | 24 |
| Remote Management Console                | 24 |
| Functionality                            | 24 |
| Dashboard                                | 24 |

| Dashk   | board                                   | 25 |
|---------|-----------------------------------------|----|
| Notifi  | ications List                           | 27 |
| Not     | tification Types                        | 27 |
| Pri     | ority Levels                            | 28 |
| Endpo   | oint Protection Status                  | 28 |
| Prote   | ection Status                           | 28 |
| Threa   | at Protection Status                    | 29 |
| Threa   | at Protection Status for Severity Level | 29 |
| Adva    | nced Threat Prevention Events           | 30 |
| Adva    | nced Threats by Priority                | 30 |
| Adva    | nced Threat Prevention Classifications  | 32 |
| Тур     | pe of Threat                            | 32 |
| Sco     | ore                                     | 34 |
| File    | e Type                                  | 34 |
| Pri     | ority Level                             | 34 |
| Adva    | nced Threats Top Ten                    | 34 |
| Endpo   | oint Protection History                 | 35 |
| Endpo   | oint Inventory History                  | 35 |
| Sumn    | mary Statistics                         | 35 |
| Endpo   | oint OS Report                          | 36 |
| Platfo  | orm Report                              | 36 |
| Populat | tions                                   | 36 |
| Popul   | lations                                 | 36 |
| Enter   | rprise                                  | 37 |
| Vie     | ew or Modify Enterprise-Level Policies  | 37 |
| Vie     | ew Threat Events                        | 37 |
| Ма      | nage Enterprise Advanced Threats        | 37 |
| P       | Advanced Threats tab                    | 37 |
| P       | Advanced Threat Events tab              | 38 |
| Doma    | ains                                    | 38 |
| Dor     | mains                                   | 38 |
| P       | Add a Domain                            | 38 |
| Use     | ers                                     | 39 |
| P       | Add a User by Domain                    | 39 |

| User Groups40                                         |  |
|-------------------------------------------------------|--|
| Add a User Group40                                    |  |
| Add Non-Domain Users40                                |  |
| View or Modify Domain Policies and Information        |  |
| Domain Details & Actions41                            |  |
| Domain Members41                                      |  |
| Domain Settings                                       |  |
| Domain Key Server43                                   |  |
| User Groups43                                         |  |
| User Groups43                                         |  |
| Add a User Group43                                    |  |
| Remove User Groups44                                  |  |
| Find User Groups44                                    |  |
| View or Modify User Group Policies and Information    |  |
| VDI User Policies45                                   |  |
| Policy and Configuration Requirements for VDI Users45 |  |
| User Group Details & Actions46                        |  |
| User Group Members46                                  |  |
| Add Users to the Group46                              |  |
| Remove Users from the Group47                         |  |
| User Group Admin47                                    |  |
| Edit Group Priority47                                 |  |
| Edit Endpoint Group Priority47                        |  |
| Edit User Group Priority48                            |  |
| Assign or Modify Administrator Roles                  |  |
| View Reconciliation Date50                            |  |
| View Policy Proxy State50                             |  |
| Users                                                 |  |
| Users                                                 |  |
| Add a User by Domain50                                |  |
| Remove Users51                                        |  |
| Find Users51                                          |  |
| Deactivate/Suspend Users51                            |  |
| Reinstate Suspended Users                             |  |

|    | View or Modify User Policies and Information                  | 52 |
|----|---------------------------------------------------------------|----|
|    | User Details & Actions                                        | 53 |
|    | User Endpoints                                                | 53 |
|    | User Groups                                                   | 54 |
|    | User Admin                                                    | 55 |
|    | View Reconciliation Date                                      | 55 |
|    | View Policy Proxy State                                       | 55 |
|    | Issue a User Decryption Policy                                | 56 |
| Er | ndpoint Groups                                                | 56 |
|    | Endpoint Groups                                               | 56 |
|    | Types of Endpoint Groups                                      | 56 |
|    | Add an Endpoint Group                                         | 56 |
|    | Remove an Endpoint Group                                      | 57 |
|    | Modify an Endpoint Group                                      | 57 |
|    | VDI Endpoint Groups                                           | 57 |
|    | Policy and Configuration Requirements for VDI Endpoint Groups | 57 |
|    | Persistent vs. Non-Persistent VDI.                            | 58 |
|    | Endpoint Groups Specification                                 | 59 |
|    | Endpoint Group Specification                                  | 59 |
|    | Operators and Expressions                                     | 60 |
|    | Summary                                                       | 61 |
|    | Examples                                                      | 61 |
|    | Edit Group Priority                                           | 62 |
|    | Edit Endpoint Group Priority                                  | 62 |
|    | Edit User Group Priority                                      | 63 |
|    | View Endpoints in an Endpoint Group                           | 64 |
|    | View or Modify Endpoint Group Policies and Information        | 64 |
|    | Endpoint Group Details & Actions                              | 65 |
|    | Endpoint Group Members                                        | 65 |
|    | Add Endpoints to an Admin-Defined Endpoint Group              | 65 |
|    | Remove Endpoints from an Admin-Defined Endpoint Group         | 66 |
| Er | ndpoints                                                      | 66 |
|    | Endpoints                                                     | 66 |
|    | Add Endpoints                                                 | 66 |

|     | Remove Endpoints                                | 66 |
|-----|-------------------------------------------------|----|
| Fir | nd Endpoints                                    | 67 |
| Vie | ew or Modify Endpoint Policies and Information  | 67 |
| Vie | ew Effective Policy                             | 68 |
| En  | dpoint Details & Actions                        | 68 |
| -   | Endpoint Detail                                 | 68 |
| :   | Shield Detail                                   | 70 |
| ١   | Manager Detail (Windows only)                   | 72 |
|     | States                                          | 72 |
| •   | Threat Protection Detail (Windows only)         | 74 |
|     | Advanced Threat Prevention Detail               | 74 |
| ١   | Mobile Device Detail                            | 75 |
| (   | Cloud Device Control                            | 75 |
|     | SED Device Control (Windows only)               | 75 |
| Pro | otected Status - Encryption                     | 76 |
| En  | dpoint Users                                    | 78 |
| :   | Shield                                          | 78 |
| (   | Cloud                                           | 78 |
| En  | dpoint Groups                                   | 78 |
| En  | dpoint Threat Events                            | 79 |
| En  | dpoint Advanced Threats                         | 79 |
| -   | List of Events                                  | 79 |
| (   | Configure the Threat List                       | 80 |
|     | Export                                          | 80 |
|     | Quarantine                                      | 81 |
|     | Waive                                           | 81 |
| -   | Exploit Attempts                                | 81 |
| En  | dpoint Advanced Threat Events                   | 81 |
| Se  | rver Encryption Clients                         | 82 |
| :   | Suspend a Server Encryption Client              | 82 |
| ı   | Reinstate a Suspended Server Encryption Client  | 82 |
| Со  | mmands for Self-Encrypting Drives               | 83 |
| ı   | Priority of Commands for Self-Encrypting Drives | 83 |
|     | Allow PBA Login Bypass                          | 83 |

| Unlock a Self-Encrypting Drive                                  | 84  |
|-----------------------------------------------------------------|-----|
| Remove Users from Endpoint with Self-Encrypting Drive           | 84  |
| Lock a Self-Encrypting Drive                                    | 85  |
| Send Wipe Command to Self-Encrypting Drive                      | 85  |
| Set the Server Connection Retry Interval                        | 85  |
| Administrators                                                  | 86  |
| Assign or Modify Administrator Roles                            | 86  |
| Administrator Roles                                             | 86  |
| Delegate Administrator Rights                                   | 89  |
| Reporting                                                       | 90  |
| Compliance Reporter                                             | 90  |
| Data Guardian Audit Events                                      | 90  |
| Map visualization                                               | 90  |
| Audit event options and filters                                 | 91  |
| Options in the Columns dropdown                                 | 92  |
| Protected Office Document audit events                          | 93  |
| Examples of Map Visualization and Column Filters                | 95  |
| Example of drilling in at the map level                         | 95  |
| Get Started with Data Guardian Audit Events                     | 96  |
| Audit Protected Office Documents                                | 96  |
| Audit Cloud Encryption                                          | 97  |
| Default Monikers and Columns                                    | 97  |
| View Audit Events (Geolocation)                                 | 98  |
| Event Data                                                      | 99  |
| Export Events to a SIEM/Syslog Server                           | 99  |
| Export Audit Events with TLS/SSL over TCP                       | 99  |
| Advanced Threat Prevention Syslog Event Types                   | 101 |
| Advanced Threat Prevention Syslog IP Addresses                  | 104 |
| Management                                                      | 105 |
| Commit Policies                                                 | 105 |
| Log Analyzer                                                    | 105 |
| Recovery                                                        | 106 |
| Recover Data - Encryption External Media Authentication Failure | 106 |
| Enable Federated Key Recovery                                   | 108 |

| Recover Data - BitLocker Manager                         | 109 |
|----------------------------------------------------------|-----|
| SED Recovery                                             | 109 |
| SED Authentication Failure                               | 109 |
| SED Endpoint Recovery                                    | 109 |
| Recover Endpoint                                         | 109 |
| Windows Recovery                                         | 110 |
| SED Recovery                                             | 110 |
| Encryption External Media Recovery                       | 110 |
| Mac Recovery                                             | 110 |
| License Management                                       | 110 |
| License Management                                       | 110 |
| Upload Client Access Licenses                            | 110 |
| View or Add License Notifications                        | 110 |
| CAL Information                                          | 111 |
| Licensing                                                | 111 |
| Upload Client Access Licenses                            | 112 |
| Services Management                                      | 112 |
| Services Management                                      | 112 |
| Provision or Recover Advanced Threat Prevention Service  | 113 |
| Provision service                                        | 113 |
| Recover service                                          | 113 |
| Enroll for Advanced Threat Prevention Agent Auto Updates | 113 |
| Receive agent auto updates                               | 114 |
| Stop receiving agent auto updates                        | 114 |
| Events Management - Export Audit Events to a SIEM Server | 114 |
| Product Notifications                                    | 114 |
| Receive product notifications                            | 114 |
| Stop receiving product notifications                     | 114 |
| Notification Management                                  | 115 |
| Notification Management                                  | 115 |
| Configure SMTP Settings                                  | 115 |
| External User Management                                 | 116 |
| Allow or Block Access                                    | 116 |
| Key Request                                              | 116 |

| Key Revocation                                       | 117 |
|------------------------------------------------------|-----|
| Change the Superadmin Password                       | 117 |
| Change Account Lockout Settings                      | 118 |
| Manage Policies                                      | 119 |
| Manage Security Policies                             | 119 |
| Localize Policies Displayed on the Endpoint Computer | 120 |
| Localizable Policies                                 | 121 |
| Windows Encryption                                   | 123 |
| Windows Encryption                                   | 123 |
| Variables                                            | 132 |
| %CSIDL:name%                                         | 132 |
| %HKCU:regpath%                                       | 134 |
| %HKLM:regpath%                                       | 134 |
| %ENV:envname%                                        | 134 |
| %%                                                   | 134 |
| Windows Policies that Require Reboot                 | 134 |
| Windows Policies that Require Logoff                 | 134 |
| Advanced Windows Encryption                          | 134 |
| Variables                                            | 164 |
| %CSIDL:name%                                         | 164 |
| %HKCU:regpath%                                       | 166 |
| %HKLM:regpath%                                       | 166 |
| %ENV:envname%                                        | 166 |
| %%                                                   | 166 |
| Windows Policies that Require Reboot                 | 166 |
| Windows Policies that Require Logoff                 | 166 |
| Encryption Rules                                     | 166 |
| Protected Directories                                | 167 |
| Modifiers - What they are and what they do           | 169 |
| Using the Override Modifier                          | 169 |
| Encrypting/Not Encrypting Extensions                 | 169 |
| Examples of extension inclusions/exclusion           | 169 |
| Encrypting/Not Encrypting Directories                | 170 |
| Examples of folder inclusion/exclusion               | 170 |

|      | Sub-directories and Precedence of Directives              | . 170 |
|------|-----------------------------------------------------------|-------|
|      | Example of sub-directories                                | . 170 |
|      | Example 1 of competing directives:                        | . 170 |
|      | Example 2 of competing directives:                        | . 171 |
|      | Example 3 of competing directives:                        | . 171 |
|      | Environment Variables, KNOWNFOLDERID constants, and CSIDL | . 171 |
|      | Application Data Encryption (ADE)                         | . 173 |
|      | Example Policies for Common/User Key Encryption           | . 173 |
|      | System Data Encryption (SDE)                              | . 173 |
|      | Policies for SDE Encryption                               | . 174 |
|      | Notes                                                     | . 178 |
|      | Protection of SystemRoot                                  | . 178 |
|      | Encryption External Media                                 | . 178 |
|      | What Happens When Policies Tie                            | . 179 |
|      | Generic Drive Statements                                  | . 179 |
| Re   | emove System Data Encryption (SDE)                        | . 179 |
| Re   | emove HCA-Based Encryption                                | . 179 |
| Auth | nentication                                               | . 179 |
| Αι   | uthentication                                             | . 179 |
| Ad   | dvanced Authentication                                    | . 181 |
| Thre | eat Prevention                                            | . 186 |
| Tł   | nreat Prevention                                          | . 186 |
| Ad   | dvanced Threat Prevention                                 | . 190 |
| CI   | ient Firewall Settings and Rules                          | . 224 |
|      | Client Firewall Options                                   | . 224 |
|      | Client Firewall Rules                                     | . 226 |
| Po   | olicies Set by Application Control                        | . 229 |
| Ad   | dvanced Threat Events tab fields and filters              | . 230 |
| Ma   | anage Enterprise Advanced Threats - Protection            | . 230 |
|      | Threats                                                   | . 230 |
|      | File Details                                              | . 232 |
|      | Script Control Table                                      | . 232 |
| M    | anage Enterprise Advanced Threats - Agents                | . 233 |
| Ma   | anage Enterprise Advanced Threats - Certificate           | . 233 |

|   | Manage Enterprise Advanced Threats - Cylance Score and Threat Model Updates | . 234 |
|---|-----------------------------------------------------------------------------|-------|
|   | Threat Model Updates                                                        | . 234 |
|   | Manage Enterprise Advanced Threats - Global List                            | . 235 |
|   | Global Quarantine                                                           | . 235 |
|   | Safe                                                                        | . 236 |
|   | Unassigned                                                                  | . 237 |
|   | Manage Enterprise Advanced Threats - Options                                | . 238 |
|   | Threat Data Report                                                          | . 238 |
|   | Export Data                                                                 | . 239 |
|   | Advanced Threat Prevention Classifications                                  | . 239 |
|   | Enable Compatibility Mode for Memory Protection                             | . 239 |
|   | Disconnected Mode Policy Examples                                           | . 240 |
|   | Global Allow policy example                                                 | . 241 |
|   | Quarantine List and Safe List policy examples                               | . 243 |
|   | Threat Protection Policy Overview                                           | . 244 |
|   | Configurable Actions - After Threat is Detected                             | . 245 |
|   | Reputation Service Sensitivity policies                                     | . 245 |
|   | Client Firewall Policies                                                    | . 246 |
|   | Client Firewall options                                                     | . 246 |
|   | Client Firewall rules                                                       | . 246 |
|   | Web Protection Policies                                                     | . 246 |
|   | Designate a Threat Protection Signature Update Server                       | . 247 |
| D | ata Guardian                                                                | . 248 |
|   | Data Guardian                                                               | . 248 |
|   | Advanced Data Guardian                                                      | . 252 |
|   | Set Cover Page Policies                                                     | . 259 |
|   | Cloud Profile Update                                                        | . 260 |
|   | Set Policies to Protect Office Documents in Windows                         | . 260 |
|   | Set Policies for Protected Office Documents                                 | . 260 |
|   | Determine Impact on Windows Users for Opt-in or Force Protected Modes       | . 261 |
|   | Enable Both Cloud Encryption and Protected Office Documents                 | . 263 |
|   | Set Policies to Protect Office Documents in Mac                             | . 263 |
|   | Set Protected Office Document Policies                                      | . 263 |
|   | Set Policies to Protect Office Documents in Mobile Devices                  | . 264 |

# Security Management Server Virtual - AdminHelp v9.8

| Set Protected Office Document Policies       | 264 |
|----------------------------------------------|-----|
| Removable Media Encryption                   | 264 |
| Removable Media Encryption                   | 264 |
| Removable Media Policies that Require Logoff | 267 |
| Advanced Removable Media Encryption          | 268 |
| Removable Media Policies that Require Logoff | 277 |
| Mac Encryption                               | 277 |
| Mac Encryption                               | 277 |
| Advanced Mac Encryption                      | 279 |
| Port Control                                 | 280 |
| Port Control                                 | 280 |
| Advanced Port Control                        | 282 |
| Global Settings                              | 283 |
| Advanced Global Settings                     | 285 |

#### Welcome

# About the Online Help System

Version: 9.8

### Attributions, Copyrights, and Trademarks

Dell Encryption is a trademark of Dell Inc.

Protected by one or more U.S. Patents, including: Number 7665125; Number 7437752; and Number 7665118.

The software described in this help system is furnished under a license agreement and may be used only in accordance with the terms of the agreement.

#### Third Party Software

I. OpenSSL License - Copyright (c) 1998-2011 The OpenSSL Project. All rights reserved.

| LI | CI | ΕI | V | S | Ε | I | S | S | U | E | S |   |
|----|----|----|---|---|---|---|---|---|---|---|---|---|
| == | := | =  | = | = | = | = | = | = | = | = | = | _ |

The OpenSSL toolkit stays under a dual license, i.e. both the conditions of the OpenSSL License and the original SSLeay license apply to the toolkit. See below for the actual license texts. Actually both licenses are BSD-style Open Source licenses. In case of any license issues related to OpenSSL please contact openssl-core@openssl.org.

#### OpenSSL License

\_\_\_\_\_

Redistribution and use in source and binary forms, with or without modification, are permitted provided that the following conditions are met:

- A. Redistributions of source code must retain the above copyright notice, this list of conditions and the following disclaimer.
- B. Redistributions in binary form must reproduce the above copyright notice, this list of conditions and the following disclaimer in the documentation and/or other materials provided with the distribution.
- C. All advertising materials mentioning features or use of this software must display the following acknowledgment: "This product includes software developed by the OpenSSL Project for use in the OpenSSL Toolkit. (http://www.openssl.org/)".
- D. The names "OpenSSL Toolkit" and "OpenSSL Project" must not be used to endorse or promote products derived from this software without prior written permission. For written permission, please contact openssl-core@openssl.org.
- E. Products derived from this software may not be called "OpenSSL" \* nor may "OpenSSL" appear in their names without prior written permission of the OpenSSL Project.
- F. Redistributions of any form whatsoever must retain the following acknowledgment:

"This product includes software developed by the OpenSSL Project for use in the OpenSSL Toolkit (http://www.openssl.org/)" THIS SOFTWARE IS PROVIDED BY THE OpenSSL PROJECT "AS IS" AND ANY EXPRESSED OR IMPLIED WARRANTIES, INCLUDING, BUT NOT LIMITED TO, THE IMPLIED WARRANTIES OF MERCHANTABILITY AND FITNESS FOR A PARTICULAR PURPOSE ARE DISCLAIMED. IN NO EVENT SHALL THE OpenSSL PROJECT OR ITS CONTRIBUTORS BE LIABLE FOR ANY DIRECT, INDIRECT, INCIDENTAL, SPECIAL, EXEMPLARY, OR CONSEQUENTIAL DAMAGES (INCLUDING, BUT NOT LIMITED TO,

PROCUREMENT OF SUBSTITUTE GOODS OR SERVICES; LOSS OF USE, DATA, OR PROFITS; OR BUSINESS INTERRUPTION) HOWEVER CAUSED AND ON ANY THEORY OF LIABILITY, WHETHER IN CONTRACT, STRICT LIABILITY, OR TORT (INCLUDING NEGLIGENCE OR OTHERWISE) ARISING IN ANY WAY OUT OF THE USE OF THIS SOFTWARE, EVEN IF ADVISED OF THE POSSIBILITY OF SUCH DAMAGE.

\_\_\_\_\_\_

This product includes cryptographic software written by Eric Young (eay@cryptsoft.com). This product includes software written by Tim Hudson (tjh@cryptsoft.com).

#### Original SSLeay License

Copyright (C) 1995-1998 Eric Young (eay@cryptsoft.com) All rights reserved. This package is an SSL implementation written by Eric Young (eay@cryptsoft.com). The implementation was written so as to conform with Netscapes SSL. This library is free for commercial and non-commercial use as long as the following conditions are adhered to. The following conditions apply to all code found in this distribution, be it the RC4, RSA, Ihash, DES, etc., code; not just the SSL code. The SSL documentation included with this distribution is covered by the same copyright terms except that the holder is Tim Hudson (tjh@cryptsoft.com). Copyright remains Eric Young's, and as such any Copyright notices in the code are not to be removed. If this package is used in a product, Eric Young should be given attribution as the author of the parts of the library used. This can be in the form of a textual message at program startup or in documentation (online or textual) provided with the package. Redistribution and use in source and binary forms, with or without modification, are permitted provided that the following conditions are met:

- a. Redistributions of source code must retain the copyright notice, this list of conditions and the following disclaimer.
- b. Redistributions in binary form must reproduce the above copyright notice, this list of conditions and the following disclaimer in the documentation and/or other materials provided with the distribution.
- c. All advertising materials mentioning features or use of this software must display the following acknowledgement:
  - "This product includes cryptographic software written by Eric Young (eay@cryptsoft.com)" The word 'cryptographic' can be left out if the routines from the library being used are not cryptographic related.
- d. If you include any Windows specific code (or a derivative thereof) from the apps directory (application code) you must include an acknowledgement:

"This product includes software written by Tim Hudson (tjh@cryptsoft.com)" THIS SOFTWARE IS PROVIDED BY ERIC YOUNG "AS IS" AND ANY EXPRESS OR IMPLIED WARRANTIES, INCLUDING, BUT NOT LIMITED TO, THE IMPLIED WARRANTIES OF MERCHANTABILITY AND FITNESS FOR A PARTICULAR PURPOSE ARE DISCLAIMED. IN NO EVENT SHALL THE AUTHOR OR CONTRIBUTORS BE LIABLE FOR ANY DIRECT, INDIRECT, INCIDENTAL, SPECIAL, EXEMPLARY, OR CONSEQUENTIAL DAMAGES (INCLUDING, BUT NOT LIMITED TO, PROCUREMENT OF SUBSTITUTE GOODS OR SERVICES; LOSS OF USE, DATA, OR PROFITS; OR BUSINESS INTERRUPTION) HOWEVER CAUSED AND ON ANY THEORY OF LIABILITY, WHETHER IN CONTRACT, STRICT LIABILITY, OR TORT (INCLUDING NEGLIGENCE OR OTHERWISE) ARISING IN ANY WAY OUT OF THE USE OF THIS SOFTWARE, EVEN IF ADVISED OF THE POSSIBILITY OF SUCH DAMAGE. The licence and distribution terms for any publicly available version or derivative of this code cannot be changed. i.e. this code cannot simply be copied and put under another distribution licence [including the GNU Public Licence.].

- II. Portions of this product use Commons IO, Commons DBCP, and Commons LANG. You may obtain a copy of the licenses at http://www.apache.org/licenses/LICENSE-2.0.
- III. Portions of this product use OrientDB. You may obtain a copy of the license at http://www.apache.org/licenses/LICENSE-2.0.

- IV. Portions of this product use Apache Wink. You may obtain a copy of the license at http://www.apache.org/licenses/LICENSE-2.0.
- V. Portions of this product use Jackson JSON. You may obtain a copy of the license at http://www.apache.org/licenses/LICENSE-2.0.
- VI. Portions of this product use Jetty. You may obtain a copy of the license at http://www.apache.org/licenses/LICENSE-2.0.
- VII. Portions of this product use ActiveMQ. You may obtain a copy of the license at http://www.apache.org/licenses/LICENSE-2.0.
- VIII. Portions of this product use jasypt. You may obtain a copy of the license at http://www.apache.org/licenses/LICENSE-2.0.
- IX. Portions of this product make use of zlib. You may obtain a copy of the license at http://www.zlib.net/zlib\_license.html.
  - /\* zlib.h -- interface of the 'zlib' general purpose compression library version 1.2.7, May 2nd, 2012 Copyright (C) 1995-2012 Jean-loup Gailly and Mark Adler This software is provided 'as-is', without any express or implied warranty. In no event will the authors be held liable for any damages arising from the use of this software. Permission is granted to anyone to use this software for any purpose, including commercial applications, and to alter it and redistribute it freely, subject to the following restrictions:
  - A. The origin of this software must not be misrepresented; you must not claim that you wrote the original software. If you use this software in a product, an acknowledgment in the product documentation would be appreciated but is not required.
  - B. Altered source versions must be plainly marked as such, and must not be misrepresented as being the original software.
  - C. This notice may not be removed or altered from any source distribution. Jean-loup Gailly Mark Adler iloup@gzip.org madler@alumni.caltech.edu.
- X. Portions of this product make use of Apache Tomcat (www.apache.org). You may obtain a copy of the license at http://www.apache.org/licenses/LICENSE-2.0.txt.
- XI. Portions of this product make use of Apache Commons HTTPClient. You may obtain a copy of the license at http://opensource.org/licenses/apache2.0.
- XII. Portions of this product make use of log4net. You may obtain a copy of the license at http://logging.apache.org/log4net/license.html.
- XIII. Portions of this product make use of MVVM Light Toolkit. You may obtain a copy of the license at http://mvvmlight.codeplex.com/license.
- XIV. Portions of this product make use of Apache JDBCLog, Apache Software Foundation. You may obtain a copy of the license at http://www.apache.org/licenses/LICENSE-2.0.txt.
- XV. Portions of this product make use of Apache Log4J, Apache Software Foundation. You may obtain a copy of the license at http://www.apache.org/licenses/LICENSE-2.0.txt.
- XVI. Portions of this product make use of Apache Struts, Apache Software Foundation. You may obtain a copy of the license at http://www.apache.org/licenses/LICENSE-2.0.txt.
- XVII. Portions of this product make use of Struts2. You may obtain a copy of the license at http://www.apache.org/licenses/LICENSE-2.0.
- XVIII. Portions of this product make use of Struts Beanutils, Apache Software Foundation. You may obtain a copy of the license at http://www.apache.org/licenses/LICENSE-2.0.txt.
- XIX. Portions of this product make use of Struts Digester, Apache Software Foundation. You may obtain a copy of the license at http://www.apache.org/licenses/LICENSE-2.0.txt.

- XX. Portions of this product make use of Apache xmlrpc, Apache Software Foundation. You may obtain a copy of the license at http://www.apache.org/licenses/LICENSE-2.0.txt.
- XXI. Portions of this product make use of Bean Scripting Framework (http://commons.apache.org/bsf/), Apache License, Version 2.0, January 2004 http://commons.apache.org/license.html.
- XXII. Portions of this product make use of Apache Commons CLI (http://commons.apache.org/cli/), Apache License, Version 2.0, January 2004 http://commons.apache.org/license.html.
- XXIII. Portions of this product make use of Apache Commons EL (http://commons.apache.org/el/), Apache License, Version 2.0, January 2004 http://commons.apache.org/license.html.
- XXIV. Portions of this product make use of Groovy. You may obtain a copy of the license at http://www.apache.org/licenses/LICENSE-2.0.html.
- XXV. Portions of this product make use of H2. You may obtain a copy of the license at http://www.h2database.com/html/license.html.
- XXVI. Portions of this product make use of Spring.net Application Framework. You may obtain a copy of the license at http://www.apache.org/licenses/LICENSE-2.0.html.
- XXVII. Portions of this product make use of Java Service Wrapper (http://www.tanukisoftware.com/en/index.php). You may obtain a copy of the license at http://wrapper.tanukisoftware.com/doc/english/licenseOverview.html.
- XXVIII. Portions of this product make use of Xalan. You may obtain a copy of the license at http://xml.apache.org/xalan-j/.
- XXIX. Portions of this product make use of FreeMarker. You may obtain a copy of the license at http://freemarker.sourceforge.net/docs/app\_license.html.
- XXX. Portions of this product make use of Velocity. You may obtain a copy of the license at http://velocity.apache.org/.
- XXXI. Portions of this product make use of MSV. You may obtain a copy of the license at http://opensource.org/licenses/apache2.0.
- XXXII. Portions of this product make use of FLIB. You may obtain a copy of the license at http://opensource.org/licenses/artistic-license.html.
- XXXIII. Portions of this product makes use of libraries developed by Boost (http://www.boost.org/users/license.html), under the following license: Boost Software License Version 1.0 August 17th, 2003.
- XXXIV. Portions of this product make use of ANTLR. You may obtain a copy of the license at http://antlr.org/license.html.
- XXXV. Portions of this product make use of BIRT. You may obtain a copy of the license at http://www.eclipse.org/org/documents/epl-v10.php.
- XXXVI. Portions of this product make use of the getopt function, Copyright © 1987-2002 The Regents of the University of California. All rights reserved. Redistribution and use in source and binary forms, with or without modification, are permitted provided that the following conditions are met:
  - A. Redistributions of source code must retain the above copyright notice, this list of conditions and the following disclaimer.
  - B. Redistributions in binary form must reproduce the above copyright notice, this list of conditions and the following disclaimer in the documentation and/or other materials provided with the distribution.
  - C. Neither the names of the copyright holders nor the names of its contributors may be used to endorse or promote products derived from this software without specific prior written permission.

THIS SOFTWARE IS PROVIDED BY THE COPYRIGHT HOLDERS AND CONTRIBUTORS "AS IS" AND ANY EXPRESS OR IMPLIED WARRANTIES, INCLUDING, BUT NOT LIMITED TO, THE IMPLIED WARRANTIES OF MERCHANTABILITY AND FITNESS FOR A PARTICULAR PURPOSE ARE DISCLAIMED. IN NO EVENT SHALL THE REGENTS OR CONTRIBUTORS BE LIABLE FOR ANY DIRECT, INDIRECT, INCIDENTAL, SPECIAL, EXEMPLARY, OR CONSEQUENTIAL DAMAGES (INCLUDING, BUT NOT LIMITED TO, PROCUREMENT OF SUBSTITUTE GOODS OR SERVICES; LOSS OF USE, DATA, OR PROFITS; OR BUSINESS INTERRUPTION) HOWEVER CAUSED AND ON ANY THEORY OF LIABILITY, WHETHER IN CONTRACT, STRICT LIABILITY, OR TORT (INCLUDING NEGLIGENCE OR OTHERWISE) ARISING IN ANY WAY OUT OF THE USE OF THIS SOFTWARE, EVEN IF ADVISED OF THE POSSIBILITY OF SUCH DAMAGE.

XXXVII. Portions of this product make use of the SHA-2 algorithm, Copyright © 2002, Dr. Brian Gladman (brg@gladman.me.uk), Worcester, UK. All rights reserved.

#### A. LICENSE TERMS

The free distribution and use of this software in both source and binary form is allowed (with or without changes) provided that:

- 1. Distributions of this source code include the above copyright notice, this list of conditions and the following disclaimer;
- 2. Distributions in binary form include the above copyright notice, this list of conditions and the following disclaimer in the documentation and/or other associated materials;
- 3. The copyright holder's name is not used to endorse products built using this software without specific written permission.

#### **DISCLAIMER**

This software is provided "as is" with no explicit or implied warranties in respect of its properties, including, but not limited to, correctness and/or fitness for purpose.

XXXVIII. Portions of this product make use of STLport. A copy of the license may be obtained at http://www.stlport.org/doc/license.html.

#### A. License Agreement:

Boris Fomitchev grants Licensee a non-exclusive, non-transferable, royalty-free license to use STLport and its documentation without fee.

By downloading, using, or copying STLport or any portion thereof, Licensee agrees to abide by the intellectual property laws and all other applicable laws of the United States of America, and to all of the terms and conditions of this Agreement.

Licensee shall maintain the following copyright and permission notices on STLport sources and its documentation unchanged:

Copyright 1999,2000 Boris Fomitchev

This material is provided "as is", with absolutely no warranty expressed or implied. Any use is at your own risk.

Permission to use or copy this software for any purpose is hereby granted without fee, provided the above notices are retained on all copies. Permission to modify the code and to distribute modified code is granted, provided the above notices are retained, and a notice that the code was modified is included with the above copyright notice.

The Licensee may distribute binaries compiled with STLport (whether original or modified) without any royalties or restrictions.

The Licensee may distribute original or modified STLport sources, provided that:

o The conditions indicated in the above permission notice are met;

o The following copyright notices are retained when present, and conditions provided in accompanying permission notices are met:

Copyright 1994 Hewlett-Packard Company - Permission to use, copy, modify, distribute and sell this software and its documentation for any purpose is hereby granted without fee, provided that the above copyright notice appear in all copies and that both that copyright notice and this permission notice appear in supporting documentation. Hewlett-Packard Company makes no representations about the suitability of this software for any purpose. It is provided "as is" without express or implied warranty.

Copyright 1996,97 Silicon Graphics Computer Systems, Inc. - Permission to use, copy, modify, distribute and sell this software and its documentation for any purpose is hereby granted without fee, provided that the above copyright notice appear in all copies and that both that copyright notice and this permission notice appear in supporting documentation. Silicon Graphics makes no representations about the suitability of this software for any purpose. It is provided "as is" without express or implied warranty.

Copyright 1997 Moscow Center for SPARC Technology - Permission to use, copy, modify, distribute and sell this software and its documentation for any purpose is hereby granted without fee, provided that the above copyright notice appear in all copies and that both that copyright notice and this permission notice appear in supporting documentation. Moscow Center for SPARC Technology makes no representations about the suitability of this software for any purpose. It is provided "as is" without express or implied warranty.

XXXIX. Portions of this product make use of The Legion of Bouncy Castle Software. Copyright (c) 2000 - 2016 The Legion Of The Bouncy Castle. You may obtain a copy of the license at http://www.bouncycastle.org/licence.html.

THE SOFTWARE IS PROVIDED "AS IS", WITHOUT WARRANTY OF ANY KIND, EXPRESS OR IMPLIED, INCLUDING BUT NOT LIMITED TO THE WARRANTIES OF MERCHANTABILITY, FITNESS FOR A PARTICULAR PURPOSE AND NONINFRINGEMENT. IN NO EVENT SHALL THE AUTHORS OR COPYRIGHT HOLDERS BE LIABLE FOR ANY CLAIM, DAMAGES OR OTHER LIABILITY, WHETHER IN AN ACTION OF CONTRACT, TORT OR OTHERWISE, ARISING FROM, OUT OF OR IN CONNECTION WITH THE SOFTWARE OR THE USE OR OTHER DEALINGS IN THE SOFTWARE.

Note: Our license is an adaptation of the MIT X11 License and should be read as such.

#### License

Permission is hereby granted, free of charge, to any person obtaining a copy of this software and associated documentation files (the "Software"), to deal in the Software without restriction, including without limitation the rights to use, copy, modify, merge, publish, distribute, sublicense, and/or sell copies of the Software, and to permit persons to whom the Software is furnished to do so, subject to the following conditions:

The above copyright notice and this permission notice shall be included in all copies or substantial portions of the Software.

THE SOFTWARE IS PROVIDED "AS IS", WITHOUT WARRANTY OF ANY KIND, EXPRESS OR IMPLIED, INCLUDING BUT NOT LIMITED TO THE WARRANTIES OF MERCHANTABILITY, FITNESS FOR A PARTICULAR PURPOSE AND NONINFRINGEMENT. IN NO EVENT SHALL THE AUTHORS OR COPYRIGHT HOLDERS BE LIABLE FOR ANY CLAIM, DAMAGES OR OTHER LIABILITY, WHETHER IN AN ACTION OF CONTRACT, TORT OR OTHERWISE, ARISING FROM, OUT OF OR IN CONNECTION WITH THE SOFTWARE OR THE USE OR OTHER DEALINGS IN THE SOFTWARE.

- XL. Portions of this product make use of ResizableLib. You may obtain a copy of the license at http://opensource.org/licenses/artistic-license-1.0.
- XLI. Portions of this product make use of Spring Framework. You may obtain a copy of the license at http://www.apache.org/licenses/LICENSE-2.0.
- XLII. Portions of this product use \$File:

- A. LEGAL NOTICE, v 1.15 2006/05/03 18:48:33 christos Exp \$. Copyright (c) Ian F. Darwin 1986, 1987, 1989, 1990, 1991, 1992, 1994, 1995. Software written by Ian F. Darwin and others; maintained 1994-Christos Zoulas. This software is not subject to any export provision of the United States Department of Commerce, and may be exported to any country or planet. Redistribution and use in source and binary forms, with or without modification, are permitted provided that the following conditions are met:
  - 1. Redistributions of source code must retain the above copyright notice immediately at the beginning of the file, without modification, this list of conditions, and the following disclaimer.
  - 2. Redistributions in binary form must reproduce the above copyright notice, this list of conditions and the following disclaimer in the documentation and/or other materials provided with the distribution.

THIS SOFTWARE IS PROVIDED BY THE AUTHOR AND CONTRIBUTORS "AS IS" AND ANY EXPRESS OR IMPLIED WARRANTIES, INCLUDING, BUT NOT LIMITED TO, THE IMPLIED WARRANTIES OF MERCHANTABILITY AND FITNESS FOR A PARTICULAR PURPOSE ARE DISCLAIMED. IN NO EVENT SHALL THE AUTHOR OR CONTRIBUTORS BE LIABLE FOR ANY DIRECT, INDIRECT, INCIDENTAL, SPECIAL, EXEMPLARY, OR CONSEQUENTIAL DAMAGES (INCLUDING, BUT NOT LIMITED TO, PROCUREMENT OF SUBSTITUTE GOODS OR SERVICES; LOSS OF USE, DATA, OR PROFITS; OR BUSINESS INTERRUPTION) HOWEVER CAUSED AND ON ANY THEORY OF LIABILITY, WHETHER IN CONTRACT, STRICT LIABILITY, OR TORT (INCLUDING NEGLIGENCE OR OTHERWISE) ARISING IN ANY WAY OUT OF THE USE OF THIS SOFTWARE, EVEN IF ADVISED OF THE POSSIBILITY OF SUCH DAMAGE.

- XLIII. Portions of this product use UFSD Paragon NTFS for Windows Driver based on Paragon Universal File System Driver (UFSD) Technology. Copyright (C) 2008 Paragon Technologie GmbH. All rights reserved. This software is provided 'as-is', without any express or implied warranty.
- XLIV. Portions of this product use JDBC drivers licensed from DataDirect Technologies.
- XLV. Portions of this product make use of DIMime, available at http://www.zeitungsjunge.de/delphi/mime/.
- XLVI. Portions of this product make use of RSA Security Inc. PKCS #11 Crypto Token Interface (Cryptoki).
- XLVII. This software uses following 3'rd party libraries:
  - 1. urwid

Copyright (C) 2004-2012 Ian Ward

This library is free software; you can redistribute it and/or modify it under the terms of the GNU Lesser General Public License as published by the Free Software Foundation; either version 2.1 of the License, or (at your option) any later version.

This library is distributed in the hope that it will be useful, but WITHOUT ANY WARRANTY; without even the implied warranty of MERCHANTABILITY or FITNESS FOR A PARTICULAR PURPOSE. See the GNU Lesser General Public License for more details.

You should have received a copy of the GNU Lesser General Public License along with this library; if not, write to the Free Software Foundation, Inc., 59 Temple Place, Suite 330, Boston, MA 02111-1307 USA

# GNU LESSER GENERAL PUBLIC LICENSE

Version 3, 29 June 2007

Copyright (C) 2007 Free Software Foundation, Inc. <a href="http://fsf.org/">http://fsf.org/</a>>

Everyone is permitted to copy and distribute verbatim copies of this license document, but changing it is not allowed.

This version of the GNU Lesser General Public License incorporates the terms and conditions of version 3 of the GNU General Public License, supplemented by the additional permissions listed below.

#### Additional Definitions.

As used herein, "this License" refers to version 3 of the GNU Lesser General Public License, and the "GNU GPL" refers to version 3 of the GNU General Public License.

"The Library" refers to a covered work governed by this License, other than an Application or a Combined Work as defined below.

An "Application" is any work that makes use of an interface provided by the Library, but which is not otherwise based on the Library. Defining a subclass of a class defined by the Library is deemed a mode of using an interface provided by the Library.

A "Combined Work" is a work produced by combining or linking an Application with the Library. The particular version of the Library with which the Combined Work was made is also called the "Linked Version".

The "Minimal Corresponding Source" for a Combined Work means the Corresponding Source for the Combined Work, excluding any source code for portions of the Combined Work that, considered in isolation, are based on the Application, and not on the Linked Version.

"Corresponding Application Code" for a Combined Work means the object code and/or source code for the Application, including any data and utility programs needed for reproducing the Combined Work from the Application, but excluding the System Libraries of the Combined Work.

#### 1. Exception to Section 3 of the GNU GPL.

You may convey a covered work under sections 3 and 4 of this License without being bound by section 3 of the GNU GPL.

#### 2. Conveying Modified Versions.

If you modify a copy of the Library, and, in your modifications, a facility refers to a function or data to be supplied by an Application that uses the facility (other than as an argument passed when the facility is invoked), then you may convey a copy of the modified version:

- a) under this License, provided that you make a good faith effort to ensure that, in the event an Application does not supply the function or data, the facility still operates, and performs whatever part of its purpose remains meaningful, or
- b) under the GNU GPL, with none of the additional permissions of this License applicable to that copy.
- 3. Object Code Incorporating Material from Library Header Files.

The object code form of an Application may incorporate material from a header file that is part of the Library. You may convey such object code under terms of your choice, provided that, if the incorporated material is not limited to numerical parameters, data structure layouts and accessors, or small macros, inline functions and templates (ten or fewer lines in length), you do both of the following:

- a) Give prominent notice with each copy of the object code that the Library is used in it and that the Library and its use are covered by this License.
- b) Accompany the object code with a copy of the GNU GPL and this license document.

#### Combined Works.

You may convey a Combined Work under terms of your choice that, taken together, effectively do not restrict modification of the portions of the Library contained in the Combined Work and reverse engineering for debugging such modifications, if you also do each of the following:

- a) Give prominent notice with each copy of the Combined Work that the Library is used in it and that the Library and its use are covered by this License.
- b) Accompany the Combined Work with a copy of the GNU GPL and this license document.
- c) For a Combined Work that displays copyright notices during execution, include the copyright notice for the Library among these notices, as well as a reference directing the user to the copies of the GNU GPL and this license document.
- d) Do one of the following:
  - 0) Convey the Minimal Corresponding Source under the terms of this License, and the Corresponding Application Code in a form suitable for, and under terms that permit, the user to recombine or relink the Application with a modified version of the Linked Version to produce a modified Combined Work, in the manner specified by section 6 of the GNU GPL for conveying Corresponding Source.
  - 1) Use a suitable shared library mechanism for linking with the Library. A suitable mechanism is one that (a) uses at run time a copy of the Library already present on the user's computer system, and (b) will operate properly with a modified version of the Library that is interface-compatible with the Linked Version.
- e) Provide Installation Information, but only if you would otherwise be required to provide such information under section 6 of the GNU GPL, and only to the extent that such information is necessary to install and execute a modified version of the Combined Work produced by recombining or relinking the Application with a modified version of the Linked Version. (If you use option 4d0, the Installation Information must accompany the Minimal Corresponding Source and Corresponding Application Code. If you use option 4d1, you must provide the Installation Information in the manner specified by section 6 of the GNU GPL for conveying Corresponding Source.)

#### 5. Combined Libraries.

You may place library facilities that are a work based on the Library side by side in a single library together with other library facilities that are not Applications and are not covered by this License, and convey such a combined library under terms of your choice, if you do both of the following:

- a) Accompany the combined library with a copy of the same work based on the Library, uncombined with any other library facilities, conveyed under the terms of this License.
- b) Give prominent notice with the combined library that part of it is a work based on the Library, and explaining where to find the accompanying uncombined form of the same work.
- 6. Revised Versions of the GNU Lesser General Public License.

The Free Software Foundation may publish revised and/or new versions of the GNU Lesser General Public License from time to time. Such new versions will be similar in spirit to the present version, but may differ in detail to address new problems or concerns.

Each version is given a distinguishing version number. If the Library as you received it specifies that a certain numbered version of the GNU Lesser General Public License "or any later version" applies to it, you have the option of following the terms and conditions either of that published version or of any later version published by the Free Software Foundation. If the Library as you received it does not specify a version number of the GNU Lesser General Public License, you may choose any version of the GNU Lesser General Public License ever published by the Free Software Foundation.

- If the Library as you received it specifies that a proxy can decide whether future versions of the GNU Lesser General Public License shall apply, that proxy's public statement of acceptance of any version is permanent authorization for you to choose that version for the Library.
- XLVIII. Portions of this product use DropNet. You may obtain a copy of the license at http://www.apache.org/licenses/LICENSE-2.0.
- XLIX. Portions of this product use Hardcodet WPF Notifylcon 1.0.8. You may obtain a copy of the license at http://www.codeproject.com/info/cpol10.aspx.
- L. Portions of this product use MahApps.Metro 1.2.4.0. You may obtain a copy of the license at http://opensource.org/licenses/ms-pl.
- LI. Portions of this product use Microsoft Practices Enterprise Library 6.0.1304.0. You may obtain a copy of the license at http://opensource.org/licenses/ms-pl.
- LII. Portions of this product use Microsoft Practices Prism 4.1. You may obtain a copy of the license at http://opensource.org/licenses/ms-pl.
- LIII. Portions of this product use Microsoft Practices Unity 2.1. You may obtain a copy of the license at http://opensource.org/licenses/ms-pl.
- LIV. Portions of this product use RestSharp 105.2.3. You may obtain a copy of the license at https://github.com/restsharp/RestSharp/blob/master/LICENSE.txt.
- LV. Portions of this product use System.Data.SQLite 1.0.102.0. You may obtain a copy of the copyright statement at http://www.sqlite.org/copyright.html.
- LVI. Portions of this product use android-passwordsafe 0.6.0. You may obtain a copy of the license at http://www.apache.org/licenses/LICENSE-2.0.
- LVII. Portions of this product use Dropbox.NET 3.4.0. You may obtain a copy of the license at https://github.com/dropbox/dropbox-sdk-dotnet/blob/master/LICENSE.
- LVIII. Portions of this product use Newtonsoft JSON 9.0.1. You may obtain a copy of the license at https://raw.githubusercontent.com/JamesNK/Newtonsoft.Json/master/LICENSE.md.
- LIX. Portions of this product use NT Security Classes for .NET. You may obtain a copy of the license at http://www.codeproject.com/info/cpol10.aspx.
- LX. Portions of this product use Prism Core 6.1. You may obtain a copy of the license at http://www.apache.org/licenses/LICENSE-2.0.
- LXI. System.IdentityModel.Tokens.Jwt 4.0.2. You may obtain a copy of the license at https://github.com/AzureAD/azure-activedirectory-identitymodel-extensions-for-dotnet/blob/master/LICENSE.txt.
- LXII. Portions of this product use Unity 4.0.1. You may obtain a copy of the license at http://www.apache.org/licenses/LICENSE-2.0.
- LXIII. Portions of this product use the Dropbox Android SDK 1.6.3. You may obtain a copy of the license at http://opensource.org/licenses/MIT.
- LXIV. Portions of this product use the Dropbox json\_simple-1.1.jar. You may obtain a copy of the license at http://opensource.org/licenses/MIT.
- LXV. Portions of this product use the Box Android Library V2. You may obtain a copy of the license at http://www.apache.org/licenses/LICENSE-2.0.
- LXVI. Portions of this product use the Box Java Library V2. You may obtain a copy of the license at http://www.apache.org/licenses/LICENSE-2.0.
- LXVII. Portions of this product use Apache HttpClient Cache 4.2.5. You may obtain a copy of the license at http://www.apache.org/licenses/LICENSE-2.0.

LXVIII. Portions of this product use Apache HttpClient 4.2.5. You may obtain a copy of the license at http://www.apache.org/licenses/LICENSE-2.0.

LXIX. Portions of this product use Apache HttpCore 4.2.4. You may obtain a copy of the license at http://www.apache.org/licenses/LICENSE-2.0.

LXX. Portions of this product use Apache HttpClient Mime 4.2.5. You may obtain a copy of the license at http://www.apache.org/licenses/LICENSE-2.0.

LXXI. Portions of this product use Apache Commons IO 2.4. You may obtain a copy of the license at http://www.apache.org/licenses/LICENSE-2.0.

LXXII. Portions of this product use Apache Commons Lang 2.6. You may obtain a copy of the license at http://www.apache.org/licenses/LICENSE-2.0.

LXXIII. Portions of this product use JUnit 4.11. You may obtain a copy of the license at https://www.eclipse.org/legal/epl-v10.html.

LXXIV. Portions of this product use EasyMock 3.1. You may obtain a copy of the license at http://www.apache.org/licenses/LICENSE-2.0.

LXXV. Portions of this product use Jackson Databind 2.4.4. You may obtain a copy of the license at http://www.apache.org/licenses/LICENSE-2.0.

LXXVI. Portions of this product use Jackson Core 2.4.4. You may obtain a copy of the license at http://www.apache.org/licenses/LICENSE-2.0.

LXXVII. Portions of this product use Jackson Annotations 2.4.4. You may obtain a copy of the license at http://www.apache.org/licenses/LICENSE-2.0.

LXXVIII. Portions of this product use Apache Maven Wagon 2.2. You may obtain a copy of the license at http://www.apache.org/licenses/LICENSE-2.0.

LXXIX. Portions of this product use Scribe OAuth Library 1.3.0. You may obtain a copy of the license at http://opensource.org/licenses/MIT.

LXXX. Portions of this product use JSON Web Token Support for the JVM 0.6.0. You may obtain a copy of the license at http://www.apache.org/licenses/LICENSE-2.0.

LXXXI. Portions of this product use OneDrive SDK Android 1.2.2. You may obtain a copy of the license at http://opensource.org/licenses/MIT.

LXXXII. Portions of this product use Microsoft Services MSA Auth 0.8.4. You may obtain a copy of the license at http://opensource.org/licenses/MIT.

LXXXIII. Portions of this product use Adal 1.1.7. You may obtain a copy of the license at http://www.apache.org/licenses/LICENSE-2.0.

LXXXIV. Portions of this product use Google API Client Library for Java with Android Platform Extensions and GSON Extensions 1.20.0. You may obtain a copy of the license at http://www.apache.org/licenses/LICENSE-2.0.

LXXXV. Portions of this product use Google Drive API V3 Rev 170 1.22.0. You may obtain a copy of the license at http://www.apache.org/licenses/LICENSE-2.0.

LXXXVI. Portions of this product use Backport Util Concurrent 3.1. You may obtain a copy of the license at https://creativecommons.org/publicdomain/zero/1.0.

LXXXVII. Portions of this product use Apache Commons Logging 1.1.3. You may obtain a copy of the license at http://www.apache.org/licenses/LICENSE-2.0.

LXXXVIII. Portions of this product use Flurry Analytics 4.1.0. You may obtain a copy of the license at https://developer.yahoo.com/flurry/legal-privacy/terms-service/flurry-analytics-terms-service.html.

- LXXXIX. Portions of this product use kSOAP2 3.4.0. You may obtain a copy of the license at http://opensource.org/licenses/MIT.
- XC. Portions of this product use FindBugs Jsr305. You may obtain a copy of the license at http://www.apache.org/licenses/LICENSE-2.0.
- XCI. Portions of this product use Google Gson 2.3.1. You may obtain a copy of the license at http://www.apache.org/licenses/LICENSE-2.0.
- XCII. Portions of this product use Hockey SDK 3.0.2. You may obtain a copy of the license at http://opensource.org/licenses/MIT.
- XCIII. Portions of this product use Picasso 2.5.2. You may obtain a copy of the license at http://www.apache.org/licenses/LICENSE-2.0.
- XCIV. Portions of this product use Circular Floating Action Menu Library 1.0.2. You may obtain a copy of the license at http://opensource.org/licenses/MIT.
- XCV. Portions of this product use Apache Commons Codec 1.8. You may obtain a copy of the license at http://www.apache.org/licenses/LICENSE-2.0.
- XCVI. Portions of this product use Apache Commons Compress 1.1. You may obtain a copy of the license at http://www.apache.org/licenses/LICENSE-2.0.
- XCVII. Portions of this product use One Password App Extension 1.8. You may obtain a copy of the license at http://opensource.org/licenses/MIT.
- XCVIII. Portions of this product use Azure Active Directory Authentication Library 1.2.9. You may obtain a copy of the license at http://opensource.org/licenses/MIT.
- XCIX. Portions of this product use AF Networking 2.6.3. You may obtain a copy of the license at http://opensource.org/licenses/MIT.
- C. Portions of this product use Box iOS SDK 1.0.11. You may obtain a copy of the license at http://www.apache.org/licenses/LICENSE-2.0.
- CI. Portions of this product use CT Assets Picker Controller 2.9.5. You may obtain a copy of the license at http://opensource.org/licenses/MIT.
- CII. Portions of this product use Google API Objective C Client 1.0.422. You may obtain a copy of the license at http://www.apache.org/licenses/LICENSE-2.0.
- CIII. Portions of this product use Google GTM HTTP Fetcher 1.0.141. You may obtain a copy of the license at http://www.apache.org/licenses/LICENSE-2.0.
- CIV. Portions of this product use Google GTM OAuth 2 1.0.126. You may obtain a copy of the license at http://www.apache.org/licenses/LICENSE-2.0.
- CV. Portions of this product use Hockey SDK iOS 3.8.6. You may obtain a copy of the license at http://opensource.org/licenses/MIT.
- CVI. Portions of this product use libextobjc 0.4.1. You may obtain a copy of the license at http://opensource.org/licenses/MIT.
- CVII. Portions of this product use libPhoneNumber iOS 0.8.11. You may obtain a copy of the license at http://www.apache.org/licenses/LICENSE-2.0.
- CVIII. Portions of this product use MBProgressHUD 0.9.2. You may obtain a copy of the license at http://opensource.org/licenses/MIT.
- CIX. Portions of this product use NSData Base64 1.0.0. You may obtain a copy of the license at http://opensource.org/licenses/Zlib.

- CX. Portions of this product use OneDrive SDK iOS 1.1.2. You may obtain a copy of the license at http://opensource.org/licenses/MIT.
- CXI. Portions of this product use RNCryptor 3.0.1. You may obtain a copy of the license at http://opensource.org/licenses/MIT.
- CXII. Portions of this product use SSZipArchive 1.1. You may obtain a copy of the license at http://opensource.org/licenses/MIT.
- CXIII. Portions of this product use SVProgressHUD 2.0.2. You may obtain a copy of the license at http://opensource.org/licenses/MIT.
- CXIV. Portions of this product use WEPopover 1.0.0. You may obtain a copy of the license at http://opensource.org/licenses/MIT.
- CXV. Portions of this product use XMLDictionary. You may obtain a copy of the license at http://opensource.org/licenses/Zlib.
- CXVI. Portions of this product use NHNetworkTime 1.7. You may obtain a copy of the license at http://www.apache.org/licenses/LICENSE-2.0.
- CXVII. Portions of this product use the Dropbox iOS SDK. You may obtain a copy of the license at http://opensource.org/licenses/MIT.
- CXVIII. Portions of this product use Flurry iOS SDK 5.3.0. You may obtain a copy of the license at http://www.apache.org/licenses/LICENSE-2.0.

#### Trademarks

iPad®, iPhone®, iPod®, iPod touch®, iPod shuffle®, and iPod nano® are trademarks of Apple Inc., registered in the U.S. and other countries.

Android and the Android Logo are trademarks or registered trademarks of Google, Inc. in the United States and other countries.

#### **Get Started**

# Get Started with Dell Data Security

- Log in to the Remote Management Console.
- Add Client Access Licenses, as needed.
- Add Domains from your directory server.
- If you require that users receive non-default policies upon activation, <u>modify policies</u> at the appropriate level.
- Add <u>Groups</u> and <u>Users</u>, as necessary.
- Assign Administrators, as necessary.
- Deploy clients.

# Log In

To perform a given administrative procedure, an Administrator must first log in to the Remote Management Console using an appropriate Dell Administrator account.

The Security Management Server installs with a default Super Administrator user name (superadmin) and password (changeit) that you can use to add additional Dell Administrator accounts.

- 1. Open Internet Explorer and type http://server.domain.com:8443/webui/login.
- 2. If you are logging in for the first time, in the *Username:* field, enter **superadmin**. In the *Password:* field, enter **changeit**.

If you are not logging in for the first time, in the *Username*: field, enter your **Username** in one of the formats listed below. In the *Password*: field, enter <your\_case-sensitive\_password>.

user@domain.com (preferred format)

sAMAccountName, such as ismith

<domain>\<username> - You must specify your domain name as an alias to use this format. For more information, refer to <a href="Add Domains">Add Domains</a>.

If you are not logging in for the first time, in the *Username*: field, enter your **Username** in one of the formats listed below. In the *Password*: field, enter <your\_case-sensitive\_password>.

3. Click Sign in.

To log out, see Log Out.

#### Log Out

Note: If you are an Account Administrator and make changes to your own account, you must log out and log back in to see the results.

• Click the gear icon in the top right corner of the Remote Management Console and select Log out from the drop-down menu.

#### **Dashboard**

The Dashboard displays an overview of status information for your enterprise. You can access more detailed information directly from the Dashboard by clicking its statistics, graphs, and chart legends.

The images below reflect what you may see in the Dashboard. Content may vary based on the features installed and enabled on your Dell Security Management Server and endpoints.

Click an area below to view a description of the detail you can access by clicking the same area in your Dashboard.

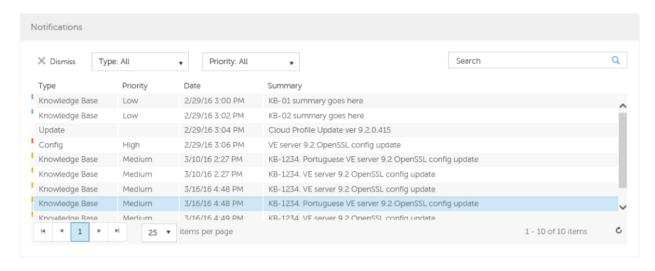

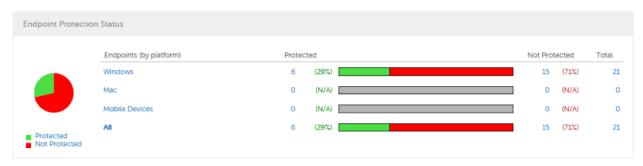

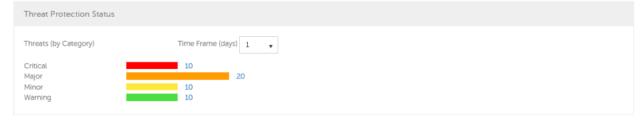

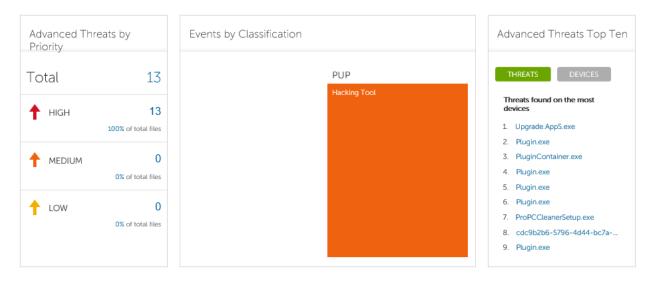

**Note:** An Advanced Threat Prevention event is not necessarily a threat. An event is generated when a recognized file or program is quarantined, safe listed, or waived. Threats are a category of events that are newly detected as potentially unsafe files or programs and require guided remediation.

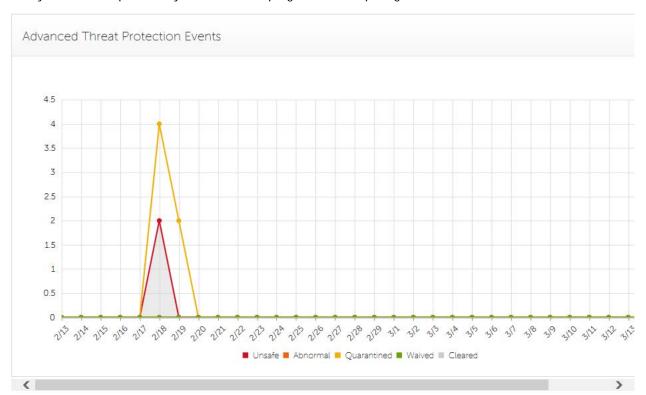

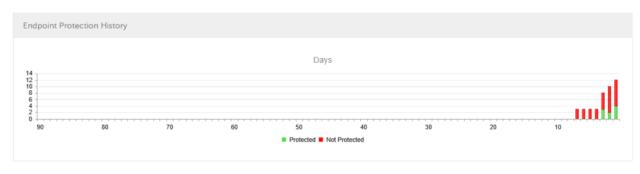

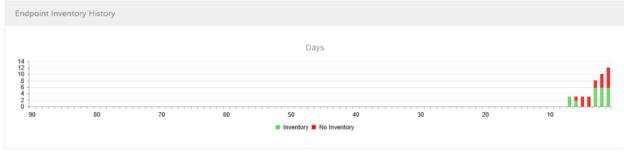

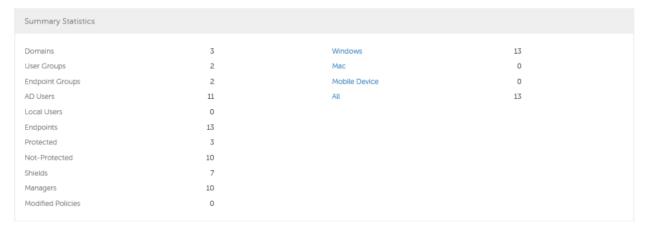

# Change the Superadmin Password

- 1. In the masthead at the top of the screen, click the gear icon and select Change superadmin password.
- 2. Enter the Current Password.
- 3. Enter the New Password.

The new password must be at least 6 characters, contain at least one capital letter and one of these characters:  $-@\#\%^*()$  [?!{}[].

- 4. Confirm the New Password.
- 5. Click Update.

**NOTE**: After three failed login attempts, the superadmin account is locked for five minutes. To change these settings, see <u>Set or Change Account Lockout Settings</u>.

# Components

# Remote Management Console

The Remote Management Console allows administrators to monitor the state of endpoints, policy enforcement, and protection across the enterprise.

For increased security, the Remote Management Console separates administrator duties into administrator roles. For example, the Security Administrator can change and commit security policies for the entire enterprise, groups of users, or individual users.

The Remote Management Console has the following features.

- Centralized management of diverse mobile devices
- "No change", read-only integration with existing enterprise directory servers
- Role-based mobile security policy creation and management
- Administrator-assisted device recovery
- Separation of administrative duties
- Automatic distribution of mobile security policies
- Mobile device inventory
- Searchable, ODBC-compliant system logs
- Trusted paths for communication between components
- Unique encryption key generation and automatic secure key escrow
- · Centralized compliance auditing and reporting

#### **Default Port Values**

Dell Compatibility Server: TCP/1099 (closed)
Dell Compliance Reporter: HTTP(S)/8084

Dell Identity Server: HTTPS/8445 Dell Core Server: HTTPS/8888

Dell Policy Proxy: TCP/8000/8090

Dell Security Server: HTTPS/8443 Dell Forensic Server: HTTPS/8448

Client Authentication: HTTPS/8449 (If using Dell Encryption on a Server operating system)

Remote Management Console: HTTPS/8443

Client Communication if using Advanced Threat Prevention: HTTPS/TCP/443

Beacon server if using Data Guardian: HTTP/8446

NTP Time Synchronization: TCP and UDP/123 (For more information, refer to

https://help.ubuntu.com/10.04/serverguide/NTP.html.)

### **Proxy Servers**

Beginning with v8.1, the Proxy Server implementation, deployment and installation have been simplified. The new Proxy Server is a simplified web server with a single web application.

# **Types of Proxy Servers**

- Security Server Proxy (defaults to 8443)
- Core Server Proxy (defaults to 8888)
- Device Server Proxy (defaults to 8081) see Note

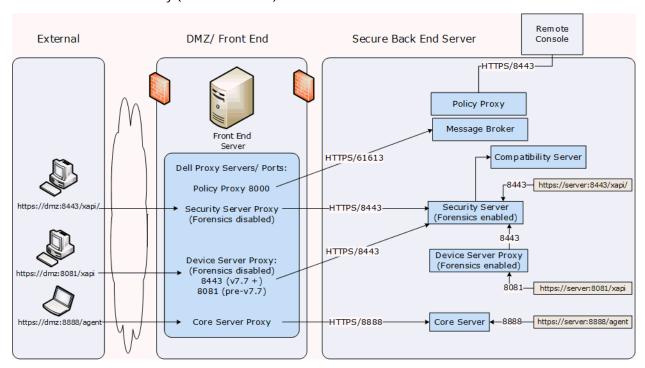

Note: The purpose of Device Server Proxy is to support legacy Encryption clients (pre-v8.0) that communicate with port 8081. Newer Encryption clients (v8.0 and later) are configured by the client installer to communicate with the Security Server (or Security Server Proxy) on port 8443. The full Device Server is not installed in v8.1. The Device Server Proxy forwards all communications to the Security Server behind the firewall.

# **Policy Proxy**

Policy Proxy serves as intermediary between the Security Management Server Virtual and the Encryption client, delivering information from each to the other.

#### **Time Slotting**

In order to prevent Security Management Server Virtual traffic jams, Policy Proxies use a configurable time slotting mechanism that allows them to independently choose well-distributed time slots for communicating with the Security Management Server Virtual.

#### **Polling**

Security Management Server Virtual - AdminHelp v9.8

On every poll, the endpoint authenticates, checks for policy updates, and uploads inventory. A successful authentication is required for the process to begin.

#### **Poll Triggers**

To poll, a user must be logged in. On the next user login, another poll will occur. The poll information needed is only available per user, and when that user is logged in.

Other times a poll occurs are as follows:

- Immediately upon login, after keys are unlocked.
- When a network status update is signaled by the operating system (cable plugged in, wireless network connected, VPN goes live).
- When the polling period elapses, as specified by policy.

# **Failed Poll Attempts**

Policy Proxy poll attempts are based on a timer. When a poll attempt fails, the timer is reset. The length of time set for the next attempt is based on when the attempt failed. If the device misses a poll when the device is powered off, the timer will be triggered when the device is next powered on.

If the poll attempt failed while making the attempt, the time is set to one tenth the policy value for the polling interval. For example - If the polling interval is 100 minutes, then the next interval after a failed attempt will be 10 minutes. If it fails again, the next interval will still be 10 minutes. The interval will remain 10 minutes until a successful poll, after which it will return to 100 minute intervals.

#### **General Information**

- Policy Proxy is generally installed on only a few machines.
- Creates inventory information for the Security Management Server Virtual.
- Passes on to the Security Management Server Virtual device inventory it receives when the Encryption client successfully retrieves policies.
- Securely distributes security policies and encryption keys to devices via the network when contacted.
- May be in your DMZ.
- Always belongs to a group. By default, all Policy Proxies belong to the same group.

# Navigate the Dell Server

# **Navigation**

The Remote Management Console is a central control center that the administrator can use to deploy and monitor Dell Security for the enterprise. It consists of security and configuration settings that are applied through policy to groups called Populations.

The menu pane allows you to access the following:

#### Dashboard

The Remote Management Console opens to the Dashboard. The Dashboard provides graphs and statistics on endpoint and threat protection as well as summary statistics on populations and operating systems.

#### **Populations**

A population is a grouping for which security policies, settings, and actions can be configured. For example, you can apply security policies at the Enterprise, Domain, User Group, User, Endpoint Group, and Endpoint levels. For more information about Populations, see <a href="Populations">Populations</a>. For more information about security policies, see <a href="Manage Security Policies">Manage Security Policies</a>.

#### Reporting

Reporting menu items allow you to collect, view, and export audit events to a SIEM server and launch Compliance Reporter. Compliance Reporter is a tool that provides reports on the protection state of your environment and endpoints, deployment issues that require action, and devices within the network.

#### Management

Allows you to commit policies, perform recovery, and manage licenses, services, alerts, and Data Guardian external users.

### Masthead icons

The following icons display on the masthead:

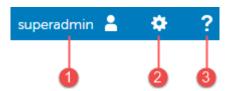

- (1) Logged in user The user icon and name of the user that is currently logged on.
- (2) Gear icon From the gear icon, you can <u>Change the Superadmin Password</u>, view information about the Security Management Server or Security Management Server Virtual, get Dell ProSupport contact information, and log out.
- (3) Question mark icon From the question mark icon, you can open a help topic that explains the current screen in the Remote Management Console.

#### **Disconnected Mode**

Disconnected mode allows a Security Management Server to manage Advanced Threat Prevention endpoints without client connection to the Internet or external network. Disconnected mode also allows the Dell

Server to manage clients without Internet connection or a provisioned and hosted Advanced Threat Prevention service. The Dell Server captures all event and threat data in Disconnected mode.

To determine if a Dell Server is running in Disconnected mode, click the gear icon at the top right of the Remote Management Console and select **About**. The About screen indicates that a Dell Server is in Disconnected mode, below the Dell Server version.

Disconnected mode is different than a standard connected installation of Dell Server in the following ways.

#### **Client Activation**

An install token is generated when the administrator uploads an Advanced Threat Prevention license, which allows the Advanced Threat Prevention client to activate.

### Remote Management Console

The following items are <u>not available</u> in the Remote Management Console when Dell Server is running in Disconnected mode:

The following areas specific to Advanced Threat Prevention: Advanced Threats by Priority, (Advanced Threat) Events by Classification, Advanced Threats Top Ten, and Advanced Threat Prevention Events.

Enterprise > Advanced Threats tab, which provides a dynamic display of detailed events information for the entire enterprise, including a list of the devices on which events occurred and any actions taken on those devices for those events.

(Left navigation pane) **Services Management**, which allows enabling of the Advanced Threat Prevention service and Product Notifications enrollment.

The following item *has been added* to the Remote Management Console to support Disconnected Mode:

Enterprise > Advanced Threat Events tab, which lists events information for the entire enterprise based on information available in the Dell Server, even when running in Disconnected Mode.

#### **Functionality**

The following functionality is <u>not available</u> in the Remote Management Console when Dell Server is running in Disconnected mode:

Security Management Server upgrade, update, and migration

Security Management Server Virtual auto update - update must be done manually

Cloud profile update

Advanced Threat Prevention auto update

Upload of Unsafe or Abnormal Executable files for Advanced Threat Prevention analysis

Advanced Threat Prevention File upload and Log File upload

The following functionality differs:

The Dell Server sends the Global Safe List, Quarantine List, and Safe List to client computers.

The Global Safe List is imported to the Dell Server through the Global Allow policy. For more information, see the <u>Global Allow</u> policy.

The Quarantine List is imported through Quarantine List policy. For more information, see the <u>Quarantine List</u> policy.

The Safe List is imported through Safe List policy. For more information, see the Safe List policy.

#### Dashboard

#### Dashboard

The Dashboard displays an overview of status information for your enterprise. You can access more detailed information directly from the Dashboard by clicking its statistics, graphs, and chart legends.

The images below reflect what you may see in the Dashboard. Content may vary based on the features installed and enabled on your Dell Security Management Server and endpoints.

Click an area below to view a description of the detail you can access by clicking the same area in your Dashboard.

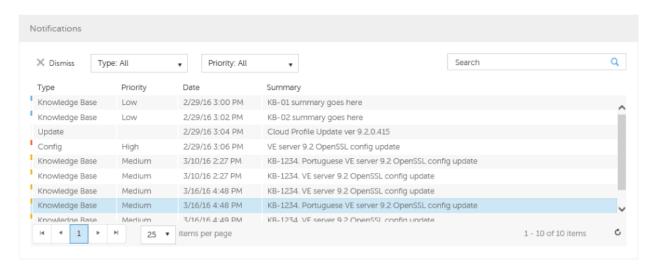

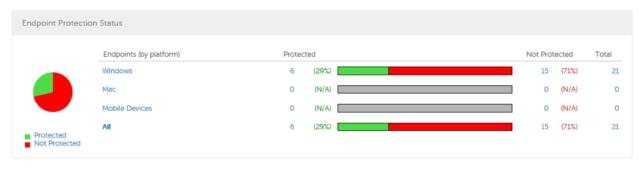

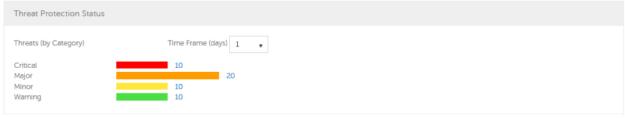

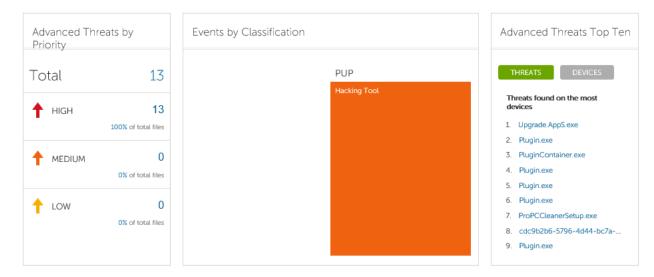

**Note:** An Advanced Threat Prevention event is not necessarily a threat. An event is generated when a recognized file or program is quarantined, safe listed, or waived. Threats are a category of events that are newly detected as potentially unsafe files or programs and require guided remediation.

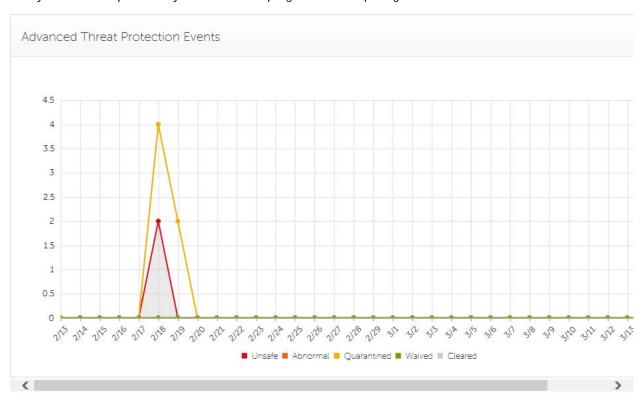

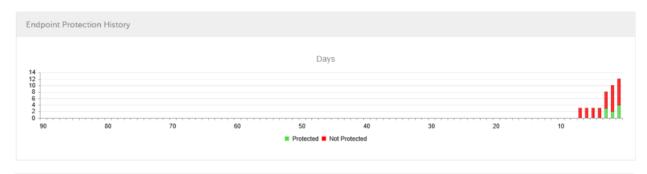

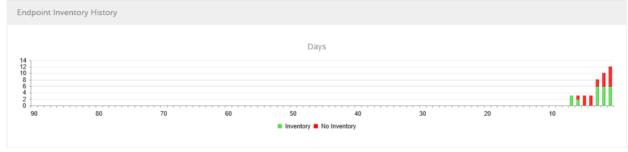

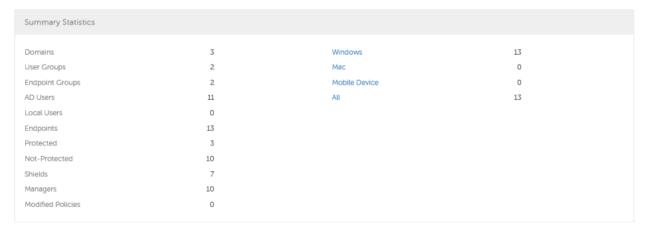

### **Notifications List**

The Notifications list provides a configurable summary of news, alerts, and events to display on the Dashboard or to be sent as email notifications. For more information, see <a href="Dashboard Field Descriptions">Dashboard Field Descriptions</a> and <a href="Notification Management">Notification Management</a>.

# **Notification Types**

You can select the notification types to include in the list. Notifications of the remaining types are hidden.

# Types include:

**Update** - News of upcoming product updates. To view and receive product updates, you must enroll to receive them. Select **Services Management** > **Product Notifications**, click **On**, then click **Save Preferences**.

Config - News about configuration changes.

**Knowledge Base** - Summaries and links to knowledge base articles with in-depth technical information such as work-arounds and configuration methods.

Announcement - News of upcoming releases and new products.

License - Alerts when your volume license availability is low, or when your client access license count has been exceeded.

Threat Protection - A threat alert from Advanced Threat Prevention.

Advanced Threat Event - An event detected by Advanced Threat Prevention. The summary contains a listing of Critical, Major, Minor, Warning, and Information events, with links to more detailed information.

Threat Event - An event detected by Threat Protection.

**Certificate** - Certificate expiration notification.

**DDP Server Exceptions** - A Dell Server communication issue is impacting deliveries of the following notifications: Threat Protection, Update, Config, Knowledge Base, and Announcement.

After selecting one or more types, click in the neutral space above the list to apply the selections.

Select Clear selected items to reset the selections in this drop-down list.

### **Priority Levels**

**Note**: Notification priority levels are not related to priority levels displayed on the Dashboard other than in the Notifications area.

Priorities are Critical, High, Medium, and Low. These priority levels are only relative to one another within a type of notification.

You can select the priority levels of notifications to include in the Dashboard Notifications area or email notifications lists. Notifications of the remaining priority levels are not included in the Dashboard or email notifications lists.

In the Dashboard, after selecting one or more priority levels, click in the neutral space above the drop-down list to apply your selections.

Select Clear selected items to reset the selections in this drop down list. All notifications will display (unless filtered elsewhere).

# **Endpoint Protection Status**

In the Endpoint Protection Status section of the Dashboard, you can view endpoint status by platform: Windows, Mac, Mobile Devices, and All Platforms with a numeric value and bar chart that shows the numbers of protected and unprotected endpoints. A pie chart representing total protected and unprotected endpoints displays on the left.

Click a value to display a list of the endpoints represented in the value.

### **Protection Status**

To access this page, click a link in the Dashboard's Endpoint Protection Status graph. You can click a specific platform type or All. The page provides protection details on the endpoints within that platform.

Platform - Windows, Mac, Mobile Devices, All, Protected, or Not Protected

Endpoint ID - Value that uniquely identifies the endpoint.

Protected - A green check mark indicates the endpoint is protected. The protection status of a Windows workstation is derived from the current encryption policies and encryption states of the Encryption client

users, as well as the current device encryption policy and state of the endpoint. On the dashboard's Endpoint Protection Status graph, you can select endpoints by platform, protected endpoints, non-protected endpoints, or all endpoints. See <a href="Protected">Protected</a>.

Shield Inventory Received - The date and time that the inventory was received by the Security Management Server and placed in the gueue.

Shield Inventory Processed - The date and time that the inventory was picked up from the queue and processed. (Note: If the Server is under load, the Processed and Received times may be different, but usually they will be the same.)

Agent Inventory Received - The date and time that the inventory was received by the Security Management Server and placed in the gueue.

Agent Inventory Processed - The date and time that the inventory was picked up from the queue and processed (Note: If the Server is under load, the Processed and Received times may be different, but usually they will be the same.)

Shield - If encryption is installed on the endpoint, an icon displays.

Manager (Windows only) - If installed on the endpoint, an icon displays. This includes endpoints with activated PBA, HCA, SED, or BitLocker Manager.

#### **Threat Protection Status**

Threat Protection monitors the network for viruses, spyware, unwanted programs, suspicious communications through the firewall, and unsafe websites and downloads.

The Threat Protection Status pane shows threats by category: Critical, Major, Minor, and Warning. Each category is listed in a colored bar chart with a numerical value for the corresponding number of threats found during the time frame.

The time frame is selectable, in days: 1, 7, 14, 30, 60, and 90 days.

Click a Threat Category value to display a detailed list of threats included in the category.

# **Threat Protection Status for Severity Level**

To access this page, click a value on the Dashboard's Threat Protection Status graph.

This page provides a detailed view of threats based on individual severity levels and devices that have a threat within that severity level. The columns list the specific counts for each type of threat event on a device.

Dropdown list of severity levels - Select a different option from the list (Critical, Major, Minor, Warning, Information). **Critical** is the most dangerous threat to the endpoint, and **Information** is just a notification of an event that is unlikely to harm the endpoint.

Dropdown list of days - Select a time frame option: 1, 7, 14, 30, 60, and 90 days.

Platform - The platform type

Device ID - Value that uniquely identifies the target device. Click a link to view information about that endpoint.

Event Count columns - For each device, lists the number for each of the following threat events:

Malware/Exploit - Includes counts for viruses, spyware, and unwanted programs. This could be exploited buffer overflows that seek to execute arbitrary code on a device or attempts to exploit browser vulnerabilities. Counts may include malware that executes from within memory space.

Web Filter - Includes threats related to web browsing and downloads.

Web Protection - Includes threats related to web browsing and downloads.

Firewall - Includes suspicious communications related to incoming or outgoing traffic and any attacks.

Uncategorized - Lists the number of threats that do not belong in other event counts.

#### **Advanced Threat Prevention Events**

The Advanced Threat Prevention Events pane displays a time line of Advanced Threat events over the course of a month, by file type as assigned by Advanced Threat Prevention.

Click a file type for details of the events of that type.

File types include:

Unsafe - A suspicious file with a high score (-60 to -100) likely to be malware

Abnormal - A suspicious file with a lower score (-1 to -59) less likely to be malware

**Quarantined** - A file that is moved from its original location, stored in the Quarantine folder, and prevented from executing on a specific device.

Waived - A file allowed to execute on a specific device.

Cleared - A file that has been cleared within the organization. Cleared files include files that are Waived, added to the Safe list, and deleted from the Quarantine folder on a device.

For more detail about events, see Advanced Threat Prevention Classifications and Advanced Threats Top Ten

#### **Advanced Threats by Priority**

Advanced Threats by Priority classifies suspicious files by priority levels of High, Medium, and Low. This prioritization helps administrators determine which threats and devices to address first. To view a list of threats with the corresponding priority level, click a value in the Advanced Threats by Priority field on the Dashboard.

Files are analyzed for the following attributes:

The file has a Cylance score greater than 80.

A score is assigned to each file that is deemed Abnormal or Unsafe. The score represents the confidence level that the file is malware. The higher the number, the greater the confidence.

- The file is currently running.
- The file has been run previously.
- The file is set to auto run.
- The file is detected by Execution Control.

Files are prioritized based on the number of the above attributes it has:

Low = 0-1 attributes

Medium = 2-3 attributes

High = 4-5 attributes

As an example, following is the analysis of three threats:

Threat 1

| Attribute                       | Attribute Value | Score            |
|---------------------------------|-----------------|------------------|
| Cylance score                   | 90              | +1               |
| Currently running on any device | True            | +1               |
| Ever run on any device          | True            | +1               |
| Set to auto run on any device   | True            | +1               |
| Detected by Execution Control   | False           | +0               |
|                                 | Total score     | 5: High Priority |

Threat 2

| Attribute                       | Attribute Value | Score              |
|---------------------------------|-----------------|--------------------|
| Cylance score                   | 20              | +0                 |
| Currently running on any device | True            | +1                 |
| Ever run on any device          | False           | +0                 |
| Set to auto run on any device   | True            | +1                 |
| Detected by Execution Control   | False           | +0                 |
|                                 | Total score     | 2: Medium Priority |

Threat 3

| Attribute                       | Attribute Value | Score |
|---------------------------------|-----------------|-------|
| Cylance score                   | 20              | +0    |
| Currently running on any device | False           | +0    |
| Ever run on any device          | False           | +0    |

| Set to auto run on any device | False       | +0               |
|-------------------------------|-------------|------------------|
| Detected by Execution Control | True        | +5               |
|                               | Total score | 5: High Priority |

### **Advanced Threat Prevention Classifications**

Advanced Threat Prevention can provide details on the static and dynamic characteristics of files. This allows administrators to not only block threats, but also to understand threat behavior in order to further mitigate or respond to threats.

# Type of Threat

Threats are classified by the type of threat - Malware, Dual Use, and Potentially Unwanted Program.

# Malware

If the file is identified as a piece of malware, the file should be removed or quarantined as soon as possible. Verified malware can be further subclassified as one of the following:

| Subclass    | Definition                                                                                                    | Examples                    |
|-------------|----------------------------------------------------------------------------------------------------|-----------------------------|
| Backdoor    | Malware that provides unauthorized access to a system, bypassing security measures.                                                                           | Back Orifice,<br>Eleanor    |
| Bot         | Malware that connects to a central Command and Control (C&C) botnet server.                                                                                   | QBot, Koobface              |
| Downloade   | r Malware that downloads data to the host system.                                                                                                    | Staged-<br>Downloader       |
| Dropper     | Malware that installs other malware on a system.                                                                                                    |                             |
| Exploit     | Malware that attacks a specific vulnerability on the system.                                                                                                  |                             |
| FakeAlert   | Malware that masquerades as legitimate security software to trick the user into fixing fake security problems at a price.                                     | Fake AV White<br>Paper      |
| Generic     | Any malware that does not fit into an existing category.                                                                                                    |                             |
| InfoStealer | Malware that records login credentials and/or other sensitive information.                                                                                    | Snifula                     |
| Ransom      | Malware that restricts access to system or files and demands payment for removal of restriction, thereby holding the system for ransom.                       | CryptoLocker,<br>CryptoWall |
| Remnant     | Any file that has malware remnants post removal attempts.                                                                                                    |                             |
| Rootkit     | Malware that enables access to a computer while shielding itself or other files to avoid detection and/or removal by administrators or security technologies. | TDL, Zero Access<br>Rootkit |
| Trojan      | Malware that disguises itself as a legitimate program or file.                                                                                                | Zeus                        |
| Virus       | Malware that propagates by inserting or appending itself to other files.                                                                                      | Sality, Virut               |

Worm Malware that propagates by copying itself to another device. Code Red, Stuxnet

#### **Dual Use**

Dual Use indicates the file can be used for malicious and non-malicious purposes. Caution should be used when allowing the use of these files in your organization. For example, while PsExec can be a useful tool for executing processes on another system, that same benefit can be used to execute malicious files on another system.

| Subclass      | Definition                                                                                                    | Examples                        |
|---------------|----------------------------------------------------------------------------------------------------|---------------------------------|
| Crack         | Technologies that can alter (or crack) another application in order to bypass licensing limitations or Digital Rights Management protection (DRM)                                                                                                    |                                 |
| Generic       | Any Dual Use tool that does not fit into an existing category.                                                                                                    |                                 |
| KeyGen        | Technologies which can generate or recover/reveal product keys that can be used to bypass Digital Rights Management (DRM) or licensing protection of software and other digital media.  Technologies that track a user's online activities without awareness of the user by logging and possibly transmitting logs of one or more of the following: |                                 |
| MonitoringToo | <ul> <li>user keystrokes</li> <li>email messages</li> <li>chat and instant messaging</li> <li>web browsing activity</li> <li>screenshot captures</li> <li>application usage</li> </ul>                                                                                                    | Veriato 360,<br>Refog Keylogger |
| Pass Crack    | Technologies that can reveal a password or other sensitive user credentials either by cryptographically reversing passwords or by revealing stored passwords.                                                                                                    | IOphtcrack, Cain<br>& Abel      |
| RemoteAccess  | Technologies that can access another system remotely and administer commands on the remote system, or monitor user activities without user notification or consent.                                                                                                    | Putty, PsExec,<br>TeamViewer    |
| Tool          | Programs that offer administrative features but can be used to facilitate attacks or intrusions.                                                                                                    | Nmap, Nessus,<br>P0f            |

# **Potentially Unwanted Programs**

The file has been identified as a Potentially Unwanted Program. This indicates that the program may be unwanted, despite the possibility that users consented to download it. Some PUPs may be permitted to run on a limited set of systems in your organization (EX. A VNC application allowed to run on Domain Admin devcies). A Dell Server administrator can choose to waive or block PUPs on a per device basis or globally quarantine or safelist based on company policies. Depending on how much analysis can be performed against a PUP, further subclassification may be possible. Those subclasses are shown below and will aid an Admin in determining whether a particular PUP should be blocked or allowed to run:

| Subclass | Definition | Examples |
|----------|------------|----------|
|----------|------------|----------|

| Adware                  | Technologies that provide annoying advertisements (example: pop-ups) or provide bundled third-party add-ons when installing an application. This usually occurs without adequate notification to the user about the nature or presence of the add-on, control over installation, control over use, or the ability to fully uninstall the add-on. | /<br>Gator, Adware<br>Info            |
|-------------------------|----------------------------------------------------------------------------------------------------|---------------------------------------|
| Corrupt                 | Any executable that is malformed and unable to run.                                                                                                    |                                       |
| Game                    | Technologies that create an interactive environment with which a player can play.                                                                                                    | Steam Games,<br>League of<br>Legends  |
| Generic                 | Any PUP that does not fit into an existing category.                                                                                                    |                                       |
| HackingTool             | Technologies that are designed to assist hacking attempts.                                                                                                    | Cobalt Strike,<br>MetaSp0it           |
| Portable<br>Application | Program designed to run on a computer independently, without needing installation.                                                                                                    | Turbo                                 |
| Scripting Too           | I Any script that is able to run as if it were an executable.                                                                                                    | AutoIT,<br>py2exe                     |
| Toolbar                 | Technologies that place additional buttons or input boxes on-screen within a UI.                                                                                                    | Nasdaq<br>Toolbar, Bring<br>Me Sports |

# Score

A **Score** is assigned to each file. Negative scores, from -1 to -100 denote files that are deemed Abnormal or Unsafe. The score represents the confidence level that the file is malware. The higher the negative number, the greater the confidence.

# File Type

The file is assigned a type, based on the score.

### File Types:

- Unsafe: A file with a score ranging from -60 to -100. An Unsafe file is one in which the Advanced Threat Prevention agent finds attributes that greatly resemble malware.
- Abnormal: A file with a score ranging from -1 to -59. An Abnormal file has a few malware attributes but fewer than an unsafe file, thus is less likely to be malware.

Note: Occasionally, a file may be classified as Unsafe or Abnormal even though the score displayed doesn't match the range for the classification. This could result from updated findings or additional file analysis after the initial detection. For the most up-to-date analysis, enable **Auto Upload** in the Device Policy.

### **Priority Level**

The file is given a **Priority Level**. The priority level helps administrators determine which threats and devices to address first. For more information, see <u>Advanced Threats by Priority</u>.

# **Advanced Threats Top Ten**

Click Threats to view the threats found on the largest number of devices.

Security Management Server Virtual - AdminHelp v9.8

Click a threat to display additional information about the threat. Details display on a new page.

Click Devices to view a list of devices that have the largest number of threats.

Click a device to display additional information about the device. Details display on a new page.

### **Endpoint Protection History**

This graph gives a time line snapshot of the past 90 days of the total number of endpoints that are protected and total number that are not protected. This graph is especially useful during initial deployment, when moving toward complete protection.

The green bars represent the total number of protected endpoints. The red bars represent the total number of endpoints that are not protected.

# **Endpoint Inventory History**

This graph gives a time line snapshot of the past 90 days of the total number of endpoints that have communicated with and sent inventory to the Security Management Server and the total number that have not sent inventory.

# **Summary Statistics**

Summary Statistics provides a breakdown of the following:

- Domains
- User groups
- Endpoint groups
- AD users
- Local users
- Endpoints
- Protected
- Not protected
- Shields
- Managers
- Modified policies

Summary Statistics provides a breakdown of endpoints by platform, with a link to a detailed report for the selected platform:

- Windows
- Mac
- Mobile device
- All

### **Endpoint OS Report**

To access this page, click a platform link on the Dashboard's Summary Statistics. If you click All and the Platform Report page opens, click view in the OS Report column.

OS/Version - Operating system name and version as reported in the endpoint's inventory

Count - Number of endpoints or devices

Shielded - Number of encrypted endpoints for that OS and version

Unshielded - Number of endpoints for that OS and version that are not encrypted

Platform Report - Click view for a report on all the platforms

Endpoint List - Click the icon to navigate to the Endpoints page and the list of endpoints for that OS and version

### **Platform Report**

To access this page, click All on the Dashboard's Summary Statistics. If you click a specific platform link and access the Endpoint OS Report page, click view in the Platform Report column.

Platform - Windows, Mac, and MDM (Mobile Device Management)

Count - Number of endpoints or devices Platform Report for that platform

Shielded - Number of encrypted endpoints for that platform

Unshielded - Number of endpoints for that platform that are not encrypted

OS Report - Click view for a report based on each operating system/version for that platform

Endpoint List - Click the icon to navigate to the Endpoints page and the list of endpoints for that platform

### **Populations**

### **Populations**

A population is a grouping for which policies, settings, and actions can be configured.

To access a Populations page, click **Populations** in the left pane of the Remote Management Console and select a Population, for example, **Populations** > **Enterprise**.

Tabs available on each Populations page provide information, allow you to edit detail of the Population, and provide configuration options for that Population. The table lists the tabs available for each Population.

| Populations        | Security<br>Policies | Details<br>&<br>Actions | Members | Settings | Key<br>Server | Endpoint<br>Groups | Endpoints | User<br>Groups | Users |   |   | Advanced<br>Threat<br>Events |
|--------------------|----------------------|-------------------------|---------|----------|---------------|--------------------|-----------|----------------|-------|---|---|------------------------------|
| Enterprise         | •                    |                         |         |          |               |                    |           |                |       |   | • | •                            |
| Domains            | •                    | •                       | •       | •        | •             |                    |           |                |       |   |   |                              |
| User Groups        | •                    | •                       | •       |          |               |                    |           |                |       | • |   |                              |
| Users              | •                    | •                       |         |          |               |                    | •         | •              |       | • |   |                              |
| Endpoint<br>Groups | •                    | •                       | •       |          |               |                    |           |                |       |   |   |                              |

| Endpoints      | • | • |  | • |  | • |   | • | • |
|----------------|---|---|--|---|--|---|---|---|---|
| Administrators |   | • |  |   |  |   | • |   |   |

To access the tabs for each Population:

- Enterprise Click Populations > Enterprise.
- Populations other than Enterprise Click a Population link, then search for or click a Domain, User Group, User, Endpoint Group, Endpoint, or Administrator link.

Note: The tabs available for an Administrator may vary, depending on the role.

### **Enterprise**

# View or Modify Enterprise-Level Policies

To view or modify Enterprise-level policies, follow these steps:

- 1. In the left pane, click Populations > Enterprise.
- 2. Click the Security Policies tab.
- 3. Select the technology group, such as Windows Encryption, or policy group, such as Policy-Based Encryption, to view or modify.

### **View Threat Events**

Threats are categorized as Malware/Exploit, Web Filter, Firewall, or Uncategorized events. The list of threat events can be sorted by any of the column headers. You can view threat events for the entire enterprise or for a specific endpoint. To view threat events of a specific endpoint, from the Enterprise Threat Events tab, select the endpoint's device in the Device ID column.

To view threat events in the enterprise, follow these steps:

- 1. In the left pane, click Populations > Enterprise.
- 2. Click the Threat Events tab.
- 3. Select the desired severity level and time period for which to display events.

To view threat events on a specific endpoint, follow these steps:

- 1. In the left pane, click Populations > Endpoints.
- 2. Search or select a Hostname, then the Threat Events tab.

### Manage Enterprise Advanced Threats

#### **Advanced Threats tab**

If the Advanced Threat Prevention service is provisioned and licenses are available, the Advanced Threats tab provides a dynamic display of detailed events information for the entire enterprise, including a list of the devices on which events occurred and any actions taken on those devices for those events. For information about provisioning the service, see Provision Advanced Threat Prevention Service.

To access the Enterprise Advanced Threats tab, follow these steps:

1. In the left pane, click Populations > Enterprise.

#### Select the Advanced Threats tab.

Information about events, devices, and actions are organized on the following tabs:

<u>Protection</u> - Lists potentially harmful files and scripts and details about them, including the devices on which the files and scripts are found.

Agents - Provides information about devices running the Advanced Threat Prevention client as well as the option to export the information or remove devices from the list.

Global List - Lists files in the Global Quarantine and Safe list and provides the option to move files to these lists.

Options - Provides a way to integrate with Security Information Event Management (SIEM) software using the Syslog feature as well as export Advanced Threat data.

<u>Certificate</u> - Allows certificate upload. After upload, certificates display on the Global List tab and can be Safe listed.

Tables on the tabs can be organized in these ways:

Add or remove columns from the table - Click the arrow next to any column header, select Columns, then select the columns you want to see. Clear the check box of columns you want to hide.

Sort the data - Click a column header.

Group by a column - Drag the column header up, until it turns green.

Filter based on data of one column - click the down-arrow on any column to display the context menu, and select Filter.

#### **Advanced Threat Events tab**

The Advanced Threat Events tab displays information about events for the entire enterprise based on information available in the Security Management Server.

The tab displays if the Advanced Threat Prevention service is provisioned and licenses are available.

To export data from the Advanced Threat Events tab, click the **Export** button and select **Excel** or **CSV** file format.

Note: Excel files are limited to 65,000 rows. CSV files have no size limit.

For a list of fields and filters on the tab, see Advanced Threat Events tab fields and filters.

### **Domains**

#### **Domains**

On the Domains page, you can add a domain or search and select a domain to <u>View or Modify Domain</u> <u>Information</u>.

# Add a Domain

To add a Domain, follow these steps:

- 1. In the left pane, click Populations > Domains.
- 2. On the Domains page, click Add.
- 3. Complete the fields on the Add Domains page.

Host Name - Enter the fully qualified host name or the computer name and domain portion of the

hostname (for example, <computer\_name>.<domainname>.com) for the enterprise directory server.

Port - Enter a port for the directory server. If you do not specify a port, the default port of 389 is used. The secure port, 636, uses an SSL connection instead of clear text. Global catalog ports are 3268 (clear-text) and 3269 (secure).

Distinguished Name - This field is populated when you tab from the completed Host Name field or refresh the URL. If necessary, correct the entry to reflect the domain (for example, DC=domainname, DC=com).

Secure LDAP - Select this check box for LDAPS.

User Name - Enter a User Name with rights for the domain to read and run queries on the enterprise directory server. The format *must* be UPN, such as user@domain.com. The credentials are domain-specific. Security Management Server Virtual does not fully observe trusted relationships between domains.

Password - Enter a Password with rights for the domain to read and run queries on the enterprise directory server. The credentials are domain-specific. Security Management Server Virtual does not fully observe trusted relationships between domains.

4. In the Domain Alias area, enter the domain name or other alias and click **Add**. It is recommended that you add a pre-Windows 2000 domain name as an alias. You may enter any UPN suffixes that are allowed for the domain and are configured in the enterprise directory server.

A Domain Alias is a mapping the Dell Server uses to select which domains to search to locate users that might match the suffix in the UPN.

5. Click Add Domain.

#### **Users**

Users are added through reconciliation. Reconciliation is the automated process the Dell Server uses to compare user data in the Dell Server database with user data in the enterprise directory server and update the Dell Server database when necessary.

In the left pane, click **Populations > Users** and then click a User Name, to view details about the user. Click the arrow next to a User Name to view the Common Name, sAM Account Name, and User Principal Name.

# Add a User by Domain

- 1. In the left pane, click Populations > Users.
- 2. On the Users page, click Add Users by Domain.
- 3. In the Add Users by Domain dialog, select a domain from the pull-down list.
- 4. In the Full name field, enter the exact text for the user name or use the wildcard character (\*). For best results, use non-wild card characters at the beginning of the filter (e.g., User\* instead of \*ser).
- 5. Select Common Name, Universal Principal Name, or sAMAccountName from the pull-down list.

A Common Name, Universal Principal Name, and sAMAccountName must be defined in the enterprise directory server for every user. If a user is a member of a Domain or Group but does not appear in the Domain or Group Members list in the Remote Management Console, ensure that all three names are properly defined for the user in the enterprise directory server.

6. Click Search. Depending on the size, this may take a few minutes to populate.

If the guery is too large, a dialog prompts you to revise the guery.

- 7. Select users from the directory user list to add to the Domain. The user names are added to the field below the list.
- 8. Click X to remove the user name from the field or click Add.

### **User Groups**

On the User Groups page, you can add a user group, <u>edit User Group priority</u> or search and select a user group to View or Modify User Group Policies and Information.

### Add a User Group

- 1. In the left pane, click Populations > User Groups.
- 2. On the User Groups page, click Add.
- Select the type of User Group from the pull-down list: Active Directory User Group or ADMIN-DEFINED User Group
- 4. Select a domain from the pull-down list.
- 5. For Active Directory User Groups, follow these steps:
  - a. Enter the exact text for the Group Name or use the wildcard character (\*).
  - b. Click Search. Depending on the size, this may take a few minutes to populate.
  - c. Select a group from the list to add to the Domain. The group name is added to the field below the list.

Click the X in the group name to remove the group name from the field.

- d. Click Add.
- 6. For ADMIN-DEFINED User Groups, follow these steps:
  - a. Enter the exact text for the Group Name or use the wildcard character (\*).
  - b. Enter a Description for the group.
  - c. Click Add Group.

#### Notes:

Universal security groups are not supported.

Nested Groups are not supported.

Only User Groups with a Group Scope of Universal are supported for domains that connect through the Global Catalog Port.

# **Add Non-Domain Users**

To add non-domain users, the non-domain activation feature can be enabled by contacting Dell ProSupport and requesting instructions.

# View or Modify Domain Policies and Information

1. In the left pane, click Populations > Domains.

2. Search or select the appropriate Domain Name to display Domain Detail.

When you click a Domain, the Domain Detail page displays.

3. Click the tab that corresponds with the action you want to perform:

Security Policies - To view or modify policies of the Domain, click Security Policies.

Details & Actions - To view properties of the Domain, click Details & Actions

Members - To view, add, or modify information for Groups and Users within the Domain. For instructions on how to perform these tasks, refer to the appropriate topic:

Add Users to Domain

**Add User Groups** 

View or Modify User Information

View or Modify User Group Information

**Settings** - To configure LDAP settings for the Domain, click **Settings**. Refer to <u>Add Domains</u> for instructions.

#### **Domain Details & Actions**

The Domain Details & Actions tab lists the properties of a domain.

To access the Domain Details & Actions tab, follow these steps:

- 1. In the left pane, click Populations > Domains.
- 2. Search or select a Domain Name, then the Details & Actions tab.

# Details displayed on the Domain Details & Actions tab:

Domain Name - Name of the domain server. This should match the domain name in the title of the page.

Location - The location (path) of the domain within the enterprise structure. This information is derived from the fully qualified host name or the computer name and domain portion of the hostname entered when the domain was added. Example: /com/enterpriseserver

LDAP Url - URL to the active directory. This field is populated after adding the domain. The information is derived from the completed Host Name field.

Example - LDAP://domainname.com:portnumber/DC=domainname,DC=com

To configure LDAP settings for the domain, click the **Settings** tab.

Status - Describes the health of the domain server (Good, Fair, Poor).

#### **Domain Members**

This page allows you to view, add, or modify information for Groups and Users within the Domain.

To access the Domain Members tab, follow these steps:

- 1. In the left pane, click Populations > Domains.
- 2. Search or select a Domain Name, then the Members tab.

From this tab, you can perform these actions:

Add Users to Domain - Allows you to add users by domain

Add Group - Allows you to add a user group by domain

Select to view the following information about Groups & Users, Users only, or Groups only:

User/Group - Each user or user group in the Domain. Click an entry to view details.

Distinguished Name

CN is the common name, either a user or group name.

OU is the organizational unit name, for example, Dallas.

DC are domain components, for example, DC=Organization, DC=com

Common Name - For a user, the user name; for a group, the group name

User - Column displays a green checkmark

Group - Column displays a green checkmark

### **Domain Settings**

This page allows you to configure or modify LDAP settings for the Domain.

To access the Domain Settings tab, follow these steps:

- 1. In the left pane, click **Populations > Domains**.
- 2. Search or select a Domain Name, then the Settings tab.

On the Domain Settings tab, you can view this information:

Directory URL - Lists the current URL for the enterprise directory server. If you modify the settings, click Refresh URL.

Host Name - The fully qualified host name or the computer name and domain portion of the hostname (for example, <computer\_name>.<domainname>.com) for the enterprise directory server.

Port - The port for the directory server. If you do not specify a port, the default port of 389 is used. The secure port, 636, uses an SSL connection instead of clear text. Global catalog ports are 3268 (clear-text) and 3269 (secure).

Distinguished Name - This field is populated when you tab from the completed Host Name field or refresh the URL. If necessary, correct the entry to reflect the domain (for example, DC=domainname, DC=com).

Secure LDAP - Select this check box for LDAPS.

User Name - The User Name with rights to read and run queries on the enterprise directory server. The format *must* be UPN, such as user@domain.com.

Password - Enter a Password with rights to read and run queries on the enterprise directory server.

Alias - A mapping that the Security Management Server uses to select which domains to search to locate users that might match the suffix in the UPN. The domain name or other alias. It is recommended that you add a pre-Windows 2000 domain name as an alias. You may enter any UPN suffixes that are allowed for the domain and are configured in the enterprise directory server.

Click Add, and the entry populates the field below.

Security Management Server Virtual - AdminHelp v9.8

Select an alias in the list, and click Remove Selected.

Update Domain - Click to update changes.

#### **Domain Key Server**

This page allows you to view or modify components for use with Kerberos Authentication/Authorization.

Account - Enter an account name.

Click Add Account, and the entry populates the field below.

Select an account in the list, and click Remove Selected.

To access the Domain Key Server tab, follow these steps:

- 1. In the left pane, click Populations > Domains.
- 2. Search or select a Domain Name, then the **Key Server** tab.

### **User Groups**

# **User Groups**

On the User Groups page, you can add a user group, <u>edit User Group priority</u> or search and select a user group to <u>View or Modify User Group Policies and Information</u>.

# Add a User Group

- 1. In the left pane, click Populations > User Groups.
- 2. On the User Groups page, click Add.
- 3. Select the type of User Group from the pull-down list: Active Directory User Group or ADMIN-DEFINED User Group
- 4. Select a domain from the pull-down list.
- 5. For Active Directory User Groups, follow these steps:
  - a. Enter the exact text for the Group Name or use the wildcard character (\*).
  - b. Click Search. Depending on the size, this may take a few minutes to populate.
  - c. Select a group from the list to add to the Domain. The group name is added to the field below the list.

Click the **X** in the group name to remove the group name from the field.

- d. Click Add.
- 6. For ADMIN-DEFINED User Groups, follow these steps:
  - a. Enter the exact text for the Group Name or use the wildcard character (\*).
  - b. Enter a Description for the group.
  - c. Click Add Group.

#### Notes:

Universal security groups are not supported.

Nested Groups are not supported.

Only User Groups with a Group Scope of Universal are supported for domains that connect through the Global Catalog Port.

#### **Remove User Groups**

- 1. In the left pane, click Populations > User Groups.
- 2. Click a Group Name link or enter a filter to search for available Groups.

Note: The wildcard character (\*) may be used but is not required at the beginning or end of the text.

- 3. Select a row to highlight it.
- 4. At the top, click Delete.

**Note**: As another option, click a Group Name link and select the **Details & Actions** tab. Click **Remove Group**.

If you remove a User Group that has Administrative privileges and later re-add the Group, it remains an Administrator Group.

## **Find User Groups**

- 1. In the left pane, click Populations > User Groups.
- 2. Enter a filter to search for available Groups.

Note: The wildcard character (\*) may be used but is not required at the beginning or end of the text.

3. Click Search.

A Group or list of Groups displays, based on your search filter.

# View or Modify User Group Policies and Information

- 1. In the left pane, click Populations > User Groups.
- 2. Search or select the appropriate Group Name to display User Group Detail.

Note: The wildcard character (\*) may be used but is not required at the beginning or end of the text.

When you click a Group Name, the User Group Detail page displays.

3. Click the tab that corresponds with the action you want to perform:

Security Policies - To view or modify policies of the Group, click Security Policies.

**Details & Actions** - To view properties of the Group, click **Details & Actions**. Viewable information includes:

Group Name: Group1 (Domain\Group1)

Distinguished Name: CN=Group1, OU=Dallas, DC=Organization, DC=com

Common Name: Group1

Last Modified in Directory - date and timestamp

Last Reconciled - date and timestamp

Members - To view or modify the information of a User in the Group, click Members. The list of Users in the Group displays. Click a User to view the User's Security Policies, Details & Actions,

Endpoints, User Groups, and Admin. For instructions on how to view or modify User information, refer to View or Modify User Information.

**Admin -** To view, assign, or modify Administrator Roles assigned to the Group, click **Admin**. Select or deselect Administrator Roles to modify Administrator Roles assigned to the Group. For more information about privileges available to each Administrator Role, refer to <u>Administrator Roles</u>.

4. If modified, click Save.

### **VDI User Policies**

To manage policy for users in a VDI environment, create a Windows Domain group, associate domain users with that group, and then import the group into Security Management Server. This allows Dell Server to manage the users and their policies.

Policy settings differ, based on whether persistent or non-persistent VDI is deployed in the environment. For an explanation of the differences between persistent and non-persistent VDI, see <a href="Persistent vs. Non-Persistent vol.">Persistent vs. Non-Persistent vol.</a>

# Policy and Configuration Requirements for VDI Users

The policy requirements below are for VDI Users running Advanced Threat Prevention. The list includes only policies that are significant for VDI Users. VDI Endpoint Group policy settings must also meet certain requirements. See Policy and Configuration Requirements for VDI Endpoint Groups.

Note: Ensure that you turn off Advanced Threat Prevention Agent Auto Update. In the left pane of the Remote Management Console, select Management > Services Management > Advanced Threats - Agent Auto Update, then select Off.

Note: With Persistent VDI Groups, ensure that roaming user profiles are configured.

These policy and configuration settings for VDI Users must be configured before VDI client activation:

| Technology                    | Category                 | Policy or Setting                     | Persistent VDI Group<br>setting | Non-Persistent VDI<br>Group setting |
|-------------------------------|--------------------------|---------------------------------------|---------------------------------|-------------------------------------|
| Windows Encryption            | Policy-Based Encryption  | Policy-Based Encryption               | On                              | Off                                 |
| Windows Encryption            | Policy-Based Encryption  | Encrypt Outlook Personal<br>Folders   |                                 |                                     |
| Windows Encryption            | Policy-Based Encryption  | Encrypt Temporary Files               | Not Selected                    | Not Selected                        |
| Windows Encryption            | Policy-Based Encryption  | Encrypt Temporary<br>Internet Files   | Not Selected                    | Not Selected                        |
| Windows Encryption            | Policy-Based Encryption  | Encrypt User Profile Documents        | Not Selected                    | Not Selected                        |
| Windows Encryption            | Policy-Based Encryption  | Secure Post-Encryption<br>Cleanup     | Single-pass Overwrite           | Single-pass Overwrite               |
| Windows Encryption            | Policy-Based Encryption  | Force Logoff/Reboot on Policy Updates | Selected                        | Not Selected                        |
| Removable Media<br>Encryption | Windows Media Encryption | Windows Media Encryption              | On                              | On                                  |
| Removable Media               | Windows Media Encryption | EMS Scan External Media               | Not Selected                    | Not Selected                        |

| Encry | ption |  |  |
|-------|-------|--|--|
|       |       |  |  |

### **User Group Details & Actions**

The User Group Details & Actions tab lists the properties of a selected user group.

- 1. In the left pane, click Populations > User Groups.
- 2. Search or select a Group Name, then the **Details & Actions** tab.

# Remove Group

The Remove Group command permanently removes this user group from the Security Management Server.

### Details:

Group Name - Name of the user group <user group>(<domain name>\<user group>). This should match the user group name in the title of the page.

Distinguished Name - CN=Group1, OU=Dallas, DC=Organization, DC=com

CN is the common name

OU is the organizational unit name

DC are domain components

Common Name - non-technical name of the user group

Last Modified - Date/time stamp of the last time this information changed.

Last Reconciled - Date/time stamp of the last time this information was reconciled.

### **User Group Members**

This page displays information about each user within the user group.

- 1. In the left pane, click Populations > User Groups.
- 2. Search or select a Group Name, then click the numeral in the Members column.

User - Each user in that user group

Distinguished Name - CN=Group1, OU=Dallas, DC=Organization, DC=com

CN is the common name

OU is the organizational unit name

DC are domain components

Common Name - non-technical name of the user group

### Add Users to the Group

- 1. On the Members tab, click Add Users to Group.
- 2. Search or select a user, then click the box to the left of the User Name.
- 3. Click Add Selected Users to Group.

OR

Select Upload Multiple User from File, then click Browse to select a CSV file and click Upload.

- 4. Valid CSV requirements:
  - The file must be in valid CSV format and contain a maximum of 999 endpoints.
  - The first column must contain valid fully qualified host names. All columns except the first column are ignored.
  - Only activated endpoints are added to the group.

# Remove Users from the Group

- 1. In User Group Detail, search or select a user, then click the box to the left of the User Name.
- 2. Click Remove Users from Group.
- 3. Click OK.

#### **User Group Admin**

This page allows you to assign, modify, or view Administrator roles for a group.

- 1. In the left pane, click Populations > User Groups.
- 2. Search or select a Group Name, then the Admin tab.

Administrator Roles - Assign or modify roles for a group membership and click **Save**.

Delegated Roles - Delegate Administrator rights for the Group to a User.

#### Related topics:

**Administrator Roles** 

Assign or Modify Administrator Roles

**Delegate Administrator Roles** 

#### **Edit Group Priority**

The Group priority feature is used to determine policy precedence for effective policies that affect multiple groups. Group priority creates a weight associated with the specific group it is assigned to, and that weight is used to determine which policy setting is applied to an endpoint that is a member of more than one Endpoint Group when policy settings differ between those groups. Policy overrides are used from the group with higher priority when two (or more) separate groups have different priority levels.

# **Edit Endpoint Group Priority**

Endpoint Group Priority can be changed only for Rule-Defined, Admin-Defined, and Active Directory Groups. System-Defined Group priority cannot be modified. In general, the Endpoint Group at the top of the list of Endpoint Groups has highest priority. The Endpoint Group at the bottom of the list has lowest priority.

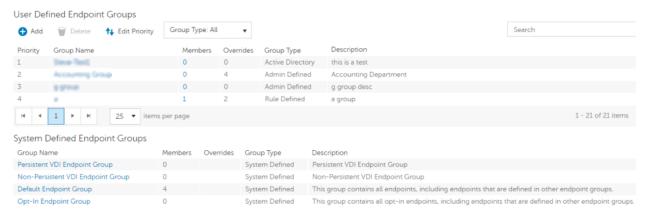

### Precedence Ranking

The System Defined Non-Persistent VDI Endpoint Group has the highest priority level, followed by the Persistent VDI Endpoint Group.

#### Order of priority:

- 1. Non-Persistent VDI Endpoint Group
- 2. Persistent VDI Endpoint Group
- 3. Highest ranked Active Directory/Rule-Defined/Admin-Defined Endpoint Group
- 4. Second and subsequent highest ranked Active Directory/Rule-Defined/Admin-Defined Endpoint Groups
- 5. Opt-in Endpoint Group
- 6. Default Endpoint Group

To change Active Directory/Rule-Defined/Admin-Defined Endpoint Group priority:

- 1. In the left pane, click Populations > Endpoint Groups.
- 2. Click Edit Priority.
- 3. Select the row of the appropriate group and drag it to the location in the list of Endpoint Groups that reflects its new priority level.
- 4. Click Save.

### **Edit User Group Priority**

The User Group at the top of the list of User Groups has highest priority. The User Group at the bottom of the list has lowest priority.

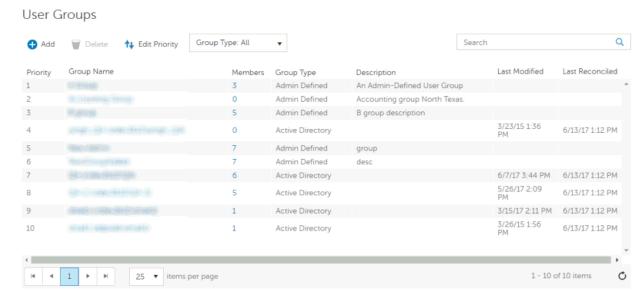

To edit User Group priority:

- 1. In the left pane, click Populations > User Groups.
- 2. Click Edit Priority.
- 3. Select the row of the appropriate group and drag it to the location in the list of Endpoint Groups that reflects its new priority level.
- 4. Click Save.

### **Assign or Modify Administrator Roles**

From the Administrators page, you can view or modify existing Administrator privileges.

To view or modify existing Administrator privileges, follow these steps:

- 1. In the left pane, click Populations > Administrators.
- 2. Search or select the row that displays the Username of the appropriate Administrator to display User Detail.
- 3. View or modify administrator roles in the pane at the right.
- 4. Click Save.

Note: Dell recommends assigning Administrator Roles at the Group level rather than at the User level.

To view, assign, or modify Administrator Roles at the Group level, follow these steps:

- 1. In the left pane, click Populations > User Groups.
- 2. Search or select a Group Name, then the Admin tab.

The User Group Detail page displays.

- 3. Select or deselect Administrator Roles assigned to the Group.
- 4. Click Save.

If you remove a Group that has Administrative privileges and later re-add the Group, it remains an Administrator Group.

To view, assign, or modify Administrator Roles at the User level, see <u>User Admin</u>.

Related topics:

**Administrator Roles** 

User Admin

**Delegate Administrator Roles** 

#### **View Reconciliation Date**

To view the date and time a User Group's or User's information was last reconciled with Active Directory, click the Details & Actions tab for the Group or User, and refer to Last Reconciled. For instructions, refer to View or Modify User Group Policies and Information and View or Modify User Policies and Information.

# **View Policy Proxy State**

The Remote Management Console tracks the Policy Proxy's Policy Updating state.

- 1. In the left pane, click Populations > Endpoints.
- 2. Select an endpoint type, for example, Workstation or Mobile Device.
- 3. If you know the full Hostname of the endpoint, enter it into the Search field and click the Search icon.

For Windows and Mac, enter the full Hostname of the endpoint if you know it. However, you may leave the field blank to display all Windows and Mac endpoints.

For Mobile devices, optionally enter the user's email address.

If you do not know the full Hostname or user email address, scroll through the list of available endpoints to locate the endpoint.

- 4. Click an endpoint in the list to display the Endpoint Detail.
- 5. Click the **Details & Actions** tab of the endpoint for which you want to view information.

#### Users

### **Users**

Users are added through reconciliation. Reconciliation is the automated process the Dell Server uses to compare user data in the Dell Server database with user data in the enterprise directory server and update the Dell Server database when necessary.

In the left pane, click **Populations > Users** and then click a User Name, to view details about the user. Click the arrow next to a User Name to view the Common Name, sAM Account Name, and User Principal Name.

### Add a User by Domain

- 1. In the left pane, click Populations > Users.
- 2. On the Users page, click Add Users by Domain.

- 3. In the Add Users by Domain dialog, select a domain from the pull-down list.
- 4. In the Full name field, enter the exact text for the user name or use the wildcard character (\*). For best results, use non-wild card characters at the beginning of the filter (e.g., User\* instead of \*ser).
- 5. Select Common Name, Universal Principal Name, or sAMAccountName from the pull-down list.

A Common Name, Universal Principal Name, and sAMAccountName must be defined in the enterprise directory server for every user. If a user is a member of a Domain or Group but does not appear in the Domain or Group Members list in the Remote Management Console, ensure that all three names are properly defined for the user in the enterprise directory server.

6. Click **Search**. Depending on the size, this may take a few minutes to populate.

If the query is too large, a dialog prompts you to revise the query.

- 7. Select users from the directory user list to add to the Domain. The user names are added to the field below the list.
- 8. Click X to remove the user name from the field or click Add.

#### **Remove Users**

In general, a user cannot be removed in the Remote Management Console. Instead, you must remove the user from Active Directory.

#### **Find Users**

- 1. In the left pane, click Populations > Users.
- 2. Do one of these:
  - Enter the user name or a filter in the Search field and click the search icon.

Note: To search, you can enter Common Name, Universal Principal Name, or sAMAccountName. You can use the wildcard character (\*) but it is not needed at the beginning or end of the text.

- Scroll through the User Name list.
- 3. Click a link in the User Name column.

The User Detail page opens, displaying the Security Policies tab.

### **Deactivate/Suspend Users**

If the user you are deactivating is no longer associated with your organization, be sure to publish appropriate *Current Shield State* policy with a value other than *Activate*, and ensure that the policy commit is complete and successful prior to removing the user from your enterprise directory server. The user does not need to be in your enterprise directory server, but the Policy Proxy does need to deliver the policy to their device in order for it to take effect.

Best Practice - Deleting users from the enterprise directory server is not recommended. If a user leaves the organization, the account should be moved to a disabled group. With that said, if a deletion occurs, the user is simply marked "removed" in the Security Management Server Virtual, rather than deleted. The user will not display in the Remote Management Console, but their keys and other information are still available in the database.

- 1. In the left pane, click Populations > Users.
- 2. Click a User Name link or enter a filter to search for available users.

**Note**: To Search, you can enter Common Name, Universal Principal Name, or sAMAccountName. The wildcard character (\*) may be used but is not required at the beginning or end of the text.

- 3. On the User Detail > Security Policies tab under the Windows Encryption technology group, click the Policy-Based Encryption policy group.
- 4. Click Show advanced settings.
- 5. Change the Current Shield State policy to Suspend.
- 6. Click Save.
- 7. Commit Policies.

To reactivate a deactivated Windows user, follow the instructions in Reinstate Suspended Users.

### **Reinstate Suspended Users**

To reinstate a suspended user, follow these steps:

- 1. In the left pane, click Populations > Users.
- 2. Click a User Name link or enter a filter to search for available users.

**Note:** To Search, you can enter Common Name, Universal Principal Name, or sAMAccountName. The wildcard character (\*) may be used but is not required at the beginning or end of the text.

- 3. On the User Detail > Security Policies tab under the Windows Encryption technology group, click the Policy-Based Encryption policy group.
- 4. Click Show advanced settings.
- 5. Change the *Current Shield State* policy to Activate.
- 6. Click Save.
- 7. Commit Policies.

Repeat these steps for each type of device the user was suspended from.

8. To reinstate a suspended Dell Encryption user, perform the preceding steps and then run WSDeactivate on the computer that was suspended for that particular user. WSDeactivate and its instructions are located in the Dell installation media. When using WSDeactivate, existing local keys, credentials, and policy material are no longer accessible to the Encryption client, and all managed users are forced to reactivate upon their next log on.

### View or Modify User Policies and Information

- 1. In the left pane, click Populations > Users.
- 2. Click a User Name or enter a filter to search for available users.

**Note:** To Search, you can enter Common Name, Universal Principal Name, or sAMAccountName. The wildcard character (\*) may be used but is not required at the beginning or end of the text.

When you click a User Name, the User Detail page displays.

3. Click the tab that corresponds with the action you want to perform:

Security Policies - To view or modify policies of the User, click Security Policies.

**Details & Actions -** To view properties of the User, click **Details & Actions**. Viewable information includes:

User Name: User Name (username@organization.com)

Distinguished Name: CN=User Name, OU=Dallas, DC=Organization, DC=com

Common Name: User Name

User Principal Name: username@organization.com

sAM Account Name: username

User Type - possible values are AD or local

Last Modified - Date/time stamp Last Reconciled - Date/time stamp

**Endpoints** - To view or modify information for the User's endpoints, click **Endpoints**. For instructions on how to modify endpoint information, refer to View or Modify Endpoint Information.

**User Groups** - To view the information for Groups the User belongs to, click **Groups**. A list displays of Groups the User belongs to. Click a User Group to view the Group's Security Policies, Details & Actions, Members, and Admin.

**Admin** - To view, assign, or modify Administrator Roles assigned to the User, click **Admin**. Select or deselect Administrator Types to modify Administrator Roles assigned to the User.

4. If modified, click Save.

# **User Details & Actions**

The User Details & Actions tab lists the properties of the selected user.

- 1. In the left pane, click Populations > Users.
- 2. Search or select a User Name, then the **Details & Actions** tab.

#### Details:

User Name - User Name (username@organization.com)

Distinguished Name - CN=User Name, OU=Dallas, DC=Organization, DC=com

Common Name - User Name

Universal Principal Name - username@organization.com

sAMAccountName - username

Email - User email address

User Type - possible values are AD or local

Last Modified - Date/time stamp

Last Reconciled - Date/time stamp

# **User Endpoints**

This page displays information about a user's endpoints, listed by platform type. Endpoint categories include Shielded, Mobile Device, and Cloud endpoints.

- 1. In the left pane, click Populations > Users.
- 2. Search or select a User Name, then the Endpoints tab.

### Shield

Platform - The platform type

Device Id - Value that uniquely identifies the target device

Last Successful Login - Date/timestamp, per endpoint

Last Unsuccessful Login - Date/timestamp, per endpoint

Last Gatekeeper Sync - Date/timestamp, per endpoint

Effective Policies - Click view for a simple layout view of the effective endpoint policies

Actions - Click Recover to proceed to the Recover Data page

Last Encryption Sweep Start - Date/timestamp, per user

Sweep End - Date/timestamp, per user

Encryption Failure - Click view for a simple list of files that could not be encrypted, per user

States (Date/timestamp, per endpoint):

Policy Updating

User Encryption Profile Updating

**EMS Encryption Profile Updating** 

User Data Encryption On

**Deactivation Pending** 

Suspension Pending

Suspended

### Mobile Device

Platform - The platform type

Device Id - Value that uniquely identifies the target device

Effective Policies - Click view for a simple layout view of the effective endpoint policies

#### Cloud

Platform - The platform type

Device Id - Value that uniquely identifies the target device

### **User Groups**

If the user belongs to a User Group, this page displays information about the group and provides a link to the group.

- 1. In the left pane, click Populations > Users.
- 2. Search or select a User Name, then the Users Groups tab.

Security Management Server Virtual - AdminHelp v9.8

User Group - Group to which the user belongs

Distinguished Name - CN=Group1, OU=Dallas, DC=Organization, DC=com

CN is the common name

OU is the organizational unit name

DC are domain components

Common Name - non-technical name of the user group

# **User Admin**

This page allows you to assign, modify, or view Administrator roles for the user.

- 1. In the left pane, click Populations > Users.
- 2. Search or select a User Name, then the Admin tab.

Administrator Roles - Assign or modify roles for the user and click Save.

Inherited Group Roles - A read-only list of roles that the user inherited from a group. To modify the roles, click the **User Groups** tab for that user and select the Group Name.

Delegated Roles - Delegate Administrator rights to a User.

# Related topics:

**Administrator Roles** 

Assign or Modify Administrator Roles

**Delegate Administrator Roles** 

### **View Reconciliation Date**

To view the date and time a User Group's or User's information was last reconciled with Active Directory, click the Details & Actions tab for the Group or User, and refer to Last Reconciled. For instructions, refer to View or Modify User Group Policies and Information and View or Modify User Policies and Information.

### **View Policy Proxy State**

The Remote Management Console tracks the Policy Proxy's Policy Updating state.

- 1. In the left pane, click Populations > Endpoints.
- 2. Select an endpoint type, for example, Workstation or Mobile Device.
- 3. If you know the full Hostname of the endpoint, enter it into the Search field and click the Search icon.

For Windows and Mac, enter the full Hostname of the endpoint if you know it. However, you may leave the field blank to display all Windows and Mac endpoints.

For Mobile devices, optionally enter the user's email address.

If you do not know the full Hostname or user email address, scroll through the list of available endpoints to locate the endpoint.

- 4. Click an endpoint in the list to display the Endpoint Detail.
- 5. Click the Details & Actions tab of the endpoint for which you want to view information.

### Issue a User Decryption Policy

- 1. In the left pane, click Populations > Users.
- 2. Click a User Name link or search for a user and then click a link to display the User Detail.

To Search, you can enter Common Name, Universal Principal Name, or sAMAccountName. The wildcard character (\*) may be used but is not required at the beginning or end of the text.

- 3. On the Security Policies tab, click Policy-Based Encryption.
- 4. Set the value of Policy-Based Encryption to Off.
- Click Save.
- 6. Commit Policies.

Once this policy reaches the specified Encryption client, decryption begins.

# **Endpoint Groups**

# **Endpoint Groups**

On the Endpoint Groups page, you can <u>add</u> or <u>remove</u> an Endpoint Group, <u>edit Endpoint Group priority</u>, or search and select an Endpoint Group to view or modify Endpoint Group information.

### **Types of Endpoint Groups**

System - Endpoint Group maintained by Dell Server. System groups include Default Endpoint Group, Opt-In Endpoint Group, Persistent VDI Endpoint Group, and Non-Persistent VDI Endpoint Group. For more information about VDI Endpoint Groups, see VDI Endpoint Groups.

Rule-Defined - Dynamic Endpoint Group based on a specification, or rule set, defined by the administrator.

Admin-Defined - Static Endpoint Group for which the administrator can select specific endpoints for inclusion. The group remains unchanged unless the administrator adds or removes an endpoint. For more information, see <a href="Add Endpoints to an Admin-Defined Endpoint Group">Add Endpoints to an Admin-Defined Endpoint Group</a> or <a href="Remove Endpoints from an Admin-Defined Endpoint Group">Remove Endpoints from an Admin-Defined Endpoint Group</a>.

Active Directory Group - Endpoint Group for which the administrator can select a group from Active Directory for inclusion. The Active Directory group scope must be Global, and type must be Security. At least one endpoint in the Active Directory group must be running a Dell Data Security product and be managed by the Dell Security Management Server. For more information about adding Active Directory Endpoint Groups to the Dell Server, see <a href="http://www.dell.com/support/article/us/en/19/SLN306875/">http://www.dell.com/support/article/us/en/19/SLN306875/</a>.

#### Add an Endpoint Group

Before you add the first Endpoint Group see <u>Endpoint Groups Specification</u>, which explains fields and expressions used in Group Specifications.

- 1. In the left pane, click Populations > Endpoint Groups.
- 2. Click Add.

- 3. In the *Select the type of Endpoint Group* field, select RULE-DEFINED Group, ADMIN-DEFINED Group, or Active Directory Group.
- 4. In the *Group Name* field, enter a name for the new Endpoint Group.
- 5. In the *Description* field, enter a description for the new Endpoint Group.
- 6. (For Rule-Defined Groups only) In the *Specification* field, enter the rule that describes the Endpoint Group. Specifications can be up to 20,000 characters. Specifications are case insensitive.
  - (For Active Directory Groups only) In the Choose AD Group field, enter into the field the beginning characters of an Active Directory group name (Example: Accounting), and select the desired group.
- 7. (For Rule-Defined and Active Directory Groups only) Click **Preview** to view the endpoints to be included in the group.
- 8. Click Add Group to save the group definition.
- 9. After the group is added, modify the group priority if necessary.

### Remove an Endpoint Group

- 1. In the left pane, click Populations > Endpoint Groups.
- 2. Select the group to remove.
- 3. Click Delete, then click OK.

# **Modify an Endpoint Group**

- 1. In the left pane, click Populations > Endpoint Groups.
- 2. Select the group to modify.
- 3. Click the Details & Actions tab.
- 4. Click Modify.
- 5. Make changes as desired.
- Click Update Group.

#### **VDI Endpoint Groups**

Upon activation, a VDI endpoint is added to the appropriate VDI Endpoint Group on Dell Server, and policies are sent to the endpoint. Persistent VDI Endpoint Groups and Non-Persistent VDI Endpoint Groups are System Endpoint Groups, which are maintained by Dell Server.

Policy settings differ, based on whether persistent or non-persistent VDI is deployed in the environment. For an explanation of the differences between persistent and non-persistent VDI, see <a href="Persistent vs. Non-Persistent vol.">Persistent vs. Non-Persistent vol.</a>

# Policy and Configuration Requirements for VDI Endpoint Groups

The policy requirements below are for VDI endpoints running Advanced Threat Prevention. The list includes only policies that are significant for VDI endpoints. VDI User policy settings must also meet certain requirements. See <a href="Policy and Configuration Requirements">Policy and Configuration Requirements</a> for VDI Users.

Note: Ensure that you turn off Advanced Threat Prevention Agent Auto Update. In the left pane of the Remote Management Console, select Management > Services Management > Advanced Threats - Agent Auto Update, then select Off.

Note: With Persistent VDI Groups, ensure that roaming user profiles are configured.

These policy and configuration settings for VDI Endpoint Groups must be configured before VDI client activation:

| Technology                    | Category                             | Policy or Setting                               | Persistent VDI Group<br>setting          | Non-Persistent VDI<br>Group setting      |
|-------------------------------|--------------------------------------|-------------------------------------------------|------------------------------------------|------------------------------------------|
| Windows Encryption            | Self-Encrypting Drive (SED)          | Self-Encrypting Drive (SED)                     | Off                                      | Off                                      |
| Windows Encryption            | Hardware Crypto<br>Accelerator (HCA) | Hardware Crypto<br>Accelerator (HCA)            | Off                                      | Off                                      |
| Windows Encryption            | Policy-Based Encryption              | SDE Encryption Enabled                          | Not Selected                             | Not Selected                             |
| Windows Encryption            | Policy-Based Encryption              | Common Encrypted Folders                        | <retain default="" settings=""></retain> | <retain default="" settings=""></retain> |
| Windows Encryption            | Policy-Based Encryption              | Encrypt Windows Paging<br>File                  | Not Selected                             | Not Selected                             |
| Windows Encryption            | Policy-Based Encryption              | Secure Windows<br>Credentials                   | Not Selected                             | Not Selected                             |
| Windows Encryption            | Policy-Based Encryption              | Block Unmanaged Access<br>to Domain Credentials | Not Selected                             | Not Selected                             |
| Windows Encryption            | Policy-Based Encryption              | Secure Windows<br>Hibernation File              | Not Selected                             | Not Selected                             |
| Windows Encryption            | Policy-Based Encryption              | Prevent Unsecured<br>Hibernation                | Not Selected                             | Not Selected                             |
| Windows Encryption            | Policy-Based Encryption              | Enable Software Auto<br>Updates                 | Not Selected                             | Not Selected                             |
| Windows Encryption            | BitLocker Encryption                 | BitLocker Encryption                            | Off                                      | Off                                      |
| Windows Encryption            | Server Encryption                    | Server Encryption                               | Off                                      | Off                                      |
| Threat Prevention             | Advanced Threat<br>Protection        | Advanced Threat<br>Protection                   | On                                       | On                                       |
| Removable Media<br>Encryption | Mac Media Encryption                 | Mac Media Encryption                            | Off                                      | Off                                      |
| Port Control                  | Windows Port Control                 | Port Control System                             | Disabled                                 | Disabled                                 |

# Persistent vs. Non-Persistent VDI

Persistent and Non-Persistent VDI endpoints differ in the following ways:

| Persistent VDI                                         | Non-Persistent VDI                                                  |
|--------------------------------------------------------|---------------------------------------------------------------------|
| Persistent endpoints may exist for many days to years. | Non-persistent<br>endpoints usually exist<br>only for a few days or |

|                                                                                                    | weeks.                                                                                         |
|----------------------------------------------------------------------------------------------------|------------------------------------------------------------------------------------------------|
| Persistent endpoints retain the configurations that are set for the VM, until the VM clone pool is removed and rebuilt. | Non-persistent<br>endpoints revert to<br>baseline settings after a<br>user logs off.           |
| A persistent endpoint is dedicated to a single user.                                                                    | After reverting to baseline settings, a non-persistent endpoint is available for another user. |

#### **Endpoint Groups Specification**

To skip to instructions about how to add an endpoint, see Add Endpoint Groups.

At deployment time, all endpoints belong to a default endpoint group, which is generally sufficient for most deployments. This feature is used to assign policy to a specific group of endpoints. For instance, you may want to create an endpoint group based on the locale that the operating system sends up in inventory. Once that endpoint group is established, you could then apply a specific policy set to just the endpoints in your specified locale.

Conversely, creating an endpoint group based on a platform type would not be useful because policies are already grouped by platform.

Endpoint groups are created using a group specification. This specification allows you to define the endpoint characteristics used to add endpoints to a group. You cannot manually add endpoints to endpoint groups. The system, based on the characteristics in the endpoint group specification, automatically manages endpoints and endpoint group membership.

Endpoints can be members of many endpoint groups simultaneously, as there is no mutual exclusion requirement for endpoints in groups. All endpoints are included in the default endpoint group in addition to any defined endpoint groups that they may be a member of. This is similar to the way users are a member of the domain they are a part of, in addition to any security groups. Like the user group mapping, the endpoint group mapping creates a potential policy arbitration problem for endpoints. To resolve this problem, the default endpoint group has the lowest possible precedence, and cannot be altered. The endpoint groups that you create have medium precedence by default. For more information on group precedence, see <a href="Modify Group Precedence">Modify Group Precedence</a>.

### **Endpoint Group Specification**

The endpoint group specification is a domain specific language that allows you to define groups. The endpoint group specification consists of a set of operators and a set of data fields that these operators can be applied to. A group specification is a Boolean expression that is evaluated per endpoint to determine whether or not a endpoint is a member of a group.

The information obtained to assign endpoints to endpoint groups happens when inventory is received, not at activation time. If you set up endpoint groups, all endpoints will stay only in the default endpoint group until inventory is received.

Group specifications are created using the following fields and expressions. Multiple fields and operators can be used in a single group specification.

| Field Name       | Description                                                                                                    |
|------------------|----------------------------------------------------------------------------------------------------|
| CATEGORY         | Endpoint category: WINDOWS, MAC, SED  Mobile Edition is not available for use in the Endpoint Groups feature.                                                                        |
| UID              | Windows hostname                                                                                                    |
| DISPLAYNAME      | Fully qualified hostname                                                                                                    |
| OSVERSION        | Operating system version as reported in inventory. We recommend using other available fields, as discrepancies in operating system versions may reduce the usefulness of this field. |
| OS               | Operating system name as reported in the endpoint's inventory                                                                                                    |
| PROCESSOR        | System processor information                                                                                                    |
| SERIALNUMBER     | Endpoint serial number                                                                                                    |
| LOCALE           | The current locale of the endpoint. This is typically only reported by Encryption Enterprise.                                                                                        |
| WINCOMPUTERNAME  | Fully qualified hostname                                                                                                    |
| ASSETTAG         | Asset tag of the computer manufacturer                                                                                                    |
| SHIELDVERSION    | Version of Encryption client                                                                                                    |
| AGENTVERSION     | Agent version for Manager                                                                                                    |
| PLUGINVERSION    | Plugin version for Manager                                                                                                    |
| MEMBEROFGROUP    | Active Directory group name                                                                                                    |
| MEMBEROFDOMAIN   | Active Directory domain name                                                                                                    |
| CLOUDPRESENT     | All Dell Data Guardian clients                                                                                                    |
| CLOUDINTERNAL    | Internal Data Guardian clients                                                                                                    |
| CLOUDEXTERNAL    | External Data Guardian clients                                                                                                    |
| SEDPRESENT       | All SED clients                                                                                                    |
| BITLOCKERPRESENT | TRUE/FALSE value for BitLocker Manager, indicating if BitLocker is enabled.                                                                                                    |
| TOTALMEMORY      | Total memory available on the system                                                                                                    |

# **Operators and Expressions**

The basic operators are the binary operators that return a Boolean value.

| Operator | Meaning                                               |
|----------|-------------------------------------------------------|
| =        | Boolean, Integer, and String equality operator        |
| >, >=    | Greater than, greater than or equal, integer operator |
| <, <=    | Less than, less than or equal, integer operator       |
| <>       | Not equal, integer string operator                    |
| AND      | Logical AND for Boolean expression                    |

| OR  | Logical OR for Boolean expression  |
|-----|------------------------------------|
| NOT | Logical NOT for Boolean expression |

The logical operators follow the standard Boolean operator precedence (NOT, AND, OR). String fields have the following string operators that return Boolean values:

**BEGINSWITH** 

**ENDSWITH** 

**CONTAINS** 

These operators can be used on the string fields:

```
UID BEGINSWITH "A1850502"
ASSETTAG CONTAINS "007"
```

String fields also have the following string operators that return substrings of the field:

```
LEFT(string, int)
```

RIGHT(string, int)

MID(string, int, int)

The substring operators can be used in the string operators that return Boolean values:

```
LEFT(DISPLAYNAME, 4) = "A185"
```

There is one additional string operator that returns an integer value that is the length of the string:

```
LEN(string)
```

This can be used in a Boolean expression:

```
LEN(DISPLAYNAME) <= 10
```

Group specifications are created using the fields and expressions described in the previous sections. Multiple fields and operators can be used in a single group specification. For example, a group for WINDOWS devices, with a hostname that started with 'FOO' that also had Hardware Crypto Accelerator cards would be:

```
UID BEGINSWITH "A1850502" AND LEFT(DISPLAYNAME, 4 ) = "A185"

UID BEGINSWITH "A1850502" AND LEFT(DISPLAYNAME, 4 ) = "A185" AND LEN(UID) >= 20

UID BEGINSWITH "A1850502" AND LEFT(DISPLAYNAME, 4 ) = "A185" OR ( LEN(UID) >= 20

AND BITLOCKERPRESENT)
```

• Using the FQDN of the client computer to attach it to a device group can be done by keying on any commonality amongst the desired client computers. In the example below, we have a child domain

of ORGANIZATION, called AMERS to represent a domain in America. Additionally we have a 2nd child domain EMEA representing non-American based clients.

DISPLAYNAME ENDSWITH "AMERS. ORGANIZATION. COM"

This group will contain all clients that are in the AMERS domain according to their FQDN.

DISPLAYNAME ENDSWITH "EMEA. ORGANIZATION. COM"

This group will contain all clients that are in the EMEA domain according to their FQDN

If the hostname of the client computers contain several notations that indicate desired ways in
which to create a group, those specific portions can be captured as long as their location is
consistent.

Looking at the hostname: A12345jdoe.AMER.ORGANIZATION.COM

A denotes an asset, while the following 5 digits denotes the asset's assigned value. The user that was assigned the asset has their SAM account appended to the end.

You can capture the assigned number of the asset, and that it is within a certain subsection of assets. This example shows how to look for assets that have a value less than 1000.

MID(DISPLAYNAME, 2, 5) < 1001

This example targets user's machines where their last name begins with 'r'.

MID(DISPLAYNAME, 8, 1) = "r"

• Example for Dell Data Guardian:

To display Dell Data Guardian internal clients, add the specification "cloudpresent and cloudinternal".

To display Dell Data Guardian external clients, add the specification "cloudpresent and cloudexternal".

For instructions about how to add an endpoint, see <a href="Add Endpoint Groups">Add Endpoint Groups</a>.

### **Edit Group Priority**

The Group priority feature is used to determine policy precedence for effective policies that affect multiple groups. Group priority creates a weight associated with the specific group it is assigned to, and that weight is used to determine which policy setting is applied to an endpoint that is a member of more than one Endpoint Group when policy settings differ between those groups. Policy overrides are used from the group with higher priority when two (or more) separate groups have different priority levels.

#### **Edit Endpoint Group Priority**

Endpoint Group Priority can be changed only for Rule-Defined, Admin-Defined, and Active Directory Groups. System-Defined Group priority cannot be modified. In general, the Endpoint Group at the top of the list of Endpoint Groups has highest priority. The Endpoint Group at the bottom of the list has lowest priority.

### Security Management Server Virtual - AdminHelp v9.8

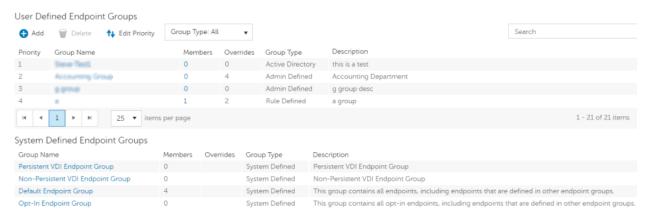

#### Precedence Ranking

The System Defined Non-Persistent VDI Endpoint Group has the highest priority level, followed by the Persistent VDI Endpoint Group.

#### Order of priority:

- 1. Non-Persistent VDI Endpoint Group
- 2. Persistent VDI Endpoint Group
- 3. Highest ranked Active Directory/Rule-Defined/Admin-Defined Endpoint Group
- 4. Second and subsequent highest ranked Active Directory/Rule-Defined/Admin-Defined Endpoint Groups
- 5. Opt-in Endpoint Group
- 6. Default Endpoint Group

To change Active Directory/Rule-Defined/Admin-Defined Endpoint Group priority:

- 1. In the left pane, click Populations > Endpoint Groups.
- 2. Click Edit Priority.
- 3. Select the row of the appropriate group and drag it to the location in the list of Endpoint Groups that reflects its new priority level.
- 4. Click Save.

### **Edit User Group Priority**

The User Group at the top of the list of User Groups has highest priority. The User Group at the bottom of the list has lowest priority.

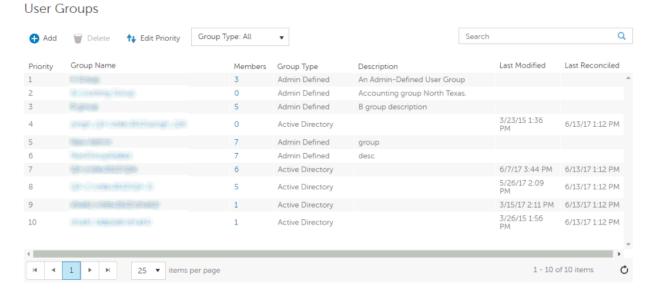

### To edit User Group priority:

- 1. In the left pane, click Populations > User Groups.
- 2. Click Edit Priority.
- 3. Select the row of the appropriate group and drag it to the location in the list of Endpoint Groups that reflects its new priority level.
- 4. Click Save.

### View Endpoints in an Endpoint Group

This page displays the endpoints included in information for every user of the specified endpoint.

- 1. In the left pane, click Populations > Endpoint Groups.
- 2. Click a Group Name link or enter a filter to search for available Groups.

Note: The wildcard character (\*) may be used but is not required at the beginning or end of the text.

When you click a Group Name, the Endpoint Group Detail page displays.

3. If applicable, View or Modify Endpoint Information.

### View or Modify Endpoint Group Policies and Information

- 1. In the left pane, click Populations > Endpoint Groups.
- 2. Click a Group Name or enter a filter to search for available Endpoint Groups.

**Note:** The wildcard character (\*) may be used but is not required at the beginning or end of the text. When you click a Group Name, the Endpoint Group Detail page displays.

3. Click the tab that corresponds with the action you want to perform:

Security Policies - To view or modify policies of the Group, click Security Policies.

Note: Before modifying VDI Endpoint Group policies, see Policy Requirements for VDI Endpoint

### Groups.

**Details & Actions** - To view properties of the Group, click **Details & Actions**. Viewable information includes:

Group Name: Group1 (Domain\Group1)

Description: The Description provided when the Group was added.

(For Rule-Defined groups) Specification: The endpoint group specification that defines endpoints as members of the group.

**SED Device Control** - The SED Unlock command for this endpoint group is carried out in the SED Device Control area. This command unlocks the PBA screen after it has been locked - either by sending a Lock command or by exceeding the maximum number of authentications attempts allowed by policy.

Members - To view or modify the information of an Endpoint in the Group, click Members. The list of Endpoints in the Group displays. Click an Endpoint to view the Endpoint's Security Policies, Details & Actions, Users, Endpoint Groups, Threat Events, and Advanced Events.

4. If modified, click Save.

### **Endpoint Group Details & Actions**

This page lists the properties of the selected Endpoint Group.

- 1. In the left pane, click Populations > Endpoint Groups.
- 2. Search or select a Group Name, then the Details & Actions tab.

#### Details:

Group Name of the endpoint group

A description of this endpoint group

The specification that was used to create this endpoint group (applies only to Rule-Defined Groups)

Active Directory Group (applies only to Active Directory Groups)

#### **SED Device Control**

The SED Unlock command for this endpoint group is carried out in the SED Device Control area. This command unlocks the PBA screen after it has been locked - either by sending a Lock command or by exceeding the maximum number of authentications attempts allowed by policy.

### **Endpoint Group Members**

This page lists the endpoints within an endpoint group. Information displays based on the group specification used to create the endpoint group.

- 1. In the left pane, click Populations > Endpoint Groups.
- 2. Search or select a Group Name, then the Members tab.

Category - WINDOWS, MAC, SED, IOS, or Android

Hostname - Endpoint hostname

OS/Version - Endpoint operating system and version

## Add Endpoints to an Admin-Defined Endpoint Group

1. In the left pane, click Populations > Endpoint Groups.

- 2. Select the group to which to add endpoints.
- 3. Click the Members tab.
- 4. Select Add Endpoints to Group, then search for specific endpoints or select endpoints in the list that displays, and click Add Selected Endpoints to Group.

OR

Select Upload Multiple Endpoints from File, then click Browse to select a CSV file and click Upload.

Valid CSV requirements:

- The file must be in valid CSV format and contain a maximum of 999 endpoints.
- The first column must contain valid fully qualified host names. All columns except the first column are ignored.
- Only activated endpoints are added to the group.

### Remove Endpoints from an Admin-Defined Endpoint Group

- 1. In the left pane, click Populations > Endpoint Groups.
- 2. Select the group to which to add endpoints.
- 3. Click the Members tab.
- 4. Search for specific endpoints or select endpoints in the list that displays. To select more than one endpoint, press **Shift** and select the endpoints.
- 5. Click the red X that displays in the right column for each endpoint, or select the endpoints and click Remove Endpoints from Group.

#### **Endpoints**

### **Endpoints**

On the Endpoints page, you can remove an endpoint or search and select an endpoint to <u>View or Modify</u> Endpoint Information.

Click a Hostname to view details about the endpoint. Click an arrow next to a Hostname to view the Category, Unique ID, and Processor.

### **Add Endpoints**

An endpoint is added to inventory when a user who is in the Dell database activates the endpoint.

If the user is not found in the Security Management Server Virtual database, they will be located in Active Directory.

#### **Remove Endpoints**

Endpoint removal is permanent. Once an endpoint is removed, the action cannot be undone.

To remove an endpoint:

- 1. In the left pane, click Populations > Endpoints.
- 2. Select the appropriate endpoint type, for example, Workstation or Mobile Device.

3. Click a Hostname or Endpoint Serial Number in the list or enter a filter to search for available endpoints.

Note: The wildcard character (\*) may be used but is not required at the beginning or end of the text.

For Windows and Mac, if you know the Hostname of the endpoint, enter it in the *Search* field. However, you may leave the field blank to display all Windows and Mac endpoints.

For Mobile devices, optionally enter the model name or user's email address.

- 4. Select a row to highlight it.
- 5. At the top left, click Remove.
- 6. Click **OK** to confirm that you want to remove the endpoint.

**Note**: As another option, click an endpoint link and select the **Details & Actions** tab. Under Endpoint Detail, click **Remove**.

### **Find Endpoints**

- 1. In the left pane, click Populations > Endpoints.
- 2. Select the appropriate endpoint type, for example, Workstation or Mobile Device.
- 3. Click a Hostname or Endpoint Serial Number in the list or enter a filter to search for available endpoints.

Note: The wildcard character (\*) may be used but is not required at the beginning or end of the text.

For Windows and Mac, if you know the Hostname of the endpoint, enter it in the *Search* field. However, you may leave the field blank to display all Windows and Mac endpoints.

For Mobile devices, optionally enter the model name or user's email address.

### View or Modify Endpoint Policies and Information

- 1. In the left pane, click Populations > Endpoints.
- 2. Select the appropriate endpoint type, for example, Workstation or Mobile Device.
- 3. Click a Hostname or Endpoint Serial Number in the list or enter a filter to search for available endpoints.

**Note:** The wildcard character (\*) may be used but is not required at the beginning or end of the text.

For Windows and Mac, if you know the Hostname of the endpoint, enter it in the *Search* field. However, you may leave the field blank to display all Windows and Mac endpoints.

For Mobile devices, optionally enter the model name or user's email address.

When you click a Hostname or Endpoint Serial Number, the Endpoint Detail page displays.

4. Click the tab that corresponds with the action you want to perform:

Security Policies - To view or modify policies of the endpoint, click Security Policies.

Details & Actions - To view properties of the endpoint, including Inventory Information, click Details & Actions. Viewable information includes hardware information, effective policies, inventory and protection status, threat protection and Advanced Threat Prevention detail, and SED Device Control commands.

**Users** - To view a list of users who store and access data on the endpoint, click **Users**. These statistics of endpoint users may be available on the Endpoint Detail page: Login, Last Gatekeeper Sync, Effective Policies, and States. You can also recover data from this page.

**Endpoint Groups** - To view a list of Endpoint Groups to which this endpoint belong, click Endpoint Groups. All endpoint belong to at least one endpoint group, the Default Endpoint Group.

Threat Events - To view information about threat events on the endpoint, click Threat Events. The following information is displayed for events: Severity, Category (Malware, Web Filtering, Web Protection, and Firewall), Event ID, Event Description, User Name, and Received time stamp.

Advanced Events - To view, export, quarantine, or waive unsafe files, click Advanced Events. Events are grouped by Status (Unsafe, Quarantined, or Abnormal), and the following information is displayed for events: File Name, File Paths, Score, Classification, First Found time stamp, Running, Auto Run, and Detected By.

6. If modified, click Save.

### **View Effective Policy**

When you view Effective Policies, you are viewing the policies and settings that are enforced on an endpoint.

- 1. In the left pane, click Populations > Endpoints.
- 2. Select the appropriate endpoint type, for example, Workstation or Mobile Device.
- 3. Click a Hostname or Endpoint Serial Number in the list or enter a filter to search for available endpoints.

Note: The wildcard character (\*) may be used but is not required at the beginning or end of the text.

For Windows and Mac, if you know the Hostname of the endpoint, enter it in the *Search* field. However, you may leave the field blank to display all Windows and Mac endpoints.

For Mobile devices, optionally enter the model name or user's email address.

When you click a Hostname or Endpoint Serial Number, the Endpoint Detail page displays.

- 5. On the Endpoint Detail page, click the **Details & Actions** tab.
- 6. Under Manager Detail, click View Effective Policies.

Related topics:

Manage Security Policies

### **Endpoint Details & Actions**

The Details & Actions page lists the details for the selected endpoint as well as commands, such as Remove Endpoint. Available details and commands vary, depending on the endpoint platform.

To access Endpoint Details & Actions, follow these steps:

- 1. In the left pane, click Populations > Endpoints.
- 2. Search or select a Hostname, then the Details & Actions tab.

#### **Endpoint Detail**

Security Management Server Virtual - AdminHelp v9.8

### Command:

Click the Remove link to remove this endpoint.

Note: Endpoint removal is permanent. Once an endpoint is removed, the action cannot be undone.

Details:

### Windows

Category - Windows

OS/OS Version - Example: Microsoft Windows 10 Enterprise

**Processor** 

Serial Number - Manufacturer assigned serial number

Unique ID - Dell assigned unique identifier

Protected - Date and time stamp

### Mac

Category - Mac

OS/OS Version - Example: Mac OS X 10.11.0

Processor

Serial Number - Manufacturer assigned serial number

Unique ID - Dell assigned unique identifier

Protected - Date and time stamp

### Mobile Device

Category - Mobile Device

OS/OS Version - Example: Lollipop / 5.0 Model Name - Examples: Android or iPad

Serial Number - Manufacturer assigned serial number

Last Contact Time - Date and time stamp of last contact with the Security Management Server

State:

Discovered - device found

**Blocked** - block from Exchange access

Blocked Sub-States (on the Endpoint Detail page):

Blocked by Admin - (EAS only) blocked by administrative override using the Block Device command

Blocked by Policy - (EAS or iOS) subject to the Allow iOS Devices and Allow Non-iOS Devices policies.

Pending - iOS policy pending

Protected - policies implemented

### Cloud

Category - Windows, iOS, or Android

OS/OS Version - Examples:

Windows 10

Android / 5.0

iPhone OS / 8.0

Model ID - Examples: iPhone6, or iPad3,4

Model Name (if available)

Phone ESN/IMEI (if available)

Processor (will display if the data is available)

Memory available and total (MBs) (will display if the data is available)

Battery remaining% (will display if the data is available)

Serial Number - Manufacturer assigned serial number

Unique ID - Dell assigned unique identifier

Actions - Hide or Remove Endpoint

### **Shield Detail**

#### Commands:

To view the policies of the endpoint, click View Effective Policies.

Obtain the endpoint's recovery keys:

- 1. Click Device Recovery Keys.
- 2. Enter a Recovery Password and click **Download**.

The recovery bundle containing this endpoint's encryption keys is downloaded. You must remember the Recovery Password to access the recovery keys.

### Detail:

### **Windows**

Policy Proxy Group (typically CMGREMOTE)

Recovery ID of the specific endpoint

Version (core/edition)

Activation Method (typically Mandatory)

HCA Enabled: True or False TPM Present: True or False Edition: Dell or CREDANT

States:

Policy Updating: Date and timestamp

Device Encryption Updating: Date and timestamp
Device Data Encryption On: Date and timestamp

Sweep Started: Date and timestamp

```
Sweep Completed: Date and timestamp
      Inventory Received: Date and timestamp
      Inventory Processed: Date and timestamp
      Manager Inventory Received: Date and timestamp
      Manager Inventory Processed: Date and timestamp
      Protected:
             Protection Status Tab:
                    Disk Name
                    Capacity (storage)
                    Protection Status (Protected, Protecting, Unknown)
                    Interface type
                    Model number of the endpoint
             GPE Tab:
                    GPE Available (True or False)
                    GPE Driver Version
                    GPE Functional (True or False)
                    GPE Lifecycle Remaining (number)
                    GPE Lifecycle Owner Remaining (number)
                    GPE Provisioned Status
             TPM Tab:
                    TPM Present (True or False)
                    TPM Activated (True or False)
                    TPM Owned (True or False)
                    TPM Functional Status (True or False)
                    TPM Spec Version (version number)
             HCA Tab:
                    HCA Functional Status
                    HCA Provision State
                    Preboot Present (True or False)
                    Preboot Set (True or False)
Actions: Effective policies on the specific endpoint and Recovery Keys for the specific endpoint
```

#### Mac

Policy Proxy Group (typically CMGREMOTE)

Recovery ID of the specific endpoint

Version (core/edition)

Activation Method (typically Mandatory)

Edition (Dell or Credant)

States:

Policy Updating: Date and timestamp

Device Encryption Updating: Date and timestamp

Device Data Encryption On: Date and timestamp

Sweep Started: Date and timestamp

Sweep Completed: Date and timestamp

Inventory Received: Date and timestamp

Inventory Processed: Date and timestamp

Protected:

Protection Status Tab:

Disk Name

Capacity (storage)

Protection Status (Protected, Protecting, Unknown)

Interface type

Model number of the endpoint

Actions: Effective policies on the specific endpoint and Recovery Keys for the specific endpoint

### Manager Detail (Windows only)

#### Command:

Click View Effective Policies to go to the effective policy page for this endpoint.

### **States**

The client gathers the following information via a Windows Management Instrumentation (WMI) call to the Operating System. It is updated with each inventory update.

Inventory Received - the date and time that the inventory was received by the Security Management Server and placed in the queue.

Inventory Processed - the date and time that the inventory was picked up from the queue and processed (Note: If the Server is under load, the Processed and Received times may be different, but usually they will be the same.)

Agent Version - the version of Manager the endpoint is running.

Protected - Summarizes the protection status of the disk.

### **Protection Status**

Disk - number of the disk

Partitions - number of partitions the disk has

Capacity - capacity of the disk

Protection Status - Protected or unprotected

Interface - Disk interface (Examples: IDE, SATA)

Model - Manufacturer name and model of the disk

Click the small black arrow on the left to expand the disk details to view information for each partition of the disk.

Logical Disk - The name of the logical disk.

ID - The identifying number of the logical disk.

Encryption % - The percentage of the partition that has been encrypted.

Capacity - The capacity of the partition.

Protection Status - Protection status for the partition: Protected, Unprotected, Locked

### **Providers**

Agent - SED, Authentication Proxy, Preboot Authentication, Windows Authentication, HCA, BitLocker, TPM, Threat Protection, Advanced Threat Prevention

Plugin Functional Status (green check mark or red "x") - This indicates whether the Agent has been enabled via policy. To get more detail on whether each plugin is working as expected, look at Plugin State column.

### Plugin State:

### • BitLocker Plugin:

Starting - Manager is starting up. Because this is a fairly quick process, it is unlikely an inventory update would capture this so you would probably never see this state in the Security Management Server Console.

Disabled - Manager is disabled by policy and not enforcing any previously received policy.

Active - Manager is running normally and enforcing policies.

No Policy - Initial policy has not been received so the plugin is not actively enforcing any policy. This is only relevant the very first time you install the Manager client. Manager will not start a plugin until an initial policy is received from the Security Management Server, versus starting the plugin with some default policy placed on the client during install. After an initial policy has been received from the Security Management Server, via the activation process, plugins are always started with the last policy the client is aware of.

OpSys Not Supported - Manager does not support this operating system. Manager is not actively enforcing policy related to this plugin, due to this plugin-specific exception.

### • TPM Plugin:

Starting - Manager is starting up. Because this is a fairly quick process, it is unlikely an inventory update would capture this so you would probably never see this state in the Security Management Server Console.

Disabled - Manager is disabled by policy and not enforcing any previously received policy.

Active - Manager is running normally and enforcing policies.

TPM Services Not Started - In the Enterprise Server Console this is listed as *TPM Base Services Failed*. It means something is preventing the TPM service from starting as expected. The Manager is not actively enforcing policy related to this plugin, due to this plugin-specific exception.

No TPM Device - The TPM device is not present or is not detectable in the indicated computer. The Manager is not actively enforcing policy related to this plugin, due to this plugin-specific exception.

No Policy - Initial policy has not been received so the plugin is not actively enforcing any policy. This is only relevant the very first time you install the Manager client. Manager will not start a plugin until an initial policy is received from the Security Management Server, versus starting the plugin with some default policy placed on the client during install. After an initial policy has been received from the Security Management Server, via the activation process, plugins are always started with the last policy the client is aware of.

### SED Plugin:

Initialized - Manager is initialized waiting for delayed startup

Starting - Manager is starting up. Because this is a fairly quick process, it is unlikely an inventory update would capture this so you would probably never see this state in the Security Management Server Console.

Disabled - Manager is disabled by policy and not enforcing any previously received policy.

Active - Manager is running normally and enforcing policies.

No Policy - Initial policy has not been received so the plugin is not actively enforcing any policy. This is only relevant the very first time you install the Manager client. Manager will not start a plugin until an initial policy is received from the Security Management Server, versus starting the plugin with some default policy placed on the client during install. After an initial policy has been received from the Security Management Server, via the activation process, plugins are always started with the last policy the client is aware of.

Waiting For Escrow - Manager is waiting for keys to escrow

Waiting For Server Public Key - Manager is waiting for public key to proceed with activation

No Opal Drive Present - Manager did not detect an OPAL drive

Plugin Version - The version of the plugin, which is taken from the plugin's version information

Vendor version - The version of the underlying framework. For example, BitLocker is Microsoft's technology, therefore Vendor Version is Microsoft's version for BitLocker.

### Threat Protection Detail (Windows only)

Scan Engine Version - Lists the version of the engine that performed the last scan.

DAT File Version - Lists the version of the DAT file.

Last Scan Started - Date/time stamp that the last scan was started.

Last Scan Completed - Date/time stamp that the last scan was completed.

#### **Advanced Threat Prevention Detail**

Device ID - Lists the identifier of the device as it pertains to Advanced Threat Prevention.

Agent Version - Lists the version of the agent.

Security Management Server Virtual - AdminHelp v9.8

Update Date - Date/time stamp that the agent was updated.

Provisioned Date - Date/time stamp that the client was provisioned.

### Mobile Device Detail

For Mobile devices, once a device is discovered, commands are carried out on this page. Unlike policies and restrictions that are concerned with enforcement, commands are pushed to the device to enable an action.

#### Commands:

| Command                                                                                                    | Sent                                                | Sender                                    | Acknowledged                                                                  | Error                              |
|----------------------------------------------------------------------------------------------------|-----------------------------------------------------|-------------------------------------------|-------------------------------------------------------------------------------|------------------------------------|
| Wipe Device - (shared iOS and EAS command) To permanently delete all media and data on the device and restore it to factory settings, iOS can remotely wipe iPhone and iPad. This is primarily to support a quick remote wipe operation.                                                                                                    |                                                     |                                           | Date and timestamp of when the command was implemented on the endpoint.       |                                    |
| Block Device - (EAS only command) You can send an administrative override to the device to immediately block Exchange services. This command is independent of policy values. Date and timestamp of when the Policy Proxy sent the command to the endpoint.                                                                                                    | Date and<br>timestamp of<br>when the<br>command was | Name of the sender that sent the command. | Date and timestamp of when the command was implemented on the endpoint.       | Used for internal troubleshooting. |
| Allow Device - (EAS only command) This command reverses the Block Device command. Once a device is blocked by your administrative override, the only way to restore access to Exchange services is to invoke this command. This command is also independent of policy values. For example, if you have set the Allow Non-iOS Devices policy to False, invoking this command has no effect. | sent.                                               | command.                                  | Date and timestamp of when the Policy Proxy sent the command to the endpoint. |                                    |

### **Cloud Device Control**

Cloud device commands apply to the selected endpoint and are carried out from the Cloud Device Control section of the device's endpoint page. Unlike policies, commands are pushed to the device to enable an action.

#### Commands:

Suspend - Suspends the endpoint device. It does not suspend the user account.

Unsuspend - Unsuspends the endpoint device.

### SED Device Control (Windows only)

Current State of the Endpoint - Unlocked or Locked

#### Commands:

SED commands for a specific endpoint are carried out in the SED Device Control area. Each command has a priority ranking. A command with a higher priority rank cancels commands of lower priorities in the enforcement queue. For a list of command priority rankings, see <a href="Priority of Commands for Self-Encrypting Drives">Priority of Commands for Self-Encrypting Drives</a>.

Lock - Locks the PBA screen and prevents any user from logging into the computer.

**Unlock** - Unlocks the PBA screen after it has been locked on this endpoint, either by sending a Lock command or by exceeding the maximum number of authentications attempts allowed by policy.

Remove Users - Removes all users from the PBA.

Bypass Login - Bypasses the PBA screen one time to allow a user into the computer without authenticating. The user will still need to login to Windows after PBA has been bypassed.

Wipe - The Wipe command functions as a "restore to factory state" for the SED drive. The Wipe command can be used to re-purpose a computer or, in an emergency situation, wipe the computer, making the data permanently unrecoverable. When the wipe command is consumed by the client, all history and details about this endpoint are removed from the Security Management Server. Ensure that this is the desired behavior before invoking this command.

### The SED Device Control Table

The table lists the commands most recently sent to the SED Device.

To sort the table, click a column header.

### **Protected Status - Encryption**

The protection status of a Windows workstation is derived from the current encryption policies and encryption states of the Encryption client users, as well as the current device encryption policy and state of the endpoint.

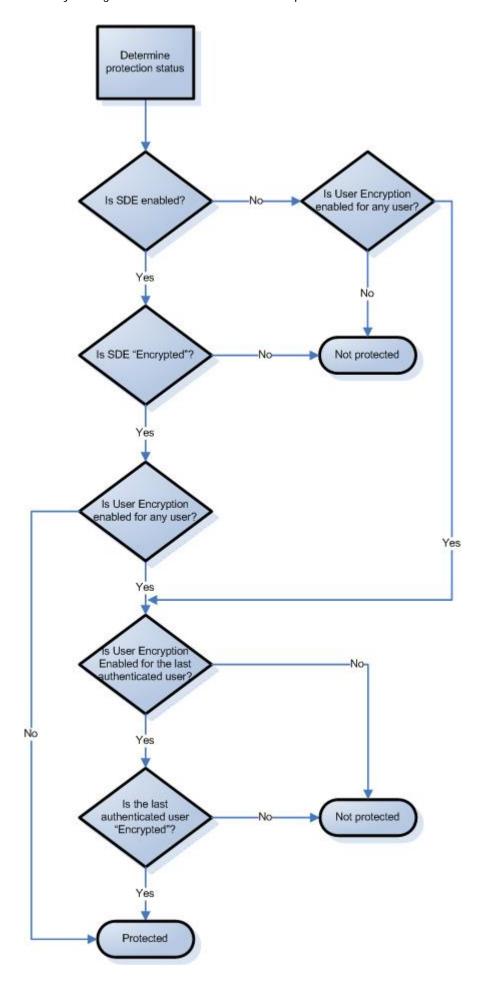

### **Endpoint Users**

This page displays information for every user of the specified endpoint. The user information differs for each technology group or policy category.

- 1. In the left pane, click Populations > Endpoints.
- 2. Search or select a Hostname, then the Users tab.

#### Shield

User - Each user on the specific endpoint

Last Successful Login - Date/timestamp, per user

Last Unsuccessful Login - Date/timestamp, per user

Last Gatekeeper Sync - Date/timestamp, per user

Effective Policies - Click view for a simple layout view of the effective user policies

Actions - Click Recover to proceed to the Recover Data page

Last Encryption Sweep Start - Date/timestamp, per user

Sweep End - Date/timestamp, per user

Encryption Failure - Click view for a simple list of files that could not be encrypted, per user

States (Date/timestamp, per user):

Policy Updating

**User Encryption Profile Updating** 

**EMS Encryption Profile Updating** 

User Data Encryption On

EMS Data Encryption On

**Deactivation Pending** 

Suspension Pending

Suspended

#### Cloud

User - Each user on the specific endpoint

### **Endpoint Groups**

This page lists the Endpoint Groups to which an endpoint belongs.

Endpoint Group - Name of the group to which this endpoint belongs. All endpoints belong to at least one endpoint group, the Default Endpoint Group.

Description - Describes the group.

To view Endpoint Groups of an endpoint, follow these steps:

1. In the left pane, click Populations > Endpoints.

2. Search or select a Hostname, then the Endpoint Groups tab.

## **Endpoint Threat Events**

This page lists information on threat events for the selected endpoint.

- 1. In the left pane, click Populations > Endpoints > Workstation.
- 2. Search or select a Hostname, then the Threat Events tab.

#### **Threat Event Data**

Severity - Severity of the threat, where Critical is the most dangerous threat to the endpoint, and Information is just a notification of an event that is unlikely to harm the endpoint. (Critical, Major, Minor, Warning, Information)

Category - Category of the threat. Upon identification, threats are sorted into these categories: Malware, Web Filtering, Web Protection, and Firewall.

Event ID - Unique number assigned to each threat event.

Description - Description of the last preventative action taken to handle the threat.

User Name - The domain\user name associated with the endpoint where the threat was identified.

Received - Date/timestamp when the last action was taken to handle a threat.

### Navigate the Threat Event Data

To sort the data, click a column header.

Use the controls at the bottom of the page to:

- Advance to the top of the data.
- Go back one page.
- Go forward one page.
- Advance to the end of the data.
- Increase or reduce the items per page.
- View the range of items currently displayed.
- Refresh the data.

### **Endpoint Advanced Threats**

This page allows you to view, export, quarantine, or waive unsafe files that trigger events on the selected endpoint.

An event is not necessarily a threat. An event is generated when a recognized file or program is quarantined, safe listed, or waived. Threats are a category of events that are newly detected as potentially unsafe files or programs and require guided remediation.

- 1. In the left pane, click Populations > Endpoints.
- 2. Search or select a Hostname, then the Advanced Events tab.

#### List of Events

The list presents all files that have triggered events found on this device.

### Columns

- Icon An icon appears in this column, when available.
- Name File triggering the event.
- File Paths The location of the file on the device.
- Cylance Score A score is assigned to each file that is deemed Abnormal or Unsafe. The score represents the confidence level that the file is malware. The higher the number, the greater the confidence.
- Status Indicates whether the file has been quarantined or waived.
- Classification Classification of the threat: High, Medium, or Low. For details, see <u>Advanced</u> <u>Threat Protection Classifications</u>.
- First Found Date/timestamp that the file was first found.
- Running Indicates whether the file that triggered the event is running or not.
- Auto Run Indicates whether the file was set to automatically run upon startup.
- Detected By Indicates whether the file was detected by Execution Control or by Memory Protection.

### Configure the Threat List

#### Add or Remove Columns

Click an arrow next to any column header and select Columns to add columns to, or remove columns from, the table.

### Filter on Column Data

To filter the list based on column data, click the down-arrow on any column to display the context menu, and select Filter.

The filter options vary, depending on the type of data in the column. For example, you may want to filter the list so that it shows only high priority threats.

### Group by a Column

Drag a column header, such as Status, to the area directly above the column headers to group the data by Status. When you drag a column header, it turns green, indicating that the table can be grouped by that data. You can drag additional headers over the table to group the data even further.

For each group, a number appears in parentheses to indicate the total number of threats that share that group's attribute.

#### Commands:

Select the check box of next to a file name to perform an action on the file. To select all files, select the check box in the column heading row.

The Export button lets you export selected data to a .CSV file so that you can view the data in Excel or a similar application which has powerful sorting/organizing features.

After selecting the data you want to export, click Export to save the data in a .CSV file.

Click Quarantine to add the file to the Quarantine list.

Quarantining a file will prevent the file from being executed on this device.

**Note**: Quarantining a file will move the file from its original location to the Quarantine directory (C:\ProgramData\Cylance\Desktop\q).

Click Waive to allow the file to run on this device.

**Note**: Occasionally, a "good" file could be quarantined or reported. This could happen if the features of that file strongly resemble those of malicious files. Waiving or globally safe listing the file can be useful in these instances.

#### **Exploit Attempts**

This section lists the detection of attempts to exploit running processes, or malware that executes from within memory space.

A number displays the total number of events, followed by the number in each subcategory.

Checkbox - Select all events by selecting the check box in the column heading row, or select individual events. When you click a box, Quarantine and Waive are activated.

Added - Date and time when the exploit attempt was added.

Process Name - Name of the process identified as an exploit attempt.

Process ID - Unique number associated with the exploit attempt.

Type - Type of memory exploit: Exploitation, Process Injection, Escalation.

Action - Action taken to protect the system from the exploit attempt:

- Ignore The agent will not take any action against identified memory violations.
- Alert The agent will record the violation and list the incident on this page.
- Block If an application attempts to call a memory violation process, the agent will block the process call. The application that made the call is allowed to continue to run.
- Terminate If an application attempts to call a memory violation process, the agent will block the process call and will also terminate the application that made the call.

User Name - Name of the user who was logged in when the exploit attempt was identified.

### **Endpoint Advanced Threat Events**

The Advanced Threat Events tab displays if the Advanced Threat Prevention service is provisioned and Advanced Threat Prevention is enabled on the endpoint.

The tab displays information about events for the endpoint based on information available in the Security Management Server.

To access the Enterprise Advanced Threats tab, follow these steps:

- 1. In the left pane, click Populations > Endpoints.
- 2. Search or select a Hostname, then the Advanced Threat Events tab.

Use the following filters to select content to display on the Advanced Threat Events tab:

**Type** - Threat Found, Threat Blocked, Threat Terminated, Memory Violation Blocked, Memory Violation Terminated, Memory Violation (Detected), Threat Removed, Threat Quarantined, Threat Waived, Threat Changed, Protection Status Changed.

Severity - Severity level of the event: Critical, Major, Minor, Warning, or Informational.

Timeframe (in days) - 1, 7, 14, 30, 60, 90

Columns - Allows you to select the following additional columns to display:

Host Name - The fully qualified name of the computer

Data - Details about the event

Created - Date and time that the event was captured

Machine Name - Name of the computer on which the threat event was detected

Path - Path to the file in which the threat was detected

Sha256 - The file's 256-character Secure Hash Algorithm can be compared with an expected result to indicate whether the file has been tampered with.

Score - The threat file's score, indicating the confidence level that the file is malware. The higher the number, the greater the confidence.

### **Server Encryption Clients**

### Suspend a Server Encryption Client

When you suspend a Server Encryption client, you suspend the user associated with the encryption client rather than an individual user who logs on to the endpoint.

To suspend a Server Encryption client:

- 1. In the left pane, click Populations > Users.
- 2. In the Search field, enter SERVER-USER and click the search icon.
- 3. Click the User Name of the appropriate user.
- 4. On the User Detail page, click the Endpoints tab.
- 5. Click the Device Id of the appropriate endpoint.
- 6. On the Endpoint Detail page, click the **Details & Action** tab.
- 7. In Server Device Control, click **Suspend**.

The Server Encryption client is suspended the next time the endpoint is rebooted.

To reinstate a suspended Server Encryption client, follow the instructions in Reinstate a Suspended Server Encryption Client.

#### Reinstate a Suspended Server Encryption Client

To reinstate a suspended Server Encryption client, follow these steps:

1. In the left pane, click Populations > Users.

- 2. In the Search field, enter SERVER-USER and click the search icon.
- 3. Click the User Name of the appropriate user.
- 4. On the User Detail page, click the Endpoints tab.
- 5. Click the Device Id of the appropriate endpoint.
- 6. On the Endpoint Detail page, click the **Details & Action** tab.
- 7. In Server Device Control, click Reinstate.

The Server Encryption client is reinstated the next time the endpoint is rebooted.

**Commands for Self-Encrypting Drives** 

## **Priority of Commands for Self-Encrypting Drives**

Each command for self-encrypting drives has a priority ranking. A command with a higher priority rank cancels commands of lower priorities in the enforcement queue.

Priority rankings (1 is highest):

- 1. Wipe
- 2. Lock
- 3. Remove Users
- 4. Unlock
- 5. Bypass

For example, a Wipe command cancels a Lock command that was previously gueued to send to the endpoint.

### Related topics:

Send Wipe Command to Self-Encrypting Drive

Lock a Self-Encrypting Drive

Remove Users from Endpoint with Self-Encrypting Drive

Unlock a Self-Encrypting Drive

Allow PBA Login Bypass

### Allow PBA Login Bypass

You can allow users to bypass the Preboot Authentication (PBA) screen one time to allow a user into the computer without authenticating on an endpoint equipped with a self-encrypting drive.

To send the Bypass Login command, follow these steps:

- 1. In the left pane, click Populations > Endpoints.
- 2. Select the Workstation Endpoint Type.
- 3. If you know the full Hostname of the endpoint, enter it in the *Search* field. However, you may leave the field blank to display all Workstation endpoints.

4. Click the search icon.

An endpoint or list of endpoints displays, based on your search filter.

- 5. Click the Hostname of the endpoint on which to allow PBA login bypass.
- 6. Click the Details & Actions tab.
- 7. Under SED Device Control, click Bypass Login.
- 8. Click Yes to confirm that you want to send the Bypass Login command to the endpoint.

### Unlock a Self-Encrypting Drive

You can unlock the PBA screen after it has been locked on this endpoint, either by sending a Lock command or by exceeding the maximum number of authentications attempts allowed by policy.

To send the Unlock command, follow these steps:

- 1. In the left pane, click Populations > Endpoints.
- 2. Select the Workstation endpoint type.
- 3. If you know the full Hostname of the endpoint, enter it in the *Search* field. However, you may leave the field blank to display all Workstation endpoints.
- 4. Click the search icon.

An endpoint or list of endpoints displays, based on your search filter.

- 5. Click the Hostname of the endpoint with the self-encrypting drive to unlock.
- 6. Click the Details & Actions tab.
- 7. Under SED Device Control, click Unlock.
- 8. Click Yes to confirm that you want to send the Unlock command to the endpoint.

#### Remove Users from Endpoint with Self-Encrypting Drive

To remove users from the PBA, follow these steps:

- 1. In the left pane, click Populations > Endpoints.
- 2. Select the Workstation endpoint type.
- 3. If you know the full Hostname of the endpoint, enter it in the *Search* field. However, you may leave the field blank to display all Workstation endpoints.
- 4. Click the search icon.

An endpoint or list of endpoints displays, based on your search filter.

- 5. Click the Hostname of the endpoint from which to remove users.
- 6. Click the Details & Actions tab.
- 7. Under SED Device Control, click Remove Users.
- 8. Click Yes to confirm that you want to send the Remove Users command to the endpoint.

### Lock a Self-Encrypting Drive

To lock the PBA screen and prevent any user from logging onto the computer, follow these steps:

- 1. In the left pane, click Populations > Endpoints.
- 2. Select the Workstation Endpoint Type.
- 3. If you know the full Hostname of the endpoint, enter it in the *Search* field. However, you may leave the field blank to display all Workstation endpoints.
- 4. Click the search icon.

An endpoint or list of endpoints displays, based on your search filter.

- 5. Click the Hostname of the endpoint with the self-encrypting drive to lock.
- 6. Click the Details & Actions tab.
- 7. Under SED Device Control, click Lock.
- 8. Click Yes to confirm that you want to send the Lock command to the endpoint.

### Send Wipe Command to Self-Encrypting Drive

WARNING: The Wipe command clears all data from the disk and cannot be undone.

The Wipe command functions as a "restore to factory state" for the SED drive. The Wipe command can be used to re-purpose a computer or, in an emergency situation, wipe the computer, making the data permanently unrecoverable. When the wipe command is consumed by the client, all history and details about this endpoint are removed from the Security Management Server or Security Management Server Virtual. Ensure that this is the desired behavior before invoking this command.

To send the Wipe command, follow these steps:

- 1. In the left pane, click Populations > Endpoints.
- 2. Select the Workstation Endpoint Type.
- 3. If you know the full Hostname of the endpoint, enter it in the *Search* field. However, you may leave the field blank to display all Workstation endpoints.
- 4. Click the search icon.

An endpoint or list of endpoints displays, based on your search filter.

- 5. Click the Hostname of the endpoint on which to wipe the self-encrypting drive.
- 6. Click the Details & Actions tab.
- 7. Under SED Device Control, click Wipe.
- 8. Click Yes to confirm that you want to send the Wipe command to the endpoint.

#### Set the Server Connection Retry Interval

To set the interval at which the SED client will attempt to contact the Security Management Server Virtual when the Server is unavailable to communicate with the SED client, set the following value on the client computer:

HKEY\_LOCAL\_MACHINE\System\CurrentControlSet\Services\DelIMgmtAgent\Parameters

### CommErrorSleepSecs (DWORD Value)=300

This value is the number of seconds the SED client waits to attempt to contact the Server if the Server is unavailable to communicate with the SED client. The default is 300 seconds (5 minutes).

#### **Administrators**

### **Assign or Modify Administrator Roles**

From the Administrators page, you can view or modify existing Administrator privileges.

To view or modify existing Administrator privileges, follow these steps:

- 1. In the left pane, click Populations > Administrators.
- 2. Search or select the row that displays the Username of the appropriate Administrator to display User Detail.
- 3. View or modify administrator roles in the pane at the right.
- Click Save.

Note: Dell recommends assigning Administrator Roles at the Group level rather than at the User level.

To view, assign, or modify Administrator Roles at the Group level, follow these steps:

- 1. In the left pane, click Populations > User Groups.
- 2. Search or select a Group Name, then the Admin tab.

The User Group Detail page displays.

- 3. Select or deselect Administrator Roles assigned to the Group.
- 4. Click Save.

If you remove a Group that has Administrative privileges and later re-add the Group, it remains an Administrator Group.

To view, assign, or modify Administrator Roles at the User level, see <u>User Admin</u>.

Related topics:

**Administrator Roles** 

**User Admin** 

**Delegate Administrator Roles** 

#### **Administrator Roles**

Administrator login is integrated with Active Directory to simplify the process of managing Administrators and to allow you to leverage your existing user authentication infrastructure. Administrators are assigned roles that define what level of access each Administrator is allowed. For example, some Administrators may only be allowed to implement help desk assisted recovery while others have full access to edit security policies. You can assign Administrator roles to Active Directory groups so you can easily change the level of Administrator access users have with a simple change to AD group membership. Non-domain users can be granted reporting-only access via Compliance Reporter.

There are 11 types of Administrators. Distributed administration is key to the secure administration of your environment. It allows you to divide roles appropriately among your Administrators and ensures the proper level of privileges are assigned to each Administrator. A single Administrator can have privileges of more than one Administrator type. However, it is recommended to have a maximum of one Super Administrator (an Administrator who has privileges of all Administrator types).

The following table shows the tasks each Administrator can perform in the Remote Management Console or Compliance Reporter Interface.

|                                                                            | Performed by Type of Administrator |        |          |     |         |                       |                     |        |                 |                |       |
|----------------------------------------------------------------------------|------------------------------------|--------|----------|-----|---------|-----------------------|---------------------|--------|-----------------|----------------|-------|
| Task                                                                       | Help Desk                          | System | Security | Log | Account | Forensic <sup>1</sup> | Policy <sup>2</sup> | Report | Report<br>Owner | Report<br>User | Super |
| Log in                                                                     | •                                  | •      | •        | •   | •       |                       |                     | •      | •               | •              | •     |
| Log out                                                                    | •                                  | •      | •        | •   | •       |                       |                     | •      | •               | •              | •     |
| View current system state                                                  | •                                  | •      | •        |     | •       |                       |                     |        |                 |                | •     |
| Search for Users,<br>Groups, and<br>Endpoints                              | •                                  | •      | •        |     | •       |                       |                     |        |                 |                | •     |
| Add Users and Groups                                                       |                                    | •      | •        |     | •       |                       |                     |        |                 |                | •     |
| Browse Domains                                                             | •                                  | •      | •        |     | •       |                       |                     |        |                 |                | •     |
| Add and edit Domains                                                       |                                    | •      | •        |     |         |                       |                     |        |                 |                | •     |
| Upload licenses                                                            |                                    | •      |          |     |         |                       |                     |        |                 |                | •     |
| Recover an endpoint -<br>Authentication<br>Failure                         | •                                  |        | •        |     |         |                       |                     |        |                 |                | •     |
| Remove an endpoint                                                         |                                    | •      |          |     |         |                       |                     |        |                 |                | •     |
| Change Dell Server<br>Options                                              |                                    | •      | •        |     |         |                       |                     |        |                 |                | •     |
| Suspend a User                                                             |                                    |        | •        |     |         |                       |                     |        |                 |                | •     |
| Recover Data -<br>authentication failure<br>or reinstate<br>suspended user | •                                  | •      | •        |     |         |                       |                     |        |                 |                | •     |
| Deactivate a User                                                          |                                    |        | •        |     |         |                       |                     |        |                 |                | •     |
| View policies                                                              |                                    |        | •        |     |         |                       |                     |        |                 |                | •     |
| Modify policies                                                            |                                    |        | •        |     |         |                       |                     |        |                 |                | •     |
| Commit policies                                                            |                                    |        | •        |     |         |                       |                     |        |                 |                | •     |
| Issue commands                                                             |                                    |        | •        |     |         |                       |                     |        |                 |                | •     |
| View audit events                                                          | •                                  | •      | •        | •   | •       |                       |                     | •      | •               | •              | •     |
| Analyze logs                                                               |                                    | •      |          | •   |         |                       |                     |        |                 |                | •     |

| View Administrators                                                                                                    |   |   |   | • |  |   |   |   | • |
|----------------------------------------------------------------------------------------------------|---|---|---|---|--|---|---|---|---|
| Create, change, and delete Administrator accounts                                                                          |   |   |   | • |  |   |   |   | • |
| Delegate<br>Administrator<br>privileges                                                                                    |   |   |   | • |  |   |   |   | • |
| Download Recovery<br>Key Bundle                                                                                            | • |   | • |   |  |   |   |   | • |
| Provision or recover<br>the Advanced Threat<br>Prevention service                                                          |   | • |   |   |  |   |   |   | • |
| Enroll for Advanced<br>Threat Prevention<br>auto updates                                                                   |   | • |   |   |  |   |   |   | • |
| Set email<br>notifications of Client<br>Access Licenses,<br>Threat Protection,<br>and Advanced Threat<br>Prevention Alerts |   | • | • |   |  |   |   |   | • |
| Manage Data<br>Guardian external<br>users                                                                                  |   | • | • |   |  |   |   |   | • |
| Manage Data<br>Guardian external<br>user key requests                                                                      |   | • | • |   |  |   |   |   | • |
| Revoke Data Guardian<br>keys                                                                                               |   | • | • |   |  |   |   |   | • |
| Install/uninstall<br>Compliance Reporter                                                                                   |   |   |   |   |  |   |   |   | • |
| Log in to Compliance<br>Reporter                                                                                           |   |   |   |   |  | • | • | • | • |
| Manage report folders<br>and modify/save<br>Compliance Reporter<br>Report Layouts                                          |   |   |   |   |  | • |   |   | • |
| Access the<br>Compliance Reporter<br>Reports Window                                                                        |   |   |   |   |  | • | • | • | • |
| Work with<br>Compliance Reporter<br>Report Views and<br>generate reports                                                   |   |   |   |   |  | • | • | • | • |
| Access the<br>Compliance Reporter<br>Report Administrator<br>Window                                                        |   |   |   |   |  | • |   |   | • |
| Create, manage,<br>schedule, and make<br>Compliance Reporter                                                               |   |   |   |   |  | • | • |   | • |

| report layouts<br>available to Report<br>Users                                                                              |  |  |  |   |   |   |   |
|----------------------------------------------------------------------------------------------------|--|--|--|---|---|---|---|
| Specify the data<br>source for<br>Compliance Reporter                                                                       |  |  |  | • |   |   | • |
| Manage Compliance<br>Reporter user<br>privileges                                                                            |  |  |  | • |   |   | • |
| Edit or delete a<br>report that is set to<br>run at a specified<br>interval in the<br>Compliance Reporter<br>Scheduler      |  |  |  | • |   |   | • |
| Schedule and rename<br>a report that is set to<br>run at a specified<br>interval in the<br>Compliance Reporter<br>Scheduler |  |  |  | • | • |   | • |
| Enter or modify<br>settings in<br>Compliance Reporter<br>Settings                                                           |  |  |  | • |   |   | • |
| Set up Compliance<br>Reporter plug-ins                                                                                      |  |  |  | • |   |   | • |
| Open a Report,<br>modify an online<br>Report display, and<br>rename a Report view<br>in Compliance<br>Reporter              |  |  |  | • | • |   | • |
| Generate, export,<br>store, print, and<br>email a Report result<br>in Compliance<br>Reporter                                |  |  |  | • | • | • | • |
| Add, edit, and delete<br>a Compliance<br>Reporter Report<br>folder                                                          |  |  |  | • | • |   | • |

<sup>1</sup> The Forensic Administrator role provides the rights to use the Forensic Administrator Tools via XAPI.

### **Delegate Administrator Rights**

Administrator rights for a User Group can be delegated to a User. The delegated Administrator and Users must be members of the User Group not only in Active Directory but in the Security Management Server Virtual database. Administrator rights are available to the delegated Administrator only if the delegated Administrator is a member of the User Group in the Security Management Server Virtual database. Delegated Administrator rights are effective only with regard to Users who are members of the User Group in the Security Management Server Virtual database.

<sup>&</sup>lt;sup>2</sup> The Policy Administrator role is reserved for future use.

Note: Only the Superadmin and Account Administrator can delegate Administrator rights.

To delegate Administrator rights, follow these steps:

- 1. In the left pane, click Populations > User Groups.
- 2. Search for the appropriate group.
- 3. Click the Admin tab.
- 4. Under Delegated Roles, click Add.
- 5. Search for and select the User to receive administrator rights, then click Add.

To remove delegated administrator rights, under Delegated Roles in User Group Detail, locate the User to remove as delegated administrator and click the red X next to the User name.

### Reporting

### **Compliance Reporter**

Compliance Reporter has its own help system. When Compliance Reporter launches, click the Help link on the top menu.

To launch Compliance Reporter:

- 1. In the left pane of the Remote Management Console, click Compliance Reporter.
- 2. When Compliance Reporter launches, log in with superadmin credentials or reporting credentials.

#### **Data Guardian Audit Events**

In the Remote Management Console, Data Guardian audit event logs maintain an audit trail of file activity for Windows, Mac, and mobile devices. By alternating between a map visualization and multiple filter options, you can access audit data in various ways, from a global overview to specific geolocations or audit data on a specific file or a specific user. This audit data offers the potential to visually identify data security breaches or preliminary security risks.

To view audit events in the Remote Management Console, select **Reporting > Audit Events**. The Audit Events page contains the map visualization and columns for filtering. For tips on getting started, see <u>Get Started</u> <u>with Data Guardian Audit Events</u>.

### Map visualization

In Populations > Global Settings, if you enable the *Data Guardian Geo Location Audit Data* policy and have the operating system's geolocation API, audit events that are sent to the Dell Server include the geolocation data (latitude and longitude) of each device. A map visualization of the enterprise's audit events can identify device locations that might indicate significant location changes or unexpected/questionable locations for devices within an enterprise. The system checks geolocation periodically, not each time an event is recorded. See <a href="Examples\_of\_Map\_Visualization\_and\_Column\_Filters">Examples\_of\_Map\_Visualization\_and\_Column\_Filters</a>.

If the policy for geolocation is disabled, no geolocation data is contained in the audit events that are sent to the Dell Server.

The map displays the following:

Marker cluster - A numeric value represents audit events within a similar area. Hover over the
marker cluster to view an outline of the determined area. Click a marker cluster to zoom to the
audit event markers within that cluster. Continue to click on marker clusters until you see blue
markers.

- Blue marker Represents the location of a single audit event.
  - Click a marker and it can list the Device, File, User, and Timestamp for that marker's audit
    event.
  - The audit event can be a combination of the device and user that caused the audit event, for example: One device or user accessed one file. Multiple devices or users accessed one file, and the timestamp indicates the user who last accessed the file. One user accessed numerous files.
- Mapping points of interest and points visible If you scroll to the bottom right of the columns, the total number of items in the column displays. The map displays only files that have geolocation data (latitude and longitude). If a column lists 1000 files, but some lack geolocation data, the map displays only the points with geolocation data.
  - For performance purposes, the map limits the display to the first 2000 audit events that have latitude/longitude points in the table. It also varies depending on the filters you set.
  - If you drill in on the marker cluster, the map lists the total points of interest and the visible points.

**Note**: Files that lack geolocation data and display only in the columns still provide some information for auditing.

• Show only visible check box - If you click a marker cluster, the map displays only the area for that cluster but the columns list all audit events in the original query. On the lower right of the map, click this check box and the columns list only the audit events for those visible map points. As you continue to drill down, the columns list only the events for the visible map points. Clear the check box to return to the global view.

### Audit event options and filters

Use these options to determine the type and amount of audit event data to display.

- Moniker By default, information displays for all monikers. Click one or more check boxes to display specific monikers. Click Clear selected items to display all.
  - Cloud Encryption
  - Protected Office
  - <u>System</u> Populates the user logged into or logged out of the device that has Data Guardian installed.
  - <u>Beacon</u> Indicates a device without Data Guardian installed that tried to access a protected file. These audit events may have limited data, for example, the location where the file was accessed but without the name of the user of the device.
- Timestamp Select the amount of past time for audit events to display 1, 7, 14, 30, 60, or 90 days.
- More If you set filters and create a query, you can select the filter options in More to modify the
  query. As you select an option, it displays as a menu dropdown. Some actions apply to Windows,
  Mac, and mobile devices. Some are specific to one or more.
  - Action The default is All. Click one or more check boxes to display specific actions associated with the payload file. See <u>Action</u> and the tables below for details and to determine the operating system.
  - Cloud Action The default is All. Click one or more check boxes to display the reason for an
    Action. See <u>Cloud\_Encryption\_audit events</u> and the tables below for details and to
    determine the operating system.

- Data Guardian Action The default is All. Click one or more check boxes to display the
  reason for an Action. See <a href="Protected\_Office\_Document\_audit\_events">Protected\_Office\_Document\_audit\_events</a> and the tables below
  for details and to determine the operating system.
- Net Action (Cloud Encryption Windows only) Identifies attempts by a user or device to open an application or browser, but the attempt was blocked; or, attempts to proxy through, but the address was blocked. See Net Action.
- Grouping Allows you to select one option. The default is None. Here are some examples:
  - Moniker Groups by moniker if you have more than one selected.
  - Device or User Allows you to determine the activity of specific devices or users.
  - File Name, File Path or File KeylD With Device and User columns added, allows you to see which users or devices accessed a file.
- Columns Filter the amount of data by selecting one or multiple columns to display. If you clear all column check boxes, audit events are listed for all endpoints and all users. Some filters apply to all monikers and some to specific monikers. For a description of column filters, see Options in the Columns dropdown.
- Search field Enter text, and the search includes Device, User, File Name, and File KeylD. Use a wildcard (\*) to search on .docx, .pptx, .xlsx, .docm, .pptm, .xlsm, or .pdf.
- Export File Export to Excel or a .csv file.

### Options in the Columns dropdown

Options can apply to all monikers or to a specific moniker. Policies must be enabled for audit data to display.

Search icons in the columns - If you click the Search icon next to an item in the Device, User, File Name, or KeylD columns, it copies the cell content to the Search field and executes a search on that content. You can then select Action or IP address to do additional filtering.

### Column options for all audit events

| Audit Event - Column options  | Description                                                                                                    |
|-------------------------------|----------------------------------------------------------------------------------------------------|
| Moniker - Select one or more. | Category of the audit event:                                                                                                    |
|                               | Cloud Encryption                                                                                                    |
|                               | Protected Office                                                                                                    |
|                               | • System                                                                                                    |
|                               | Beacon                                                                                                    |
| Device                        | The host name of the device where the event occurred.                                                                                                    |
| User                          | User associated with the event.                                                                                                    |
|                               | Note: Typically, this is the email address of the activated user. However, for manual activations or external users, the login name and email address used to activate against the Server may differ. If you do not recognize the User name, open the log files to view the logged-in user name. |
|                               | <ul> <li>In the log file for Cloud Encryption, information displays as sl_xen_file.</li> </ul>                                                                                                    |
|                               | • In the log file for Protected Office, information displays as sl_protected_file.                                                                                                    |
| Timestamp                     | Date and time when the event occurred.                                                                                                    |
| Created                       | Date and time when the Dell Server created the entry in the database. View this if a delay occurs.                                                                                                    |

## Security Management Server Virtual - AdminHelp v9.8

| Column options related to payload data: File Name File Path File KeyID File Size | Data for an audit event's moniker or parameters. Parameters may differ for each audit event but are the same within the event. For example, the data may differ for sl_xen_file and sl_protected_file, but the data for each Cloud Encryption .xen file event is the same. To search for a specific file, use the file KeyID |
|----------------------------------------------------------------------------------|----------------------------------------------------------------------------------------------------|
| Client Type                                                                      | Indicates whether the client is internal or external                                                                                                    |
| Action                                                                           | The action associated with the payload file. See <a href="Cloud_Encryption_audit events">Cloud_Encryption_audit events</a> or <a href="Protected_Office_Document_audit events">Protected_Office_Document_audit events</a> .                                                                                                  |
| Version                                                                          | For internal Dell use only.                                                                                                    |

## **Column options for Protected Office only**

| Audit Event - Column options       | Description                                                                                                    |
|------------------------------------|----------------------------------------------------------------------------------------------------|
| Data Guardian Action               | If a service acts on a protected Office file, for example, modifying or deleting a file, the Data Guardian Action column lists the reason. See <a href="Protected_Office_Document_audit events">Protected_Office_Document_audit events</a> . |
| Column options related to Embargo: | From - The time that an external user can start viewing a protected file.                                                                                                    |
| From                               | To - The time that an external user can no longer view a protected file.                                                                                                    |
| То                                 |                                                                                                    |

## **Protected Office Document audit events**

This table lists audit events that apply to Office documents:

- For Windows, audit events apply to Opt-in or Force Protected modes.
- Mac and Mobile have Opt-in mode only.

| Actions for audit events   | Data Guardian Action and Description                                                                                                    | Windows | Mac | Mobile<br>device |
|----------------------------|----------------------------------------------------------------------------------------------------|---------|-----|------------------|
| Created                    | New Opt-in mode - logs an event when a user selects Save As Protected and an Office document is protected. Force-Protected mode - logs events when Dell Data Guardian performs a sweep and creates protected Office documents. | •       | •   | •                |
| Accessed                   | Open A user opened a protected Office document.                                                                                                    | •       | •   | •                |
| Modifed                    | Swept For Windows, when Force Protected is set to On, provides data on files that were swept and converted from unprotected to protected Office.                                                                               | •       | •   |                  |
| Modifed                    | Updated Summary of the number of times a file was changed since the last audit data transmission.                                                                                                    | •       | •   | •                |
| Modifed                    | Watermarked User printed a file or exported a file with a watermark.                                                                                                    | •       |     |                  |
| Accessed<br>(Windows only) | Block Copy<br>Indicates a file where a user tried to copy from a protected Office<br>document to an unprotected file and was blocked.                                                                                          | •       |     |                  |
| Accessed                   | Detected tampering Tampering was detected in the .xen file portion of a protected Office document. This audit event alerts you to the tampering, but the .xen file cannot be repaired.                                         | •       | •   | •                |

| Modifed        | Repaired tampering                                                                                                    | •             | • | • |
|----------------|----------------------------------------------------------------------------------------------------|---------------|---|---|
|                | Tampering was detected in the wrapper of the protected Office document, which contains the cover page that opens in the cloud or on a device that does not have Dell Data Guardian. Dell Data Guardian repaired the wrapper or cover page. |               |   |   |
| Attempt Access | Request Access                                                                                                    | •             | • | • |
|                | An external user requested a key for a file to which they do not have access or the access time has expired. Audit data includes User account, timestamp, filename, keyID, and geolocation if enabled by policy.                           |               |   |   |
| Modifed        | Unprotected:                                                                                                    | •             | • |   |
|                | A Mac user unprotected a protected Office file. Windows - opt-in mode only.                                                                                                    | (Opt-in mode) |   |   |
| Deleted        | Deleted                                                                                                    |               | • |   |
| (Mac only)     | The user deleted a .xen file from the cloud sync folder.                                                                                                    |               |   |   |
| Accessed       | Geo Blocked                                                                                                    |               |   | • |
| (Mobile only)  | A user outside the geofence tried to access a protected document, and the attempt was blocked.                                                                                                    |               |   |   |

# Column options for System (protected Office documents and Windows)

Login and Logout actions relate to the system, so they have no corresponding Data Guardian action.

| Audit Event - Column options | Description                                                                               |
|------------------------------|-------------------------------------------------------------------------------------------|
| Login                        | If a user logged in and did a fast-user switch, for example, logged in and then rebooted. |
| Logout                       | User logged out of a session.                                                             |

## Column options for Beacon only (protected Office documents)

| Audit Event - Column options                                                           | Description                                                                                                    |
|----------------------------------------------------------------------------------------|----------------------------------------------------------------------------------------------------|
| Column options related to geolocation: IP Address Routable Geo Type Latitude Longitude | IP Address - When a Beacon event comes in and the Beacon server can determine the location of the event, it lists the IP address.  Routable - True or False  If True, geolocation data should exist for that IP address and will identify the device's latitude and longitude based on each operating system's APIs.  Note: If the Routable column lists True, but no geolocation data displays, an error occurred.  If False, the IP address is non-routable.  Latitude and longitude - The data visualization is based on these coordinates rather than a street address. Usually, the map visualization displays the location of the device. If a user accesses the computer remotely and neither GPS or WiFi is available, the map visualization may display the location based on the remote computer's VPN IP address. The column lists the coordinates as plus (+) or minus (-), correlating to North, South, East, or West.  Geo Type - Typically, this is Point. |

## Column options for Cloud Encryption only

| Audit Event - Column options | Description                                                                                                    |
|------------------------------|----------------------------------------------------------------------------------------------------|
| Provider                     | Cloud storage provider.                                                                                        |
| Cloud Name                   | The .xen file name (if a policy creates a GUID, you can see the filename here).                                |
|                              | If a service acts on a .xen file, the Cloud Action column lists the reason. See Cloud_Encryption_audit events. |

# Security Management Server Virtual - AdminHelp v9.8

| Process<br>Address<br>Application                                                         | Process - Migration of Cloud Encryption events. A system event from the client performs an action on the .xen file.  Application - App indcates this is part of the Cloud Encryption application.                                                                                                    |
|-------------------------------------------------------------------------------------------|----------------------------------------------------------------------------------------------------|
| Column options related to folder management (Windows only): Folder Path Folder Protection | If the Folder Management Enabled policy in Data Guardian > Cloud Encryption is enabled for an endpoint, a user can select the Dell Data Guardian icon in the endpoint's system tray, select Manage Folders, and manually protect or unprotect a sync client folder. Typically, this policy is enabled for a manager on a temporary basis. This audit event allows you to monitor overrides to protected folders and investigate if files that need to be encrypted are now decrypted. |

# Cloud Encryption audit events

This table lists audit events that occur for files or folders stored in the cloud sync client folders. Events may differ slightly for Windows, Mac, and mobile devices.

| Actions for audit events | Cloud Action and Description                                                                        | Windows | Mac | Mobile<br>device |
|--------------------------|----------------------------------------------------------------------------------------------------|---------|-----|------------------|
| Created                  | Encrypt In the cloud sync client folder, Dell Data Guardian encrypted a file, creating a .xen file. | •       | •   | •                |
| Unprotected              | Decrypt Data Guardian decrypted a .xen file.                                                        | •       | •   | •                |
| Deleted                  | Deleted A user deleted a .xen file from the cloud sync folder.                                      | •       | •   | •                |
| N/A                      | Upload Lists the folder path and whether the folder was protected.                                  | •       | •   |                  |

# Column options for Net and Cloud Encryption only

| Audit Event - Column options | Description                                                                                                    |
|------------------------------|----------------------------------------------------------------------------------------------------|
| (Windows)                    | Blocked (Relates to .NET information)  Attempts by a user or device to open an application or browser, but the attempt was blocked.  Attempts to proxy through, but the address was blocked. |

### **Examples of Map Visualization and Column Filters**

You can alternate between drilling in at the map level and drilling in at the filter and Search level. Here are some examples.

- Endpoint or endpoint group If geolocation is enabled, the map displays the location of the events for each endpoint's .xen and protected Office files. If the map indicates protected files in an unexpected location, you can use the audit data to identify who modified the file. If several users modified the file, you can filter the Timestamp column to determine the last person who modified it.
- User You can audit a users' file activities. For example, in Columns, if you select Action, the
  protected Office files for that column can list Created or Modified. If you also select Data Guardian
  Action, the column lists the reason for a user modifying files, such as Updated or Swept. For
  information on Action and Data Guardian Action, see Options in the Columns dropdown, Cloud
  Encryption audit events, and Protected Office Document audit events.
- 1. In the global view, drill in to a marker cluster and select a blue marker.

- 2. Select the Show only visible check box for the columns to list only the files for that audit event.
- 3. Click a quick search icon next to a Device, User, File Name, or KeylD.
- 4. If you click a User quick search, you can then click a File Name quick search icon and the map zooms in to the location of the user when the file was accessed.
- 5. Clear the Search field and press **Enter** to return to the global map view.

Return to Dell Data Guardian policies.

#### Get Started with Data Guardian Audit Events

In the Remote Management Console > Reporting > Audit Events, use these examples to get started.

Before you begin, navigate to Populations. In Global > Settings, Audit Control Policies (for Windows or Mac) and Mobile Audit Control Policies, you must select the Data Guardian Audit Data Enabled policies.

For detailed information about column options, see Dell Data Guardian and Audit Events.

### **Audit Protected Office Documents**

To audit protected Office documents only:

- 1. In Moniker, select Protected Office.
- 2. In More, select Action and Data Guardian Action.
- 3. In Columns, select Device, User, Timestamp, File Name, and File KeylD.
- 4. Optionally, in **Grouping**, select one item like **Device** or **User** to sort.
- 5. Select Export File > Excel or CSV to view the data for the *Action* and *Data Guardian Action* columns. For more information, see <a href="Protected\_Office\_Document\_audit\_events">Protected\_Office\_Document\_audit\_events</a>. Optionally, you can export the audit events to a SIEM Server.
- 6. To identify issues, return to the Remote Management Console, click the **Data Guardian Action** dropdown, and select:
- Block Copy (for Windows) indicates a Windows user tried to copy from a protected Office document and was blocked.
- Geo Blocked (for Mobile) indicates a mobile user outside a geofence tried to access a protected document and the attempt was blocked.

If these options display in the Data Guardian Action column, click the **Search** icon next to that user or device. In the **Data Guardian Action** dropdown, click **Clear selected items** and view all the actions by that user or device to determine a potential issue. For more information, see <a href="Protected\_Office\_Document\_audit\_events">Protected\_Office\_Document\_audit\_events</a>.

- 6. To identify issues, select the Data Guardian Action dropdown and select the following:
- Detected tampering
- Repaired tampering

If these options display, determine any potential issues.

- 6. For Windows, in Moniker, select System. In Action, select Login and Logout to identify a user who logged into the device that has Data Guardian installed.
- 7. Analyze the data in the Remote Management Console or select Export File > Excel or CSV where you can sort the data. Optionally, you can export the audit events to a SIEM Server.

# Audit events related to external users

In addition to the steps above:

- 1. In Columns, select:
- Client Type to indicate internal or external users.
- From and To to audit embargo and external users.
- Request Access an external user requested access to keys from an internal user.
- 2. Analyze the data in the Remote Management Console or select **Export File > Excel** or **CSV** where you can sort the data. Optionally, you can export the audit events to a SIEM Server.

### Map visualization

You can use this to identify protected Office files in an unexpected location or a non-Data Guardian Device that tries to access a protected Office document.

For map data to display, you must enable policy. See Global > Settings, Audit Control Policies or Mobile Audit Control Policies, and select the *Data Guardian Geo Location Audit Data* policies. For Beacon events, see the advanced settings for Data Guardian > Protected Office or Mobile Client, and select the *Enable Callback Beacon* policies.

- 1. In Moniker, select Protected Office and Beacon.
- 2. In the global map view, drill in to a marker cluster in an unexpected location and select a blue marker.
- 3. Select the Show only visible check box for the columns to list only the files for that audit event.
- 4. Click a quick search icon next to a Device, User, File Name, or File KeylD.
- 5. If you click a User quick search, you can then click a File Name quick search icon and the map zooms in to the location of the user when the file was accessed.
- 6. Analyze the data in the Remote Management Console or select **Export File > Excel** or **CSV** where you can sort the data. Optionally, you can export the audit events to a SIEM Server.
- 7. Clear the Search field and press Enter to return to the global map view.

### **Audit Cloud Encryption**

To audit protected .xen files only:

- 1. In Moniker, select Cloud Encryption.
- 2. In More, select Action and Cloud Action.
- 3. Initially, in Columns, select Device, User, Timestamp, File KeylD, Provider, Action, and Cloud Action.

#### Windows and Network action

If the Net Action column lists *Blocked*, this indicates that a user or device attempted to open an application or browser, but the attempt was blocked. Or, they attempted to proxy through, but the address was blocked.

- 1. In More, select Net Action.
- 2. In Columns, select Net Action.
- 3. Analyze the data in the Remote Management Console or select Export File > Excel or CSV where you can sort the data. Optionally, you can export the audit events to a SIEM Server.

# **Default Monikers and Columns**

If you leave the defaults, all monikers and columns display. You can select one item from Grouping to sort monikers or column options. You can select options in the dropdowns to minimize the data that displays.

# **View Audit Events (Geolocation)**

Click Audit Events in the left pane of the Remote Management Console to view geographic map points of file events on computers and devices running Dell Data Guardian.

For a list of audit event types, see **Dell Data Guardian and Audit Events**.

For information about exporting audit events to a SIEM server, see Export Dell Data Guardian Audit Events to SIEM Server.

Map points are color coded to indicate the number of audit events in a location:

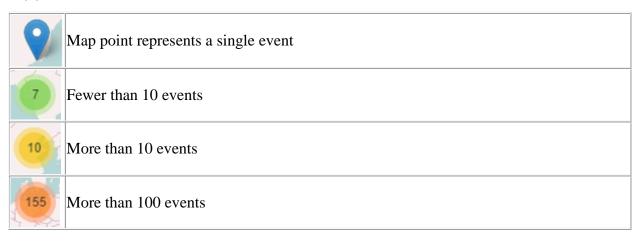

Use the + and - icons in the upper left corner of the map to zoom in or out. Drag the map to view different areas of the map.

To view individual events for map points representing multiple events, use the + icon in the upper left corner to zoom in on the map point. Click an individual map point within the group of points to view the event.

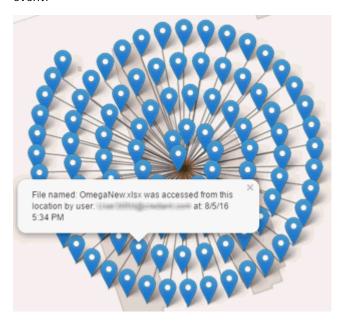

#### **Event Data**

Event data displays below the map about the events represented on the map. Narrow the amount of data displayed by using the + icon in the upper left corner of the map to zoom in. Expand the amount of data displayed by using the - icon in the upper left corner of the map to zoom out.

Filter the event data with the following fields, which are immediately below the map:

Event Type - Dell Data Guardian Cloud Encryption, Protected Office, or Beacon

Timestamp - Event date and time

Device - Device type and identifier (hostname, serial number, IMEI/MEID, CDN)

User - User name in UPN format

File KeyID - GUID that identifies the key used to protect the file

File Name - File name with extension

Action - File action that triggered the event

**Dell Data Guardian Action** - Action taken by Dell Data Guardian, based on policy and the file action that triggered the event

Select columns to display from the drop-down Columns list.

# **Export Events to a SIEM/Syslog Server**

Integrating with a SIEM/syslog server allows administrators to run customized analytics on threat and audit data within their environments. Security Management Server and Security Management Server Virtual support export of Advanced Threat Prevention and Data Guardian events.

To export audit events to a syslog server or to a local file:

- 1. In the left pane of the Remote Management Console, click Management > Services Management.
- 2. Select the Events Management tab.
- 3. Select the appropriate option(s):

**Export to Local File** allows you to export audit events to a file. Enter the location in which to store the file. This option also provides a backup of the audit events database.

**Export to Syslog** lets you specify the syslog server to which to export the file. If TCP protocol is not selected, select it.

4. Click the Save Preferences button.

# **Export Audit Events with TLS/SSL over TCP**

To use TLS/SSL, the syslog server must be configured to listen for TLS/SSL messages. The root certificate used for the syslog server configuration must be added to the Dell Server Java keystore.

The following example shows necessary configurations for a Splunk server with default certificates. Configurations are specific to individual environments. Property values vary when using non-default certificates.

1. Configure the Splunk server to use the Splunk Server certificate and root certificate to listen on TCP for TLS/SSL messages:

\$\$PLUNK\_HOME\etc\system\local\inputs.conf

```
[tcp-ssl:<port number>]
disabled = 0
[SSL]
serverCert = $SPLUNK_HOME\etc\auth\server.pem
sslPassword = <password>
requireClientCert = false
```

# \$\$PLUNK\_HOME\etc\system\local\server.conf

[sslConfig]

sslRootCAPath = \$SPLUNK\_HOME\etc\auth\cacert.pem

ssIPassword = <password>

2. Restart the Splunk server.

After the restart, splunkd.log will have entries similar to the following:

07-10-2017 16:27:02.646 -0500 INFO TcpInputConfig - IPv4 port 5540 is reserved for raw input (SSL)

07-10-2017 16:27:02.646 -0500 INFO TcpInputConfig - IPv4 port 5540 will negotiate new-s2s protocol

07-10-2017 16:27:02.653 -0500 INFO TcpInputConfig - IPv4 port 5540 is reserved for raw input (SSL)

07-10-2017 16:27:02.653 -0500 INFO TcpInputConfig - IPv4 port 5540 will negotiate new-s2s protocol

 $07\text{-}10\text{-}2017\ 16\text{:}27\text{:}02\text{.}653\ \text{-}0500\ INFO\ TcpInputConfig}\ \text{-}\ IPv4\ port\ 9997\ is\ reserved\ for\ splunk\ 2\ splunk$ 

07-10-2017 16:27:02.653 -0500 INFO TcpInputConfig - IPv4 port 9997 will negotiate new-s2s protocol

07-10-2017 16:27:02.653 -0500 INFO TcpInputProc - Creating raw Acceptor for IPv4 port 5540 with SSL

07-10-2017 16:27:02.653 -0500 INFO TcpInputProc - Creating raw Acceptor for IPv4 port 5541 with Non-SSL

07-10-2017 16:27:02.654 -0500 INFO TcpInputProc - Creating fwd data Acceptor for IPv4 port 9997 with Non-SSL

3. Configure the Dell Server to communicate with the Splunk server and export audit events.

Use the keytool command to add the Splunk server's root certificate (cacert.pem) to the Dell Server operating system Java keystore. The certificate is added to the operating system Java keystore and not to the Dell Server application Java keystore.

keytool -keystore <keystore\_location> -alias <alias-name> -importcert -file <certificate\_file>

For Security Management Server - Add the Splunk server's root certificate (cacert.pem) to the Java keystore, which in Windows is usually located in this path: C:\Program Files\Dell\Java Runtime\jre1.8\lib\security\cacerts

For Security Management Server Virtual - Add the Splunk server's root certificate (cacert.pem) to /etc/ssl/certs/java/cacerts and restart the Dell Server.

4. Modify the Dell Server database to change the SSL value from false to true:

In the database, navigate to the information table, SIEM-specific support configuration.

Change the "SSL": "false" value to "SSL": "true" - for example:

{"eventsExport":{"exportToLocalFile":{"enabled":"false","fileLocation":"./logs/siem/audit-export.log"},"exportToSyslog":{"enabled":"true","protocol":"TCP","SSL":"true","host":"yourDellServer.yourdomain.com","port":"5540"}}}

# **Advanced Threat Prevention Syslog Event Types**

Following are event types that are supported with the Syslog/SIEM Advanced Threats option.

### **Application Control**

This option is only visible to users who have the Application Control feature enabled. Application Control events represent actions occurring when the device is in Application Control mode. Selecting this option will send a message to the Syslog server whenever an attempt is made to modify or copy an executable file, or when an attempt is made to execute a file from an external device or network location.

Example Message for Deny PE File Change:

```
CylancePROTECT: Event Type: AppControl, Event Name: pechange, Device Name: WIN-7entSh64, IP Address: (192.168.119.128), Action: PEFileChange, Action Type: Deny, File Path: C:\Users\admin\AppData\Local\Temp\MyInstaller.exe, SHA256: 04D4DC02D96673ECA9050FE7201044FDB380E3CFE0D727E93DB35A709B45EDAA
```

Example Message for Deny Execution from External Drive:

```
CylancePROTECT: Event Type: AppControl, Event Name: executionfromexternaldrives, Device Name: WIN-7entSh64, IP Address: (192.168.119.128), Action: PEFileChange, Action Type: Allow, File Path: \\shared1\psexec.exe, SHA256: F8DBABDFA03068130C277CE49C60E35C029FF29D9E3C74C362521F3FB02670D5
```

#### Devices

Select this option to send device events to the Syslog server.

• When a new device is registered, two messages for this event are received: Registration and SystemSecurity.

Example Message for Device Registered Event:

```
Event Type: Device, Event Name: Registration, Device Name: WIN-55NATVQHBUU

Event Type: Device, Event Name: SystemSecurity, Device Name: WIN-
55NATVQHBUU, Agent Version: 1.1.1270.58, IP Address: (10.3.0.154), MAC Address: (005056881877), Logged On Users: (WIN-55NATVQHBUU\Administrator), OS: Microsoft Windows Server 2008 R2 Standard Service Pack 1 x64 6.1.7601
```

• When a device is removed.

Example Message for Device Removed Event:

```
Event Type: Device, Event Name: Device Removed, Device Names: (see ), User: (see )
```

• When a device's policy or logging level has changed.

**Example Message for Device Updated Event:** 

```
Event Type: Device, Event Name: Device Updated, Device Message: Renamed: 'WIN-S5NATVQHBUU' to 'WIN-2008R2-IRV1'; Policy Changed: 'Default' to 'IRVPolicy1';
```

# **Memory Protection**

Selecting this option will log any Memory Exploit Attempts that might be considered an attack from any of the Tenant's devices to the Syslog server.

There are four types of Memory Exploit actions:

- None: Allowed because no policy has been defined for this violation.
- Allowed: Allowed by policy.
- Blocked: Blocked from running by policy.
- Terminated: Process has been terminated.

Example Message of Memory Protection Event:

```
Cyl CylancePROTECT: Event Type: ExploitAttempt, Event Name: blocked, Device Name: WIN-7entSh64, IP Address: (192.168.119.128), Action: Blocked, Process ID: 3804, Process Name: C:\AttackTest64.exe, User Name: admin, Violation Type: LSASS Read
```

# **Script Control**

Selecting this option will log any newly found scripts that have been blocked or have triggered an alert to the Syslog server.

Syslog Script Control events contain the following properties:

- Alert: The script is allowed to run. A script control event is sent to the Security Management Server.
- Block: The script is not allowed to run. A script control event is sent to the Security Management Server.

**Example Message of Script Control** 

```
CylancePROTECT - - - Event Type: ScriptControl, Event Name: Blocked, Device Name: Fake_Device, File Path: d:\windows\system32\windowspowershell\v2.1\newlyMade.vbs, Interpreter: active, Interpreter Version: 6.1.7600.16385 (win7_rtm.090713-1255)
```

#### **Threats**

Select this option to log any newly found threats or changes observed for any existing threat, to the Syslog server. Changes include a threat being Removed, Quarantined, Waived, or Executed.

There are five types of Threat Events:

- threat found: A new threat has been found in an Unsafe status.
- threat\_removed: An existing threat has been Removed.
- threat\_quarantined: A new threat has been found in the Quarantine status.
- threat\_waived: A new threat has been found in the Waived status.
- threat\_changed: The behavior of an existing threat has changed (examples: Score, Quarantine Status, Running Status).

**Example Message of Threat Event:** 

```
Event Type: Threat, Event Name: threat_found, Device Name:

1, IP Address: ( ), File Name: virusshare_00fbc4cc4b42774b50a9f71074b79bd9,
Path: c:\ruby\host_automation\test\data\test_files\, SHA256:

1EBF3B8A61A7E0023AAB3B0CB24938536A1D87BCE1FCC6442E137FB2A7DD510B, Status: Unsafe,
Cylance Score: 100, Found Date: 6/1/2015 10:57:42 PM, File Type: Executable, Is
Running: False, Auto Run: False, Detected By: FileWatcher
```

# **Threat Classifications**

Hundreds of threats are classified each day as either Malware or Potentially Unwanted Programs (PUPs). If this option is selected, you subscribe to be notified when these events occur.

Example Message of Threat Classification:

```
Event Type: ThreatClassification, Event Name: ResearchSaved, Threat Class: Malware, Threat Subclass: Worm, SHA256: 1218493137321C1D1F897B0C25BEF17CDD0BE9C99B84B4DD8B51EAC8F9794F65
```

# SIEM (Security Information and Event Management)

Specifies the type of Syslog server or SIEM that events are to be sent to.

# Protocol

This must match what is configured on your Syslog server. The choices are UDP or TCP. UDP is generally not recommended as it does not guarantee message delivery. Dell recommends TCP (default).

# TLS/SSL

Only available if the Protocol specified is TCP. TLS/SSL ensures the Syslog message is encrypted in transit from Advanced Threat Prevention to the Syslog server. Dell encourages customers to select this option. Ensure that the Syslog server is configured to listen for TLS/SSL messages. To use TLS/SSL, it is necessary to configure the Syslog server and import certificates. For more information, see <a href="Export Audit Events with TLS/SSL over TCP">Export Audit Events with TLS/SSL over TCP</a>.

#### IP/Domain

Specifies the IP address or fully-qualified domain name of the Syslog server that the customer has setup. Consult with your internal network experts to ensure firewall and domain settings are properly configured.

#### Port

Specifies the port number on the devices that the Syslog server listens for messages. It must be a number between 1 and 65535. Typical values are: 512 for UDP, 1235 or 1468 for TCP, and 6514 for Secured TCP (example: TCP with TLS/SSL enabled).

#### Severity

Specifies the severity of the messages that should display in the Syslog server. This is a subjective field, and it may set to whatever level preferred. The value of severity does not change the messages that are forwarded to Syslog.

# **Facility**

Specifies what type of application is logging the message. The default is Internal (or Syslog). This is used to categorize the messages when they are received by the Syslog server.

# **Testing the Connection**

Click Test Connection to test the IP/Domain, Port and Protocol settings. If valid values are entered, after a couple of moments, a success confirmation displays.

#### **Advanced Threat Prevention Syslog IP Addresses**

Syslog server IP addresses to allow, by region:

```
US (includes my.cylance.com and my-vs2.cylance.com):
```

52.2.154.63

52.20.244.157

52.71.59.248

52.72.144.44

54.88.241.49

# AU (my-au.cylance.com):

52.63.15.218

52.65.4.232

# EU (my-vs0-euc1.cylance.com and my-vs1-euc1.cylance.com):

52.28.219.170

52.29.102.181

52.29.213.11

Note: This IP Address should remain static.

Security Management Server Virtual - AdminHelp v9.8

For the latest IP addresses for Syslog messages, contact Dell ProSupport.

## Management

#### **Commit Policies**

To commit polices that have been modified and saved:

- 1. In the left pane of the Remote Management Console, click Management > Commit.
- 2. Enter a description of the change in the Comment field.

Best practice: add a comment about the changes that are committed.

3. Click Commit Policies.

A policy publication/commit occurs when an administrator clicks Commit Policies. The following information displays:

Pending Policy Changes - The number of policy changes ready to commit.

Date Committed - Date and time the policies were committed.

Changed by - User name of the administrator who performed the policy commit.

Comment - Any comments that were added when the polices were committed.

Version - The number of policy saves since the last policy commit plus the previous Version.

### Log Analyzer

Log Analyzer gives you the power to search logs by message priority level, date and time periods, and occurrences of usernames and hosts.

To view or export Remote Management Console logs:

- 1. In the left pane of the Remote Management Console, click Management > Log Analyzer.
- 2. Select a Category.

The Categories are Admin Actions, Shield for Server Events, Advanced Threat Events, System Logs, Whitelist, and Full Access List.

- 3. To narrow the results, select from these optional filters:
  - Priority Choose DEBUG, INFO, WARN, ERROR, or FATAL. FATAL returns fewest entries; DEBUG returns the greatest number of entries.
  - And more severe Check this option to include all areas of greater severity than the Priority level you selected.
  - Date Range Enter a Start Date and End Date to limit results to entries that occur between these dates. To insert dates into these fields, click the calendar icons to the right of the fields.
  - Time Range If you entered a Date Range, you may further narrow the entries by entering a Start Time and End Time. To insert times into these fields, click the calendar icons to the right of the fields.
  - Username and Host Enter a either a Username or Host or both.
- 4. Click Search.

- 5. To sort the results in ascending order by column, click the heading of the column you want to sort.
- 6. To export the results to an Excel or CSV file, pull down the Export File list and select Excel or CSV. Exported files can hold up to 100,000 records.

#### Recovery

# Recover Data - Encryption External Media Authentication Failure

Encryption External Media encrypts data on removable storage, as defined by policy. There may be several different circumstances where access to Encryption External Media encrypted data needs to be regained. In general, these scenarios fall into two categories:

- The Encryption External Media password is lost or forgotten
- The Encryption External Media software or key material has been lost or corrupted on the device

If more than one Security Management Server or Security Management Server Virtual is part of a federation, to perform Encryption External Media Recovery across Dell Servers in the federation, see <a href="Enable Federated">Enable Federated</a> <a href="Key Recovery">Key Recovery</a>.

Manual Authentication when Encryption External Media Password is Lost or Forgotten

If a user has lost or forgotten an Encryption External Media password, manual authentication is necessary.

- The user will be prompted for their password. Since the password is not available, the user clicks I forgot.
- 2. The user is given another opportunity to try again. If the user clicks Yes I forgot, the Manual Authentication window displays (or the Manual Authentication window will automatically display upon the set number of retries allowed).
- 3. The user is instructed to contact their Administrator and inform them that they need to manually recover Encryption External Media for Windows.
- 4. As a Dell Administrator, log in to the Remote Management Console.
- 5. In the left pane, click Populations > Users.
- 6. Enter a filter to search for the user. The wild card character is \*. You can enter Common Name, Universal Principal Name, or sAMAccountName.
- 7. Click the search icon.

A user or list of users displays, based on your search filter.

- 8. Locate the appropriate user and click the **Endpoints** tab.
- 9. Locate the appropriate Shielded Endpoint.
- 10. Under Actions, click the Recover link.

The Recover Data page displays.

Tip: Numbers are red and letters are blue.

- 11. Ask the user for the **Shield ID** and verify that it is correct or enter it into the Shield ID field. Shield IDs do not contain the letters B, O, Q, and S.
- 12. Ask the user for the 8, 16, or 32-character **Endpoint Code** (not case sensitive) and enter it into the appropriate field. Endpoint Codes contain only the letters A-F.

- 13. Ask the user for the **Key ID** and enter it into the appropriate field (if your organization allows non-domain user activation, the Key ID is required.
- 14. Click **Generate Access Code**. The Restore User Access page displays the Directory User Alias associated with the Encryption client, along with an Access Code.
- 15. Confirm to your satisfaction that the request is coming from the Directory User Alias shown.

This is especially important if recovering removable storage that may have been given to another user. Dell recommends that you set a help desk policy for how to handle requests from users other than those who originally copied the data.

- 16. Do one of the following:
  - To allow the user to access the endpoint, click Activate.
  - To not allow the user to access the endpoint, click Cancel.
- 17. If the requester is the device authorized user, ask the user to enter the Access Code (not case sensitive) on the endpoint and click **OK**. The Access Code policies of the user affect this process (for example, how many attempts the user has to enter the code correctly).
- 18. When the user successfully enters the Access Code, the Encryption client changes the *Current Shield State* policy to *Activate*, and the successfully entered Access Code is no longer valid. Instruct the user to click **OK** to close the dialog.
- 19. In the left pane, click Management > Commit.
- 20. Click Commit Policies.

Once manual authentication is successful, the user is directed to reset their password. Depending on how policies are set, one of the following three dialogs are displayed. The user enters a new password and confirms it, then clicks **OK** or **Cancel**.

Depending on policies set, the user may be prompted to type this password when using this removable storage in other computers.

If the policy is set to block all access to removable storage until authenticated/encrypted and the user clicks Cancel, they cannot access any files on this removable storage.

If a user re-uses a password that has been used too recently, a dialog displays asking them to use a different password.

If a password does not meet the criteria set by policy, a dialog displays, outlining the password criteria.

If the policy gives read-access to removable storage until authenticated/encrypted and the user clicks Cancel, they can read/delete existing files on this removable storage, but cannot edit/add files to this removable storage.

If a user re-uses a password that has been used too recently, a dialog displays asking them to use a different password.

If a password does not meet the criteria set by policy, a dialog displays, outlining the password criteria.

If the policy gives full access to removable storage until authenticated/encrypted and the user clicks Cancel, they have full access to unencrypted files on this removable storage, but cannot access encrypted files.

If a user re-uses a password that has been used too recently, a dialog displays asking them to use a different password.

If a password does not meet the criteria set by policy, a dialog displays, outlining the password criteria.

The user may now use the removable storage as usual.

If manual authentication is not successful, the device is disabled according to policy, as follows:

- The policy could be set to wait (cooldown) between unsuccessful manual authentication attempts.
- The policy may be set to delete the encryption key material and prevent any access to encrypted files on this removable storage. In this case, the user will need to contact an Administrator again for instructions to re-enable access.

Restore Lost Encryption External Media Key Material

If encryption keys have been deleted on the removable storage (because of failed manual authentication, accidentally deleting a necessary file, a change in policy), the encrypted data will be inaccessible until an authorized user reinitializes the key material.

A dialog displays, notifying the user that key material is missing. Click **Yes** to use the self-healing feature of Encryption External Media or click No.

If the policy **blocks** all access to removable storage until encrypted and the user clicks No, they cannot access this removable storage.

If the policy gives read-access to removable storage until encrypted and the user clicks No, they have read-access to unencrypted data on this media, but no access to encrypted data.

If the policy gives full access to removable storage, whether or not encrypted and the user clicks No, they have full access to unencrypted data on this media. They cannot access encrypted data.

Occasionally, based on policies set, encryption keys cannot be reinitialized on the computer that the removable storage is inserted in. If policy permits, the user can insert the media into any Dell-encrypted computer where the original user is logged in, to reinitialize the encryption keys. If policy does not permit this, it must be inserted into the originally encrypting computer, with the originally Dell Encryption user name.

On rare occasions, when key material is lost, the Encryption client cannot automatically locate the necessary information. Use the following process to recover encrypted data.

- 1. Attach the device to a Windows computer that is not running the Encryption client.
- 2. Copy all folders from the device onto the Windows computer.
- 3. Use WSScan to determine the DCID of the encrypted data.
- 4. Follow the process for recovering access to encrypted data on Windows computers. Use the DCID obtained from WSScan for the RecoveryID.

#### **Enable Federated Key Recovery**

If more than one Security Management Server or Security Management Server Virtual is part of a federation, to perform Encryption External Media Recovery across Dell Servers in the federation, enable federated key recovery:

- 1. Navigate to <Security Server install dir>\conf\ and open the federatedservers.properties file.
- 2. Update the server.code property with a new a code, password or passphrase to be shared across Dell Servers in the federation. Enclose the code, password, or passphrase within a new CLR() tag, to replace the ENC() tag.

Example: server.code=CLR(mypassword)

3. List all the servers to be federated in the server uris property, delimited by a comma.

Example: server.uris=https://server1.company.com:8443,https://server2.company.com:8443

- 4. Save and copy the federatedservers.properties file to all Dell Servers that are part of the federation.
- 5. Restart all Security Servers in the federation.

The restart converts the CLR() tag to the encrypted tag, ENC(), in the federatedservers.properties file.

### Recover Data - BitLocker Manager

See the *Recovery Guide* for the most up-to-date recovery instructions.

The latest *Recovery Guide* is available at <a href="http://www.dell.com/support/home/us/en/19/product-support/product/dell-data-protection-encryption/manuals">http://www.dell.com/support/home/us/en/19/product-support/product/dell-data-protection-encryption/manuals</a>.

# **SED Recovery**

#### **SED Authentication Failure**

Use this procedure to recover access to a computer with an SED drive after an authentication failure.

- 1. In the left pane, click Management > Recover Data.
- 2. Click the SED tab.
- 3. Under Recover SED Endpoint, enter the Hostname of the computer.

You can find the Hostname at **Populations > Endpoints**. If you know the full Hostname of the endpoint, enter it in the *Search* field. You can leave the field blank to display all Windows and Mac endpoints.

- 4. In the SED drop-down, select the correct self-encrypting drive.
- 5. Instruct the user to give you the Challenge Code. Enter the Challenge Code and click **Generate Response**.
- 6. A Response Code displays. Instruct the user to enter this code on their computer.

### **SED Endpoint Recovery**

For instructions on how to recover an SED Endpoint, see the *Recovery Guide*. The latest *Recovery Guide* is available at any of these locations:

 $\label{lem:com/support/home/us/en/19/product-support/product/dell-data-protection-encryption/manuals} \\ \text{Encryption - } \\ \underline{\text{http://www.dell.com/support/home/us/en/19/product-support/product/dell-data-protection-encryption/manuals}} \\ \text{Encryption - } \\ \underline{\text{http://www.dell.com/support/home/us/en/19/product-support/product/dell-data-protection-encryption/manuals}} \\ \text{Encryption - } \\ \underline{\text{http://www.dell.com/support/home/us/en/19/product-support/product/dell-data-protection-encryption/manuals}} \\ \text{Encryption - } \\ \underline{\text{http://www.dell.com/support/home/us/en/19/product-support/product/dell-data-protection-encryption/manuals}} \\ \text{Encryption - } \\ \underline{\text{http://www.dell.com/support/home/us/en/19/product-support/product/dell-data-protection-encryption/manuals}} \\ \text{Encryption - } \\ \underline{\text{http://www.dell.com/support/home/us/en/19/product-support/product/dell-data-protection-encryption/manuals}} \\ \text{Encryption - } \\ \underline{\text{http://www.dell.com/support/home/us/en/19/product-support/home/us/en/19/product-support/home/us/en/$ 

Threat Protection - Endpoint Security Suite Pro - <a href="http://www.dell.com/support/home/us/en/19/product-support/product/dell-dp-endpt-security-suite/manuals">http://www.dell.com/support/home/us/en/19/product-support/product/dell-dp-endpt-security-suite/manuals</a>

Advanced Threat Prevention - Endpoint Security Suite Enterprise -

 $\frac{\text{http://www.dell.com/support/home/us/en/19/product-support/product/dell-dp-endpt-security-suite-enterprise/manuals}{\text{enterprise/manuals}}$ 

Security Tools - <a href="http://www.dell.com/support/home/us/en/19/product-support/product/dell-data-protection-security-tools/manuals">http://www.dell.com/support/home/us/en/19/product-support/product/dell-data-protection-security-tools/manuals</a>

# **Recover Endpoint**

To download encryption keys of a managed or removed endpoint:

NOTE: Select Include Removed Endpoints to display endpoints that were previously removed.

- 1. In the left pane, click Management > Recover Endpoint.
- 2. Enter the Hostname and click **Search**.
- 3. Click Recover next to the endpoint.
- 4. Enter a password then click **Download**.
- 5. Copy the recovery file to the endpoint and run the file.

# Windows Recovery

For Windows Recovery, follow the instructions in the *Recovery Guide*.

The latest *Recovery Guide* is available at these locations:

 $\label{lem:com/support/home/us/en/19/product-support/product/dell-data-protection-encryption/manuals} \\ \text{Encryption - } \underline{\text{http://www.dell.com/support/home/us/en/19/product-support/product/dell-data-protection-encryption/manuals} \\ \text{Encryption - } \underline{\text{http://www.dell.com/support/home/us/en/19/product-support/product/dell-data-protection-encryption/manuals} \\ \text{Encryption - } \underline{\text{http://www.dell.com/support/home/us/en/19/product-support/product/dell-data-protection-encryption/manuals} \\ \text{Encryption - } \underline{\text{http://www.dell.com/support/home/us/en/19/product-support/product/dell-data-protection-encryption/manuals} \\ \text{Encryption - } \underline{\text{http://www.dell.com/support/home/us/en/19/product-support/product/dell-data-protection-encryption/manuals} \\ \text{Encryption - } \underline{\text{http://www.dell.com/support/home/us/en/19/product-support/product/dell-data-protection-encryption/manuals} \\ \text{Encryption - } \underline{\text{http://www.dell.com/support/home/us/en/19/product-support/home/us/en/19/product-support/h$ 

Threat Protection - Endpoint Security Suite Pro - <a href="http://www.dell.com/support/home/us/en/19/product-support/product/dell-dp-endpt-security-suite/manuals">http://www.dell.com/support/home/us/en/19/product-support/product/dell-dp-endpt-security-suite/manuals</a>

Advanced Threat Prevention - Endpoint Security Suite Enterprise -

http://www.dell.com/support/home/us/en/19/product-support/product/dell-dp-endpt-security-suite-enterprise/manuals

## **SED Recovery**

For information about SED authentication failure or SED endpoint recovery, see <u>SED Recovery</u>.

# **Encryption External Media Recovery**

For information about recovering after Encryption External Media authentication failure, see <a href="Encryption"><u>Encryption</u></a> <a href="External Media Authentication Failure"><u>External Media Authentication Failure</u></a>.

# **Mac Recovery**

See the *Encryption Enterprise for Mac Administrator Guide* for the most up-to-date recovery instructions.

The latest *Encryption Enterprise for Mac Administrator Guide* is available at <a href="http://www.dell.com/support/home/us/en/19/product-support/product/dell-data-protection-encryption/manuals">http://www.dell.com/support/home/us/en/19/product-support/product/dell-data-protection-encryption/manuals</a>.

License Management

### License Management

To view usage of Client Access Licenses (CALs) that you own and upload new licenses, click Management > License Management.

### **Upload Client Access Licenses**

You received CALs separately from the installation files, either at the initial purchase or later if you added additional CALs.

- 1. In the left pane of the Remote Management Console, click Management > License Management.
- 2. Under Upload Licenses, click Choose File to browse to and select the saved CAL.

#### View or Add License Notifications

Security Management Server Virtual - AdminHelp v9.8

Through Notification Management, you can set up notifications of license usage or expiration.

In the left pane of the Remote Management Console, click Management > Notification Management.

Related topics:

**CAL Information** 

**Notification Management** 

#### **CAL Information**

When logging in to the Remote Management Console, if there is a problem with your CAL, an error message displays (typically, the error states that the Security Management Server Virtual has exceeded the maximum number of authorized Client Licenses). The next step is to review your CALs to ensure that your enterprise has the appropriate number of CALs to Client ratio (1-to-1 ratio).

If authorized CALs exceed 5% of that specific CAL total, new client activations for that specific product will be blocked until the license key is brought into compliance. No other client or Security Management Server Virtual functions will be impacted when a license key is in the over 105% state. Two separate warning messages are displayed, the first warning message is when the CAL reaches 99% of the authorized licenses, the second when the CAL count reaches or exceeds the 105% total.

#### For example:

- Authorized CAL for Dell Encryption (Windows): 5000 user licenses
- First warning message from Security Management Server Virtual and an email message is sent to the admin: CAL count reaches 5000
- Second warning message from Security Management Server Virtual and an email message is sent to the admin: CAL count reaches 5250

If a client has previously been activated and inventory records exist, then it will not be blocked from any reactivation. However, if the CAL authorized count is exceeded during this process, new activations will be blocked for the specific CAL that is in the over 105% state.

### Licensing

- 1. License structure:
  - a. Disk Encryption (DE) Dell Encryption, Encryption External Media (EMS), SED Management, Advanced Authentication, BitLocker Manager (BLM), and Encryption Enterprise for Mac.
  - b. Encryption External Media (EME)
  - c. Dell Data Guardian (CE)
  - d. Threat Protection (TP) includes Malware Protection and/or Client Firewall and/or Web Protection features
  - e. Advanced Threat Prevention (ATP) includes optional Client Firewall and/or Web Protection features
- 2. Dell Digital Delivery of entitlements

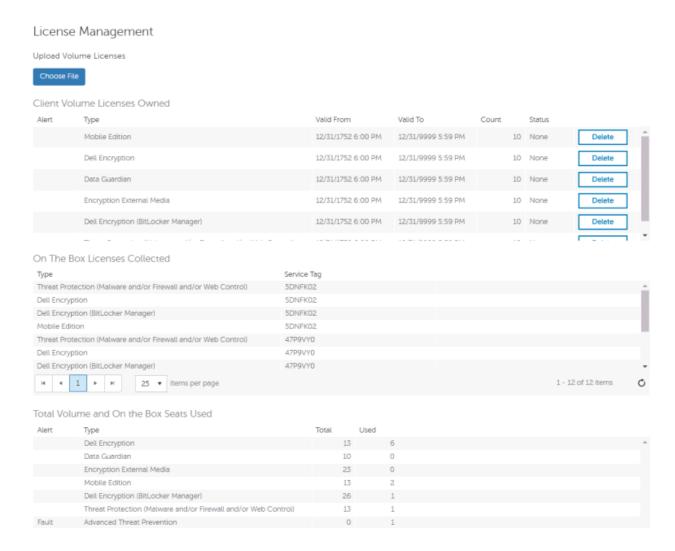

### **Upload Client Access Licenses**

You received CALs separately from the installation files, either at the initial purchase or later if you added additional CALs.

- 1. In the left pane of the Remote Management Console, click Management > License Management.
- 2. Under Upload Licenses, click Choose File to browse to the location of the saved CAL.

Related topics:

**CAL Information** 

**License Management** 

**Services Management** 

### **Services Management**

Access Services Management from the left pane of the Remote Management Console, Management > Services Management. The following options are available:

**Provision or Recover the Advanced Threat Prevention service** - After the service is provisioned, clients are automatically provisioned with Advanced Threat Prevention. For more information, see <a href="Provision or Recover Advanced Threat Prevention Service">Provision or Recover Advanced Threat Prevention Service</a>.

Enroll to receive Advanced Threat Prevention agent auto updates - After enrollment, clients can automatically download and apply updates from the Advanced Threat Prevention server. For more information, see Enroll for Agent Auto Update.

**Export audit events** - Audit events can be exported to a syslog server or to a local file. For more information, see **Export Events to SIEM Server**.

#### Provision or Recover Advanced Threat Prevention Service

The Advanced Threat Prevention service is provisioned and recovered, if necessary, through the Services Management Advanced Threats tab. Only the System Administrator can provision and recover the service.

After provisioning is complete, the Services Management page displays the contact information of the administrator who provisioned the service and a button, **Back Up Certificate**. To back up the certificate, click **Back Up Certificate** then select **Download Existing Certificate**. Save the certificate to a secure location separate from the server running Security Management Server or Security Management Server Virtual.

#### **Provision service**

To provision the Advanced Threat Prevention service:

- 1. In the left pane of the Remote Management Console, click Management > Services Management.
- Select the Advanced Threats tab.
- 3. Click Setup Advanced Threat Prevention Service.
- 4. Follow the guided setup and complete necessary fields in the Service Setup dialogs.

Regional provisioning to support geographical data centers is available for these regions: NA (North America), EU (EMEA), and AU (APAC).

Dell recommends that you download and back up the Advanced Threat Prevention certificate in a safe location. The certificate will be required if at a future time service recovery is necessary. The guided setup prompts you to download and back up the certificate.

Clients are automatically provisioned with Advanced Threat Prevention.

After provisioning is complete, the **Setup** link no longer displays.

# Recover service

You will need your backed up certificate to recover the Advanced Threat Prevention service.

- 1. In the left pane of the Remote Management Console, click Management > Services Management.
- 2. Click Recover Advanced Threat Prevention Service.
- 3. Follow the guided service recovery dialogs and upload the Advanced Threat Prevention certificate when prompted.

### **Enroll for Advanced Threat Prevention Agent Auto Updates**

You can enroll to receive Advanced Threat Prevention agent auto updates. Enrolling to receive agent auto updates allows clients to automatically download and apply updates from the Advanced Threat Prevention server. Updates are released monthly.

## Receive agent auto updates

To enroll to receive agent auto updates:

- 1. In the left pane of the Remote Management Console, click Management > Services Management.
- 2. On the Advanced Threats tab, under Agent Auto Update, click the On button then click the Save Preferences button.

# Stop receiving agent auto updates

To stop receiving agent auto updates:

- 1. In the left pane of the Remote Management Console, click Management > Services Management.
- 2. On the Advanced Threats tab, under Agent Auto Update, click the Off button, then click the Save Preferences button.

# **Events Management - Export Audit Events to a SIEM Server**

To export audit events to a syslog server or to a local file:

- 1. In the left pane of the Remote Management Console, click Management > Services Management.
- Select the Events Management tab.
- 3. Select the appropriate option(s):

**Export to Local File** allows you to export audit events to a file. Enter the location in which to store the file. This option also provides a backup of the audit events database.

**Export to Syslog** lets you specify the syslog server to which to export the file. If TCP protocol is not selected, select it.

4. Click the Save Preferences button.

#### **Product Notifications**

You can enroll to receive notifications of product updates, recommended configuration changes, and relevant Knowledge Base articles.

### Receive product notifications

To enroll to receive product notifications:

- 1. In the left pane of the Remote Management Console, click Management > Services Management.
- 2. Select the Product Notifications tab.
- 3. Click the On button, then click the Save Preferences button.

### Stop receiving product notifications

To stop receiving product notifications:

- 1. In the left pane of the Remote Management Console, click Management > Services Management.
- 2. Select the Product Notifications tab.
- 3. Click the Off button, then click the Save Preferences button.

# **Notification Management**

# **Notification Management**

The Notification Management page lets you manage email notifications.

To add an email notification:

- 1. In the left pane of the Remote Management Console, click Management > Notification Management.
- 2. Click the Add button and fill in the dialog:

Email: Enter or select your email address.

Notification Type: Select the type of alert you want to add.

**Priority Level**: Select the priority levels of notifications.

**Email Frequency**: Select how often you want to receive alerts of this type. (Default frequency is 24 hours.)

2. Press Enter when complete.

To edit an alert:

Select the alert you want to change, click Edit, make the changes, and press Enter.

To delete an alert:

• Select the alert you want to delete, and click **Delete**.

Related topics:

License Management

# **Configure SMTP Settings**

To receive Security Management Server Virtual email notifications or to use Data Guardian, follow the steps in this section to configure SMTP settings. Dell Server email notifications inform recipients of Dell Server status error states, password updates, availability of Dell Server updates, and client license issues.

It is a best practice to restart the services any time a settings change is made.

To configure SMTP settings, follow these steps:

- 1. From the Advanced Configuration menu, select **Email Notifications**.
- 2. In the Set up Email Notifications screen, to enable email alerts, press the Spacebar to enter an X in the Enable Email Alerts field.
- 3. Enter the SMTP Server fully qualified domain name.
- 4. Enter the SMTP Port.
- 5. In the From User field, enter the email account ID that will send email notifications.
- 6. In the Enter User field, enter an email account ID for access to change configured email notifications.
- 7. In the Password field, enter a password for access to change configured email notifications.

- 8. In the Mail IDs fields for Dell Server Status, Password Updates, and Updates Availability, enter lists of recipients for each notification type.
- 9. Follow these conventions when listing recipients:

Email address format is recipient@dell.com.

Recipients are separated with commas or semicolons.

- 10. In the Service alert reminder field, to enable reminders, press the Spacebar to enter an X in the field then set the reminder interval in minutes.
- 11. A Service alert reminder is triggered when the reminder interval has passed after a notification is sent about a system health issue and the host or service remains in the same state.
- 12. In the Summary Report field, to enable reports of notifications, select the desired interval (Daily, Weekly, or Monthly) and then press the Spacebar to enter an X in the field.
- 13. Select OK.

# **External User Management**

#### **Allow or Block Access**

To allow or block Data Guardian access for users who are not in the organization's domain:

- In the left pane of the Remote Management Console, click Management > External User Management.
- 2. Select the Registration Access tab.
- 3. Click Add.
- 4. Select Registration Access Type:

Blacklist - Blocks registration and file access for a user or a domain.

Full Access List - Grants registration and file access for a user or domain. If the user or domain is also on the blacklist, no access is granted.

- 5. Enter either a domain to set access for the entire domain, or email address to set access only for a single user.
- 6. Click Add.

External users can also be added to the blacklist from the Audit Events page, if the user is associated with an audit event:

- 1. In the left pane of the Remote Management Console, click Reporting > Audit Events.
- 2. In the User column, click the icon to the right of the user name to add to the blacklist.

# **Key Request**

Dell Data Guardian external users can request a key from an internal user in order to access a protected Office document. Key requests display on the Key Request Management page until the internal user approves or denies the request. After 48 hours, key requests are removed from the list. At that time, external users can again request access.

If the internal user is not available or has left the enterprise, an administrator can use this page to approve or deny requests.

### Columns include:

- User external user making the request
- File Name
- Request Date
- Request Expiration
- File Owner internal user
- Approve/Deny

### To approve or deny a request:

- 1. In the left pane of the Remote Management Console, click **Management > Key Request Management**.
- 2. Select the Key Request tab.
- 3. Search for specific requests or select requests in the list that displays.

To select multiple requests to approve or deny, press Ctrl and then select the requests.

To select multiple sequential requests, select the first request and then press **Shift** and select the last request in the sequential list.

4. Click Approve or Deny.

**Note**: To approve or deny a single request, click the approve or deny icon at the right end of the request.

# **Key Revocation**

The administrator can revoke access to files, at both the user level and the file level.

#### To revoke access:

- 1. In the left pane of the Remote Management Console, click Management > External User Management.
- 2. Select the Key Revocation tab.
- 3. Select the user or file from which to revoke files.
- 4. Click Revoke Keys.

# Change the Superadmin Password

- 1. In the masthead at the top of the screen, click the gear icon and select Change superadmin password.
- 2. Enter the Current Password.
- 3. Enter the New Password.

The new password must be at least 6 characters, contain at least one capital letter and one of these characters: ~@#\$%^\*()|?!{}[].

4. Confirm the New Password.

# 5. Click Update.

**NOTE**: After three failed login attempts, the superadmin account is locked for five minutes. To change these settings, see <u>Set or Change Account Lockout Settings</u>.

# **Change Account Lockout Settings**

After three failed login attempts, the superadmin account is locked for five minutes. To change these settings:

- 1. Open <Security Server installation folder>\conf\application.properties.
- 2. Edit the following property to change the maximum allowed number of failed login attempts. login.cooldown.max.failed.attempts=3
- 3. Edit the following property to change the length of lockout time after the maximum allowed number of failed login attempts is reached.
  - login.cooldown.minutes=5
- 4. Save the file, and restart the Security Server.

# Manage Policies

# **Manage Security Policies**

You can apply security policies at the Enterprise, Domain, User Group, User, Endpoint Group, and Endpoint levels. The initial deployment of your Security Management Server or Security Management Server Virtual has default policy settings that allow your enterprise to get started with Dell Security, but you can customize the security and configuration settings. If you've migrated from an earlier version of Security Management Server Virtual, your policy settings have been migrated for you.

Security policies are grouped by technology. Click a Technology Group to view its policies and policy descriptions.

|        |        | _      |       |
|--------|--------|--------|-------|
| Winc   | 10/V/C | - ncrv | mtinn |
| VVIIIC | 10113  |        | ption |

Full Disk Encryption
Self-Encrypting Drive (SED)
Policy-Based Encryption
Bitlocker Encryption
Server Encryption

# **Threat Prevention**

Advanced Threat Prevention
Threat Protection
Web Protection
Client Firewall
Protection Settings

# **Mac Encryption**

Dell Volume Encryption

Mac Global Settings

# **Authentication**

Pre-Boot\_Authentication
Windows Authentication
Microsoft Passport

# Removable Media Encryption

Windows Media Encryption

Mac Media Encryption

Media Encryption Settings

### **Port Control**

Windows Port Control
Windows Device Control

### **Data Guardian**

Cloud Encryption
Protected Office Documents
Mobile Client
Web Portal
Settings

### Global Settings

Settings

The following override information displays at the top of the Security Policies page:

Override count - the number of policy settings that are changed from their default settings.

**Uncommitted overrides** - the number of changes from default settings that are not yet committed.

**NOTE**: The Security Policies page for a population displays overrides to localizable policies in the browser language only.

# Icons and their meanings:

- The master switch for policies in the subgroup is On, which means the policy group is enabled. Policies in the group are sent to clients when policies are committed.
- Policies in the subgroup are not enabled.

- At least one default setting in the policy group has been overridden.
- **O** Group of policy settings that has no master switch.
- The policy change is not yet committed. **(P)**
- The policy value can be localized, in order for policies to display on the endpoint computer in a selected language. For more information, see Localize Policies Displayed on the Endpoint Computer and Localizable\_policies.
- The default setting of a localizable policy is overridden. Œ.
- A localizable policy change is not yet committed.

To remove a policy override, hover over the red flag next to the policy name. The red flag becomes a red X. Click the red X to revert to the default value.

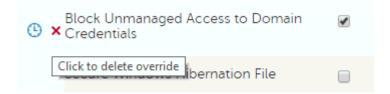

# Group precedence

You can Modify Group Precedence. Group precedence creates a weight associated with the specific group it is assigned to, and that weight is used in policy arbitration for all policy overrides.

#### Related topics:

View or Modify Enterprise-Level Policies

View or Modify Domain Policies and Information

View or Modify User Group Policies and Information

View or Modify User Policies and Information

View or Modify Endpoint Group Policies and Information

View or Modify Endpoint Policies and Information

# Localize Policies Displayed on the Endpoint Computer

<u>Localizable policies</u> are indicated with this icon:

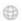

To localize policies that are displayed on the endpoint computer, follow these steps:

- 1. In the left pane, expand **Populations** and select a population.
- 2. Click the Security Policies tab.
- 3. Select the technology group, such as Windows Encryption, or policy group, such as Policy-Based Encryption, to modify.

4. Select a language for localizable policies from the drop-down list at the top right of the screen.

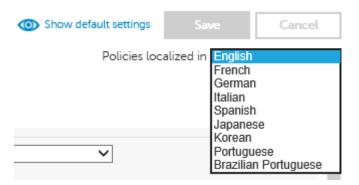

- 5. Enter text that is in the language you selected for localizable policies. Navigate the populations and technology groups as necessary to localize all desired policies for that language.
- 6. Click Save.
- 7. To update policies in a different language, select the language from the drop-down list, enter localized text for all desired policies, and click Save.
  - Save policy changes before selecting another language in the drop-down list. A different language cannot be selected until policy changes are saved.
- 8. When finished, select the desired language. Any changes made to localizable policies will be made in the language that displays.

| Policies localized in | English | V |
|-----------------------|---------|---|
| Policies localized in | English | ` |

NOTE: The Security Policies page for a population displays overrides to localizable policies in the browser language only.

## Localizable Policies

Localizable policies are indicated with this icon:

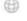

Available languages:

**English** Korean

French Brazilian Portuguese

German Portuguese

Italian Spanish

Japanese

For instructions about localizing policies, see Localize\_policies.

The following policies can be displayed in a selected language on the endpoint computer:

**Enterprise Level** 

Technology Group Policy

Windows Encryption > Self-Encrypting Drive (SED) Support Information Text

**PBA Title Text** 

Legal Notice Text

Self Help Questions (Pre-8.0 clients)

Windows Encryption > Policy-Based Encryption Common Encrypted Folders

**User Encrypted Folders** 

OS Update Encryption Rules

Application Data Encryption List

**Managed Services** 

Windows Encryption > BitLocker Encryption Default Folder Location to Save Recovery Password

Authentication > Windows Authentication Recovery Questions for Windows Authentication (Charles and Authentication)

(Checkbox selections)

Removable Media Encryption > Windows Media

Encryption

**EMS Device Whitelist** 

**EMS Access Code Required Message** 

**EMS Access Code Failed Message** 

Data Guardian > Cloud Encryption Help File Name

Help File Contents

**Excluded Folders** 

**Excluded Files** 

Data Guardian > Protected Office Documents Office Protected Clip Board Unauthorized Text

Office Protected Document Tamper Prompt

Offline Key Generation Escrow Reminder Text

Office Protected Files Cover Page Notice

Data Guardian > Mobile Client > Cover Page Office Protected Files Cover Page Acceptance Text

Office Protected Document Tamper Prompt

Data Guardian > Web Portal Office Protected Files Cover Page EULA

**Users Level** 

Technology Group Policy

 Application Data Encryption List

Managed Services

Removable Media Encryption > Windows Media

Encryption

**EMS Device Whitelist** 

**EMS Access Code Required Message** 

EMS Access Code Failed Message

**Endpoints Level** 

Technology Group Policy

Windows Encryption > Self-Encrypting Drive (SED) Support Information Text

**PBA Title Text** 

Legal Notice Text

Self Help Questions (Pre-8.0 clients)

Windows Encryption > Policy-Based Encryption Common Encrypted Folders

OS Update Encryption Rules

Windows Encryption > BitLocker Encryption Default Folder Location to Save Recovery Password

Data Guardian > Cloud Encryption Help File Name

Help File Contents

**Excluded Folders** 

**Excluded Files** 

Data Guardian > Protected Office Documents Office Protected Clip Board Unauthorized Text

Office Protected Document Tamper Prompt
Offline Key Generation Escrow Reminder Text

Office Protected Files Cover Page Notice

### Windows Encryption

# **Windows Encryption**

A word about types of encryption: SDE is designed to encrypt the operating system and program files. In order to accomplish this purpose, SDE must be able to open its key while the operating system is booting without intervention of a password by the user. Its intent is to prevent alteration or offline attacks on the operating system by an attacker. SDE is not intended for user data. Common and User key encryption are intended for sensitive user data because they require a user password in order to unlock encryption keys.

Policy descriptions also display in tooltips in the Remote Management Console. In this table, master policies are in bold font.

| Policy                                                                                                    | Default Setting                                                                                                    | Description                                                                                                    |  |
|----------------------------------------------------------------------------------------------------|----------------------------------------------------------------------------------------------------|----------------------------------------------------------------------------------------------------|--|
| Full Disk Encryption (FDE) This technology manages drives using software-based Full Disk Encryption. Authentication by users through a Pre-Boot Authentication environment (before the operating system has booted) is required to unlock the drive.                                                       |                                                                                                    |                                                                                                    |  |
| Full Disk Encryption (FDE)                                                                                                    | Off                                                                                                    | On Off Toggle to ON to enable all full disk encryption policies. If this policy is toggled to OFF, no full disk encryption takes place, regardless of other policy values. On means that all Full Disk Encryption policies are enabled. Changing the value of this policy triggers a new sweep to encrypt/decrypt files. |  |
| Encryption Algorithm                                                                                                    | AES 256                                                                                                    | AES 256, AES 128, FIPS AES 256,<br>FIPS AES 128<br>Encryption algorithm used for<br>Full Disk Encryption.                                                                                                    |  |
| Encryption Mode                                                                                                    | CBC                                                                                                    | CBC, XTS Encryption mode used for Full Disk Encryption.                                                                                                    |  |
| Enable FDE Plugin                                                                                                    | Selected                                                                                                    | The plugin must remain selected. To deactivate the PBA and disable full disk encryption, toggle the <i>Full Disk Encryption</i> policy to OFF.                                                                                                    |  |
|                                                                                                    | ol<br>elf-encrypting drives (SEDs). Authentication by users thr<br>nt (before the operating system has booted) is required |                                                                                                    |  |
| Self-Encrypting Drive (SED)                                                                                                    | On                                                                                                    | On Off Toggle On to provision the PBA. If toggled Off after the PBA is provisioned, the PBA is de- provisioned and the PBA database is deleted. Re-toggling to On re- provisions the PBA and re-creates the PBA database.                                                                                                |  |
| See <u>advanced settings</u>                                                                                                    |                                                                                                    |                                                                                                    |  |
| Policy                                                                                                    | Default Setting                                                                                                    | Description                                                                                                    |  |
| Policy-Based Encryption This technology uses Dell's proprietary data centric encryption to allow user data and computer encryption. This allows greater protection over individual data than traditional full disk encryption, by limiting access on a computer to only what a user is authorized to view. |                                                                                                    |                                                                                                    |  |
| Policy-Based Encryption                                                                                                    | On                                                                                                    | On<br>Off<br>Toggle to ON to enable all policy-<br>based encryption policies. If this                                                                                                    |  |

|                                 |                                                             | policy is toggled to OFF, no                                                                                                    |
|---------------------------------|-------------------------------------------------------------|----------------------------------------------------------------------------------------------------|
|                                 |                                                             | policy-based encryption takes place, regardless of other policy values.                                                                                                    |
|                                 |                                                             | On means that all Policy-Based Encryption policies are enabled.                                                                                                    |
|                                 |                                                             | Changing the value of this policy triggers a new sweep to encrypt/decrypt files.                                                                                                    |
|                                 |                                                             | Common, User, User Roaming                                                                                                    |
|                                 |                                                             | Choose a key to indicate who should be able to access files encrypted by Application Data Encryption List, and where.                                                                                                    |
|                                 |                                                             | More                                                                                                    |
|                                 |                                                             | Common if you want these files to be accessible to all managed users on the computer where they were created (the same level of access as Common Encrypted Folders), and encrypted with the Common Encryption Algorithm.                                                                       |
| Application Data Encryption Key | Common                                                      | User if you want these files to be accessible only to the user who created them, only on the computer where they were created (the same level of access as User Encrypted Folders), and encrypted with the User Encryption Algorithm.                                                          |
|                                 |                                                             | User Roaming if you want these files to be accessible only to the user who created them, on any encrypted Windows computer, and encrypted with the User Encryption Algorithm.                                                                                                    |
|                                 |                                                             | Changes to this policy do not affect files already encrypted because of this policy.                                                                                                    |
| SDE Encryption Enabled          | Not Selected                                                | If this policy is not selected, SDE encryption is disabled, regardless of other policy values. Selected means that all data not encrypted by other Intelligent Encryption policies will be encrypted per the SDE Encryption Rules policy. Changing the value of this policy requires a reboot. |
|                                 | String                                                      | Encryption rules to be used to                                                                                                    |
|                                 | F#:\                                                        | encrypt/not encrypt certain<br>drives, directories, and folders.<br>See Encryption Rules for                                                                                                    |
| SDE Encryption Rules            | -^%ENV:SYSTEMDRIVE%\System Volume Information               | information.                                                                                                    |
|                                 | -^%ENV:SYSTEMROOT%\;dll.exe.sys.ocx.man.cat.manifest.policy | SDE Encryption Rules may be changed as appropriate for your                                                                                                    |
|                                 | -^%ENV:SYSTEMROOT%\System32                                 | environment. However, these defaults have been tested                                                                                                    |
|                                 | -^%ENV:SYSTEMROOT%\SysWow64                                 | extensively. Removing these exclusions may result in Windows                                                                                                    |
|                                 | -^%ENV:SYSTEMROOT%\WinSxS                                   | issues, particularly after applying patch updates.                                                                                                    |
|                                 | -^%ENV:SYSTEMROOT%\Fonts                                    | Contact ProSupport for guidance                                                                                                    |
|                                 | ^3@%ENV:SYSTEMROOT%\SYSTEM32\;exe                           | if you are unsure about changing the values.                                                                                                    |

|                          | -^3@%ENV:SYSTEMROOT%\SYSTEM32\cmd.exe;exe                                                                                                    |                                                                                                    |
|--------------------------|----------------------------------------------------------------------------------------------------|----------------------------------------------------------------------------------------------------|
|                          | -^3@%ENV:SYSTEMROOT%\SYSTEM32\autochk.exe;exe                                                                                                    |                                                                                                    |
|                          | -^3@%ENV:SYSTEMROOT%\SYSTEM32\winresume.exe;exe                                                                                                    |                                                                                                    |
|                          | -^F#:\bootmgr                                                                                                    |                                                                                                    |
|                          | -^F#:\boot                                                                                                    |                                                                                                    |
|                          | -^@%ENV:SYSTEMDRIVE%\;voI                                                                                                    |                                                                                                    |
|                          | -^%ENV:SYSTEMDRIVE%\Program Files\PGP Corporation                                                                                                    |                                                                                                    |
|                          | -^3%ENV:SYSTEMDRIVE%\PGPWDE00                                                                                                    |                                                                                                    |
|                          | -^3%ENV:SYSTEMDRIVE%\PGPWDE01                                                                                                    |                                                                                                    |
|                          | -^3%ENV:SYSTEMDRIVE%\PGPWDE02                                                                                                    |                                                                                                    |
|                          | -^3%ENV:SYSTEMDRIVE%\PGPWDE03                                                                                                    |                                                                                                    |
|                          | -^%ENV:SYSTEMDRIVE%\Program Files\Symantec                                                                                                    |                                                                                                    |
|                          | -^%ENV:SYSTEMDRIVE%\Program Files (x86)\Symantec                                                                                                    |                                                                                                    |
|                          | -^%ENV:SYSTEMDRIVE%\Program Files\Common Files\Symantec Shared                                                                                                    |                                                                                                    |
|                          | -^%ENV:SYSTEMDRIVE%\Program Files (x86)\Common Files\Symantec Shared                                                                                                    |                                                                                                    |
|                          | -^%ENV:SYSTEMDRIVE%\ProgramData\Symantec                                                                                                    |                                                                                                    |
|                          | -^3%ENV:SYSTEMDRIVE%\SafeBoot.fs                                                                                                    |                                                                                                    |
|                          | -^3%ENV:SYSTEMDRIVE%\SafeBoot.rsv                                                                                                    |                                                                                                    |
|                          | -^3%ENV:SYSTEMDRIVE%\SafeBoot.csv                                                                                                    |                                                                                                    |
|                          | -^3%ENV:SYSTEMDRIVE%\Program Files\McAfee                                                                                                    |                                                                                                    |
|                          | -^3%ENV:SYSTEMDRIVE%\Program Files\Common Files\McAfee                                                                                                    |                                                                                                    |
|                          | -^3%ENV:SYSTEMDRIVE%\Program Files\McAfee                                                                                                    |                                                                                                    |
|                          | -^3%ENV:SYSTEMDRIVE%\Program Files (x86)\Common Files\McAfee                                                                                                    |                                                                                                    |
|                          | -^3%ENV:SYSTEMDRIVE%\\Program Files (x86)\Mcafee                                                                                                    |                                                                                                    |
|                          | -^%ENV:SYSTEMDRIVE%\Program Files\Trend Micro\                                                                                                    |                                                                                                    |
|                          | -^3%ENV:SYSTEMDRIVE%\ProgramData\DeII\Kace                                                                                                    |                                                                                                    |
|                          | -^3%ENV:SYSTEMDRIVE%\Program Files\Dell\Kace                                                                                                    |                                                                                                    |
|                          | -^3%ENV:SYSTEMDRIVE%\Program Files (x86)\Dell\Kace                                                                                                    |                                                                                                    |
|                          |                                                                                                    | String - maximum of 100 entries<br>of 500 characters each (up to a<br>maximum of 2048 characters)                                                                                                    |
| Common Encrypted Folders | String  %ENV:SYSTEMDRIVE%\;accdb.doc.docm.docx.mdb.pdf.ppam.pps.ppsm.ppsx .ppt.pptm.pptx.pub.puz.sldm.sldx.tif.tiff.vdx.vsd.vss.vst.vsx.vtx.xlam .xlm.xls.xlsb.xlsm.xlsx.xsf.zip.rar %ENV:USERPROFILE%\Desktop %ENV:USERPROFILE%\Download | A list of folders on computer drives to be encrypted or excluded from encryption, which can then be accessed by all managed users who have access to the computer. See Encryption Rules for information. The text in this policy is translatable. |
|                          | -^%ENV:SYSTEMDRIVE%\;dat.ini.xml.txt.log.db.lnk                                                                                                    | Important: Overriding directory protection can result in an unbootable computer and/or require reformatting drives.                                                                                                    |
|                          |                                                                                                    | More                                                                                                    |

|                                                                                                   |                                                                     | The available drive letters are:                                                                                                    |
|---------------------------------------------------------------------------------------------------|---------------------------------------------------------------------|----------------------------------------------------------------------------------------------------|
|                                                                                                   |                                                                     | #: Refers to all drives                                                                                                    |
|                                                                                                   |                                                                     | f#: Refers to all fixed (non-removable) drives                                                                                                    |
|                                                                                                   |                                                                     | r#: Refers to all removable drives                                                                                                    |
|                                                                                                   |                                                                     | If the same folder is specified in both this policy and the User Encrypted Folders policy, this policy prevails.                                                                                                    |
| Policy-Based Encryption-User Expe                                                                 | erience                                                             | '                                                                                                    |
|                                                                                                   |                                                                     | Selected<br>Not Selected                                                                                                    |
| Enable Software Auto Updates                                                                      | Selected                                                            | Selected enables the client update agent to automatically check for updates.                                                                                                    |
|                                                                                                   |                                                                     | If this policy is Selected, the On Premise Update Staging Location policy must include the staging location.                                                                                                    |
| On Premise Update Staging<br>Location                                                             | String                                                              | The network location (UNC) where the Security Management Server stages update packages. This policy must have a value if the Enable Software Auto Updates policy is Selected.                                                                                                    |
|                                                                                                   |                                                                     |                                                                                                    |
| See advanced settings                                                                             |                                                                     |                                                                                                    |
|                                                                                                   |                                                                     |                                                                                                    |
| Policy<br>Bitlocker Encryption                                                                    | Default Setting                                                     | Description                                                                                                    |
| Policy<br>Bitlocker Encryption                                                                    | Default Setting  Microsoft BitLocker policies for full disk and rem | ovable media encryption.  Managed                                                                                                    |
| Policy<br>Bitlocker Encryption                                                                    |                                                                     | ovable media encryption.                                                                                                    |
| Policy Bitlocker Encryption This technology manages N                                             | Microsoft BitLocker policies for full disk and rem                  | Ovable media encryption.  Managed Not Managed  Toggle to Managed to enable BitLocker Manager policy settings. Toggling to Not Managed disables all BitLocker Manager policies, regardless of                                                                                                    |
| Policy Bitlocker Encryption This technology manages N                                             | Microsoft BitLocker policies for full disk and rem                  | ovable media encryption.  Managed Not Managed Toggle to Managed to enable BitLocker Manager policy settings. Toggling to Not Managed disables all BitLocker Manager policies, regardless of other policy values.  Selected                                                                                                    |
| Policy  Bitlocker Encryption This technology manages N  BitLocker Encryption                      | Microsoft BitLocker policies for full disk and rem  Not Managed     | Managed Not Managed Toggle to Managed to enable BitLocker Manager policy settings. Toggling to Not Managed disables all BitLocker Manager policies, regardless of other policy values.  Selected Not Selected Selected enables TPM management with BitLocker management. Not Selected disables all TPM management policies, including policies in the Operating System Volume                                                                                                    |
| Policy  Bitlocker Encryption This technology manages N  BitLocker Encryption                      | Microsoft BitLocker policies for full disk and rem  Not Managed     | Ovable media encryption.  Managed Not Managed Toggle to Managed to enable BitLocker Manager policy settings. Toggling to Not Managed disables all BitLocker Manager policies, regardless of other policy values.  Selected Not Selected Selected enables TPM management with BitLocker management. Not Selected disables all TPM management policies, including policies in the Operating System Volume Settings category.                                                        |
| Policy  Bitlocker Encryption This technology manages N  BitLocker Encryption  TPM Manager Enabled | Not Selected                                                        | Ovable media encryption.  Managed Not Managed Toggle to Managed to enable BitLocker Manager policy settings. Toggling to Not Managed disables all BitLocker Manager policies, regardless of other policy values.  Selected Not Selected Selected enables TPM management with BitLocker management. Not Selected disables all TPM management policies, including policies in the Operating System Volume Settings category.  Selected Not Selected Selected disables sleep mode on |

|                                                        |               | Turn Off Encryption                                                                                                    |
|--------------------------------------------------------|---------------|----------------------------------------------------------------------------------------------------|
|                                                        |               | Do Not Manage ignores the System Drive (typically the drive that the operating system is installed on). Turn On Encryption allows BitLocker to encrypt the System Drive only. Turn Off Encryption disables BitLocker from encrypting the system drive or decrypts any BitLocker-encrypted system drives. |
|                                                        |               | Do Not Manage<br>Turn On Encryption<br>Turn Off Encryption                                                                                                    |
| Encrypt Fixed Drives                                   | Do Not Manage | This policy does not encrypt the system drive. To also encrypt the system drive, make sure that Encrypt System Drive Only is also Turn On Encryption.                                                                                                    |
|                                                        |               | Do Not Manage ignores Fixed<br>Drives. Turn On Encryption allows<br>BitLocker to encrypt Fixed<br>Drives. Turn Off Encryption<br>causes Manager to decrypt any<br>BitLocker encrypted fixed drives.                                                                                                    |
|                                                        |               | Do Not Manage<br>Turn On Encryption<br>Turn Off Encryption                                                                                                    |
| Encrypt Removable Drives                               |               | Do Not Manage ignores Removable Drives. Turn On Encryption allows BitLocker to encrypt Removable Drives. Turn Off Encryption causes Manager to decrypt any BitLocker encrypted removable drives.                                                                                                    |
|                                                        |               | Selected<br>Not Selected                                                                                                    |
|                                                        |               | This policy allows for the configuration of BitLocker to require additional authentication each time the computer starts up [with or without a Trusted Platform module (TPM)].                                                                                                    |
| Require Additional<br>Authentication at System Startup |               | More                                                                                                    |
|                                                        | Not Selected  | This policy is the parent policy to:                                                                                                    |
|                                                        |               | Allow BitLocker Encryption<br>Without a Compatible TPM                                                                                                    |
|                                                        |               | Configure TPM Startup                                                                                                    |
|                                                        |               | Configure TPM Startup PIN                                                                                                    |
|                                                        |               | Configure TPM Startup Key                                                                                                    |
|                                                        |               | Configure TPM Startup Key and PIN                                                                                                    |

|                                                        |              | Selected<br>Not Selected                                                                                                    |
|--------------------------------------------------------|--------------|----------------------------------------------------------------------------------------------------|
| Allow BitLocker Encryption<br>Without a Compatible TPM | Selected     | Selected allows a computer without a compatible TPM to use BitLocker encryption. In this mode, a USB drive is required for startup. When the key is inserted, access to the drive is authenticated and the drive is accessible. If the USB key is lost or unavailable, the computer will require BitLocker recovery for access. |
|                                                        |              | To use this policy, Require<br>Additional Authentication at<br>System Startup must be set to<br>Selected.                                                                                                    |
|                                                        |              | Do Not Allow<br>Require<br>Allow                                                                                                    |
|                                                        |              | On computers with a compatible TPM, three types of authentication are supported. Only one of the following can be required or allowed:                                                                                                    |
| Configure TPM Startup                                  | Allow        | Configure TPM Startup PIN                                                                                                    |
|                                                        |              | Configure TPM Startup Key                                                                                                    |
|                                                        |              | Configure TPM Startup Key and PIN                                                                                                    |
|                                                        |              | To use this policy, Require<br>Additional Authentication at<br>System Startup must be set to<br>Selected.                                                                                                    |
|                                                        |              | Do Not Allow<br>Require<br>Allow                                                                                                    |
| Configure TPM Startup PIN                              | Allow        | To use this policy, Require<br>Additional Authentication at<br>System Startup must be set to<br>Selected.                                                                                                    |
|                                                        |              | This type of authentication involves the entry of a 4-digit to 20-digit personal identification number (PIN).                                                                                                    |
|                                                        |              | Do Not Allow<br>Require<br>Allow                                                                                                    |
| Configure TPM Startup Key                              | Do Not Allow | To use this policy, Require<br>Additional Authentication at<br>System Startup must be set to<br>Selected.                                                                                                    |
|                                                        |              | This type of authentication involves insertion of a USB drive containing the startup key.                                                                                                    |
|                                                        |              | Do Not Allow<br>Require<br>Allow                                                                                                    |
| Configure TPM Startup Key and PIN                      | Do Not Allow | To use this policy, Require<br>Additional Authentication at<br>System Startup must be set to<br>Selected.                                                                                                    |
|                                                        |              | This type of authentication involves a 4-digit to 20-digit personal identification number                                                                                                    |

|                                                                                                    |                 | (PIN) and a USB drive containing the startup key.                                                                                                    |  |
|----------------------------------------------------------------------------------------------------|-----------------|----------------------------------------------------------------------------------------------------|--|
| Encryption Method and Cipher<br>Strength (OS Volumes)                                                                                                    | XTS-AES-128     | AES-128 AES-256 XTS-AES-128 (for use with Windows 10 Anniversary Edition and later) XTS-AES-256 (for use with Windows 10 Anniversary Edition and later) Algorithm and cipher strength used by BitLocker Drive Encryption for OS Volumes.                                                                                                    |  |
| Encryption Method and Cipher<br>Strength (Removable Volumes)                                                                                                    | AES-128         | AES-128 AES-256 XTS-AES-128 (for use with Windows 10 Anniversary Edition and later) XTS-AES-256 (for use with Windows 10 Anniversary Edition and later) Algorithm and cipher strength used by BitLocker Drive Encryption for Removable Volumes. To encrypt removable drives that will be used with older versions of Windows as well as with Windows 10 Anniversary Edition and later, use AES-128 or AES- |  |
| Encryption Method and Cipher<br>Strength (Fixed Volumes)                                                                                                    | XTS-AES-128     | AES-128 AES-256 XTS-AES-128 (for use with Windows 10 Anniversary Edition and later) XTS-AES-256 (for use with Windows 10 Anniversary Edition and later) Algorithm and cipher strength used by BitLocker Drive Encryption for Fixed Volumes.                                                                                                    |  |
| See advanced settings                                                                                                    |                 |                                                                                                    |  |
| Policy                                                                                                    | Default Setting | Description                                                                                                    |  |
| Server Encryption This technology manages Dell's data centric encryption using certificate-based authentication instead of the typical user-based authentication instead of the typical user-based authentication. This technology allows for protection of devices such as Windows Servers that do not commonly have users logged in. |                 |                                                                                                    |  |
| Server Encryption                                                                                                    | Off             | On Off This policy enables or disables System Data Encryption (SDE) and Common Encryption on the client server. Changing the value of this policy triggers a new sweep to                                                                                                    |  |

|                                        |                                                                                                    | encrypt/decrypt files.                                                                                                    |
|----------------------------------------|----------------------------------------------------------------------------------------------------|----------------------------------------------------------------------------------------------------|
|                                        |                                                                                                    | Selected<br>Not Selected                                                                                                    |
| Allow Software Server Encryption       |                                                                                                    | If this policy is Selected, client servers will be activated at the Enterprise level.                                                                                                    |
|                                        |                                                                                                    | This policy may be set to Not<br>Selected to block activations<br>during initial Dell Server setup<br>and maintenance interruptions.                                                                                                    |
| Server Maintenance Schedule            | Not Selected                                                                                                    | This policy must be selected to use all other Server Maintenance policies. If this policy is Not Selected, no Server Maintenance policies are enforced, regardless of other policy values.                                                                                                    |
|                                        |                                                                                                    | Selected allows a maintenance schedule to control application of policy that requires a reboot.                                                                                                    |
|                                        |                                                                                                    | Daily, Weekly, Monthly,<br>Quarterly, Annually                                                                                                    |
|                                        |                                                                                                    | The schedule configuration defines when the task should run.                                                                                                    |
|                                        |                                                                                                    | Daily: Runs the task every day at<br>the specified Server Maintenance<br>Schedule Start Time.                                                                                                    |
| Server Maintenance Schedule<br>Repeats | Weekly                                                                                                    | Weekly: Runs the task weekly on<br>the days specified in Server<br>Maintenance Day of the Week.                                                                                                    |
| Repeats                                |                                                                                                    | Monthly: Runs the task monthly<br>on the specified Server<br>Maintenance Day of the Month.                                                                                                    |
|                                        |                                                                                                    | Quarterly: Runs the task<br>quarterly on the specified Server<br>Maintenance Day of the Month.                                                                                                    |
|                                        |                                                                                                    | Annually: Runs the task annually on the specified Server Maintenance Day of the Month.                                                                                                    |
| Port Control System                    | Disabled                                                                                                    | Enable or Disable all Port Control<br>System policies. If this policy is<br>set to Disable, no Port Control<br>System policies are applied,<br>regardless of other Port Control<br>System policies.                                                                                           |
|                                        |                                                                                                    | All PCS policies require a reboot before the policy takes effect.                                                                                                    |
| SDE Encryption Enabled                 | Selected                                                                                                    | If this policy is Not Selected, SDE encryption is disabled, regardless of other policy values. Selected means that all data not encrypted by other Intelligent Encryption policies will be encrypted per the SDE Encryption Rules policy. Changing the value of this policy requires a reboot |
|                                        | String<br>F#:\                                                                                                    | Encryption rules to be used to encrypt/not encrypt certain                                                                                                    |
| SDE Encryption Rules                   | -^%ENV:SYSTEMDRIVE%\System Volume Information                                                                             | drives, directories, and folders. See Encryption Rules for information.                                                                                                    |
|                                        | -^%ENV:SYSTEMROOT%\;dII.exe.sys.ocx.man.cat.manifest.policy<br>-^%ENV:SYSTEMROOT%\System32<br>-^%ENV:SYSTEMROOT%\SysWow64 | SDE Encryption Rules may be changed as appropriate for your environment. However, these defaults have been tested                                                                                                    |

|                              | -^%ENV:SYSTEMROOT%\WinSxS -^%ENV:SYSTEMROOT%\Fonts ^3@%ENV:SYSTEMROOT%\SYSTEM32\;exe                                                                                                    | extensively. Removing these exclusions may result in Windows issues, particularly after applying patch updates.                                                  |
|------------------------------|----------------------------------------------------------------------------------------------------|----------------------------------------------------------------------------------------------------|
|                              | -^3@%ENV:SYSTEMROOT%\SYSTEM32\cmd.exe;exe -^3@%ENV:SYSTEMROOT%\SYSTEM32\autochk.exe;exe -^3%ENV:SYSTEMDRIVE%\ProgramData\Dell\Kace -^3%ENV:SYSTEMDRIVE%\Program Files\Dell\Kace -^3%ENV:SYSTEMDRIVE%\Program Files (x86)\Dell\Kace | Contact ProSupport for guidance if you are unsure about changing the values.                                                                                     |
| Encryption Enabled           | Selected                                                                                                    | This policy must be selected to use all Common Encryption policies. Not Selected means that no Common Encryption takes place, regardless of other policy values. |
|                              |                                                                                                    | Changing the value of this policy triggers a new sweep to encrypt/decrypt files.                                                                                 |
| See <u>advanced settings</u> |                                                                                                    |                                                                                                    |

#### Variables

Some Windows policies support the following variables. A pathname can consist entirely of one or more of these variables, or can include one or more of these variables at any point.

To get directory locations that these CSIDL values resolve to, go to <a href="http://msdn.microsoft.com/en-us/library/bb762494.aspx">http://msdn.microsoft.com/en-us/library/bb762494.aspx</a>. All names listed on the MSDN page are CSIDL\_<name>.

Includes any of the following Windows CSIDL constants: **DESKTOP INTERNET PROGRAMS CONTROLS PRINTERS PERSONAL FAVORITES STARTUP RECENT SENDTO STARTMENU STARTMENU MYDOCUMENTS MYMUSIC MYVIDEO** 

DESKTOPDIRECTORY

**DRIVES** 

**NETWORK** NETHOOD **FONTS TEMPLATES** COMMON\_STARTMENU COMMON\_PROGRAMS COMMON\_STARTUP COMMON\_DESKTOPDIRECTORY APPDATA PRINTHOOD LOCAL\_APPDATA **ALTSTARTUP** COMMON\_ALTSTARTUP COMMON\_FAVORITES INTERNET\_CACHE **COOKIES HISTORY** COMMON\_APPDATA **WINDOWS SYSTEM** PROGRAM\_FILES **PROGRAMFILES MYPICTURES PROFILE** SYSTEMX86 PROGRAM\_FILESX86 PROGRAMFILESX86 PROGRAM\_FILES\_COMMON PROGRAM\_FILES\_COMMONX86 COMMON\_TEMPLATES COMMON\_DOCUMENTS COMMON\_ADMINTOOLS **ADMINTOOLS** 

CONNECTIONS

COMMON\_MUSIC

COMMON\_PICTURES

COMMON\_VIDEO

**RESOURCES** 

**PROFILES** 

- Includes a numeric or text value stored in the registry for the Current User. If you specify a path but not an item, the client uses the default value
- Includes a numeric or text value stored in the registry for the local computer. If you specify a path but not an item, the client uses the default value
- Includes the value of a Windows local environment variable
- Includes the % character

#### Windows Policies that Require Reboot

- SDE Encryption Enabled
- All PCS policies

#### Windows Policies that Require Logoff

• SDE Encryption Enabled

#### **Advanced Windows Encryption**

A word about types of encryption: SDE is designed to encrypt the operating system and program files. In order to accomplish this purpose, SDE must be able to open its key while the operating system is booting without intervention of a password by the user. Its intent is to prevent alteration or offline attacks on the operating system by an attacker. SDE is not intended for user data. Common and User key encryption are intended for sensitive user data because they require a user password in order to unlock encryption keys.

Policy descriptions also display in tooltips in the Remote Management Console. In this table, master policies are in bold font.

| Policy                   | Default Setting                                                                                                    |
|--------------------------|----------------------------------------------------------------------------------------------------|
|                          | oting Drive (SED)<br>blogy manages self-encrypting drives (SEDs). Authentication by users through a Pre-Boot Authentication environmen |
| Crypto Erase<br>Password | String 0-100 characters                                                                                                    |

| Enable SED<br>Plugin                        | Selected                                                                                                    |
|---------------------------------------------|----------------------------------------------------------------------------------------------------|
| See <u>basic</u><br>settings                |                                                                                                    |
| Policy                                      | Default Setting                                                                                                    |
| This techno                                 | d Encryption<br>logy uses Dell's proprietary data centric encryption to allow user data and computer encryption. This allows great<br>computer to only what a user is authorized to view. |
| Encrypt with<br>SDE when SED<br>is detected | Not Selected                                                                                                    |
| User<br>Encrypted<br>Folders                | String                                                                                                    |
| Application<br>Data<br>Encryption<br>List   | Exe List  winword. exe excel.exe powerpnt.exe msaccess.exe winproj.exe outlook.exe acrobat.exe visio.exe mspub.exe winzip.exe winzip.exe onenote.exe onenote.exe onenotem.exe             |

| User<br>Encryption<br>Algorithm           | AES256       |
|-------------------------------------------|--------------|
| SDE<br>Encryption<br>Algorithm            | AES256       |
| Common<br>Encryption<br>Algorithm         | AES256       |
| Encrypt<br>Outlook<br>Personal<br>Folders | Not Selected |
| Encrypt<br>Temporary<br>Files             | Selected     |
| Encrypt<br>Temporary<br>Internet Files    | Selected     |
|                                           |              |

| Encrypt User<br>Profile<br>Documents                     | Not Selected |
|----------------------------------------------------------|--------------|
| Encrypt<br>Windows<br>Paging File                        | Selected     |
| Managed<br>Services                                      |              |
| Secure Post-<br>Encryption<br>Cleanup                    | No Overwrite |
| Secure<br>Windows<br>Credentials                         | Not Selected |
| Block<br>Unmanaged<br>Access to<br>Domain<br>Credentials | Not Selected |
| Secure<br>Windows<br>Hibernation<br>File                 | Not Selected |
| Prevent<br>Unsecured<br>Hibernation                      | Not Selected |
| Scan<br>Workstation<br>on Logon                          | Not selected |
| Workstation<br>Scan Priority                             | Lowest       |

| Isor Data                      |       |  |
|--------------------------------|-------|--|
| JSEI Data                      |       |  |
| ncryntion                      | licar |  |
| ncryption<br>ev                | User  |  |
| Jser Data<br>Encryption<br>Key | User  |  |
| encryption                     | User  |  |
| encryption<br>Key              | User  |  |
| encryption<br>Key              | User  |  |
| ncryption<br>Key               | User  |  |
| ncryption<br>(ey               | User  |  |
| ncryption<br>(ey               | User  |  |
| ncryption<br>(ey               | User  |  |
| ncryption<br>(ey               | User  |  |
| ncryption<br>(ey               | User  |  |
| ncryption<br>(ey               | User  |  |
| ncryption<br>(ey               | User  |  |
| ercryption (key                | User  |  |
| ncryption<br>(ey               | User  |  |
| ncryption<br>Key               | User  |  |
| ncryption<br>Key               | User  |  |
| ncryption<br>Key               | User  |  |
| ncryption<br>Key               | User  |  |
| ncryption<br>Key               | User  |  |
| ncryption<br>Key               | User  |  |
| ncryption<br>Key               | User  |  |
| ncryption<br>Key               | User  |  |
| ncryption<br>(ey               | User  |  |
|                                | User  |  |
|                                | User  |  |
| Policy Proxy                   | User  |  |
|                                | User  |  |
|                                | User  |  |
|                                | User  |  |
|                                | User  |  |

| Policy Proxy<br>Polling<br>Interval             | 360                        |
|-------------------------------------------------|----------------------------|
|                                                 |                            |
| Allow<br>Activations                            | Selected                   |
|                                                 |                            |
| Current Shield                                  | Activate                   |
| State                                           | Activate                   |
| See <u>basic</u><br><u>settings</u>             |                            |
|                                                 | cryption - User Experience |
|                                                 |                            |
| Enable<br>Software Auto                         | Not Selected               |
| Updates                                         |                            |
| On Premise<br>Update                            | String                     |
| Staging<br>Location                             | String                     |
| Update Check<br>Period                          | 10080                      |
| Number of<br>Policy Update<br>Delays<br>Allowed | 3                          |
|                                                 |                            |
| Force Logoff /<br>Reboot on<br>Policy Updates   | Selected                   |
| Policy Viewer<br>Enabled                        | Not Selected               |
| Display Local<br>Encryption                     | Not Selected               |

| Processing<br>Control                                      |          |
|------------------------------------------------------------|----------|
| Suppress File<br>Contention<br>Notification                | Selected |
| Number of<br>Encryption<br>Processing<br>Delays<br>Allowed | 0        |
| Length of<br>Each<br>Encryption<br>Processing<br>Delay     | 5        |
| Length of<br>Each Policy<br>Update Delay                   | 15       |
| Force Reboot on Update                                     | Selected |
| Length of<br>Each Reboot<br>Delay                          | 15       |
| Number of<br>Reboot Delays                                 | 3        |

| Allowed                                                                                                    |                                                                                                    |
|----------------------------------------------------------------------------------------------------|----------------------------------------------------------------------------------------------------|
| Allow<br>Encryption<br>Processing<br>Only When<br>Screen is<br>Locked                                       | False                                                                                                |
| Hide Overlay<br>Icons                                                                                       | Selected                                                                                             |
| See <u>basic</u><br><u>settings</u>                                                                         |                                                                                                    |
| Policy                                                                                                    | Default Setting                                                                                      |
| Bitlocker Er<br>This techno                                                                                 | ocryption<br>logy manages Microsoft BitLocker policies for full disk and removable media encryption. |
| Disable<br>BitLocker on<br>Self-<br>Encrypting<br>Drives                                                    | Selected                                                                                             |
| See <u>basic</u><br><u>settings</u>                                                                         |                                                                                                    |
|                                                                                                    | ption - Fixed Data Volume Settings                                                                   |
| Configure the<br>Use of Smart<br>Cards on Fixed<br>Data Drives                                              | Allow                                                                                                |
| Deny Write<br>Access to<br>Fixed Data<br>Drives Not<br>Protected by<br>BitLocker                            | Disabled                                                                                             |
| Allow Access<br>to BitLocker<br>Protected<br>Fixed Data<br>Drives from<br>Earlier<br>Versions of<br>Windows | Selected                                                                                             |
| Do Not Install<br>BitLocker to<br>Go Reader on<br>FAT                                                       | Not Selected                                                                                         |

| Formatted<br>Fixed Drives                                                    |                 |
|------------------------------------------------------------------------------|-----------------|
| Configure Use<br>of Passwords<br>for Fixed Data<br>Drives                    | Allow           |
| Configure<br>Password<br>Complexity for<br>Fixed Data<br>Drives              | Allow           |
| Minimum<br>Password<br>Length for<br>Fixed Data<br>Drives                    | 8               |
| Encryption<br>Type for Fixed<br>Data Drives                                  | Full Encryption |
| Choose How<br>BitLocker-<br>protected<br>Fixed Drives<br>Can be<br>Recovered | Not Selected    |
| Allow Data<br>Recovery<br>Agent for<br>Protected<br>Fixed Data<br>Drives     | Selected        |
|                                                                              |                 |

| Configure User<br>Storage of<br>BitLocker 48-<br>digit Recovery<br>Password                                   | Allow                               |
|----------------------------------------------------------------------------------------------------|-------------------------------------|
| Configure User<br>Storage of<br>BitLocker 256-<br>bit Recovery<br>Key                                         | Allow                               |
| Omit Recovery<br>Options from<br>the BitLocker<br>Setup Wizard                                                | Not Selected                        |
| Save BitLocker<br>Recovery<br>Information to<br>AD DS for<br>Fixed Data<br>Drives                             | Selected                            |
| BitLocker<br>Recovery<br>Information to<br>Store in AD DS                                                     | Recovery Passwords and Key Packages |
| Do Not Enable<br>BitLocker<br>Until Recovery<br>Information is<br>Stored in AD<br>DS for Fixed<br>Data Drives | Not Selected                        |

| Configure Use<br>of Hardware-<br>Based<br>Encryption for<br>Fixed Data<br>Drives                                                    | Selected                |
|----------------------------------------------------------------------------------------------------|-------------------------|
| Use Hardware-<br>Based<br>Encryption for<br>Fixed Data<br>Drives                                                                    | Selected                |
| Use BitLocker<br>Software-<br>Based<br>Encryption on<br>Fixed Data<br>Drives When<br>Hardware<br>Encryption is<br>Not Available     | Selected                |
| Restrict<br>Crypto<br>Algorithms<br>and Cipher<br>Suites Allowed<br>for Hardware-<br>Based<br>Encryption on<br>Fixed Data<br>Drives | Not Selected            |
| Configure Specific Crypto Algorithms and Cipher Suites Settings on Fixed Data Drives                                                | String                  |
| See basic settings                                                                                                    |                         |
| Bitlocker Encry                                                                                                    | otion - Global Settings |
| Default Folder<br>Location to<br>Save Recovery<br>Password                                                                          |                         |
| Encryption<br>Method and<br>Cipher<br>Strength                                                                                      | AES 128 with Diffuser   |
| Enable<br>Organizational<br>Unique<br>Identifiers                                                                                   | Not Selected            |
|                                                                                                    |                         |

| Set<br>Organizational<br>Unique<br>Identifiers                         |                                          |
|------------------------------------------------------------------------|------------------------------------------|
| Set Allowed<br>Organizational<br>Unique<br>Identifiers                 |                                          |
| Prevent<br>Memory<br>Overwrite on<br>Restart                           | Not Selected                             |
| Enable Smart<br>Card<br>Certificate<br>Identifier                      | Not Selected                             |
| Smart Card<br>Certificate<br>Identifier                                | 1.3.6.1.4.1.311.67.1.1                   |
| See <u>basic</u><br><u>settings</u>                                    |                                          |
| Bitlocker Encry                                                        | ption - Operating System Volume Settings |
| Allow<br>Enhanced PINs<br>for Startup                                  | Not Selected                             |
| Number of<br>Characters<br>Required in<br>PIN                          | 4                                        |
| Allow Network<br>Unlock at<br>Startup on<br>Operating<br>System Drives | Not Selected                             |
|                                                                        |                                          |

| Allow<br>SecureBoot on<br>Operating<br>System Drives                                       | Selected     |
|--------------------------------------------------------------------------------------------|--------------|
| Disallow<br>Standard<br>Users from<br>Changing the<br>PIN on<br>Operating<br>System Drives | Not Selected |
| Enable Use of<br>Preboot<br>Keyboard<br>Input on<br>Slates                                 | Not Selected |
| Reset<br>Platform<br>Validation<br>Data After<br>Recovery                                  | Not Selected |
| Choose How<br>BitLocker-<br>protected<br>Operating<br>System Drives<br>Can be<br>Recovered | Not Selected |
| Allow Data<br>Recovery<br>Agent for<br>Protected<br>Operating<br>System Drives             | Selected     |
| Configure User<br>Storage of<br>BitLocker 48-<br>digit Recovery<br>Password                | Allow        |
| Configure User<br>Storage of<br>BitLocker 256-<br>bit Recovery<br>Key                      | Allow        |
|                                                                                            |              |

| Omit Recovery<br>Options from<br>the BitLocker<br>Setup Wizard                                                                           | Not Selected                        |
|----------------------------------------------------------------------------------------------------|-------------------------------------|
| Save BitLocker<br>Recovery<br>Information to<br>AD DS for<br>Operating<br>System Drives                                                  |                                     |
| BitLocker<br>Recovery<br>Information to<br>Store in AD DS<br>(Windows<br>Server 2008<br>Only)                                            | Recovery Passwords and Key Packages |
| Do Not Enable<br>BitLocker<br>Until Recovery<br>Information is<br>Stored in AD<br>DS for<br>Operating<br>System Drives                   | Not Selected                        |
| Configure Use<br>of Hardware-<br>Based<br>Encryption for<br>Operating<br>System Drives                                                   | Selected                            |
| Use Hardware-<br>Based<br>Encryption for<br>Operating<br>System Drives                                                                   | Selected                            |
| Use BitLocker<br>Software-<br>Based<br>Encryption on<br>Operating<br>System Drives<br>When<br>Hardware<br>Encryption is<br>Not Available | Selected                            |
| Restrict<br>Crypto<br>Algorithms<br>and Cipher<br>Suites Allowed<br>for Hardware-                                                        | Not Selected                        |

| Based<br>Encryption on<br>Operating<br>System Drives                                                            |                                                |
|----------------------------------------------------------------------------------------------------|------------------------------------------------|
| Configure<br>Specific<br>Crypto<br>Algorithms<br>and Cipher<br>Suites Settings<br>on Operating<br>System Drives | 2.16.840.1.101.3.4.1.2;2.16.840.1.101.3.4.1.42 |
| Encryption Type for Operating System Drives                                                                     | Full Encryption                                |
| Configure Use<br>of Passwords<br>for Operating<br>System Drives                                                 | Not Configured                                 |
| Configure<br>Password<br>Complexity for<br>Operating<br>System Drives                                           | Allow                                          |
| Minimum<br>Password<br>Length for<br>Operating<br>System Drives                                                 | 8                                              |
| Require ASCII-<br>Only<br>Passwords for<br>Operating<br>System Drives                                           | Not Selected                                   |
| Use Enhanced<br>Boot<br>Configuration<br>Data Profile                                                           | Disabled                                       |
| Verify<br>Additional<br>BCD Settings                                                                            | String                                         |
| Exclude<br>Additional<br>BCD Settings                                                                           | String                                         |
|                                                                                                    |                                                |

| Configure TPM<br>Platform<br>Validation<br>Profile      | Not Selected                                                                                                    |
|---------------------------------------------------------|----------------------------------------------------------------------------------------------------|
| Configure<br>Specific TPM<br>Platform<br>Settings       | PCR0, on PCR1, off PCR2, on PCR3, off PCR4, on PCR5, on PCR6, off PCR7, off PCR8, on PCR9, on PCR9, on PCR10, on PCR11, on PCR12, off PCR13, off PCR14, off PCR15, off PCR15, off PCR16, off PCR17, off PCR16, off PCR17, off PCR17, off PCR17, off PCR17, off PCR17, off PCR17, off PCR19, off PCR19, off PCR19, off PCR20, off PCR20, off PCR20, off PCR20, off PCR20, off PCR21, off PCR22, off PCR23, off |
| Configure BIOS<br>TPM Platform<br>Validation<br>Profile | Not Selected                                                                                                    |
| Configure<br>Specific BIOS<br>TPM Platform<br>Settings  | PCR0, on PCR1, off PCR2, on PCR3, off PCR4, on PCR5, off PCR6, off PCR7, off                                                                                                    |

|                                | PCR8,on      |
|--------------------------------|--------------|
|                                | PCR9,on      |
|                                | PCR10,on     |
|                                | PCR11,on     |
|                                | PCR12,off    |
|                                | PCR13,off    |
|                                | PCR14,off    |
|                                | PCR15,off    |
|                                | PCR16,off    |
|                                | PCR17,off    |
|                                | PCR18,off    |
|                                | PCR19,off    |
|                                | PCR20,off    |
|                                | PCR21,off    |
|                                | PCR22,off    |
|                                | PCR23,off    |
|                                |              |
|                                |              |
|                                |              |
| Configure UEFI<br>TPM Platform |              |
| Validation                     | Not Selected |
| Profile                        |              |
|                                |              |
|                                |              |
|                                | PCRO,on      |
|                                | PCR1,off     |
|                                | PCR2,on      |
|                                | PCR3,off     |
|                                | PCR4,on      |
|                                | PCR5,off     |
|                                | PCR6,off     |
|                                | PCR7,off     |
|                                | PCR8,off     |
|                                | PCR9,off     |
|                                | PCR10,off    |
| Configure<br>Specific UEFI     | PCR11,on     |
| TPM Platform                   | PCR12,off    |
| Settings                       | PCR13,off    |
|                                | PCR14,off    |
|                                | PCR15,off    |
|                                | PCR16,off    |
|                                | PCR17,off    |
|                                | PCR18,off    |
|                                | PCR19,off    |
|                                | PCR20,off    |
|                                | PCR21,off    |
|                                | PCR22,off    |
|                                | PCR23,off    |
| See <u>basic</u>               | 10120,011    |
| settings                       |              |
|                                |              |

| Ritlocker Encrys                                                                                                | Bitlocker Encryption - Removable Storage Settings |  |  |
|----------------------------------------------------------------------------------------------------|---------------------------------------------------|--|--|
| Allow User to                                                                                                   | onon - kemovable storage serrings                 |  |  |
| Apply BitLocker Protection on Removable Drives                                                                  | Selected                                          |  |  |
| Allow User to<br>Suspend and<br>Decrypt<br>BitLocker<br>Protection on<br>Removable<br>Data Drives               | Selected                                          |  |  |
| Configure Use<br>of Smart Cards<br>on Removable<br>Data Drives                                                  | Allow                                             |  |  |
| Deny Write<br>Access to<br>Removable<br>Drives Not<br>Protected by<br>BitLocker                                 | Disabled                                          |  |  |
| Allow Access<br>to BitLocker<br>Protected<br>Removable<br>Data Drives<br>from Earlier<br>Versions of<br>Windows | Selected                                          |  |  |
| Do Not Install<br>BitLocker to<br>Go Reader on<br>FAT formatted<br>Removable<br>Drives                          | Not Selected                                      |  |  |
| Configure Use<br>of Passwords<br>for Removable<br>Data Drives                                                   | Allow                                             |  |  |
| Configure<br>Password<br>Complexity for<br>Removable<br>Data Drives                                             | Allow                                             |  |  |
| Minimum<br>Password<br>Length for                                                                               | 8                                                 |  |  |

| Removable<br>Data Drives                                                                 |                 |
|------------------------------------------------------------------------------------------|-----------------|
| Encryption<br>Type for<br>Removable<br>Data Drives                                       | Full Encryption |
| Choose How<br>BitLocker-<br>protected<br>Removable<br>Drives Can be<br>Recovered         | Not Selected    |
| Allow Data<br>Recovery<br>Agent for<br>Protected<br>Removable<br>Data Drives             | Selected        |
| Configure User<br>Storage of<br>BitLocker 48-<br>digit Recovery<br>Password              | Allow           |
| Configure User<br>Storage of<br>BitLocker 256-<br>bit Recovery<br>Key                    | Allow           |
| Omit Recovery<br>Options from<br>the BitLocker<br>Setup Wizard<br>for Removable<br>Media | Not Selected    |
| Save BitLocker<br>Recovery<br>Information to<br>AD DS for<br>Removable<br>Data Drives    | Selected        |

| BitLocker<br>Recovery<br>Information to<br>Store in AD DS<br>for Removable<br>Data Drives                                               | Recovery Passwords and Key Packages            |
|----------------------------------------------------------------------------------------------------|------------------------------------------------|
| Do Not Enable<br>BitLocker<br>Until Recovery<br>Information is<br>Stored in AD<br>DS for<br>Removable<br>Data Drives                    | Not Selected                                   |
| Configure Use<br>of Hardware-<br>Based<br>Encryption for<br>Removable<br>Data Drives                                                    | Selected                                       |
| Use Hardware-<br>Based<br>Encryption for<br>Removable<br>Data Drives                                                                    | Selected                                       |
| Use BitLocker<br>Software-<br>Based<br>Encryption on<br>Removable<br>Data Drives<br>When<br>Hardware<br>Encryption is<br>Not Available  | Selected                                       |
| Restrict<br>Crypto<br>Algorithms<br>and Cipher<br>Suites Allowed<br>for Hardware-<br>Based<br>Encryption on<br>Removable<br>Data Drives | Not Selected                                   |
| Configure<br>Specific<br>Crypto<br>Algorithms<br>and Cipher<br>Suites Settings<br>on Removable<br>Data Drives                           | 2.16.840.1.101.3.4.1.2;2.16.840.1.101.3.4.1.42 |

| See <u>basic</u><br><u>settings</u>                            |                                                                                                    |
|----------------------------------------------------------------|----------------------------------------------------------------------------------------------------|
|                                                                | Default Setting                                                                                                    |
| Server Encry<br>This technol<br>allows for p                   | yption<br>logy manages Dell's data centric encryption using certificate-based authentication instead of the typical user-based<br>rotection of devices such as Windows Servers that do not commonly have users logged in. |
| Server<br>Encryption                                           | Off                                                                                                    |
| Allow<br>Software<br>Server<br>Encryption                      | Selected                                                                                                    |
| Max Network<br>Failed<br>Attempts                              | 3                                                                                                    |
| Retry Interval<br>to connect to<br>Dell Server                 | 5                                                                                                    |
| Retry if<br>Authentication<br>Fails Upon<br>Network<br>Failure | Selected                                                                                                    |
| Retry Interval<br>Upon Network<br>Failure                      | 10                                                                                                    |
| Server<br>Maintenance<br>Schedule                              | Not Selected                                                                                                    |
| Server<br>Maintenance<br>Schedule<br>Repeats                   | Weekly                                                                                                    |
| Server<br>Maintenance<br>Schedule Start<br>Time                | 21:00                                                                                                    |
| Server<br>Maintenance<br>Day of the                            | Saturday                                                                                                    |

| Server Misintenance Day of the Misintenance Day of the Month Month Month Infinite Suppress                                                                                                    |                                                  |              |
|----------------------------------------------------------------------------------------------------|--------------------------------------------------|--------------|
| Maintenance Dor of the Month Holland Holland H | Week                                             |              |
| Suppress Port Control System Port: Express Card Stot Port: USB Enabled Port: eSATA Enabled Port: eASATA Enabled Port: POMCIA Port: POMCIA Port: SD Port: Moreory Transfor Device (WTD) Class: Storage Extornal Drive Control  Subclass Storage Extornal Drive Control  Subclass Storage Storage Extornal Drive Control  Subclass Storage Extornal Drive Control  Subclass Storage Extornal Drive Control  Subclass Storage Extornal Drive Control  Subclass Storage Extornal Drive Control  Read Only                                                                                                    | Maintenance                                      | 1            |
| System Part: Express Card Slot  Port: USB  Enabled  Enabled  Port: USB  Port: SATA  Port: POMOIA  Port: Firowire (1994)  Port: SD  Enabled  Port: SD  Enabled  Port: SD  Class: Storage  Enabled  Subclass Storage: Control  Subclass Storage: Optical Drive Control  Subclass Storage: Optical Drive Control  Subclass Storage: Optical Drive Control  Subclass Storage: Optical Drive Control  Subclass Storage: Optical Drive Control  Subclass Storage: Optical Drive Control  Subclass Storage: Optical Drive Control  Subclass Storage: Optical Drive Control  Subclass Storage: Optical Drive Control  Subclass Storage: Optical Drive Control  Subclass Storage: Optical Drive Control  Subclass Storage: Optical Drive Control  Read Only                                                                                                    | Infinite<br>Suppress                             | Not Selected |
| Port: USB Port: SATA Port: PCMCIA Port: PCMCIA Port: Previre (1394) Port: SD Port: SD Enabled Port: Memory Transfer Portice MITD Class: Storage Enabled  Subclass Storage: External Drive Control  Subclass Storage: External Drive Control  Subclass Storage: External Drive Control  Subclass Storage: External Drive Control  Subclass Storage: External Drive Control  Read Only                                                                                                    | Port Control<br>System                           | Disabled     |
| Port: eSATA Port: PCMCIA Port: PCMCIA Port: Firewire (1394) Port: SD Port: Memory Transfor Device (MTD)  Class: Storage Enabled  Subclass Storage: External Drive Control  Subclass Storage: UDF Only  Subclass Storage: External Drive Control  Subclass Storage: Read Only  Subclass Storage: Read Only                                                                                                    | Port: Express<br>Card Slot                       | Enabled      |
| Port: PCMCIA Port: PCMCIA Port: Firewire (1394) Port: SID Port: SID Port: Memory Transfer Device (MTD)  Class: Storage Enabled  Subclass Storage Enabled  Subclass Storage:  Subclass Storage: Subclass Storage: Subclass Storage: Read Only  Subclass Storage: Read Only                                                                                                    | Port: USB                                        | Enabled      |
| Port: Firewire (1394) Port: SID Port: Memory Transfer Device (MTD)  Class: Storage  Enabled  Subclass Storage: External Drive Control  Subclass Storage: External Drive Control  Subclass Storage: External Drive Control  Read Only  Read Only  Flat  From Price  From Price  | Port: eSATA                                      | Enabled      |
| Class   Enabled                                                                                                    | Port: PCMCIA                                     | Enabled      |
| Port: Memory Transfer Device (MTD)  Class: Storage  Enabled  Subclass Storage: External Drive Control  Subclass Storage: Optical Drive Control  Subclass Storage: Full Access  UDF Only  Subclass Storage: Figure 1                                                                                                    | Port: Firewire<br>(1394)                         |              |
| Transfer Device (MTD)  Class: Storage  Enabled  Subclass Storage: External Drive Control  Subclass Storage: Optical Drive Control  Subclass Storage: Optical Drive Control  Subclass Storage: Optical Drive Control  Subclass Storage: Optical Drive Control  Read Only                                                                                                    | Port: SD                                         | Enabled      |
| Subclass Storage: External Drive Control  Subclass Storage: Optical Drive Control  Subclass Storage: Optical Drive Control  Read Only Floppy Drive  Read Only                                                                                                    | Transfer                                         | Enabled      |
| Subclass Storage: Control  Subclass Storage: Control  Subclass Storage: Control  Subclass Storage: Read Only Floppy Drive                                                                                                    | Class: Storage                                   | Enabled      |
| Storage: Optical Drive Control  Subclass Storage: Floppy Drive  UDF Only  Read Only                                                                                                    | Storage:<br>External Drive                       | Full Access  |
| Storage: Read Only Floppy Drive                                                                                                    | Subclass<br>Storage:<br>Optical Drive<br>Control | UDF Only     |
|                                                                                                    | Storage:<br>Floppy Drive                         | Read Only    |

| Class:<br>Windows<br>Portable<br>Device (WPD)               | Enabled      |
|-------------------------------------------------------------|--------------|
| Subclass<br>Windows<br>Portable<br>Device (WPD):<br>Storage | Full Access  |
| Class: Human<br>Interface<br>Device (HID)                   | Enabled      |
| Class: Other                                                | Enabled      |
| EMS Encrypt<br>External<br>Media                            | Not Selected |
| EMS Exclude<br>CD/DVD<br>Encryption                         | Not Selected |
| EMS Access to<br>unShielded<br>Media                        | Read Only    |
| EMS<br>Encryption<br>Algorithm                              | AES256       |
| EMS Automatic<br>Authentication                             | Disabled     |
| EMS Scan<br>External<br>Media                               | Not Selected |

| FMC Access                                       |      |       |
|--------------------------------------------------|------|-------|
| EMS Access<br>Encrypted<br>Data on<br>unShielded |      |       |
| Data on                                          | Sele | ected |
| unShielded                                       |      |       |
| Device                                           |      |       |
|                                                  |      |       |
|                                                  |      |       |
|                                                  |      |       |
|                                                  |      |       |
|                                                  |      |       |
|                                                  |      |       |
|                                                  |      |       |
|                                                  |      |       |
|                                                  |      |       |
|                                                  |      |       |
|                                                  |      |       |
|                                                  |      |       |
|                                                  |      |       |
|                                                  |      |       |
|                                                  |      |       |
|                                                  |      |       |
|                                                  |      |       |
|                                                  |      |       |
|                                                  |      |       |
|                                                  |      |       |
|                                                  |      |       |
|                                                  |      |       |
|                                                  |      |       |
|                                                  |      |       |
|                                                  |      |       |
|                                                  |      |       |
|                                                  |      |       |
| EMS Device                                       |      |       |
| Whitelist                                        |      |       |
|                                                  |      |       |
|                                                  |      |       |
|                                                  |      |       |
|                                                  |      |       |
|                                                  |      |       |
|                                                  |      |       |
|                                                  |      |       |
|                                                  |      |       |
|                                                  |      |       |
|                                                  |      |       |
|                                                  |      |       |
|                                                  |      |       |
|                                                  |      |       |
|                                                  |      |       |
|                                                  |      |       |
|                                                  |      |       |
|                                                  |      |       |
|                                                  |      |       |
|                                                  |      |       |
|                                                  |      |       |
|                                                  |      |       |
|                                                  |      |       |
|                                                  |      |       |
|                                                  |      |       |
|                                                  |      |       |

| EMS Alpha<br>Characters<br>Required in<br>Password      | Selected     |
|---------------------------------------------------------|--------------|
| EMS Mixed<br>Case Required<br>in Password               | Selected     |
| EMS Number<br>of Characters.<br>Required in<br>Password | 8            |
| EMS Numeric<br>Characters<br>Required in<br>Password    | Selected     |
| EMS Password<br>Attempts<br>Allowed                     | 3            |
| EMS Special<br>Characters<br>Required in                | Not Selected |

| Password                                  |                                                                                            |
|-------------------------------------------|--------------------------------------------------------------------------------------------|
| EMS Access<br>and Device<br>Code Length   | 16                                                                                         |
| EMS Access<br>Code<br>Attempts<br>Allowed | 3                                                                                          |
| EMS Access<br>Code Failure<br>Action      | Apply Cooldown                                                                             |
| EMS Access<br>Code Required<br>Message    | <u>String</u><br>Authentication Failed. Please contact your system administrator.          |
| EMS Cooldown<br>Time Delay                | 30                                                                                         |
| EMS Cooldown<br>Time<br>Increment         | 20                                                                                         |
| EMS Access<br>Code Failed<br>Message      | String You are not authorized to use this media. Please contact your system administrator. |
| EMS<br>Encryption<br>Rules                | String                                                                                     |

| EMS Block<br>Access to<br>UnShieldable<br>Media | Selected |
|-------------------------------------------------|----------|
| SDE<br>Encryption<br>Enabled                    | Selected |
| SDE<br>Encryption<br>Algorithm                  | AES256   |

|                                           | <u>String</u>                                                                                                    |
|-------------------------------------------|----------------------------------------------------------------------------------------------------|
| SDE<br>Encryption<br>Rules                | F#:\ -^%ENV:SYSTEMDRIVE%\System Volume Information -^%ENV:SYSTEMROOT%\System32 -^%ENV:SYSTEMROOT%\SysWow64 -^%ENV:SYSTEMROOT%\WinsxS -^%ENV:SYSTEMROOT%\Fonts ^3@%ENV:SYSTEMROOT%\SYSTEM32\;exe -^3@%ENV:SYSTEMROOT%\SYSTEM32\cmd.exe;exe -^3@%ENV:SYSTEMROOT%\SYSTEM32\autochk.exe;exe -^3%ENV:SYSTEMROOT%\SYSTEMBOIT%\Respective (exe) -^3%ENV:SYSTEMROOT%\SYSTEMBOIT%\Respective (exe) -^3%ENV:SYSTEMDRIVE%\Program Files\Dell\Kace -^3%ENV:SYSTEMDRIVE%\Program Files\Dell\Kace -^3%ENV:SYSTEMDRIVE%\Program Files\Dell\Kace |
| Encryption<br>Enabled                     | Selected                                                                                                    |
| Common<br>Encrypted<br>Folders            | String  %ENV:SYSTEMDRIVE%\;accdb.doc.docm.docx.mdb.pdf.ppam.pps.ppsm.ppsx.ppt.pptm.pptx.pub.puz.sldm.sldx.tif.tiff.vdx.vsd.vss.vst.vsx.vtx.xlam.xlm.xls.x %ENV:USERPROFILE%\Doswnload -^%ENV:SYSTEMDRIVE%\;dat                                                                                                    |
| Common<br>Encryption<br>Algorithm         | AES256                                                                                                    |
| Application<br>Data<br>Encryption<br>List | Exe List winword.exe excel.exe excel.exe powerpnt.exe macross.exe winproj.exe outlook.exe acrobat.exe visio.exe mspub.exe winzip.exe winzip.exe onenote.exe onenotem.exe                                                                                                    |

| Encrypt<br>Femporary<br>Files        | Not Selected |  |
|--------------------------------------|--------------|--|
| Encrypt User<br>Profile<br>Documents | Not Selected |  |
| Encrypt<br>Windows<br>Paging File    | Selected     |  |
| Managed<br>Services                  | null         |  |

| Secure Post-<br>Encryption<br>Cleanup                    | Single Pass Overwrite |
|----------------------------------------------------------|-----------------------|
| Secure<br>Windows<br>Credentials                         | Selected              |
| Block<br>Unmanaged<br>Access to<br>Domain<br>Credentials | Selected              |
| Secure<br>Windows<br>Hibernation<br>File                 | Not Selected          |
| Prevent<br>Unsecured<br>Hibernation                      | Not Selected          |
| Workstation<br>Scan Priority                             | Lowest                |
| Policy Proxy<br>Connections                              | String                |

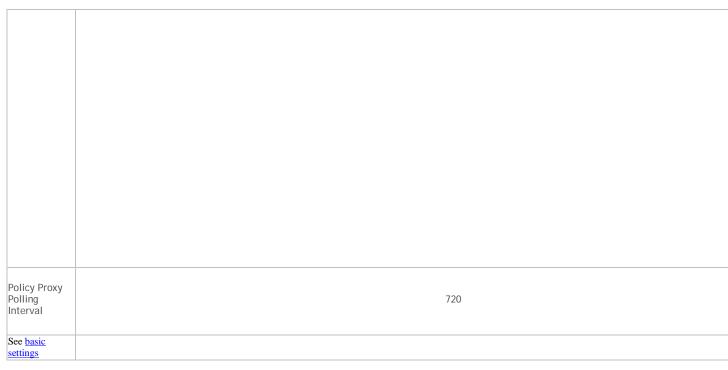

#### **Variables**

**MYDOCUMENTS** 

Some Windows policies support the following variables. A pathname can consist entirely of one or more of these variables, or can include one or more of these variables at any point.

To get directory locations that these CSIDL values resolve to, go to <a href="http://msdn.microsoft.com/en-us/library/bb762494.aspx">http://msdn.microsoft.com/en-us/library/bb762494.aspx</a>. All names listed on the MSDN page are CSIDL\_<name>.

| • | Includes any of the following Windows CSIDL constants: |
|---|--------------------------------------------------------|
|   | DESKTOP                                                |
|   | INTERNET                                               |
|   | PROGRAMS                                               |
|   | CONTROLS                                               |
|   | PRINTERS                                               |
|   | PERSONAL                                               |
|   | FAVORITES                                              |
|   | STARTUP                                                |
|   | RECENT                                                 |
|   | SENDTO                                                 |
|   | STARTMENU                                              |
|   | STARTMENU                                              |

MYMUSIC MYVIDEO

**DRIVES** 

NETWORK

DESKTOPDIRECTORY

|     | NETHOOD                 |
|-----|-------------------------|
|     | FONTS                   |
|     | TEMPLATES               |
|     | COMMON_STARTMENU        |
|     | COMMON_PROGRAMS         |
|     | COMMON_STARTUP          |
|     | COMMON_DESKTOPDIRECTORY |
|     | APPDATA                 |
|     | PRINTHOOD               |
|     | LOCAL_APPDATA           |
|     | ALTSTARTUP              |
|     | COMMON_ALTSTARTUP       |
|     | COMMON_FAVORITES        |
|     | INTERNET_CACHE          |
|     | COOKIES                 |
|     | HISTORY                 |
|     | COMMON_APPDATA          |
|     | WINDOWS                 |
|     | SYSTEM                  |
|     | PROGRAM_FILES           |
|     | PROGRAMFILES            |
|     | MYPICTURES              |
|     | PROFILE                 |
|     | SYSTEMX86               |
|     | PROGRAM_FILESX86        |
|     | PROGRAMFILESX86         |
|     | PROGRAM_FILES_COMMON    |
|     | PROGRAM_FILES_COMMONX86 |
|     | COMMON_TEMPLATES        |
|     |                         |
| 165 |                         |
|     |                         |

COMMON\_DOCUMENTS

COMMON\_ADMINTOOLS

**ADMINTOOLS** 

CONNECTIONS

COMMON\_MUSIC

COMMON\_PICTURES

COMMON\_VIDEO

**RESOURCES** 

**PROFILES** 

- Includes a numeric or text value stored in the registry for the Current User. If you specify a path but not an item, the client uses the default value
- Includes a numeric or text value stored in the registry for the local computer. If you specify a path but not an item, the client uses the default value
- Includes the value of a Windows local environment variable
- Includes the % character

#### Windows Policies that Require Reboot

- SDE Encryption Enabled
- Encrypt Windows Paging File
- Secure Windows Credentials
- All PCS policies

#### Windows Policies that Require Logoff

- SDE Encryption Enabled
- User state change to Suspended
- EMS Encrypt External Media
- EMS Scan External Media
- EMS Encryption Algorithm
- EMS Exclude CD/DVD Encryption
- EMS Data Encryption Key

#### **Encryption Rules**

**Important:** Before you begin, you must understand directory protection, as well as when and how to override directories and file types. If you do not completely understand the information included in this section, as well as the encryption settings that currently exist on your environment, do not attempt to override protected directories.

Do not encrypt files with the extension tmp. Encrypting .tmp files may result in an unbootable computer and/or require reformatting drives.

### **Protected Directories**

The Encryption client has several directories that are, by default, protected from encryption. The level of protection varies from folder to folder. If a folder is protected, then the only way to encrypt data within that directory is to use the override modifier described in <u>Modifiers - What they are and what they do</u>.

There are four levels (categories) of protection that directories and files can have: 0, 1, 2, and 3. Category 3 is the most protected level.

The following directories have Category 0 exclusions (including subfolders unless specified):

NOTE: All exclusions may not apply in all environments.

%SYSTEMDRIVE% (no subfolders)

Profile directory ("C:\Documents and Settings" in XP and "C:\Users" in Win7)

**%SYSTEMROOT%** 

Default user profile ("C:\Documents and Settings\Default User" in XP and "C:\Users\Default" in Win7)

CSIDL\_PROGRAM\_FILES

CSIDL\_PROGRAM\_FILESX86

%SYSTEMROOT%\Driver Cache\i386

<Windows File Protection> ([HKLM\Software\Microsoft\Windows NT\CurrentVersion]
SourcePath:REG\_SZ)

%SYSTEMDRIVE%\I386

CSIDL\_COMMON\_APPDATA

%SYSTEMROOT%\temp\WgaErrLog.txt

F#:\boot

CSIDL\_COMMON\_APPDATA\Credant

CSIDL\_COMMON\_APPDATA\Dell\Dell Data Protection

CSIDL\_COMMON\_APPDATA\CmgAdmin.log

F#:\bootmgr

%SYSTEMROOT%\SysWOW64

CSIDL\_COMMON\_APPDATA\Microsoft\Windows\Caches

CSIDL\_PROGRAM\_FILES\Symantec

CSIDL\_PROGRAM\_FILESX86\Symantec

CSIDL\_PROGRAM\_FILES\_COMMON\Symantec

CSIDL\_PROGRAM\_FILES\_COMMONX86\Symantec

CSIDL\_COMMON\_APPDATA\Symantec

CSIDL\_PROGRAM\_FILES\McAfee

CSIDL\_PROGRAM\_FILESX86\McAfee

CSIDL\_PROGRAM\_FILES\_COMMON\McAfee

CSIDL\_PROGRAM\_FILES\_COMMONX86\McAfee

CSIDL\_COMMON\_APPDATA\McAfee

CSIDL\_PROGRAM\_FILES\Trend Micro

CSIDL\_PROGRAM\_FILESX86\Trend Micro

CSIDL\_COMMON\_APPDATA\Trend Micro

CSIDL\_PROGRAM\_FILES\Microsoft Security Client

CSIDL\_PROGRAM\_FILESX86\Microsoft Security Client

CSIDL\_COMMON\_APPDATA\Microsoft Security Client

CSIDL\_PROGRAM\_FILES\Sophos

CSIDL\_PROGRAM\_FILESX86\Sophos

CSIDL\_COMMON\_APPDATA\Sophos

CSIDL\_PROGRAM\_FILES\Kaspersky

CSIDL\_PROGRAM\_FILESX86\Kaspersky

CSIDL\_COMMON\_APPDATA\Kaspersky

CSIDL\_PROGRAM\_FILES\Kaspersky Lab

CSIDL\_PROGRAM\_FILESX86\Kaspersky Lab

CSIDL\_COMMON\_APPDATA\Kaspersky Lab

%SYSTEMROOT%\Config.MSI

%SYSTEMROOT%\\$Windows.~BT

F#:\.xen

%ProgramFiles%\Dell\Dell Data Protection\Encryption\Local Console.exe

%SystemDrive%\Program Files\WindowsApps

%SystemRoot%\SystemApps

%SystemRoot%\InfusedApps

The following directories have Category 1 exclusions:

%SYSTEMROOT%\System32\.tmp

The following directories have Category 2 exclusions:

%SYSTEMROOT%\System32

F#:\System Volume Information

%SYSTEMROOT%\SoftwareDistribution

### %SYSTEMROOT%\Security

The following directories have Category 3 exclusions:

<Encryption client install directory>\.dll.exe.sys.mac.ddp.tbp.wip.rty.nmd.inv.config.sdf.installstate
%SYSTEMROOT%\system32\drivers\CmgHiber.dat

## Modifiers - What they are and what they do

The ^ character is the "Override" command. It causes the listed policy to override protected directories. It may be followed by a "2" or a "3", indicating the level of the override.

The @ character is the "At" command. It will cause the listed policy to be applied at the specified folder location only (subdirectories of that folder will not be subject to that policy).

The - is the "Not" command. It will cause the listed policy to be an exclusion policy instead of an inclusion policy.

## Using the Override Modifier

The Override Modifier can be used to allow for inclusion or exclusion in cases where there is a higher level of protection. The following are the different override levels supported:

- ^ Category 1 Override
- ^2 Category 2 Override
- ^3 Category 3 Override

## **Encrypting/Not Encrypting Extensions**

In order to include or exclude filename extensions using encryption rules, use the following within your rules:

- After specifying your directory location, use a semi-colon (;) before listing your extensions.
- After specifying your directory location, you do not need to list a trailing backslash (\).
- The period is used as a delineator. It is not meant to be used as "dot-extension." However, you can precede the first extension with a period.
- The Override command (^) can be used with extensions.
- The At command (@)can be used with extensions.
- The Not command (-) can be used with extensions.
- You can make any combination of the modifiers with an extension inclusion or exclusion.

# C:\;doc.xls.ppt.docx.xlsx.pptx

What this does: On the C: drive, this encrypts all doc, docx, xls, xlsx, ppt, and pptx files that do not exist within any protected directory.

## ^C:\;txt

What this does: On the C: drive, this encrypts all txt files that are not in a directory that has protection of Category 1 or better.

#### -C:\;bat.exe.dll

What this does: On the C: drive, this causes all files with the extension bat, exe, and dll to not be encrypted.

# **Encrypting/Not Encrypting Directories**

In order to include or exclude directories using encryption rules, use the following within your rules:

- After specifying your directory location, you do not need to list a trailing backslash (\).
- If you list a directory for inclusion, every file contained within that directory will be encrypted.
- The Override command (^) can be used with folders only when specifying an exclusion policy.
- The At command (@) can be used with folders.
- The Not command (-) can be used with folders.
- You can make any combination of the supported modifiers for folders. If the **Override** command (^) is used, the statement can only be an exclusion statement.

## C:\CustomApplication\DataStore

What this does: On the C: drive, this causes every file within the directory of \CustomApplication\DataStore to be encrypted.

## -C:\Documents and Settings\All Users

What this does: On the C: drive, this applies a Category 0 level of protection to the directory of \Documents and Settings\All Users.

### -^2C:\CustomApplication\dll

What this does: On the C: drive, this applies a Category 2 level of protection to the directory of \CustomApplication\dII.

#### Sub-directories and Precedence of Directives

Encryption rules may be listed in any order. If more than one rule applies to a given folder or file, then the following general rules determine which one prevails:

- 1. The rule with the more specific path prevails.
- 2. If the rules have equal paths, specified extensions prevail.
- 3. If the rules both specify extensions, exclusion overrides inclusion.

C:\

## -C:\MyApplicationFolder

What this does: (1st statement is an inclusion, 2nd statement is an exclusion) On the C: drive, encrypt all files in folders at the root level and below, except for files residing in the <u>protected directories</u> and any files residing in "MyApplicationFolder".

C:\

## -C:\MyApplicationFolder

^C:\;doc.xls.ppt.docx.xlsx.pptx

What this does: (1st statement is an inclusion, 2nd statement is an exclusion, 3rd statement is an inclusion) On the C: drive, encrypt all files in folders at the root level and below, except for files residing in the <u>protected directories</u> and files residing in "MyApplicationFolder". However, override and encrypt files with the extension doc, docx, xls, xlsx, ppt, and pptx in the protected directories and in the folder "MyApplicationFolder".

C:\

- -C:\MyApplicationFolder
- ^C:\;doc.xls.ppt.docx.xlsx.pptx
- -^C:\MyApplicationFolder;doc.xls.ppt.docx.xlsx.pptx

What this does: (1st statement is an inclusion, 2nd statement is an exclusion, 3rd statement is an inclusion, 4th statement is an exclusion) On the drive of C:, encrypt all files in folders at the root level and below, except for files residing in the <u>protected directories</u> and files residing in "MyApplicationFolder". However, override and encrypt files with the extension doc, docx, xls, xlsx, ppt, and pptx in the protected directories, but not in the folder "MyApplicationFolder".

C:\

- -C:\MyApplicationFolder
- ^C:\;doc.xls.ppt.docx.xlsx.pptx
- -^C:\MyApplicationFolder;doc.xls.ppt.docx.xlsx.pptx
- -^C:\MyApplicationFolder\Templates

What this does: (1st statement is an inclusion, 2nd statement is an exclusion, 3rd statement is an inclusion, 4th statement is an exclusion, 5th statement is an exclusion) On the C: drive, encrypt all files in folders at the root level and below, except for files residing in the protected directories and files residing in "MyApplicationFolder". However, override and encrypt files with the extension doc, docx, xls, xlsx, ppt, and pptx in the protected directories, but not in the folder "MyApplicationFolder". Additionally, the folder "MyApplicationFolder\Templates" gains a category 2 protection causing no data to be encrypted there, since the inclusion statements are less than or equal to category 2.

## Environment Variables, KNOWNFOLDERID constants, and CSIDL

Using encryption rules, you can make use of environment variables, KNOWNFOLDERID constants (Windows 7 and later), and CSIDL values (pre-Windows 7 computers) in addition to specifying your policy folder locations as absolute paths. In order to use variables in your encryption rules, follow these formatting rules:

- Before and after the use of the variable, use a percent sign (%).
- For environment variables, you must use "ENV:" preceding the variable name, all contained within the percent signs.
- For KNOWNFOLDERID constants, you must use "FOLDERID\_" preceding the variable name. Percent signs are not used.
- For CSIDL variables, you must use "CSIDL:" preceding the variable name, all contained within the percent signs.
- Ensure that your variable contains a trailing backslash if you plan on appending another directory after the use of the variable.
- Variables can be used in both folder and extension inclusion or exclusion rules.

| The following environment variables are supported: |  |
|----------------------------------------------------|--|
| All locally defined environment variables          |  |
| The following KNOWNFOLDERID values are supported:  |  |
| RoamingAppData                                     |  |
| Cookies                                            |  |
| Desktop                                            |  |
| Favorites                                          |  |
| InternetCache                                      |  |
| LocalAppData                                       |  |
| Music                                              |  |
| Pictures                                           |  |
| Documents                                          |  |
| Programs                                           |  |
| Recent                                             |  |
| SendTo                                             |  |
| StartMenu                                          |  |
| Startup                                            |  |
| Templates                                          |  |
| The following CSIDL variables are supported:       |  |
| APPDATA                                            |  |
| COOKIES                                            |  |
| DESKTOPDIRECTORY                                   |  |
| FAVORITES                                          |  |
| INTERNET_CACHE                                     |  |
| LOCAL_APPDATA                                      |  |
| MYMUSIC                                            |  |
| MYPICTURES                                         |  |
| PERSONAL                                           |  |
| PROGRAMS                                           |  |
| RECENT                                             |  |
| SENDTO                                             |  |
| STARTMENU                                          |  |
| STARTUP                                            |  |
| TEMPLATES                                          |  |

Security Management Server Virtual - AdminHelp v9.8

Some examples of variables used in folder and extension policy:

### %ENV:SYSTEMDRIVE%\CustomApplication

What this does: This lists the folder \CustomApplication\ for encryption on the default drive where Windows is installed.

#### -%ENV:USERPROFILE%\Desktop

What this does: This lists the user who is logged in to have their desktop obtain a category 0 protection.

## **Application Data Encryption (ADE)**

ADE encrypts any file written by a protected application, using a category 2 override. This means that any directory that has a category 2 protection or better, or any location that has specific extensions protected with category 2 or better, will cause ADE to not encrypt those files.

For example, ADE will not encrypt any files written into /Windows/System32 folder, because this directory has a default protection of category 2.

#### Example Policies for Common/User Key Encryption

The following set of encryption rules encrypts most of the drive, including standard Microsoft Office-type documents in the Documents and Settings folders. This policy set should only be used for Common Encryption (not User Encryption, Encryption External Media, or SDE). This is considered a strong policy set, and will typically require some adjustments for local conditions and requirements.

#### %ENV:SYSTEMDRIVE%\

^%ENV:USERPROFILE%\;<insert standard office extensions here >

FOLDERID\_Documents or %CSIDL:PERSONAL% (pre-Windows 7)

%ENV:USERPROFILE%\Desktop\

^%ENV:USERPROFILE%\;mp3.mp4.mpeg.avi.wmv.wav

-^%ENV:USERPROFILE%\Desktop\;<system file extensions to exclude>

-%ENV:SYSTEMDRIVE%\;<system file extensions to exclude>

-%ENV:SYSTEMDRIVE%\config.msi

#### What this does:

Encrypts all of C:\, except for protected directories

Encrypts standard Microsoft Office documents across the drive, except for protected directories, although it will encrypt them in the USERPROFILE directory.

Encrypts all of My Documents

Encrypts all of the Desktop, except for any selected excluded extensions

Excludes common system files from encryption

Excludes all encryption from C:\config.msi directory, due to MSI upgrade migration issues

All paths are dynamic based on environment variables

### System Data Encryption (SDE)

SDE is an intelligent file-based encryption method where the encryption key is auto-authenticated during the volume mount process. A unique SDE Key is generated for each volume that is targeted for encryption by

SDE. This allows the SDE Key to be used to encrypt data that would not otherwise be possible with the Common or User Keys due to time-based availability of the keys.

Due to the difference in how the SDE Key can be used, there are several caveats to be aware of when considering use of this feature.

- The built-in exclusions covered in <u>protected directories</u> do not apply to SDE. By design, SDE excludes portions of the operating system that are necessary for booting and updating.
- If a file is targeted for encryption by any key other than SDE in addition to SDE, then SDE will not encrypt the file.
- All encryption rules apply when writing SDE policies.

## Policies for SDE Encryption

The following is the default SDE policy. Any changes to this policy should be considered carefully.

The following directories have Category 1 exclusions (including subfolders unless specified):

%SystemRoot%\system32\ntoskrnI.exe

%SystemRoot%\system32\ntkrnlpa.exe

 $SystemRoot\sl system 32\ntkrnImp.exe$ 

%SystemRoot%\system32\hal.dll

%SystemRoot%\system32\halacpi.dll

%SystemRoot%\system32\halmacpi.dll

%SystemRoot%\system32\winload.exe

%SystemRoot%\system32\kdcom.dlI

%SystemRoot%\system32\kd.dll

%SystemRoot%\system32\kdnet.dll

%SystemRoot%\system32\kd1394.dll

%SystemRoot%\system32\kdusb.dll

 $\label{lem:cot} $$ systemRoot\% \simeq 32\kdstub.dII $$$ 

 $\label{lem:cot} $$\S ystemRoot\% \simeq 2\mathbb Authentic AMD.dII $$$ 

 $\label{lem:cot} $$\S stemRoot \WinSxS\'\mcupdate\_AuthenticAMD.dll $$$ 

%SystemRoot%\WinSxS\\*\mcupdate\_GenuineIntel.dll

%SystemRoot%\system32\mcupdate\_GenuineIntel.dll

%SystemRoot%\system32\winload.exe

%SystemRoot%\system32\PSHED.dll

%SystemRoot%\system32\BOOTVID.dII

%SystemRoot%\system32\CLFS.SYS

%SystemRoot%\system32\CI.dII

%SystemRoot%\system32\sethc.exe

## Security Management Server Virtual - AdminHelp v9.8

 $\label{lem:system32} \label{lem:system32} \textbf{ ``SystemRoot'' ``System32' utilman. exe} \\$ 

%SystemRoot%\system32\narrator.exe

%SystemRoot%\system32\magnify.exe

%SystemRoot%\system32\osk.exe

%SystemRoot%\system32\csrss.exe

%SystemRoot%\system32\hvloader.exe

%SystemRoot%\system32\hvix64.exe

%SystemRoot%\system32\hvax64.exe

%ProgramFiles%\Dell\Dell Data Protection\Encryption\Local Console.exe

%SystemRoot%\boot

%SystemRoot%\prefetch

%SystemRoot%\system32\Boot

%SystemRoot%\Config.MSI

%SystemRoot%\system32\drivers

%SystemDrive%\Windows.old\Windows\WinSxS

%SystemRoot%\fonts

%SystemDrive%\boot

%SystemDrive%\boot\bcd.log

%SystemDrive%\boot\bcd.log1

%SystemDrive%\boot\bcd.log2

 ${\tt \%SystemDrive\%\setminus boot\backslash bcd}$ 

%SystemDrive%\boot\bootstat.dat

%SystemDrive%\boot\memtest.exe

%SystemRoot%\inf

%SystemRoot%\System Volume Information

%SystemRoot%\system32\CodeIntegrity\bootcat.cache

%SystemRoot%\system32\CodeIntegrity\driver.stl

%SystemRoot%\;dll.exe.sys.ocx.man.cat.manifest.policy

%SystemRoot%\system32

%SystemRoot%\WinSxS

%SystemRoot%\fonts

%SystemRoot%\WinSxS\pending.xmI

%SystemRoot%\WinSxS\Temp

%SystemRoot%\servicing\packages

%SystemRoot%\SoftwareDistribution\Download

%SystemDrive%\Program Files\Symantec

%SystemDrive%\Program Files (x86)\Symantec

%SystemDrive%\Program Files\Common Files\Symantec Shared

%SystemDrive%\Program Files (x86)\Common Files\Symantec Shared

%SystemDrive%\ProgramData\Symantec

%AllUsersProfile%\Symantec

%SystemDrive%\Program Files\PGP Corporation

%SystemDrive%\PGPWDE00

%SystemDrive%\PGPWDE01

%SystemDrive%\PGPWDE02

%SystemDrive%\PGPWDE03

%SystemDrive%\SafeBoot.fs

%SystemDrive%\SafeBoot.rsv

%SystemDrive%\SafeBoot.csv

%SystemDrive%\Program Files\McAfee

%SystemDrive%\Program Files\Common Files\McAfee

%SystemDrive%\Program Files\McAfee

%SystemDrive%\Program Files (x86)\Common Files\McAfee

%SystemDrive%\Program Files (x86)\McAfee

%ProgramData%\McAfee\Common Framework

%AIIUsersProfile%\McAfee\Common Framework

%SystemDrive%\Program Files\Trend Micro

%SystemDrive%\Program Files (x86)\Trend Micro

%AllUsersProfile%\Trend Micro

%SystemDrive%\Program Files\Microsoft Security Client

%SystemDrive%\Program Files (x86)\Microsoft Security Client

%AllUsersProfile%\Microsoft Security Client

%SystemDrive%\Program Files\Sophos

%SystemDrive%\Program Files (x86)\Sophos

%AllUsersProfile%\Sophos

%SystemDrive%\Program Files\Kaspersky

%SystemDrive%\Program Files (x86)\Kaspersky

%AllUsersProfile%\Kaspersky

%SystemDrive%\Program Files\Kaspersky Lab

%SystemDrive%\Program Files (x86)\Kaspersky Lab

%AllUsersProfile%\Kaspersky Lab

%ProgramData%\Microsoft\Windows\Caches

%SystemDrive%\\$Windows.~BT

%SystemRoot%\system32\.tmp

%SystemDrive%\Program Files\WindowsApps

%SystemRoot%\SystemApps

%SystemRoot%\InfusedApps

The following directories have Category 3 exclusions (including subfolders unless specified):

F#:\System Volume Information\MountPointManagerRemoteDatabase

F#:\.xen

\Control\NIs\CodePage] and [HKLM\SYSTEM\CurrentControlSet\Control\NIs\Language])

%APPDATA%\Roaming\Wave Systems Corp\DocMgr

%APPDATA%\Roaming\McAfee

%APPDATA%\Credant\.log

%APPDATA%\Dell\Dell Data Protection\.log

%APPDATA%\CmgAdmin.log

The following directories have Category 3 exclusions (no subfolders):

%SystemDrive%\AUTOEXEC.BAT

%SystemDrive%\BOOT.INI

%SystemDrive%\BOOTMGR

%SystemDrive%\BOOTNXT

%SystemDrive%\BOOTSECT.BAK

%SystemDrive%\CONFIG.SYS

%SystemDrive%\IO.SYS

%SystemDrive%\MSDOS.SYS

%SystemDrive%\NTDETECT.COM

%SystemDrive%\NTLDR

%SystemDrive%\install.log

%SystemDrive%\pagefile.sys

%SystemDrive%\hiberfil.sys

%SystemDrive%\boot.bmp

%SystemDrive%\CMG3301d.DAT

%SystemDrive%\credsed.dat

%SystemDrive%\credsed.log

%SystemRoot%\bootstat.dat

%SystemDrive%\credsde.boo

%SystemRoot%\fonts\vgaoem.fon

%SystemRoot%\AppPatch\drvmain.sdb

 $\label{lem:configleven} $$\S stemRoot\% \simeq 32\subset M_{evt.ftl.reg}. evt.ftl.regtrans-ms.blf $$$ 

%SystemRoot%\system32\config\system

%SystemRoot%\system32\config\system.log

%SystemRoot%\system32\config\system.log1

%SystemRoot%\system32\config\system.log2

%SystemRoot%\system32\config\system.alt

%SystemRoot%\system32\config\system.sav

%SystemRoot%\system32\config\SYSTEM.CB1

 ${\tt \%SystemRoot\%\system32\config\SYSTEM.CB2}$ 

%SystemRoot%\system32\config\SYSTEM.CB3

%SystemRoot%\system32\config\SYSTEM.CBT

%SystemRoot%\system32\config\CREDSDE.BAD

%SystemRoot%\system32\winload.exe

%SystemRoot%\system32\winresume.exe

%SystemRoot%\system32\winlogon.exe

 $\label{lem:cot} $$ systemRoot%\system32\autochk.exe $$$ 

 $\label{lem:cot} $$\S system Root \slashed System 32 \ap is etschema. dll $$ \slashed System System$ 

%SystemRoot%\system32\catroot\\*\windows-legacy-whql.cat

%SystemRoot%\WinSxS\\*\drvmain.sdb

#### **Notes**

## Protection of SystemRoot

The protection of the SystemRoot directory is specified so that only the root itself is protected, meaning that the sub-directories of the SystemRoot do not inherit this protection. This would be the equivalent of using the following policy:

-@C:\

## **Encryption External Media**

Encryption External Media operates off its own set of encryption rules independent of what Common Encryption, User Encryption, or SDE uses. User/Common Encryption policies will only be applied to fixed disks. If an endpoint is determined to be removable storage, then Encryption External Media policy will be applied.

#### What Happens When Policies Tie

- When an exclusion and inclusion statement both apply to a given directory or file, the exclusion policy prevails.
- If you apply a Common encryption policy and User encryption policy specifically to the same file or location, the file or location will be Common Key encrypted.
- If you apply a Common encryption policy and an SDE encryption policy specifically to the same file or location, the file or location will be Common Key encrypted.
- If you apply a user encryption policy and an SDE encryption policy specifically to the same file or location, the file or location will be User Key encrypted.

See Sub-directories and Precedence of Directives for more information.

### **Generic Drive Statements**

Instead of having to specify each drive in an inclusion or exclusion rule by its drive letter assignment, you may use a generic rule to target either All Fixed Drives or all Removable Drives.

Fixed Drive Usage: Replace the drive letter with F#.

Example: F#:\ instead of C:\ or D:\

The Fixed Drive rule can only be used within a Common Encrypted Folder policy, User Encrypted Folder policy, and/or SDE policy.

Removable Drive Usage: Replace the drive letter with R#.

Example: R#:\ instead of F:\ or H:\

The Removable Drive rule can only be used within an Encryption External Media Encryption Rules policy.

#### Remove System Data Encryption (SDE)

To completely decrypt SDE encrypted files, apply the following policies:

SDE Encryption Enabled = Not Selected

Encrypt Windows Paging File = Not Selected

Secure Windows Credentials = Not Selected

### **Remove HCA-Based Encryption**

To remove hardware-based encryption, issue a policy of Hardware Crypto Accelerator (HCA) = Off.

## **Authentication**

## **Authentication**

Authentication policies allow you to configure user experience and Windows authentication.

Policy descriptions also display in tooltips in the Remote Management Console.

| Policy                                            | Default Setting                                                                                                    | Description                                                                                                    |
|---------------------------------------------------|----------------------------------------------------------------------------------------------------|----------------------------------------------------------------------------------------------------|
| hard disk or operating system until t             | amper-proof environment by prevent<br>the user enters the correct PBA login<br>on of the BIOS or boot firmware to pro | credentials. Pre-Boot                                                                                                    |
| Authentication Method                             | Password                                                                                                    | Password Smart Card Select the type of authentication to use when logging in to the PBA.                                                                                                    |
| Support Information Toyt                          | String                                                                                                    | String 0-512 characters Text to display on the PBA support information screen. Customize the message to include specific instructions about how to contact the Help Desk or Security Administrator. Not entering text in this field results in no support contact information being available for the user. |
| Support Information Text                          | Please contact your system administrator.                                                                             | Text wrapping occurs at the word level, not the character level. If a single word is more than approximately 50 characters in length, it will not wrap and no scroll bar will be present, therefore the text will be truncated.  The text in this policy is translatable.                                   |
| PBA Title Text                                    | 0-17 characters                                                                                                    | O-17 characters The text to display on the top of the PBA screen. Not entering text in this field results in no title being displayed. Text does not wrap, so entering more than 17 characters results in the text being truncated.                                                                         |
| Sync Users at PBA Activation                      | Not Selected                                                                                                    | The text in this policy is translatable.  Select this option to sync all users of this computer with the PBA database during PBA activation.                                                                                                    |
| See advanced settings                             |                                                                                                    |                                                                                                    |
|                                                   | und user login, specifically what is regy<br>y options, and password requirement                                      |                                                                                                    |
| Logon Authentication Policy for<br>Administrators | Windows Password and None                                                                                             | The possible VALUES are: Windows Password None Fingerprints Contactless Card One-Time Password                                                                                                    |
| Logon Authentication Policy for Users             | Windows Password and None                                                                                             | The possible VALUES are: Windows Password None Fingerprints                                                                                                    |

|                                                            |                                       | Contactless Card                                                                                                    |
|------------------------------------------------------------|---------------------------------------|----------------------------------------------------------------------------------------------------|
|                                                            |                                       | One-Time Password                                                                                                    |
| See advanced settings                                      |                                       |                                                                                                    |
| Microsoft Passport<br>This technology allows the use of Mi | crosoft Passport, specifically authen | itication attempts and PIN usage.                                                                                        |
|                                                            |                                       | On<br>Off                                                                                                    |
| Microsoft Passport                                         | Off                                   | Toggle to On to enable Microsoft Passport. If this policy is toggled to Off, no Microsoft Passport policies are enabled. |
|                                                            |                                       | Microsoft Passport is supported only on computers running Windows 10.                                                    |
| Maximum Windows Passport Authentication                    |                                       | 1-10 attempts                                                                                                    |
| Attempts                                                   | 3                                     | Number of chances the user has to authenticate with correct credentials.                                                 |
| Logon Authentication Method                                | PIN                                   | Currently, logon authentication method is supported only with PIN.                                                       |
| PIN Length                                                 | 8                                     | 4-127 numeric characters  Minimum number of characters required in the PIN.                                              |

# **Advanced Authentication**

Authentication policies allow you to configure user experience and Windows authentication.

Policy descriptions also display in tooltips in the Remote Management Console.

| Policy                              | Default Setting                                                                                                    | Description                                                                                                    |
|-------------------------------------|----------------------------------------------------------------------------------------------------|----------------------------------------------------------------------------------------------------|
| hard disk or operating system until | amper-proof environment by prevent<br>the user enters the correct PBA login<br>on of the BIOS or boot firmware to pro | credentials. Pre-Boot                                                                                                    |
|                                     |                                                                                                    | String 0-512 characters Text to display before being allowed to log on to the computer. For example: By clicking OK, you agree to abide by the acceptable computer use policy.                                                  |
| Level Nieties Tout                  | String 0-512 characters                                                                                               | Not entering text in this field results in no text, OK, or Cancel buttons being displayed.                                                                                                    |
| Legal Notice Text                   |                                                                                                    | Text wrapping occurs at the word level, not the character level. If a single word is more than approximately 50 characters in length, it will not wrap and no scroll bar will be present, therefore the text will be truncated. |
|                                     |                                                                                                    | The text in this policy is translatable.                                                                                                    |

| Self Help Questions (Pre-8.0 clients)      | At least 3 selectable questions | Specify the questions that will be presented to Windows users during recovery questions setup. Separate each question by a carriage return. These questions will be used if the Windows password is forgotten. At least 3 questions must be specified.  What is the name of your first pet?  Who was your first employer?  What was the first concert you attended?  What was the make of the first car you owned?  What was the last name of your third grade teacher?  In what city or town did your mother and father meet?  In what city or town was your first job?                                                                                                    |
|--------------------------------------------|---------------------------------|----------------------------------------------------------------------------------------------------|
| Initial Access Code                        | String 1-100 characters         | String 1-100 characters  This policy is used to log on to a computer when network access to the Dell Serverand Active Directory (AD) are both unavailable. The Initial Access Code policy should only be used if absolutely necessary, it is not the recommended method to log in. Using the Initial Access Code policy does not provide the same level of security as the usual authentication method of logging in using User Name, Domain, and Password.  The Initial Access Code can only be used one time, immediately after activation. The first domain login that occurs after the Initial Access Code is entered will be cached and the Initial Access Code entry field will not be |
| Encryption Administrator Password          | String                          | displayed again.  9-32 characters with at least 1 number and 1 letter  Computer-generated password used by the Dell Server and client for recovery and other internal processes. No end user or Administrator interaction is required. All values are automatically maintained in the Dell Server and can never be deleted. Entering a value for this policy does not affect the Override Count.                                                                                                    |
| Non-Cached User Login Attempts Allowed     | 50                              | Any number  This policy does not come into play when connected to the network (there is a connection to AD), because authentication with AD is attempted.  This policy only comes into play when the computer is not connected to the network and an unknown user attempts to log in (meaning, a user that has not logged in to the computer before no credentials have been cached).                                                                                                    |
| Cached User Login Attempts Allowed         | 10                              | 1-20 times  Number of times that a cached user can attempt to log in.                                                                                                    |
| Self Help Question/Answer Attempts Allowed | 3                               | 1-10 times  Number of times the user can attempt to enter the correct answer.                                                                                                    |

| Enable One Step Logon                     | Selected    | This policy simplifies the logon process when multi-factor authentication is enabled at both preboot and Windows logon. If selected (or not configured), authentication is required at preboot only, and users are automatically logged on to Windows. If not selected, authentication may be required multiple times. |
|-------------------------------------------|-------------|----------------------------------------------------------------------------------------------------|
| Number of Shutdown/Restart Delays Allowed | 5           | 1-25 times  Number of times that a user is allowed to snooze/delay a shutdown/restart before being forced to shutdown/restart.  TPM requires a reboot.  SED requires a shutdown.                                                                                                    |
| Length of Each Shutdown/Restart Delay     | 300 seconds | 300-30000 seconds  Number of seconds between each time the user is asked to shutdown/reboot.  TPM requires a reboot.  SED requires a shutdown.                                                                                                    |
| Length of Forced Shutdown/Restart Notice  | 60 seconds  | 60-1800 seconds  When user has reached the maximum number of authorized shutdown/restart snoozes/delays, this policy sets the number of seconds allowed before forcing a shutdown/restart.  TPM requires a reboot.  SED requires a shutdown.                                                                           |
| Allow PBA to Remember User Name           | Selected    | Selected Not Selected Enables or disables the ability for users to select Remember Me on the PBA login screen.                                                                                                    |
| See <u>basic settings</u>                 |             |                                                                                                    |

Windows Authentication
This technology sets definitions around user login, specifically what is required to login (password, smart card, fingerprint), password recovery options, and password requirements (number of attempts allowed, password length).

| In-session Authentication Policy for<br>Administrators | Windows Password and None | The possible VALUES are: Windows Password None Fingerprints Contactless Card One-Time Password |
|--------------------------------------------------------|---------------------------|------------------------------------------------------------------------------------------------|
| In-session Authentication Policy for Users             | Windows Password and None | The possible VALUES are: Windows Password None Fingerprints Contactless Card One-Time Password |

| Recovery Questions for Windows<br>Authentication | At least 3 selectable questions | Specify the questions that will be presented to Windows users during recovery questions setup. Separate each question by a carriage return. These questions will be used if the Windows password is forgotten. At least 3 questions must be specified.  What is your mother's maiden name?  What was the name of the first school you attended?  What is the name of your first pet?  What is your father's middle name?  What is your mother's middle name?  Who was your first employer?  Who was your first teacher?  What city were you born in?  What city was your father born in?  What was the first concert you attended?  Who is your favorite TV show character?  What was the name of your first stuffed animal?  What was the make of the first car you owned?  Where did you spend your honeymoon?  Where did you meet your spouse?  What is your oldest cousin's name?  What is your oldest niece's name?  What is your oldest nephew's name?  What is your oldest child's nickname?  What was the last name of your third grade teacher?  In what city or town did your mother and father meet?  In what city or town was your first job? |
|--------------------------------------------------|---------------------------------|----------------------------------------------------------------------------------------------------|
| Allow Recovery Questions                         | Not Selected                    | Selected Not Selected Set to Selected to allow users to use recovery questions/answers to log on to Windows.                                                                                                    |
| Log Events Level                                 | Audit                           | Errors Audit Details  Level of detail in Windows Event Logs.  Determines whether events such as fingerprint registration and authentication attempts are logged in the Windows Event Log.  Each higher level includes all previous levels. Events are logged on the computer where they occur. Normally, the Auditing level provides sufficient detail, covering all logon, authentication, fingerprint management, and user management events. The Details levels can fill the log file very quickly. Status events provide information about the state of several important systems on the computer. They are logged on configurable intervals and generally used when events are                                                                                                    |

|                                          |                            | remotely collected.                                                                                                    |
|------------------------------------------|----------------------------|----------------------------------------------------------------------------------------------------|
|                                          |                            | remotery conected.                                                                                                    |
|                                          |                            |                                                                                                    |
|                                          |                            |                                                                                                    |
|                                          |                            |                                                                                                    |
|                                          |                            |                                                                                                    |
|                                          |                            |                                                                                                    |
|                                          |                            |                                                                                                    |
|                                          |                            |                                                                                                    |
|                                          |                            |                                                                                                    |
|                                          |                            |                                                                                                    |
|                                          |                            |                                                                                                    |
|                                          |                            |                                                                                                    |
|                                          |                            | The False Accept Rate is the probability of receiving a false acceptance decision when comparing fingerprints scanned from different fingers.                                                                                                    |
|                                          |                            | You can select one of the following FAR values:                                                                                                    |
|                                          |                            | * Medium (1 in 10,000)                                                                                                    |
|                                          |                            | * Medium High (1 in 100,000)                                                                                                    |
|                                          |                            | * High (1 in 1,000,000)                                                                                                    |
| False Accept Rate of Fingerprint         | Medium High - 1 in 100,000 | For example: if you select Medium High, on average, one false acceptance will occur when a fingerprint is compared against one hundred thousand fingerprints scanned from different fingers.                                                                    |
|                                          |                            | The higher the setting, the lower the chance of receiving a false acceptance. However, at the High setting, the system may reject legitimate fingerprints.                                                                                                    |
|                                          |                            | NOTE: The FAR is set on a per verification basis. When matching a fingerprint against fingerprints of multiple users (identification), the internally used FAR is automatically adjusted to maintain the same effective FAR as was selected for a single match. |
| Minimum Number of Fingerprints to Enroll | 2                          | The minimum number of fingerprints required to be enrolled.                                                                                                    |
| Maximum Number of Fingerprints to Enroll | 10                         | The maximum number of fingerprints required to be enrolled.                                                                                                    |
| Allow Users to Enroll Credentials        | Selected                   | Set to Selected to allow users to enroll their own credentials without administrator involvement.                                                                                                    |
| Allow Users to Modify Credentials        | Selected                   | Set to Selected to allow users to modify their own credentials that have been previously set up or enrolled.                                                                                                    |
|                                          |                            | Values for reminders                                                                                                    |
|                                          |                            | Values for reminders:                                                                                                    |
|                                          |                            | Disable Reminder                                                                                                    |
| Reminder to Enroll Credentials (Admin)   | In one day                 | At Next Logon                                                                                                    |
|                                          |                            | In One Day                                                                                                    |
|                                          |                            | In One Week                                                                                                    |
|                                          |                            | Every Two Hours                                                                                                    |
|                                          |                            |                                                                                                    |

| Reminder to Enroll Credentials Expiration Date (Admin) | Now              | The date (time is always 12 am) when authentication policy is going into full effect. Meaning, the client stops asking the local admin to enroll credentials and forces them to enroll before they can logon. The default is "now".                                                                                                    |
|--------------------------------------------------------|------------------|----------------------------------------------------------------------------------------------------|
|                                                        |                  | Values for reminders:                                                                                                    |
|                                                        |                  | Disable Reminder                                                                                                    |
| Reminder to Enroll Credentials (User)                  | In one day       | At Next Logon                                                                                                    |
| Reminder to Enron oredentials (oser)                   | in one day       | In One Day                                                                                                    |
|                                                        |                  | In One Week                                                                                                    |
|                                                        |                  | Every Two Hours                                                                                                    |
| Reminder to Enroll Credentials Expiration Date (User)  | Now              | The date (time is always 12 am) when authentication policy is going into full effect. Meaning, the client stops asking the user to enroll credentials and forces them to enroll before they can logon. The default is "now".                                                                                                    |
| Action Upon Smart Card Removal                         | Lock Workstation | No Action<br>Lock Workstation<br>Force Logoff<br>Disconnect if on a Remote Desktop session                                                                                                    |
|                                                        |                  | The action that occurs when a smart card is removed from the computer.                                                                                                    |
| Allow One-Time Password for Recovery                   | Not Selected     | Selected Not Selected This policy is the "master policy" for all other One-time Password policies.  If this policy is Not Selected, the One-time Passwords feature is disabled on the endpoint. The user will not be able to use OTP to unlock the account, regardless of other OTP policy values.  If Selected, the One-time Password Recovery feature is enabled and allows the user to use a paired mobile device to generate passwords for one-time use to unlock their account, if the account password is lost. |
| One-Time Password Length                               | 6                | 6, 8, or 10 characters  Specifies the minimum One-time Password length.                                                                                                    |
| Maximum One-Time Password Authentication<br>Attempts   | 3                | 3-10  Number of times a One-time Password can be entered into a device.                                                                                                    |
| Require Password for Mobile Apps                       | Selected         | Set to Selected to require the One-time Password generation application to be password protected on the mobile device.                                                                                                    |
| See <u>basic settings</u>                              |                  |                                                                                                    |
|                                                        |                  |                                                                                                    |

# **Threat Prevention**

# **Threat Prevention**

Threat Prevention policies are available at the Enterprise, Endpoint Group, and Endpoint levels.

Policy descriptions also display in tooltips in the Remote Management Console. In this table, master policies are in bold font.

| Policy                                                                    | Default Setting                                                        | Description                                                                                                    |
|---------------------------------------------------------------------------|------------------------------------------------------------------------|----------------------------------------------------------------------------------------------------|
| malware pre-execution. A                                                  | ed by Cylance and protects your                                        | operating system by detecting and preventing<br>s artificial intelligence and predictive mathematical<br>d what is a threat.                                                                                                    |
| Advanced Threat Prevention                                                | Off                                                                    | On Off Toggle ON to enable Advanced Threat Prevention. If this policy is toggled to OFF, Advanced Threat Prevention is disabled, regardless of other policies.                                                                                                    |
| File Actions                                                              |                                                                        |                                                                                                    |
| Unsafe Executable Auto<br>Quarantine with Executable<br>Control Enabled   | Selected                                                               | Selected Not Selected If selected If selected, Unsafe executable files are automatically quarantined or blocked to prevent their execution. Note: If you Auto Quarantine, it is highly recommended that before deployment, you test Auto Quarantine only on devices under a test policy in order to observe the behavior and ensure that no business-critical applications are blocked at execution.                                                                                                   |
| Abnormal Executable Auto<br>Quarantine with Executable<br>Control Enabled | Selected                                                               | Selected Not Selected If selected, Abnormal executable files are automatically quarantined or blocked to prevent their execution. Note: If you Auto Quarantine, it is highly recommended that before deployment, you test Auto Quarantine only on devices under a test policy in order to observe the behavior and ensure that no business-critical applications are blocked at execution.                                                                                                    |
| Memory Actions                                                            | <u>'</u>                                                               | '                                                                                                    |
| Memory Protection Enabled                                                 | Not Selected                                                           | Selected Not Selected This policy must be selected to use all other Memory policies. If this policy is Not Selected, no Memory Action policies are enforced, regardless of other policy values.  NOTE: Before enabling Memory Protection, enable Compatibility Mode, to ensure applications function properly on the client computer. For instructions on how to enable Compatibility Mode, see Enable Compatibility Mode for Memory Protection.htm. Compatibility Mode does not apply to Mac clients. |
| See <u>advanced settings</u>                                              |                                                                        |                                                                                                    |
| Policy                                                                    | Default Setting                                                        | Description                                                                                                    |
|                                                                           | computers by identifying and ta<br>ng files, folders, the registry, an | king action against threats of malware and d processes.                                                                                                    |
| Threat Protection                                                         | Off                                                                    | On Off Toggle to ON to enable Threat Protection. If toggled to OFF, no Threat Protection policies will be applied. Threat Protection includes Malware Protection, Web Protection, and Client Firewall.                                                                                                    |

|                                  |                                                                                                    | Block Only<br>Report Only<br>Block and Report                                                                                                    |  |
|----------------------------------|----------------------------------------------------------------------------------------------------|----------------------------------------------------------------------------------------------------|--|
| Action on Malicious Activity for | Block and Report                                                                                                    | Prevents users from modifying or deleting Threat Protection system files and folders and sets the action to take upon attempt.                                                                    |  |
| Files and Folders                |                                                                                                    | Block Only: Blocks activity but does not report to the Server.                                                                                                    |  |
|                                  |                                                                                                    | Report Only: Reports activity to the Server but does not block activity.                                                                                                    |  |
|                                  |                                                                                                    | Block and Report (default): Blocks and reports activity to the Server.                                                                                                    |  |
|                                  |                                                                                                    | Block Only<br>Report Only<br>Block and Report                                                                                                    |  |
| Action on Malicious Activity for |                                                                                                    | Prevents users from modifying or deleting Threat<br>Protection registry keys and values and sets the action to<br>take upon attempt.                                                              |  |
| Registry                         | Block and Report                                                                                                    | Block Only: Blocks activity but does not report to the Server.                                                                                                    |  |
|                                  |                                                                                                    | Report Only: Reports activity to the Server but does not block activity.                                                                                                    |  |
|                                  |                                                                                                    | Block and Report (default): Blocks and reports activity to the Server.                                                                                                    |  |
|                                  |                                                                                                    | Selected<br>Not Selected                                                                                                    |  |
|                                  | Selected                                                                                                    | This policy is the "master policy" for all other Exploit Protection policies. If this policy is Not Selected, no Exploit Protection policies are enforced, regardless of other policy values.     |  |
| Exploit Protection               |                                                                                                    | A Selected value means that Exploit Protection is enabled.                                                                                                    |  |
|                                  |                                                                                                    | Exploit Protection monitors for application vulnerabilities and keeps buffer overflow exploits from executing arbitrary code on the computer.                                                     |  |
|                                  |                                                                                                    | This policy must be set to Selected to enable Exploit Protection. If this policy is Not Selected, no Exploit Prevention policies will be applied.                                                 |  |
|                                  |                                                                                                    | Selected<br>Not Selected                                                                                                    |  |
| On-Access Protection             |                                                                                                    | This policy is the "master policy" for all other On-Access Protection policies. If this policy is Not Selected, no On-Access Protection policies are enforced, regardless of other policy values. |  |
| OII-Access Protection            |                                                                                                    | A Selected value means that On-Access Protection is enabled.                                                                                                    |  |
|                                  |                                                                                                    | This policy must be set to Selected to enable On-Access Protection. If this policy is Not Selected, no On-Access Protection policies will be applied.                                             |  |
| See <u>advanced settings</u>     |                                                                                                    |                                                                                                    |  |
| Policy                           | Default Setting                                                                                                    | Description                                                                                                    |  |
| that a user is browsing is co    | Web Protection This technology protects computers by leveraging a web-based content ranking system to determine if a site that a user is browsing is considered safe or not. This technology also grants the administrator the ability to define what happens when an unsafe site is navigated to (allow, block, warn). |                                                                                                    |  |
|                                  | an ansare site is havigated to (an                                                                                                    | iow, block, warny.                                                                                                    |  |

|                                                                               |                                                                             | Off                                                                                                    |
|-------------------------------------------------------------------------------|-----------------------------------------------------------------------------|----------------------------------------------------------------------------------------------------|
|                                                                               |                                                                             | Toggle to ON to enable Web Protection. If toggled to OFF, no Web Protection policies will be applied.                                                                                                    |
|                                                                               |                                                                             | Block<br>Allow<br>Warn                                                                                                    |
|                                                                               |                                                                             | Specifies the default action to apply to sites that have not been verified.                                                                                                    |
| Enforcement - Action to Apply to Sites Not Verified                           | Allow                                                                       | Block: Prevents users from accessing the site and displays a message that the site is blocked.                                                                                                    |
|                                                                               |                                                                             | Allow: Permits users to access the site.                                                                                                    |
|                                                                               |                                                                             | Warn: Displays a warning to notify users of potential dangers associated with the site. Users must dismiss the warning before continuing.                                                                                                    |
|                                                                               |                                                                             | Selected<br>Not Selected                                                                                                    |
| Enforcement - Enable File<br>Scanning for File Downloads                      | Selected                                                                    | A Selected value scans all files (including .zip files) before downloading. This option prevents users from accessing a downloaded file until Threat Protection marks the file as clean.                                                       |
| Scalling for File Downloads                                                   |                                                                             | Downloaded files are sent to Threat Protection for scanning. Threat Protection performs a Reputation Service lookup on the file. If a downloaded file is detected as a threat, Threat Protection takes action on the file and alerts the user. |
|                                                                               |                                                                             | Selected<br>Not Selected                                                                                                    |
| Enable Secure Search                                                          | Not Selected                                                                | A Selected value enables Secure Search, automatically blocking malicious sites in search results based on safety rating.                                                                                                    |
| Block Links to Risky Sites in                                                 |                                                                             | Selected<br>Not Selected                                                                                                    |
| Search Results                                                                | Not Selected                                                                | A Selected value prevents users from clicking links to risky sites in search results.                                                                                                    |
| See <u>advanced settings</u>                                                  |                                                                             |                                                                                                    |
| Policy                                                                        | Default Setting                                                             | Description                                                                                                    |
|                                                                               | computers by allowing administrators<br>n end user computers and the networ | to determine which network traffic is<br>k.                                                                                                    |
|                                                                               |                                                                             |                                                                                                    |
|                                                                               |                                                                             | On<br>Off                                                                                                    |
| Client Firewall                                                               | Off                                                                         | Off Toggle to ON to enable Client Firewall. If toggled to OFF, no Client Firewall Settings or Rules will be applied.                                                                                                    |
|                                                                               | Off                                                                         | Off Toggle to ON to enable Client Firewall. If toggled to OFF,                                                                                                    |
| Client Firewall  See <u>advanced settings</u>                                 | Off                                                                         | Off Toggle to ON to enable Client Firewall. If toggled to OFF, no Client Firewall Settings or Rules will be applied.                                                                                                    |
|                                                                               | Off Default Setting                                                         | Off Toggle to ON to enable Client Firewall. If toggled to OFF, no Client Firewall Settings or Rules will be applied.                                                                                                    |
| See advanced settings  Policy  Protection Settings This technology allows cor | Default Setting                                                             | Toggle to ON to enable Client Firewall. If toggled to OFF, no Client Firewall Settings or Rules will be applied.  Client firewall is a stateful firewall.  Description  such as display of threat event notifications                          |

|                                     |                                                                      | If Selected, no popup notifications of Advanced Threat Prevention events display on the client computer.                                                                                                    |
|-------------------------------------|----------------------------------------------------------------------|----------------------------------------------------------------------------------------------------|
|                                     |                                                                      | Prevention events display on the client computer.  High Medium Low Severity level of events that result in popup notifications that display on the client computer.  A setting of High allows only notifications of critical events to display. A setting of Low displays all on-screen notifications for all events. Listed below are individual examples of events that fall into the severity levels: High  1) Protection status has changed. (Protected means that the Advanced Threat Prevention service is running and protecting the computer and needs no user or administrator interaction.)  2) A threat is detected and policy is not set to |
| Minimum Popup Notification<br>Level | High                                                                 | automatically address the threat.  Medium  1) Execution Control blocked a process from starting                                                                                                    |
| Level                               |                                                                      | because it was detected as a threat.  2) A threat is detected that has an associated mitigation (for example, the threat was manually quarantined), so the process has been terminated.  3) A process was blocked or terminated due to a memory                                                                                                    |
|                                     |                                                                      | violation.  4) A memory violation was detected and no automatic mitigation policy is in effect for that violation type.  Low                                                                                                    |
|                                     |                                                                      | A file that was identified as a threat has been added to the Global Safe List or deleted from the file system.                                                                                                    |
|                                     |                                                                      | A threat has been detected and automatically quarantined.     A file has been identified as a threat but waived on the computer.                                                                                                    |
|                                     |                                                                      | 4) The status of a current threat has changed (for example, Threat to Quarantined, Quarantined to Waived, or Waived to Quarantined).                                                                                                    |
|                                     |                                                                      | String - File path                                                                                                    |
| Log Files Location                  | <pre><system_drive>:\ProgramData\DDP\Suite\Logs</system_drive></pre> | Specifies the location for the log files.                                                                                                    |
|                                     |                                                                      | The default location is<br><system_drive>:\ProgramData\DDP\Suite\Logs.</system_drive>                                                                                                    |
|                                     |                                                                      | Selected<br>Not Selected                                                                                                    |
| Enable Activity Logging             | Selected                                                             | This policy is the "master policy" for all other Threat Protection logging policies. If this policy is Not Selected, no Threat Protection logging takes place, regardless of other policy values.                                                                                                    |
|                                     |                                                                      | A Selected value enables Threat Protection logging.                                                                                                    |

# **Advanced Threat Prevention**

Threat Prevention policies are available at the Enterprise, Endpoint Group, and Endpoint levels.

Policy descriptions also display in tooltips in the Remote Management Console. In this table, master policies are in bold font.

| Policy | Default Setting | Description |
|--------|-----------------|-------------|
|        |                 |             |

# Advanced Threat Prevention

This technology is powered by Cylance and protects your operating system by detecting and preventing malware pre-execution. Advanced Threat Prevention uses artificial intelligence and predictive mathematical models to quickly and accurately identify what is safe and what is a threat.

| da to quio.                                                                     | and according facility what is sure and |                                                                                                    |
|---------------------------------------------------------------------------------|-----------------------------------------|----------------------------------------------------------------------------------------------------|
| Advanced Threat<br>Prevention                                                   | Off                                     | On Off Toggle ON to enable Advanced Threat Prevention. If this policy is toggled to OFF, Advanced Threat Prevention is disabled, regardless of other policies.                                                                                                    |
| File Actions                                                                    |                                         |                                                                                                    |
| Unsafe Executable<br>Auto Quarantine<br>With Executable<br>Control Enabled      | Selected                                | Selected Not Selected If selected, Unsafe executable files are automatically quarantined or blocked to prevent their execution. Note: If you Auto Quarantine, it is highly recommended that before deployment, you test Auto Quarantine only on devices under a test policy in order to observe the behavior and ensure that no business-critical applications are blocked at execution.   |
| Unsafe Executable<br>Auto Upload<br>Enabled                                     | Selected                                | Selected Not Selected If selected, any detected Unsafe file is automatically uploaded for a deeper analysis and additional details about the file.                                                                                                    |
| Abnormal<br>Executable Auto<br>Quarantine With<br>Executable Control<br>Enabled | Selected                                | Selected Not Selected If selected, Abnormal executable files are automatically quarantined or blocked to prevent their execution. Note: If you Auto Quarantine, it is highly recommended that before deployment, you test Auto Quarantine only on devices under a test policy in order to observe the behavior and ensure that no business-critical applications are blocked at execution. |
| Abnormal<br>Executable Auto<br>Upload Enabled                                   | Selected                                | Selected Not Selected If selected, any detected Abnormal file is automatically uploaded for a deeper analysis and additional details about the file.                                                                                                    |
| Allow Execution of<br>Files in Exclude<br>Folders                               | Not Selected                            | Selected Not Selected If selected, executable files are allowed to run, even if they are in folders excluded in the Exclude Specific Folders policy.                                                                                                    |
| Auto Delete                                                                     | Not Selected                            | Selected Not Selected If selected, after the time period specified in the Days until Deleted policy, files that are quarantined on an endpoint are automatically deleted.                                                                                                    |
| Days until Deleted                                                              | 14                                      | 14-365 days  Number of days until files that are quarantined on an endpoint are automatically deleted.                                                                                                    |
| Memory Actions                                                                  |                                         | ·                                                                                                    |
|                                                                                 |                                         |                                                                                                    |

|                   |                                                                                                    | Selected                                                                                                    |
|-------------------|----------------------------------------------------------------------------------------------------|----------------------------------------------------------------------------------------------------|
| Memory Protection |                                                                                                    | Not Selected  This policy must be selected to use all other Memory policies.  If this policy is Not Selected, no Memory Action policies are enforced, regardless of other policy values.                                                                                                    |
| Enabled           | Not Selected                                                                                                    | NOTE: Before enabling Memory Protection, enable Compatibility Mode, to ensure applications function properly on the client computer. For instructions on how to enable Compatibility Mode, see <a href="Enable Compatibility Mode for Memory Protection">Enable Compatibility Mode for Memory Protection</a> . |
|                   |                                                                                                    | Compatibility Mode does not apply to Mac clients.                                                                                                    |
| Enable Exclude    | Colonted                                                                                                    | Selected Not Selected                                                                                                    |
| executable files  | Selected                                                                                                    | Allow specific process files to be excluded from Memory Protection. This policy must be selected to use the Exclude executable files policy.                                                                                                    |
|                   | <u>String</u>                                                                                                    | String                                                                                                    |
|                   | \Windows\System32\CmgShieldService.exe<br>\Windows\System32\EMSService.exe                                          | Exclude specific process files from Memory Protection. This allows the specified files to run or be installed on any device on which this policy is enforced.                                                                                                    |
|                   | \Program Files\Dell\Dell Data Protection\Threat Protection\DellAVAgent.exe \Program Files\McAfee\Agent\cmdagent.exe | All exclusions added must be specified using the relative path of that executable file (exclude the drive letter from the path).                                                                                                    |
|                   | \Program Files\McAfee\Agent\FrmInst.exe<br>\Program Files\McAfee\Agent\macmnsvc.exe                                 | Correct (Windows): \Application\SubFolder\application.exe                                                                                                    |
|                   | \Program Files\McAfee\Agent\macompatsvc.exe<br>\Program Files\McAfee\Agent\maconfig.exe                             | Correct (Mac): /Users/application.app/executable                                                                                                    |
|                   | \Program Files\McAfee\Agent\masvc.exe<br>\Program Files\McAfee\Agent\x86\FrmInst.exe                                | Incorrect: \Application\SubFolder\                                                                                                    |
|                   | \Program Files\McAfee\Agent\x86\macompatsvc.exe                                                                     | Incorrect: C:\Application\SubFolder\application.exe                                                                                                    |
|                   | \Program Files\McAfee\Agent\x86\marepomirror.exe<br>\Program Files\McAfee\Agent\x86\McScanCheck.exe                 |                                                                                                    |
|                   | \Program Files\McAfee\Agent\x86\McScript_InUse.exe \Program Files\McAfee\Agent\x86\mctray_back.exe                  |                                                                                                    |
|                   | \Program Files\McAfee\Agent\x86\Mue.exe                                                                             |                                                                                                    |
|                   | \Program Files\McAfee\Agent\x86\policyupgrade.exe<br>\Program Files\McAfee\Agent\x86\UpdaterUI.exe                  |                                                                                                    |
|                   | \Program Files\McAfee\Endpoint Security\Endpoint Security Platform\ESConfigTool.exe                                 |                                                                                                    |
|                   | \Program Files\McAfee\Endpoint Security\Endpoint                                                                    |                                                                                                    |
| Exclude           | Security Platform\MFEConsole.exe<br>\Program Files\McAfee\Endpoint Security\Endpoint                                |                                                                                                    |
| executable files  | Security Platform\mfeesp.exe<br>\Program Files\McAfee\Endpoint Security\Endpoint                                    |                                                                                                    |
|                   | Security Platform\mfeProvisionModeUtility.exe                                                                       |                                                                                                    |
|                   | \Program Files\McAfee\Endpoint Security\Endpoint Security Platform\PwdUninstall.exe                                 |                                                                                                    |
|                   | \Program Files\McAfee\Endpoint Security\Endpoint Security Platform\RepairCache\CCUninst.exe                         |                                                                                                    |
|                   | \Program Files\McAfee\Endpoint Security\Endpoint Security                                                           |                                                                                                    |
|                   | Platform\RepairCache\McAfee_Common_x64.exe                                                                          |                                                                                                    |
|                   | \Program Files\McAfee\Endpoint Security\Endpoint Security                                                           |                                                                                                    |
|                   | Platform\RepairCache\McAfee_Common_x64.msi<br>\Program Files\McAfee\Endpoint Security\Endpoint                      |                                                                                                    |
|                   | Security                                                                                                    |                                                                                                    |
|                   | Platform\RepairCache\McAfee_Common_x86.msi<br>\Program Files\McAfee\Endpoint Security\Endpoint                      |                                                                                                    |
|                   | Security Platform\RepairCache\setupCC.exe<br>\Program Files\McAfee\Endpoint Security\Endpoint                       |                                                                                                    |
|                   | Security                                                                                                    |                                                                                                    |
|                   | Platform\VSCore_ENS_10.1\Release\aacinfo.exe<br>\Program Files\McAfee\Endpoint Security\Endpoint                    |                                                                                                    |
|                   | Security Platform\VSCore_ENS_10.1\Release\cacheinfo.exe                                                             |                                                                                                    |
|                   | \Program Files\McAfee\Endpoint Security\Endpoint                                                                    |                                                                                                    |
|                   | Security Platform\VSCore_ENS_10.1\Release\fwinfo.exe<br>\Program Files\McAfee\Endpoint Security\Endpoint            |                                                                                                    |

Security

Platform\VSCore\_ENS\_10.1\Release\mfecanary.exe \Program Files\McAfee\Endpoint Security\Endpoint Security Platform\VSCore\_ENS\_10.1\Release\mfefire.exe \Program Files\McAfee\Endpoint Security\Endpoint Platform\VSCore\_ENS\_10.1\Release\mfehidin.exe \Program Files\McAfee\Endpoint Security\Endpoint Security Platform\VSCore\_ENS\_10.1\Release\mfemms.exe \Program Files\McAfee\Endpoint Security\Endpoint Platform\VSCore ENS 10.1\Release\mfevtps.exe \Program Files\McAfee\Endpoint Security\Endpoint Platform\VSCore ENS 10.1\Release\mmsinfo.exe \Program Files\McAfee\Endpoint Security\Endpoint Security Platform\VSCore\_ENS\_10.1\Release\vtpinfo.exe \Program Files\McAfee\Endpoint Security\Endpoint Security Platform\VSCore\_ENS\_10.1\x64\aacinfo.exe \Program Files\McAfee\Endpoint Security\Endpoint Security Platform\VSCore ENS 10.1\x64\cacheinfo.exe \Program Files\McAfee\Endpoint Security\Endpoint Security Platform\VSCore\_ENS\_10.1\x64\fwinfo.exe \Program Files\McAfee\Endpoint Security\Endpoint Security Platform\VSCore\_ENS\_10.1\x64\mfecanary.exe \Program Files\McAfee\Endpoint Security\Endpoint Security Platform\VSCore\_ENS\_10.1\x64\mfefire.exe \Program Files\McAfee\Endpoint Security\Endpoint Security Platform\VSCore\_ENS\_10.1\x64\mfehidin.exe \Program Files\McAfee\Endpoint Security\Endpoint Security Platform\VSCore\_ENS\_10.1\x64\mfemms.exe \Program Files\McAfee\Endpoint Security\Endpoint Security Platform\VSCore\_ENS\_10.1\x64\mfevtps.exe \Program Files\McAfee\Endpoint Security\Endpoint Security Platform\VSCore\_ENS\_10.1\x64\mmsinfo.exe \Program Files\McAfee\Endpoint Security\Endpoint Security Platform\VSCore\_ENS\_10.1\x64\vtpinfo.exe \Program Files\McAfee\Endpoint Security\Firewall\FWInstCheck.exe \Program Files\McAfee\Endpoint Security\Firewall\FwWindowsFirewallHandler.exe \Program Files\McAfee\Endpoint Security\Firewall\mfefw.exe \Program Files\McAfee\Endpoint Security\Firewall\RepairCache\McAfee Firewall x64.msi \Program Files\McAfee\Endpoint Security\Firewall\RepairCache\McAfee\_Firewall\_x86.msi \Program Files\McAfee\Endpoint Security\Firewall\RepairCache\setupFW.exe \Program Files\McAfee\Endpoint Security\Web Control\McChHost.exe \Program Files\McAfee\Endpoint Security\Web Control\mfewc.exe \Program Files\McAfee\Endpoint Security\Web Control\mfewch.exe \Program Files\McAfee\Endpoint Security\Web Control\mfewcui.exe \Program Files\McAfee\Endpoint Security\Web Control\RepairCache\McAfee\_Web\_Control\_x86.msi \Program Files\McAfee\Endpoint Security\Web Control\RepairCache\setupWC.exe \Program Files\McAfee\marepomirror.exe \Program Files\McAfee\McScanCheck.exe \Program Files\McAfee\McScript\_InUse.exe \Program Files\McAfee\mctray\_back.exe \Program Files\McAfee\Mue.exe \Program Files\McAfee\policyupgrade.exe \Program Files\McAfee\UpdaterUI.exe \Program Files (x86)\McAfee\Endpoint Security\Endpoint Security Platform\MaComServer.exe \Program Files (x86)\McAfee\Endpoint Security\Endpoint Security Platform\MFEConsole.exe \Program Files (x86)\McAfee\Endpoint Security\Endpoint Security Platform\mfeProvisionModeUtility.exe \Program Files (x86)\McAfee\Endpoint Security\Endpoint Security Platform\RepairCache\CCUninst.exe \Program Files (x86)\McAfee\Endpoint Security\Endpoint Platform\VSCore\_ENS\_10.1\Release\aacinfo.exe \Program Files (x86)\McAfee\Endpoint Security\Endpoint Security Platform\VSCore\_ENS\_10.1\Release\cacheinfo.exe \Program Files (x86)\McAfee\Endpoint Security\Endpoint Security Platform\VSCore\_ENS\_10.1\Release\fwinfo.exe \Program Files (x86)\McAfee\Endpoint Security\Endpoint Security Platform\VSCore\_ENS\_10.1\Release\mfecanary.exe \Program Files (x86)\McAfee\Endpoint Security\Endpoint Security Platform\VSCore\_ENS\_10.1\Release\mfefire.exe \Program Files (x86)\McAfee\Endpoint Security\Endpoint Security Platform\VSCore\_ENS\_10.1\Release\mfehidin.exe \Program Files (x86)\McAfee\Endpoint Security\Endpoint Security Platform\VSCore\_ENS\_10.1\Release\mfemms.exe \Program Files (x86)\McAfee\Endpoint Security\Endpoint Security Platform\VSCore\_ENS\_10.1\Release\mfevtps.exe \Program Files (x86)\McAfee\Endpoint Security\Endpoint Platform\VSCore ENS 10.1\Release\mmsinfo.exe \Program Files (x86)\McAfee\Endpoint Security\Endpoint Platform\VSCore\_ENS\_10.1\Release\vtpinfo.exe \Program Files (x86)\McAfee\Endpoint Security\Endpoint Security Platform\VSCore\_ENS\_10.1\x64\aacinfo.exe \Program Files (x86)\McAfee\Endpoint Security\Endpoint Security Platform\VSCore ENS 10.1\x64\cacheinfo.exe \Program Files (x86)\McAfee\Endpoint Security\Endpoint Security Platform\VSCore\_ENS\_10.1\x64\fwinfo.exe \Program Files (x86)\McAfee\Endpoint Security\Endpoint Security Platform\VSCore\_ENS\_10.1\x64\mfecanary.exe \Program Files (x86)\McAfee\Endpoint Security\Endpoint Security Platform\VSCore\_ENS\_10.1\x64\mfefire.exe \Program Files (x86)\McAfee\Endpoint Security\Endpoint Security Platform\VSCore\_ENS\_10.1\x64\mfehidin.exe \Program Files (x86)\McAfee\Endpoint Security\Endpoint Security Platform\VSCore\_ENS\_10.1\x64\mfemms.exe \Program Files (x86)\McAfee\Endpoint Security\Endpoint Security Platform\VSCore\_ENS\_10.1\x64\mfevtps.exe \Program Files (x86)\McAfee\Endpoint Security\Endpoint Security Platform\VSCore\_ENS\_10.1\x64\mmsinfo.exe \Program Files (x86)\McAfee\Endpoint Security\Endpoint Security Platform\VSCore\_ENS\_10.1\x64\vtpinfo.exe \Program Files (x86)\McAfee\Endpoint Security\Web Control\McChHost.exe \Program Files (x86)\McAfee\Endpoint Security\Web Control\mfewc.exe \Program Files (x86)\McAfee\Endpoint Security\Web Control\mfewch.exe \Program Files (x86)\McAfee\Endpoint Security\Web Control\mfewcui.exe \Program Files (x86)\McAfee\Endpoint Security\Web Control\RepairCache\McAfee Web Control x64.msi \Program Files (x86)\McAfee\Endpoint Security\Web Control\RepairCache\setupWC.exe \Program Files (x86)\McAfee\Endpoint Security\Web Control\x64\mfewch.exe \Windows\System32\mfevtps.exe \Program Files\McAfee\Endpoint Security\Endpoint Security Platform\LogDebugSetter.exe \Program Files\McAfee\Endpoint Security\MfeUpgradeTool.exe

|                                |       | Ignore Alert Block Terminate                                                                                                    |
|--------------------------------|-------|----------------------------------------------------------------------------------------------------|
|                                |       | Specify the action to take when a stack pivot threat is detected.                                                                                                    |
|                                |       | Ignore - No action is taken against identified memory violations.                                                                                                    |
|                                |       | Alert - Record the violation and report the incident to the Dell Server.                                                                                                    |
| Exploitation: Stack<br>Pivot   | Alert | Block - Block the process call if an application attempts to call a memory violation process. The application that made the call is allowed to continue to run.                                                                                                    |
|                                |       | Terminate - Block the process call if an application attempts to call a memory violation process and terminate the application that made the call.                                                                                                    |
|                                |       | Stack Pivot - The stack for a thread has been replaced with a different stack. Generally the system will only allocate a single stack for a thread. An attacker would use a different stack to control execution in a way that is not blocked by Data Execution Prevention (DEP).                                                                          |
|                                |       | The Stack Pivot exploitation affects Windows and macOS operating systems.                                                                                                    |
|                                |       | Ignore                                                                                                    |
|                                | Alert | Alert Block Terminate                                                                                                    |
|                                |       | Specify the action to take when a stack protect threat is detected.                                                                                                    |
|                                |       | Ignore - No action is taken against identified memory violations.                                                                                                    |
|                                |       | Alert - Record the violation and report the incident to the Dell Server.                                                                                                    |
| Exploitation: Stack<br>Protect |       | Block - Block the process call if an application attempts to call a memory violation process. The application that made the call is allowed to continue to run.                                                                                                    |
|                                |       | Terminate - Block the process call if an application attempts to call a memory violation process and terminate the application that made the call.                                                                                                    |
|                                |       | Stack Protect - The memory protection of a thread's stack has been modified to enable execution permission. Stack memory should not be executable, so usually this means that an attacker is preparing to run malicious code stored in stack memory as part of an exploit, an attempt which would otherwise be blocked by Data Execution Prevention (DEP). |
|                                |       | The Stack Protect exploitation affects Windows and macOS operating systems.                                                                                                    |

|                                    |       | 1                                                                                                    |
|------------------------------------|-------|----------------------------------------------------------------------------------------------------|
|                                    |       | Ignore Alert Block Terminate                                                                                                    |
|                                    |       | Specify the action to take when an overwrite code threat is detected.                                                                                                    |
|                                    |       | Ignore - No action is taken against identified memory violations.                                                                                                    |
| Exploitation:                      |       | Alert - Record the violation and report the incident to the Dell Server.                                                                                                    |
| Overwrite Code                     | Alert | Block - Block the process call if an application attempts to call a memory violation process. The application that made the call is allowed to continue to run.               |
|                                    |       | Terminate - Block the process call if an application attempts to call a memory violation process and terminate the application that made the call.                            |
|                                    |       | Overwrite Code - Code residing in a process's memory has been modified using a technique that may indicate an attempt to bypass Data Execution Prevention (DEP).              |
|                                    |       | The Overwrite Code exploitation affects Windows operating systems. This policy does not apply to Mac clients.                                                                 |
|                                    |       | Ignore<br>Alert                                                                                                    |
|                                    |       | Block<br>Terminate                                                                                                    |
|                                    | Alert | Specify the action to take when a scanner memory search threat is detected.                                                                                                   |
|                                    |       | Ignore - No action is taken against identified memory violations.                                                                                                    |
| Exploitation:                      |       | Alert - Record the violation and report the incident to the Dell Server.                                                                                                    |
| Scanner Memory<br>Search           |       | Block - Block the process call if an application attempts to call a memory violation process. The application that made the call is allowed to continue to run.               |
|                                    |       | Terminate - Block the process call if an application attempts to call a memory violation process and terminate the application that made the call.                            |
|                                    |       | Scanner Memory Search, or RAM Scraping - A process is trying to read valid magnetic stripe track data from another process. Typically related to point-of-sale systems (POS). |
|                                    |       | The Scanner Memory Search exploitation affects Windows operating systems. This policy does not apply to Mac clients.                                                          |
|                                    |       | Ignore<br>Alert                                                                                                    |
|                                    |       | Block<br>Terminate                                                                                                    |
|                                    |       | Specify the action to take when a malicious payload is detected.                                                                                                    |
|                                    |       | Ignore - No action is taken against identified memory violations.                                                                                                    |
| Exploitation:<br>Malicious Payload | Alert | Alert - Record the violation and report the incident to the Dell Server.                                                                                                    |
|                                    |       | Block - Block the process call if an application attempts to call a memory violation process. The application that made the call is allowed to continue to run.               |
|                                    |       | Terminate - Block the process call if an application attempts to call a memory violation process and terminate the application that made the call.                            |
|                                    |       | Malicious Payload - A generic shellcode and payload detection associated with exploitation has been detected.                                                                 |
|                                    |       | The Malicious Payload exploitation affects Windows operating                                                                                                    |

|                                                      |       | systems. This policy does not apply to Mac clients.                                                                                                    |
|------------------------------------------------------|-------|----------------------------------------------------------------------------------------------------|
|                                                      |       |                                                                                                    |
| Process Injection:<br>Remote Allocation<br>of Memory | Alert | Ignore Alert Block Terminate Specify the action to take when a remote memory allocation threat is detected. Ignore - No action is taken against identified memory violations. Alert - Record the violation and report the incident to the Dell Server. Block - Block the process call if an application attempts to call a memory violation process. The application that made the call is allowed to continue to run. Terminate - Block the process call if an application attempts to call a memory violation process and terminate the application that made the call. Remote Allocation of Memory - A process has allocated memory in another process. Most allocations will only occur within the same process. This generally indicates an attempt to inject code or data into another process, which may be a first step in reinforcing a malicious presence on a system. The Remote Allocation of Memory process injection affects Windows and macOS operating systems. |
| Process Injection:<br>Remote Mapping<br>of Memory    | Alert | Ignore Alert Block Terminate Specify the action to take when a remote attempt to map memory threat is detected. Ignore - No action is taken against identified memory violations. Alert - Record the violation and report the incident to the Dell Server. Block - Block the process call if an application attempts to call a memory violation process. The application that made the call is allowed to continue to run. Terminate - Block the process call if an application attempts to call a memory violation process and terminate the application that made the call. Remote Mapping of Memory - A process has introduced code and/or data into another process. This may indicate an attempt to begin executing code in another process and thereby reinforce a malicious presence. The Remote Mapping of Memory process injection affects Windows and macOS operating systems.                                                                                        |

|                                                    |       | Ignore Alert Block Terminate                                                                                                    |
|----------------------------------------------------|-------|----------------------------------------------------------------------------------------------------|
|                                                    |       | Specify the action to take when a remote attempt to write to memory threat is detected.                                                                                                    |
|                                                    |       | Ignore - No action is taken against identified memory violations.                                                                                                    |
|                                                    |       | Alert - Record the violation and report the incident to the Dell Server.                                                                                                    |
| Process Injection:<br>Remote Write to<br>Memory    | Alert | Block - Block the process call if an application attempts to call a memory violation process. The application that made the call is allowed to continue to run.                                                                                                    |
|                                                    |       | Terminate - Block the process call if an application attempts to call a memory violation process and terminate the application that made the call.                                                                                                    |
|                                                    |       | Remote Write to Memory - A process has modified memory in another process. This is usually an attempt to store code or data in previously allocated memory but it is possible that an attacker is trying to overwrite existing memory in order to divert execution for a malicious purpose. |
|                                                    |       | The Remote Write to Memory process injection affects Windows and macOS operating systems.                                                                                                    |
|                                                    | Alert | Ignore Alert Block Terminate                                                                                                    |
|                                                    |       | Specify the action to take when a remote attempt to write a portable executable to memory threat is detected.                                                                                                    |
| Process Injection:<br>Remote Write PE<br>to Memory |       | Ignore - No action is taken against identified memory violations.                                                                                                    |
|                                                    |       | Alert - Record the violation and report the incident to the Dell Server.                                                                                                    |
|                                                    |       | Block - Block the process call if an application attempts to call a memory violation process. The application that made the call is allowed to continue to run.                                                                                                    |
|                                                    |       | Terminate - Block the process call if an application attempts to call a memory violation process and terminate the application that made the call.                                                                                                    |
|                                                    |       | Remote Write PE to Memory - A process has modified memory in another process to contain an executable image. Generally this indicates that an attacker is attempting to execute code without first writing that code to disk.                                                               |
|                                                    |       | The Remote Write PE to Memory process injection affects Windows operating systems. This policy does not apply to Mac clients.                                                                                                    |
| Process Injection:<br>Remote Overwrite<br>Code     |       | Ignore Alert Block                                                                                                    |
|                                                    |       | Terminate Specify the action to take when a remote overwrite code                                                                                                    |
|                                                    |       | threat is detected.  Ignore - No action is taken against identified memory violations.                                                                                                    |
|                                                    | Alert | Alert - Record the violation and report the incident to the Dell Server.                                                                                                    |
|                                                    |       | Block - Block the process call if an application attempts to call a memory violation process. The application that made the call is allowed to continue to run.                                                                                                    |
|                                                    |       | Terminate - Block the process call if an application attempts to call a memory violation process and terminate the application that made the call.                                                                                                    |

|                                                 |       | Remote Overwrite Code - A process has modified executable memory in another process. Under normal conditions executable memory will not be modified, especially by another process. This usually indicates an attempt to divert execution in another process.  The Remote Overwrite Code process injection affects Windows operating systems. This policy does not apply to Mac clients.                                                                                                    |
|-------------------------------------------------|-------|----------------------------------------------------------------------------------------------------|
| Process Injection:<br>Remote Unmap of<br>Memory | Alert | Ignore Alert Block Terminate Specify the action to take when a remote memory unmapping threat is detected. Ignore - No action is taken against identified memory violations. Alert - Record the violation and report the incident to the Dell Server. Block - Block the process call if an application attempts to call a memory violation process. The application that made the call is allowed to continue to run. Terminate - Block the process call if an application attempts to call a memory violation process and terminate the application that made the call. Remote Unmap of Memory - A process has removed a Windows executable from the memory of another process. This may indicate an intent to replace the executable image with a modified copy for the purpose of diverting execution. The Remote Unmap of Memory process injection affects Windows operating systems. This policy does not apply to Mac clients.     |
| Process Injection:<br>Remote Thread<br>Creation | Alert | Ignore Alert Block Terminate Specify the action to take when a remote thread creation threat is detected. Ignore - No action is taken against identified memory violations. Alert - Record the violation and report the incident to the Dell Server. Block - Block the process call if an application attempts to call a memory violation process. The application that made the call is allowed to continue to run. Terminate - Block the process call if an application attempts to call a memory violation process and terminate the application that made the call. Remote Thread Creation - A process has created a new thread in another process. A process's threads are usually only created by that same process. This is generally used by an attacker to activate a malicious presence that has been injected into another process. The Remote Thread Creation process injection affects Windows and macOS operating systems. |

|                                                        |       | Ignore Alert Block Terminate                                                                                                    |
|--------------------------------------------------------|-------|----------------------------------------------------------------------------------------------------|
|                                                        |       | Specify the action to take when a remote APC scheduled threat is detected.                                                                                                    |
|                                                        |       | Ignore - No action is taken against identified memory violations.                                                                                                    |
| Process Injection:                                     |       | Alert - Record the violation and report the incident to the Dell Server.                                                                                                    |
| Remote APC<br>Scheduled                                | Alert | Block - Block the process call if an application attempts to call a memory violation process. The application that made the call is allowed to continue to run.                                                                                                    |
|                                                        |       | Terminate - Block the process call if an application attempts to call a memory violation process and terminate the application that made the call.                                                                                                    |
|                                                        |       | Remote APC Scheduled - A process has diverted the execution of another process's thread. This is generally used by an attacker to activate a malicious presence that has been injected into another process.                                                                                                    |
|                                                        |       | The Remote APC Scheduled process injection affects Windows operating systems. This policy does not apply to Mac clients.                                                                                                    |
|                                                        |       | Ignore Alert                                                                                                    |
|                                                        |       | Block<br>Terminate                                                                                                    |
|                                                        | Alert | Specify the action to take when a remote DYLD injection threat is detected.                                                                                                    |
|                                                        |       | Ignore - No action is taken against identified memory violations.                                                                                                    |
|                                                        |       | Alert - Record the violation and report the incident to the Dell Server.                                                                                                    |
| Process Injection:<br>Remote DYLD<br>Injection (Mac OS |       | Block - Block the process call if an application attempts to call a memory violation process. The application that made the call is allowed to continue to run.                                                                                                    |
| X only)                                                |       | Terminate - Block the process call if an application attempts to call a memory violation process and terminate the application that made the call.                                                                                                    |
|                                                        |       | DYLD Injection - An environment variable has been set that will cause a shared library to be injected into a launched process. Attacks can modify the plist of applications like Safari or replace applications with bash scripts, that cause their modules to be loaded automatically when an application starts. |
|                                                        |       | The DYLD Injection process injection affects macOS operating systems. This policy does not apply to Windows clients.                                                                                                    |
|                                                        |       | Ignore Alert Block                                                                                                    |
|                                                        |       | Terminate Specify the action to take when an LSASS read threat is                                                                                                    |
| 5 11: 10400                                            |       | detected.  Ignore - No action is taken against identified memory violations.                                                                                                    |
| Escalation: LSASS<br>Read                              | Alert | Alert - Record the violation and report the incident to the Dell Server.                                                                                                    |
|                                                        |       | Block - Block the process call if an application attempts to call a memory violation process. The application that made the call is allowed to continue to run.                                                                                                    |
|                                                        |       | Terminate - Block the process call if an application attempts to call a memory violation process and terminate the application that made the call.                                                                                                    |

|                                                       |              | LSASS Read - Memory belonging to the Windows Local Security Authority process has been accessed in a manner that indicates an attempt to obtain users' passwords.  The LSASS Read escalation affects Windows operating systems. This policy does not apply to Mac clients.                                                                                                    |
|-------------------------------------------------------|--------------|----------------------------------------------------------------------------------------------------|
| Escalation: Zero<br>Allocate                          | Alert        | Ignore Alert Block Terminate Specify the action to take when a zero byte allocation threat is detected. Ignore - No action is taken against identified memory violations. Alert - Record the violation and report the incident to the Dell Server. Block - Block the process call if an application attempts to call a memory violation process. The application that made the call is allowed to continue to run. Terminate - Block the process call if an application attempts to call a memory violation process and terminate the application that made the call. Zero Allocate - A null page has been allocated. The memory region is typically reserved, but in certain circumstances it can be allocated. Attacks can use this to setup privilege escalation by taking advantage of some known null dereference exploit, typically in the kernel. The Zero Allocate escalation affects Windows and macOS operating systems. |
| Execution Control                                     |              |                                                                                                    |
| Prevent Service<br>Shutdown from<br>Device            | Not Selected | Selected Not Selected If selected, the Advanced Threat Prevention service is protected from being shut down either manually or by another process.                                                                                                    |
| Kill Unsafe<br>Running Processes<br>and Sub-Processes | Not Selected | Selected Not Selected If selected, processes and sub-processes are quarantined and terminated regardless of their state when a threat is detected (exe or dll). Although a process or sub-process is terminated, the command prompt window remains open.  If a file has been determined to be Safe and allowed to run and then a threat model update occurs that results in the file being identified as unsafe, the process is automatically terminated. Dell recommends that you review threat model updates before Selecting this policy. For more information, see Threat Model Updates.                                                                                                    |

| Background Threat<br>Detection               | Run Once     | Disabled Run Recurring Run Once If set to Run Recurring or Run Once, a full-disk scan is run to detect and analyze any dormant threats on the disk. An update to the Threat Model triggers a full-disk scan.                                                                                                    |
|----------------------------------------------|--------------|----------------------------------------------------------------------------------------------------|
|                                              |              | Selected<br>Not Selected                                                                                                    |
|                                              |              | If selected, any new or modified files are detected and analyzed for dormant threats.                                                                                                    |
| Watch for New<br>Files                       | Selected     | Dell recommends enabling this policy. However, If Auto Quarantine is enabled for all Unsafe or Abnormal files, all malicious files will be blocked at execution. Therefore, it is not necessary to enable this policy with Auto Quarantine mode unless you prefer to quarantine a file as it is added to a disk but before execution.                     |
| Set Maximum<br>Archive File Size<br>to Scan  | 150 MB       | The default setting is 150 MB.  Specify the maximum size of archive (compressed) files, including .jar files to be scanned. Because scanning compressed files can negatively affect computer performance, Dell recommends Quick-Scan - Scan Archives and Full-Scan - Scan Archives to be run during off-work hours.                                       |
| Protection Settings                          |              |                                                                                                    |
| Enable Exclude                               |              | Selected<br>Not Selected                                                                                                    |
| Specific Folders<br>(includes<br>subfolders) | Selected     | Allow specific folders to be excluded from Auto Quarantine and Auto Upload. This policy must be Selected to use the Exclude Specific Folders policy.                                                                                                    |
|                                              | String       | String                                                                                                    |
|                                              |              | Folders specified in this policy are excluded from actions performed based on Background Threat Detection and Watch for New Files, when these policies are enabled. This exclusion extends to subfolders of folders that are specified in this policy.                                                                                                    |
| Evoludo Sposific                             |              | All exclusions must be specified using the Absolute path of that executable file.                                                                                                    |
| Exclude Specific Folders (includes           |              | Windows requires an absolute path (requires a drive letter)                                                                                                    |
| subfolders)                                  |              | Mac requires an absolute path (macOS does not use a drive letter)                                                                                                    |
|                                              |              | Correct (Windows): C:\Program Files\DelI\                                                                                                    |
|                                              |              | Correct (Mac): /Mac\ HD/Users/Application\ Support/Dell                                                                                                    |
|                                              |              | Incorrect: C:\Program Files\Dell\Executable.exe                                                                                                    |
|                                              |              | Incorrect: \Program Files\Dell\                                                                                                    |
|                                              |              | Escape any spaces in the path.                                                                                                    |
| Application Control                          |              |                                                                                                    |
|                                              | Not Selected | Selected<br>Not Selected                                                                                                    |
| Application<br>Control                       |              | If Selected, specified devices are locked down, restricting any changes. Only applications that exist on a device before the lock-down are allowed to execute on that device. Any new applications, as well as changes to the executables of existing applications, are denied. The Advanced Threat Prevention agent updater is also disabled.            |
|                                              |              | Additionally, certain File Action, Memory Action, and Execution Control policies are automatically set. These policies may be changed after they are automatically set, without disabling Application Control. See Policies Set by Application Control for a list of policies that are automatically set when the Application Control policy is Selected. |
|                                              |              | To exclude specific folders from lockdown, specify the folders                                                                                                    |

|                                           |              | in the Application Control Allowed Folders policy.                                                                                                    |
|-------------------------------------------|--------------|----------------------------------------------------------------------------------------------------|
|                                           |              | IMPORTANT: Specify the following folder in the Application Control Allowed Folders policy when running Data Guardian Protected Office mode with this policy Selected: C:\Users\ <username>\AppData\Local\assembly\tmp This policy does not apply to Mac clients.</username>                                                                                                    |
| Application                               |              | String Specify folders to be excluded from Application Control lockdown.                                                                                                    |
| Application<br>Control Allowed<br>Folders | String       | IMPORTANT: Specify the following folder in this policy when running Data Guardian Protected Office mode with the Application Control policy Selected:  C:\Users\ <username>\AppData\Local\assembly\tmp</username>                                                                                                    |
|                                           |              | Selected Not Selected If selected, Application Control is temporarily disabled to                                                                                                    |
| Enable Change<br>Window                   | Not Selected | allow, edit, and run new applications or perform updates. This includes updating the Advanced Threat Prevention agent. After performing the necessary changes, deselect Enable Change Window.  Note: Enable Change Window retains changes made to Application Control. Deselecting Application Control and resetting back to Selected resets Application Control to default values. |
|                                           |              | This policy does not apply to Mac clients.                                                                                                    |
| Script Control                            |              |                                                                                                    |
|                                           |              | Selected<br>Not Selected                                                                                                    |
| Script Control                            | Not Selected | If Selected, Script Control protects devices by blocking malicious scripts from running.                                                                                                    |
|                                           | Not selected | Note: Script Control is currently only available for PowerShell and Active Scripts.                                                                                                    |
|                                           |              | This policy does not apply to Mac clients.                                                                                                    |
| Script Control<br>Mode                    | Alert        | Alert Block Alert monitors scripts running in the environment. Recommended for initial deployment. Block allows scripts to run only from specific folders. This should be used only after testing in Alert mode. This policy does not apply to Mac clients.                                                                                                    |
| Active Script                             | Alert        | Alert Block Alert monitors Active Scripts running in the environment. Recommended for initial deployment. Block allows Active Scripts to run only from specific folders. This should be used only after testing in Alert mode. This policy does not apply to Mac clients.                                                                                                    |

|                                                             |              | Alert                                                                                                    |
|-------------------------------------------------------------|--------------|----------------------------------------------------------------------------------------------------|
| Macros                                                      |              | Block Alert monitors Office macros running in the environment.                                                                                                    |
|                                                             |              | Recommended for initial deployment.                                                                                                    |
|                                                             | Alert        | Block allows Office macros to run only from specific folders.<br>This should be used only after testing in Alert mode.                                                                                                    |
|                                                             |              | Note: Starting with Office 2013, macros are disabled by default. Most of the time, users should not be required to enable macros to view the content of an Office document. Dell recommends enabling macros only for documents from trusted users. Otherwise, macros should always be disabled. This policy does not apply to Mac clients. |
|                                                             |              | Alert                                                                                                    |
|                                                             |              | Block                                                                                                    |
| PowerSheII                                                  | Alert        | Alert (default) - Monitors PowerShell scripts running in the environment. Recommended for initial deployment.                                                                                                    |
|                                                             |              | Block - Allow PowerShell scripts to run only from specific folders. This should be used only after testing in Alert mode.                                                                                                    |
|                                                             |              | This policy does not apply to Mac clients.                                                                                                    |
|                                                             |              | Allow                                                                                                    |
|                                                             |              | Block Allow (default) - Allows the PowerShell v3 console to be launched.                                                                                                    |
| PowerShell<br>Console                                       | Allow        | Block - Blocks the PowerShell v3 console from being launched. Provides additional security by protecting against the use of PowerShell one-liners.                                                                                                    |
|                                                             |              | Note: If this policy is set to Block and you use a script that launches the PowerShell console, the script will fail. It is recommended that users change their scripts to invoke the PowerShell scripts, not the PowerShell console.                                                                                                    |
|                                                             |              | This policy applies only to PowerShell v3 and does not apply to Mac clients.                                                                                                    |
|                                                             |              | Selected<br>Not Selected                                                                                                    |
| Enable Approve<br>Scripts in Folders<br>(and Subfolders)    | Not Selected | Allows scripts stored in specific folders to be automatically approved to run. This policy must be selected in order to use the policy, Script Control Approve Scripts in Folders (and Subfolders).                                                                                                    |
|                                                             |              | This policy does not apply to Mac clients.                                                                                                    |
|                                                             |              | String                                                                                                    |
|                                                             | String       | Folders specified in this policy are excluded from actions performed based on the Script Control policy. This exclusion extends to subfolders of folders that are specified with this policy.                                                                                                    |
| Approve Scripts in Folders (and                             |              | A folder must be specified using its <u>relative</u> path. A path may not include the drive letter. Example: \Cases\ScriptsAllowed                                                                                                    |
| Subfolders)                                                 | g            | A specified path may represent any of the following:                                                                                                    |
|                                                             |              | - local drive path                                                                                                    |
|                                                             |              | - mapped network drive path                                                                                                    |
|                                                             |              | - universal naming convention (UNC) path                                                                                                    |
|                                                             |              | This policy does not apply to Mac clients.                                                                                                    |
| Disconnected Mode                                           |              |                                                                                                    |
|                                                             |              | String                                                                                                    |
| Global Allow<br>(available only in<br>Disconnected<br>mode) | String       | This policy will NOT be sent to the client if the Server does not detect a Disconnected mode install token. The token is prefixed with *DELLAG*.                                                                                                    |
|                                                             |              | The value of this policy must include the entire contents of the policy.xml file. Copy and paste the contents of policy.xml into the policy editor and shown in <a href="mailto:this example">this example</a> .                                                                                                    |
|                                                             | I            |                                                                                                    |

| Quarantine<br>List (available only<br>in Disconnected<br>mode) | String       | String  This policy will NOT be sent to the client if the Server does not detect a Disconnected mode install token. The token is prefixed with *DELLAG*.  The value of this policy includes a collection of hashes, represented by <a href="theta-bases">theta-bases</a> .                                                                                                    |
|----------------------------------------------------------------|--------------|----------------------------------------------------------------------------------------------------|
|                                                                |              | String                                                                                                    |
| Safe List (available only in Disconnected                      | String       | This policy will NOT be sent to the client if the Server does not detect a Disconnected mode install token. The token is prefixed with *DELLAG*.                                                                                                    |
| mode)                                                          |              | The value of this policy includes a collection of hashes, represented by <a href="these-JSON">these JSON</a> examples.                                                                                                    |
| Agent Settings                                                 |              |                                                                                                    |
| Suppress Popup<br>Notifications                                | Not Selected | Selected Not Selected If Selected, popup notifications for Advanced Threat Prevention events do not display on the client computer.                                                                                                    |
| Minimum Popup<br>Notification Level                            | High         | High Medium Low Severity level of events that result in popup notifications that display on the client computer. A setting of High allows only notifications of critical events to display. A setting of Low displays all on-screen notifications for all events. Listed below are examples of events that fall into the severity levels: High 1) Protection status has changed. (Protected means that the Advanced Threat Prevention service is running and protecting the computer and needs no user or administrator interaction.) 2) A threat is detected and policy is not set to automatically address the threat. Medium 1) Execution Control blocked a process from starting because it was detected as a threat. 2) A threat is detected that has an associated mitigation (for example, the threat was manually quarantined), so the process has been terminated. 3) A process was blocked or terminated due to a memory violation. 4) A memory violation was detected and no automatic mitigation policy is in effect for that violation type. Low 1) A file that was identified as a threat has been added to the Global Safe List or deleted from the file system. 2) A threat has been detected and automatically quarantined. 3) A file has been identified as a threat but waived on the computer. 4) The status of a current threat has changed (for example, Threat to Quarantined, Quarantined to Waived, or Waived to Quarantined). |
| Enable BIOS<br>Assurance                                       | Selected     | Selected Not Selected  If selected, BIOS integrity checks are performed on end user computers to validate that the BIOS has not been modified from the Dell factory version. A custom factory image cannot be used with this feature, as the BIOS has been modified. This feature is available only on Dell platforms.  Platforms available with this feature include the newest release of select XPS, Latitude, Optiplex, Precision Workstations, and Venues. Speak to your Sales Associates for details or contact Dell ProSupport.                                                                                                    |

|                                                             |                                                                                                    | This policy does not apply to Mac clients.                                                                                                    |
|-------------------------------------------------------------|----------------------------------------------------------------------------------------------------|----------------------------------------------------------------------------------------------------|
| Enable Auto-<br>upload of Log Files                         | Not Selected                                                                                          | Selected Not Selected If selected, log files are automatically uploaded at 12:00 am or when their size reaches 100 MB. If this policy is Not Selected, logs can still be manually uploaded.                                                                                                    |
| See <u>basic settings</u>                                   |                                                                                                    |                                                                                                    |
| Policy                                                      | Default Setting                                                                                       | Description                                                                                                    |
|                                                             | on<br>protects computers by identifying and taking<br>ity involving files, folders, the registry, and |                                                                                                    |
| Threat Protection                                           | Off                                                                                                   | Off Toggle to ON to enable Threat Protection. If toggled to OFF, no Threat Protection policies will be applied. Threat Protection includes Malware Protection, Web Protection, and Client Firewall.                                                                                                    |
| Action on<br>Malicious Activity<br>for Files and<br>Folders | Block and Report                                                                                      | Block Only Report Only Block and Report  Prevents users from modifying or deleting Threat Protection system files and folders and sets the action to take upon attempt.  Block Only: Blocks activity but does not report to the Server. Report Only: Reports activity to the Server but does not block activity.  Block and Report (default): Blocks and reports activity to the Server. |
| Action on<br>Malicious Activity<br>for Registry             | Block and Report                                                                                      | Block Only Report Only Block and Report Prevents users from modifying or deleting Threat Protection registry keys and values and sets the action to take upon attempt. Block Only: Blocks activity but does not report to the Server. Report Only: Reports activity to the Server but does not block activity. Block and Report (default): Blocks and reports activity to the Server.    |

|                                     |                  | Block Only<br>Report Only<br>Block and Report                                                                                                    |
|-------------------------------------|------------------|----------------------------------------------------------------------------------------------------|
| Action on                           |                  | Prevents users from stopping Threat Protection processes and sets the action to take upon attempt.                                                                                |
| Malicious Activity<br>for Processes | Block and Report | Block Only: Blocks activity but does not report to the Server.                                                                                                    |
| TOT TOCCSSCS                        |                  | Report Only: Reports activity to the Server but does not block activity.                                                                                                    |
|                                     |                  | Block and Report (default): Blocks and reports activity to the Server.                                                                                                    |
|                                     |                  | String - Example: avtask.exe                                                                                                    |
| Exclude Processes                   | String           | Excludes specific process files from Threat Protection scans.                                                                                                    |
|                                     | · ·              | Enter the exact resource name of a process to exclude.                                                                                                    |
| Client Update                       |                  |                                                                                                    |
|                                     |                  | Selected<br>Not Selected                                                                                                    |
| Schedule                            | Selected         | This policy is the "master policy" for all other Client Scheduling policies. If this policy is Not Selected, no Client Scheduling takes place, regardless of other policy values. |
|                                     |                  | A Selected value enables the Client Scheduling options.                                                                                                    |
|                                     |                  | Daily<br>Weekly                                                                                                    |
|                                     |                  | Monthly                                                                                                    |
|                                     | Daily            | The schedule configuration defines when the task should run. Schedule types are Daily, Weekly, and Monthly.                                                                       |
| Schedule Repeats                    |                  | Daily: Runs the task every day at the specified Schedule Start Time.                                                                                                    |
|                                     |                  | Weekly: Runs the task weekly on the days specified in Day of the Week.                                                                                                    |
|                                     |                  | Monthly: Runs the task monthly on the specified Day of the Month.                                                                                                    |
| Schedule Start                      | 0                | String - format is [HH:mm tt]. Example: 11:59 PM                                                                                                    |
| Time                                | String           | The time the task should run.                                                                                                    |
| Day of the West                     | Wednesday        | Sunday, Monday, Tuesday, Wednesday, Thursday, Friday,<br>Saturday                                                                                                    |
| Day of the Week                     | wednesday        | The day of the week the task should run.                                                                                                    |
|                                     |                  | 1-31                                                                                                    |
| Day of the Month                    | 1                | The day of the month the task should run.                                                                                                    |
|                                     |                  | Example: 17.                                                                                                    |
| Debug Logging for                   | Not Selected     | Selected Not Selected                                                                                                    |
| Malware and Exploit Protection      |                  | A Selected value enables debug logging of Malware and Exploit Protection activity.                                                                                                |
|                                     |                  | On<br>Off                                                                                                    |
| Exploit Protection                  | Off              | Toggle to ON to enable Exploit Protection. If toggled to OFF, no Exploit Protection policies will be applied.                                                                     |
| - Apport Forestion                  |                  | Exploit Protection protects the critical operating system resources from changes made by malware or other unauthorized processes.                                                 |

|                                               |              | On<br>Off                                                                                                    |
|-----------------------------------------------|--------------|----------------------------------------------------------------------------------------------------|
| On-Access                                     | Off          | Toggle to ON to enable On-Access Protection. If toggled to OFF, no On-Access Protection policies will be applied.                                                                                           |
| Protection                                    |              | On-Access Protection protects the critical operating system resources from changes made by malware or other unauthorized processes at the time a resource is accessed.                                      |
|                                               |              | 10 to 9999                                                                                                    |
| Max Seconds for Scan                          | 45           | Specifies the maximum number of seconds for each file scan. Limits each file scan to the specified number of seconds. If a scan exceeds the time limit, the scan stops and logs a message.                  |
| On-Access Scan                                |              |                                                                                                    |
|                                               |              | Selected<br>Not Selected                                                                                                    |
| Scan Boot Sectors                             | Selected     | Examines the disk boot sector. Consider disabling this policy if a disk contains a unique or abnormal boot sector that cannot be scanned.                                                                   |
|                                               | Not Selected | Selected<br>Not Selected                                                                                                    |
|                                               |              | Rescans all processes that are currently in memory each time:                                                                                                    |
|                                               |              | - On-Access Scan is disabled and re-enabled.                                                                                                    |
| Scan Processes on                             |              | - The computer starts.                                                                                                    |
| Enable                                        |              | When the on-access scanner is enabled, it always scans all processes when they are executed.                                                                                                    |
|                                               |              | Because some programs or executables start automatically when the computer starts, enabling this option can slow the computer and increase computer startup time.                                           |
|                                               | Not Selected | Selected<br>Not Selected                                                                                                    |
| Scan Trusted<br>Installers                    |              | Scans MSI files or Windows Trusted Installer service files. Disable this option to improve the performance of large Microsoft application installers.                                                       |
|                                               |              | Selected<br>Not Selected                                                                                                    |
| Scan When<br>Copying Between<br>Local Folders | Not Selected | Scans files whenever the user copies from one local folder to another. If disabled, only items in the destination folder are scanned. If enabled, items in both source and destination folders are scanned. |

| Reputation Service<br>Sensitivity      | Medium   | Disable Very Low Low Medium High Very High When enabled, samples are submitted to the lab to determine if they are malware. Sensitivity level configures the sensitivity level to use when determining if a detected sample is malware. The higher the sensitivity level, the higher the number of malware detections. However, allowing more detections might result in more false positive results. Risk levels: Very low - The detections and risk of false positives are the same as with regular content files. A detection is made available to Threat Protection when the lab publishes it instead of waiting for the next file update. Use this setting for desktops and servers with restricted user rights and a strong security footprint. This setting results in an average of 10-15 queries per day, per computer. Low - This setting is the minimum recommendation for laptops or desktops and servers with a strong security footprint. This setting results in an average of 10-15 queries per day, per computer. Medium - Use this level when the regular risk of exposure to malware is greater than the risk of a false positive. The proprietary, heuristic checks result in detections that are likely to be malware. However, some detections might result in a false positive. With this setting is the minimum recommendation for laptops or desktops and servers. This setting results in an average of 20-25 queries per day, per |
|----------------------------------------|----------|----------------------------------------------------------------------------------------------------|
|                                        |          |                                                                                                    |
|                                        |          | computer.  Selected                                                                                                    |
|                                        |          | Not Selected  This policy is the "master policy" for all other On-Demand Protection: Full Scan policies. If this policy is Not Selected, no On-Demand Protection: Full Scan policies are enforced, regardless of other policy values.                                                                                                    |
|                                        |          | A Selected value means that On-Demand Protection: Full Scan is enabled.                                                                                                    |
| On-Demand<br>Protection - Full<br>Scan | Selected | This policy must be set to Selected to enable On-Demand Protection: Full Scan settings. If this policy is Not Selected, no On-Demand Protection: Full Scan policies will be applied.                                                                                                    |
|                                        |          | By default, every time Full Scan runs, it scans the following locations for threats:                                                                                                    |
|                                        |          | - the computer memory for installed rootkits, hidden processes, and other behavior that suggests malware is attempting to hide itself. This scan occurs before all other scans.                                                                                                    |
|                                        |          | - the memory of all running processes.                                                                                                    |
|                                        |          | - all drives and their subfolders on the computer.                                                                                                    |

|                              |          | By default, the scanner scans all file types, regardless of extension.                                                                                                    |
|------------------------------|----------|----------------------------------------------------------------------------------------------------|
| Full Scan                    |          |                                                                                                    |
| Boot Sectors                 |          | Selected Not Selected Examines the disk boot sector. Consider disabling this policy if a disk contains a unique or abnormal boot sector that cannot be scanned.                                                                                  |
| Unwanted<br>Programs         |          | Selected Not Selected Enables the scanner to detect potentially unwanted programs. The scanner uses configured information to detect potentially unwanted programs.                                                                              |
| Decode MIME Files            |          | Selected Not Selected Detects, decodes, and scans Multipurpose Internet Mail Extensions (MIME) encoded files.                                                                                                    |
| Scan Archives                | Screened | Selected Not Selected Examines the contents of archive (compressed) files, including .jar files. Because scanning compressed files can negatively affect computer performance, Dell recommends using this option in scans during off-work hours. |
| Files Migrated to<br>Storage |          | Selected Not Selected Scans files that remote storage manages. When the scanner encounters a file with migrated content, it restores the file to the local computer before scanning.                                                             |
| Program Threats              | Selected | Selected Not Selected Detects executable files that have code that resembles malware.                                                                                                    |
| Macro Threats                | Selected | Selected Not Selected Detects unknown macro viruses.                                                                                                    |
| Scan Subfolders              | Selected | Selected Not Selected Examines all subfolders of the specified folder.                                                                                                    |

|                                   |        | Disable Very Low Low Medium High Very High                                                                                                    |
|-----------------------------------|--------|----------------------------------------------------------------------------------------------------|
|                                   |        | When enabled, samples are submitted to the lab to determine if they are malware. Sensitivity level configures the sensitivity level to use when determining if a detected sample is malware.                                                                                                    |
|                                   |        | The higher the sensitivity level, the higher the number of malware detections. However, allowing more detections might result in more false positive results.                                                                                                    |
|                                   |        | Risk levels:                                                                                                    |
|                                   |        | Very low - The detections and risk of false positives are the same as with regular content files. A detection is made available to Threat Protection when the lab publishes it instead of waiting for the next content file update. Use this setting for desktops and servers with restricted user rights and a strong security footprint. This setting results in an average of 10-15 queries per day, per computer.                                                                                                    |
| Reputation Service<br>Sensitivity | Medium | Low - This setting is the minimum recommendation for laptops or desktops and servers with a strong security footprint. This setting results in an average of 10-15 queries per day, per computer.                                                                                                    |
|                                   |        | Medium - Use this level when the regular risk of exposure to malware is greater than the risk of a false positive. The proprietary, heuristic checks result in detections that are likely to be malware. However, some detections might result in a false positive. With this setting, the lab checks that popular applications and operating system files do not result in a false positive. This setting is the minimum recommendation for laptops or desktops and servers. This setting results in an average of 20-25 queries per day, per computer. |
|                                   |        | High - Use this setting for deployment to systems or areas which are regularly infected. This setting results in an average of 20-25 queries per day, per computer.                                                                                                    |
|                                   |        | Very high - Dell recommends using this level only for scanning volumes and directories that do not support executing programs or operating systems. Detections found with this level are presumed malicious, but have not been fully tested to determine if they are false positives. Use this setting for on-demand scans on non-operating system volumes. This setting results in an average of 20-25 queries per day, per computer.                                                                                                    |

|                                |             | String - Comma-separated list of parameters                                                                                                    |
|--------------------------------|-------------|----------------------------------------------------------------------------------------------------|
|                                |             | Specify files, folders, and drives to exclude from scanning.                                                                                                    |
|                                |             | Comma separated list of parameters:                                                                                                    |
|                                |             | <exclusiontype>,<exclusiondata>,<excludesubfolders (only="" applies="" fileorfolder="" to="" type)=""></excludesubfolders></exclusiondata></exclusiontype>                                                             |
|                                |             | Possible values: <fileorfolder filetype modifiedage <br>AccessedAge CreatedAge&gt;,<pathtofileorfolder <br>FileType Age&gt;,<true false></true false></pathtofileorfolder <br></fileorfolder filetype modifiedage <br> |
| Exclusions                     | String      | Examples:                                                                                                    |
|                                |             | FileOrFolder,C:\Users,false                                                                                                    |
|                                |             | FileType,xml,false                                                                                                    |
|                                |             | FileType,mp?,false                                                                                                    |
|                                |             | ModifiedAge,120,true                                                                                                    |
|                                |             | AccessedAge,150,false                                                                                                    |
|                                |             |                                                                                                    |
|                                |             | CreatedAge,300,true                                                                                                    |
|                                |             | Clean file<br>Delete file                                                                                                    |
|                                | Clean file  | Continue scanning                                                                                                    |
|                                |             | Specifies the first action for the scanner to take when a threat is detected.                                                                                                    |
| Threat First<br>Response       |             | Clean files - Removes the threat from the detected file, if possible.                                                                                                    |
|                                |             | Delete files - Deletes files with potential threats.                                                                                                    |
|                                |             | Continue scanning - Continues scanning files when a threat is detected. The scanner does not move items to the quarantine.                                                                                             |
|                                |             | Clean file                                                                                                    |
|                                |             | Delete file<br>Continue scanning                                                                                                    |
|                                |             | Specifies the action for the scanner to take when a threat is detected if the first action fails.                                                                                                    |
| Threat First<br>Response Fails | Delete file | Clean files - Removes the threat from the detected file, if possible.                                                                                                    |
|                                |             | Delete files - Deletes files with potential threats.                                                                                                    |
|                                |             | Continue scanning - Continues scanning files when a threat is detected. The scanner does not move items to the quarantine.                                                                                             |
| Exploit First<br>Response      |             | Clean file<br>Delete file<br>Continue scanning                                                                                                    |
|                                |             | Specifies the first action for the scanner to take when a potentially unwanted program is detected.                                                                                                    |
|                                | Clean file  | Clean files - Removes the threat from the detected file, if possible.                                                                                                    |
|                                |             | Delete files - Deletes files with potential threats.                                                                                                    |
|                                |             | Continue scanning - Continues scanning files when a threat is detected. The scanner does not move items to the quarantine.                                                                                             |
|                                | <u> </u>    |                                                                                                    |

| Quick Scan                      |              |                                                                                                    |
|---------------------------------|--------------|----------------------------------------------------------------------------------------------------|
| Day of the Month                | 1            | 1-31 The day of the month the task should run. Example: 17.                                                                                                    |
| Day of the Week                 | Wednesday    | Sunday, Monday, Tuesday, Wednesday, Thursday, Friday, Saturday  The day of the week the task should run.                                                                       |
| Schedule Start<br>Time          | String       | String - format is [HH:mm tt]. Example: 11:59 PM The time the task should run.                                                                                                 |
|                                 |              | Scan Schedule Day of the Week.  Monthly: Runs the task monthly on the specified Full-Scan Schedule Day of the Month.                                                           |
| Schedule Repeats                | Daily        | Daily: Runs the task every day at the specified Full-Scan Schedule Start Time.  Weekly: Runs the task weekly on the days specified in Full-                                    |
|                                 |              | Daily Weekly Monthly The schedule configuration defines when the task should run. Schedule types are Daily, Weekly, and Monthly.                                               |
| Scan on Battery<br>Power        | Not Selected | Not Selected  A Selected value allows the scan when the computer is using battery power. Not Selected postpones the scan until the computer is no longer using battery power.  |
|                                 |              | Normal - Enables the scan to complete faster. Select this option for computers that have large volumes and little end user activity.  Selected                                 |
|                                 |              | Below Normal - Sets the computer utilization for the scan to the default.                                                                                                    |
| System Utilization              | Below Normal | Low Priority - Provides improved performance for other running applications. Select this option for computers with end user activity.                                          |
|                                 |              | Enables the operating system to specify the amount of CPU time that the scanner receives during the scan. Each task runs independently, unaware of the limits for other tasks. |
|                                 |              | Low Priority<br>Below Normal<br>Normal                                                                                                    |
| Use Scan Cache                  | Selected     | A Selected value enables the scanner to use the existing clean scan results. A Selected value reduces duplicate scanning and improves performance.                             |
|                                 |              | Selected Not Selected                                                                                                    |
|                                 |              | Continue scanning - Continues scanning files when a threat is detected. The scanner does not move items to the quarantine.                                                     |
|                                 |              | Delete files - Deletes files with potential threats.                                                                                                    |
| Exploit First<br>Response Fails | Delete file  | unwanted program is detected if the first action fails.  Clean files - Removes the threat from the detected file, if possible.                                                 |
|                                 |              | Specifies the action for the scanner to take when an                                                                                                    |
|                                 |              | Clean file<br>Delete file<br>Continue scanning                                                                                                    |

|                                 |              | Selected Not Selected                                                                                                    |
|---------------------------------|--------------|----------------------------------------------------------------------------------------------------|
|                                 |              | This policy is the "master policy" for all other On-Demand Protection: Quick Scan policies. If this policy is Not Selected, no On-Demand Protection: Quick Scan policies are enforced, regardless of other policy values.  |
|                                 |              | A Selected value means that On-Demand Protection: Quick Scan is enabled.                                                                                                    |
| On-Demand<br>Protection - Quick | Selected     | This policy must be set to Selected to enable On-Demand Protection: Quick Scan settings. If this policy is Not Selected, no On-Demand Protection: Quick Scan policies will be applied.                                     |
| Scan                            |              | By default, every time Quick Scan runs, it scans the following locations for threats:                                                                                                    |
|                                 |              | - the memory of all running processes                                                                                                    |
|                                 |              | - the files that the Windows Registry references                                                                                                    |
|                                 |              | - the contents of the Windows folder                                                                                                    |
|                                 |              | - the contents of the Temp folder                                                                                                    |
|                                 |              | By default, the scanner scans all file types, regardless of extension.                                                                                                    |
|                                 |              | Selected<br>Not Selected                                                                                                    |
| Boot Sectors                    | Selected     | Examines the disk boot sector. Consider disabling this policy if a disk contains a unique or abnormal boot sector that cannot be scanned.                                                                                  |
|                                 |              | Selected<br>Not Selected                                                                                                    |
| Unwanted<br>Programs            | Selected     | Enables the scanner to detect potentially unwanted programs. The scanner uses configured information to detect potentially unwanted programs.                                                                              |
|                                 | N-A Calanda  | Selected<br>Not Selected                                                                                                    |
| Decode MIME Files               | Not Selected | Detects, decodes, and scans Multipurpose Internet Mail Extensions (MIME) encoded files.                                                                                                    |
|                                 |              | Selected Not Selected                                                                                                    |
| Scan Archives                   | Selected     | Examines the contents of archive (compressed) files, including .jar files. Because scanning compressed files can negatively affect computer performance, Dell recommends using this option in scans during off-work hours. |
|                                 |              | Selected<br>Not Selected                                                                                                    |
| Files Migrated to<br>Storage    | Not Selected | Scans files that remote storage manages. When the scanner encounters a file with migrated content, it restores the file to the local computer before scanning.                                                             |
|                                 |              | Selected<br>Not Selected                                                                                                    |
| Program Threats                 | Selected     | Detects executable files that have code that resembles malware.                                                                                                    |
|                                 | Colorated    | Selected<br>Not Selected                                                                                                    |
| Macro Threats                   | Selected     | Detects unknown macro viruses.                                                                                                    |
| Scan Subfolders                 | Selected     | Selected<br>Not Selected                                                                                                    |
|                                 |              | Examines all subfolders of the specified folder.                                                                                                    |

|                                   |        | Disable Very Low Low Medium High Very High                                                                                                    |
|-----------------------------------|--------|----------------------------------------------------------------------------------------------------|
|                                   |        | When enabled, samples are submitted to the lab to determine if they are malware. Sensitivity level configures the sensitivity level to use when determining if a detected sample is malware.                                                                                                    |
|                                   |        | The higher the sensitivity level, the higher the number of malware detections. However, allowing more detections might result in more false positive results.                                                                                                    |
|                                   |        | Risk levels:                                                                                                    |
|                                   |        | Very low - The detections and risk of false positives are the same as with regular content files. A detection is made available to Threat Protection when the lab publishes it instead of waiting for the next content file update. Use this setting for desktops and servers with restricted user rights and a strong security footprint. This setting results in an average of 10-15 queries per day, per computer.                                                                                                    |
| Reputation Service<br>Sensitivity | Medium | Low - This setting is the minimum recommendation for laptops or desktops and servers with a strong security footprint. This setting results in an average of 10-15 queries per day, per computer.                                                                                                    |
|                                   |        | Medium - Use this level when the regular risk of exposure to malware is greater than the risk of a false positive. The proprietary, heuristic checks result in detections that are likely to be malware. However, some detections might result in a false positive. With this setting, the lab checks that popular applications and operating system files do not result in a false positive. This setting is the minimum recommendation for laptops or desktops and servers. This setting results in an average of 20-25 queries per day, per computer. |
|                                   |        | High - Use this setting for deployment to systems or areas which are regularly infected. This setting results in an average of 20-25 queries per day, per computer.                                                                                                    |
|                                   |        | Very high - Dell recommends using this level only for scanning volumes and directories that do not support executing programs or operating systems. Detections found with this level are presumed malicious, but have not been fully tested to determine if they are false positives. Use this setting for on-demand scans on non-operating system volumes. This setting results in an average of 20-25 queries per day, per computer.                                                                                                    |

|                                |             | String - Comma-separated list of parameters                                                                                                    |
|--------------------------------|-------------|----------------------------------------------------------------------------------------------------|
|                                |             | Specify files, folders, and drives to exclude from scanning.                                                                                                    |
|                                |             | Comma separated list of parameters:                                                                                                    |
|                                |             | <exclusiontype>,<exclusiondata>,<excludesubfolders (only="" applies="" fileorfolder="" to="" type)=""></excludesubfolders></exclusiondata></exclusiontype>                                                             |
|                                |             | Possible values: <fileorfolder filetype modifiedage <br>AccessedAge CreatedAge&gt;,<pathtofileorfolder <br>FileType Age&gt;,<true false></true false></pathtofileorfolder <br></fileorfolder filetype modifiedage <br> |
| Exclusions                     | String      | Examples:                                                                                                    |
|                                |             | FileOrFolder,C:\Users,false                                                                                                    |
|                                |             | FileType,xml,false                                                                                                    |
|                                |             | FileType,mp?,false                                                                                                    |
|                                |             | ModifiedAge,120,true                                                                                                    |
|                                |             | AccessedAge,150,false                                                                                                    |
|                                |             |                                                                                                    |
|                                |             | CreatedAge,300,true                                                                                                    |
|                                |             | Clean file<br>Delete file                                                                                                    |
|                                | Clean file  | Continue scanning  Specifies the first action for the scanner to take when a                                                                                                    |
|                                |             | threat is detected.                                                                                                    |
| Threat First<br>Response       |             | Clean files - Removes the threat from the detected file, if possible.                                                                                                    |
|                                |             | Delete files - Deletes files with potential threats.                                                                                                    |
|                                |             | Continue scanning - Continues scanning files when a threat is detected. The scanner does not move items to the quarantine.                                                                                             |
|                                |             | Clean file                                                                                                    |
|                                |             | Delete file<br>Continue scanning                                                                                                    |
|                                |             | Specifies the action for the scanner to take when a threat is detected if the first action fails.                                                                                                    |
| Threat First<br>Response Fails | Delete file | Clean files - Removes the threat from the detected file, if possible.                                                                                                    |
|                                |             | Delete files - Deletes files with potential threats.                                                                                                    |
|                                |             | Continue scanning - Continues scanning files when a threat is detected. The scanner does not move items to the quarantine.                                                                                             |
|                                |             | Clean file<br>Delete file<br>Continue scanning                                                                                                    |
| Exploit First<br>Response      |             | Specifies the first action for the scanner to take when a potential exploit is detected.                                                                                                    |
|                                | Clean file  | Clean files - Removes the threat from the detected file, if possible.                                                                                                    |
|                                |             | Delete files - Deletes files with potential threats.                                                                                                    |
|                                |             | Continue scanning - Continues scanning files when a threat is detected. The scanner does not move items to the quarantine.                                                                                             |
|                                | <u> </u>    |                                                                                                    |

|              | Clean file<br>Delete file                                                                                                    |
|--------------|----------------------------------------------------------------------------------------------------|
|              | Continue scanning                                                                                                    |
|              | Specifies the action for the scanner to take when an exploit is detected if the first action fails.                                                                            |
| Delete file  | Clean files - Removes the threat from the detected file, if possible.                                                                                                    |
|              | Delete files - Deletes files with potential threats.                                                                                                    |
|              | Continue scanning - Continues scanning files when a threat is detected. The scanner does not move items to the quarantine.                                                     |
|              | Selected<br>Not Selected                                                                                                    |
| Selected     | A Selected value enables the scanner to use the existing clean scan results. A Selected value reduces duplicate scanning and improves performance.                             |
|              | Low Priority<br>Below Normal<br>Normal                                                                                                    |
|              | Enables the operating system to specify the amount of CPU time that the scanner receives during the scan. Each task runs independently, unaware of the limits for other tasks. |
| Below Normal | Low Priority - Provides improved performance for other running applications. Select this option for computers with end user activity.                                          |
|              | Below Normal - Sets the computer utilization for the scan to the default.                                                                                                    |
|              | Normal - Enables the scan to complete faster. Select this option for computers that have large volumes and little end user activity.                                           |
|              | Selected<br>Not Selected                                                                                                    |
| Not Selected | A Selected value allows the scan when the computer is using battery power. Not Selected postpones the scan until the computer is no longer using battery power.                |
|              | Daily<br>Weekly                                                                                                    |
|              | Monthly  The schedule configuration defines when the task should run. Schedule types are Daily, Weekly, and Monthly.                                                           |
| Daily        | Daily: Runs the task every day at the specified Quick-Scan Schedule Start Time.                                                                                                |
|              | Weekly: Runs the task weekly on the days specified in Quick-Scan Schedule Day of the Week.                                                                                     |
|              | Monthly: Runs the task monthly on the specified Quick-Scan Schedule Day of the Month.                                                                                          |
|              | String - format is [HH:mm tt]. Example: 11:59 PM                                                                                                    |
| String       | The time the task should run.                                                                                                    |
| Wednesday    | Sunday, Monday, Tuesday, Wednesday, Thursday, Friday,<br>Saturday                                                                                                    |
|              | The day of the week the task should run.                                                                                                    |
|              | 1-31                                                                                                    |
| 1            | The day of the month the task should run.  Example: 17.                                                                                                    |
|              | Selected  Below Normal  Not Selected  Daily  String  Wednesday                                                                                                    |

| Access Protection          | Selected        | Selected Not Selected Access Protection prevents other computers from making a connection and creating or altering autorun (autorun.inf) files from CDs. The rule prevents spyware and adware distributed on CDs from being executed and will automatically block and report the issue.                                                                                                    |
|----------------------------|-----------------|----------------------------------------------------------------------------------------------------|
| Script Scan<br>Protection  | Selected        | Selected Not Selected This policy enables scanning JavaScript and VBScript scripts to prevent unwanted scripts from executing.  Note: If Script Scan Protection is disabled when Internet Explorer is launched, and then is enabled, it doesn't detect malicious scripts in that instance of Internet Explorer.                                                                                                    |
| Source Sites for<br>Update | Hyperlink       | To modify the source sites your clients access for Malware Protection signature updates, click the Source Sites for Updates link. To modify the priority level or availability of an external source site, click either NAIHttp or NAIFtp, edit the necessary fields, and click OK.  To designate an internal signature update server, see Designate a Threat Protection Signature Update Server.  Designating a signature update server within your network allows client computers to obtain signature updates without accessing the Internet. |
| See <u>basic settings</u>  |                 |                                                                                                    |
| Policy                     | Default Setting | Description                                                                                                    |

## Web Protection

This technology protects computers by leveraging a web-based content ranking system to determine if a site that a user is browsing is considered safe or not. This technology also grants the administrator the ability to define what happens when an unsafe site is navigated to (allow, block, warn).

| Web Protection                                                 | Off      | On Off Toggle to ON to enable Web Protection. If toggled to OFF, no Web Protection policies will be applied.                                                                                                    |
|----------------------------------------------------------------|----------|----------------------------------------------------------------------------------------------------|
|                                                                |          | Block<br>Allow<br>Warn                                                                                                    |
| Enforcement -                                                  |          | Specifies the default action to apply to sites that have not been verified.                                                                                                    |
| Action to Apply to<br>Sites Not Verified                       | Allow    | Block: Prevents users from accessing the site and displays a message that the site is blocked.                                                                                                    |
|                                                                |          | Allow: Permits users to access the site.                                                                                                    |
|                                                                |          | Warn: Displays a warning to notify users of potential dangers associated with the site. Users must dismiss the warning before continuing.                                                                                                    |
| Enforcement -<br>Enable File<br>Scanning for File<br>Downloads | Selected | Selected<br>Not Selected                                                                                                    |
|                                                                |          | A Selected value scans all files (including .zip files) before downloading. This option prevents users from accessing a downloaded file until Threat Protection marks the file as clean.                                                       |
|                                                                |          | Downloaded files are sent to Threat Protection for scanning. Threat Protection performs a Reputation Service lookup on the file. If a downloaded file is detected as a threat, Threat Protection takes action on the file and alerts the user. |
|                                                                |          | NOTE: This policy does not apply when Web Protection is installed as an optional feature with Advanced Threat                                                                                                    |

# Security Management Server Virtual - AdminHelp v9.8

|                                                                                                   |              | Prevention.                                                                                                    |
|---------------------------------------------------------------------------------------------------|--------------|----------------------------------------------------------------------------------------------------|
|                                                                                                   |              |                                                                                                    |
| Enforcement -<br>Enable HTML<br>iFrames Support                                                   | Selected     | Selected Not Selected A Selected value blocks access to malicious (Red) and warn (Yellow) sites that appear in an HTML iframe.                                                                                                    |
| Enforcement -<br>Block Sites by<br>Default if<br>Reputation Service<br>Server is not<br>Reachable | Not Selected | Selected Not Selected A Selected value blocks access to websites if Web Control cannot reach the Reputation Service server.                                                                                                    |
| Enforcement -<br>Block Phishing<br>Pages for All Sites                                            | Selected     | Selected Not Selected A Selected value blocks all phishing pages, overriding content rating actions.                                                                                                    |
| Enforcement -<br>Specify Reputation<br>Service Risk Level<br>to Block                             | Very High    | Disable Very Low Low Medium High Very High Specifies the Reputation Service risk level to block when the Threat Protection on-demand scan feature is not installed and enabled. Web Protection uses the risk level to calculate the score when retrieving the checksum reputation from the Reputation Service. |
| IP Exclusions for<br>Web Protection                                                               | String       | String - IP or IP Range Configures Web Protection not to rate or act on the specified private IP address range. The format is the IP address or IP address range.                                                                                                    |
| Enable Secure<br>Search                                                                           | Not Selected | Selected Not Selected A Selected value enables Secure Search, automatically blocking malicious sites in search results based on safety rating.                                                                                                    |
| Set Default Search<br>Engine                                                                      | Google       | Google Yahoo Bing Ask Specifies the default search engine to use for supported browsers: Google, Yahoo, Bing, Ask.                                                                                                    |
| Block Links to<br>Risky Sites in<br>Search Results                                                | Not Selected | Selected Not Selected A Selected value prevents users from clicking links to risky sites in search results.                                                                                                    |

|                                       |       | Block<br>Allow                                                                                                    |
|---------------------------------------|-------|----------------------------------------------------------------------------------------------------|
| Rating Action for Red Sites           |       | Warn                                                                                                    |
|                                       |       | Specifies the action to apply to sites that are rated Red.                                                                                                    |
|                                       | Block | Block: Prevents users from accessing the site and displays a message that the site is blocked. Block is the default for Red sites.                                                                       |
| 1104 01100                            |       | Allow: Permits users to access the site.                                                                                                    |
|                                       |       | Warn: Displays a warning to notify users of potential dangers associated with the site. Users must dismiss the warning before canceling or proceeding to the site.                                       |
|                                       |       | Green-rated sites and downloads are automatically allowed.                                                                                                    |
|                                       |       | Block<br>Allow<br>Warn                                                                                                    |
|                                       |       | Specifies the action to apply to sites that are rated Yellow.                                                                                                    |
| Rating Action for                     | Warn  | Block: Prevents users from accessing the site and displays a message that the site is blocked.                                                                                                    |
| Yellow Sites                          | waiii | Allow: Permits users to access the site.                                                                                                    |
|                                       |       | Warn: Displays a warning to notify users of potential dangers associated with the site. Users must dismiss the warning before canceling or proceeding to the site. Warn is the default for Yellow sites. |
|                                       |       | Green-rated sites and downloads are automatically allowed.                                                                                                    |
|                                       | Allow | Block<br>Allow<br>Warn                                                                                                    |
|                                       |       | Specifies the action to apply to sites that are Unrated.                                                                                                    |
| Rating Action for                     |       | Block: Prevents users from accessing the site and displays a message that the site is blocked.                                                                                                    |
| Unrated Sites                         |       | Allow: Permits users to access the site. Allow is the default for Unrated sites.                                                                                                    |
|                                       |       | Warn: Displays a warning to notify users of potential dangers associated with the site. Users must dismiss the warning before canceling or proceeding to the site.                                       |
|                                       |       | Green-rated sites and downloads are automatically allowed.                                                                                                    |
|                                       |       | Block<br>Allow<br>Warn                                                                                                    |
|                                       | Block | Specifies the action to apply to file downloads that are rated                                                                                                    |
|                                       |       | Red.                                                                                                    |
| Rating Action for Red Downloads       |       | Block: Prevents users from downloading the file and displays a message that the download is blocked. Block is the default for Red downloads.                                                             |
|                                       |       | Allow: Permits users to proceed with the download.                                                                                                    |
|                                       |       | Warn: Displays a warning to notify users of potential dangers associated with the download file. Users must dismiss the warning before ending or proceeding with the download.                           |
| Rating Action for<br>Yellow Downloads |       | Block<br>Allow<br>Warn                                                                                                    |
|                                       | Warn  | Specifies the action to apply to file downloads that are rated Yellow.                                                                                                    |
|                                       |       | Block: Prevents users from downloading the file and displays a message that the download is blocked.                                                                                                    |
|                                       |       | Allow: Permits users to proceed with the download.                                                                                                    |
|                                       |       | Warn: Displays a warning to notify users of potential dangers associated with the download file. Users must dismiss the warning before ending or proceeding with the download. Warn                      |

|                               |              | is the default for Yellow sites.                                                                                      |
|-------------------------------|--------------|----------------------------------------------------------------------------------------------------|
|                               |              | is the default for renow sites.                                                                                       |
|                               |              |                                                                                                    |
|                               |              |                                                                                                    |
|                               |              |                                                                                                    |
|                               |              |                                                                                                    |
|                               |              |                                                                                                    |
|                               |              |                                                                                                    |
|                               |              |                                                                                                    |
|                               |              | DI I                                                                                                    |
|                               |              | Block<br>Allow                                                                                                    |
|                               |              | Warn                                                                                                    |
|                               |              | Specifies the action to apply to file downloads that are Unrated.                                                     |
| Rating Action for             |              | Block: Prevents users from downloading the file and displays                                                          |
| Unrated<br>Downloads          | Allow        | a message that the download is blocked.                                                                               |
| Downloads                     |              | Allow: Permits users to proceed with the download. Allow is the default for Unrated downloads.                        |
|                               |              | Warn: Displays a warning to notify users of potential dangers                                                         |
|                               |              | associated with the download file. Users must dismiss the warning before ending or proceeding with the download.      |
| Mah Frank Landin              |              | g                                                                                                    |
| Web Event Logging             |              |                                                                                                    |
|                               | Not Selected | Selected Not Selected                                                                                                 |
| Log Web Control iFrame Events |              | When this policy is selected, blocked Red (malicious) and                                                             |
| n ramo Evento                 |              | Yellow (warn) sites that display in an HTML iFrame are logged.                                                        |
| Log Web                       |              | Selected<br>Not Selected                                                                                              |
| Categories Green              | Not Selected | When this policy is selected, content categories are logged for                                                       |
| Rated Sites                   |              | all green-rated sites. Selecting this policy may affect Server                                                        |
|                               |              | performance.                                                                                                    |
|                               |              | Selected Not Selected                                                                                                 |
|                               |              | When this policy is selected, web sites can be blocked based                                                          |
|                               |              | on category.                                                                                                    |
|                               |              | Web Categories that can be blocked                                                                                    |
|                               |              | When this policy is selected, the following categories can be blocked. Check the box next to a category to block that |
|                               |              | category. Categories indicated with * are selected and                                                                |
|                               |              | blocked by default when this policy is selected.                                                                      |
|                               |              | Art/Culture/Heritage                                                                                                  |
|                               |              | Alcohol                                                                                                    |
| Enable Web                    |              | Anonymizers                                                                                                    |
| Category Blocking             | Not Selected | Anonymizing Utilities                                                                                                 |
|                               |              | Business                                                                                                    |
|                               |              | Chat                                                                                                    |
|                               |              | Public Information                                                                                                    |
|                               |              | Potential Criminal Activities                                                                                         |
|                               |              | Drugs                                                                                                    |
|                               |              | Education/Reference                                                                                                   |
|                               |              | Entertainment                                                                                                    |
|                               |              | Extreme                                                                                                    |
|                               |              | Finance/Banking                                                                                                    |
|                               |              |                                                                                                    |

Games Government/Military Potential Hacking/Computer Crime\* Health Humor/Comics Discrimination Instant Messaging Stock Trading Internet Radio/TV Job Search Information Security Dating/Social Networking Mobile Phone Media Downloads Malicious Sites\* Usenet News Nudity Non-Profit/Advocacy/NGO General News Online Shopping Provocative Attire P2P/File Sharing Politics/Opinion Personal Pages Portal Sites Remote Access Religion/Ideology Resource Sharing Search Engines Sports Streaming Media Shareware/Freeware Pornography\* Spyware/Adware/Keyloggers\* Tobacco Travel Violence Web Ads Weapons Web Mail Web Phone Auctions/Classifieds Forum/Bulletin Boards Profanity School Cheating Information Sexual Materials Gruesome Content Visual Search Engine Technical/Business Forums Gambling Related

| Client Firewall      |                 |                               |
|----------------------|-----------------|-------------------------------|
| Policy               | Default Setting | Description                   |
| ee <u>basic sett</u> | ings            |                               |
|                      |                 | Potentially Unwanted Programs |
|                      |                 | Malicious Downloads*          |
|                      |                 | Major Global Religions        |
|                      |                 | IIIegal UK                    |
|                      |                 | Consumer Protection           |
|                      |                 | Browser Exploits*             |
|                      |                 | Residential IP Addresses      |
|                      |                 | Controversial Opinions        |
|                      |                 | Text/Spoken Only              |
|                      |                 | Moderated                     |
|                      |                 | History                       |
|                      |                 | For Kids                      |
|                      |                 | Web Meetings                  |
|                      |                 | Text Translators              |
|                      |                 | Social Networking             |
|                      |                 | Professional Networking       |
|                      |                 | Motor Vehicles                |
|                      |                 | Dating/Personals              |
|                      |                 | Technical Information         |
|                      |                 | Historical Revisionism        |
|                      |                 | Digital Postcards             |
|                      |                 | Blogs/Wiki                    |
|                      |                 | Recreation/Hobbies            |
|                      |                 | Real Estate                   |
|                      |                 | Restaurants                   |
|                      |                 | Pharmacy                      |
|                      |                 | Parked Domain                 |
|                      |                 | Marketing/Merchandising       |
|                      |                 | Incidental Nudity             |
|                      |                 | Media Sharing                 |
|                      |                 | Internet Services             |
|                      |                 | Content Server                |
|                      |                 | Potential Illegal Software    |
|                      |                 | Software/Hardware             |
|                      |                 | Fashion/Beauty                |
|                      |                 | Interactive Web               |
|                      |                 | Spam URLs                     |
|                      |                 | Personal Network Storage      |
|                      |                 | Phishing*                     |
|                      |                 | Game/Cartoon Violence         |

| Client Firewall                      |              | On Off Toggle to ON to enable Client Firewall. If toggled to OFF, no Client Firewall Settings or Rules will be applied. Client firewall is a stateful firewall. |
|--------------------------------------|--------------|----------------------------------------------------------------------------------------------------|
| Settings and Rules                   |              | See <u>Client Firewall Settings and Rules</u> .                                                                                                    |
| Debug Logging for<br>Client Firewall | Not Selected | Selected Not Selected A Selected value enables verbose logging of Firewall activity.                                                                            |
| See <u>basic settings</u>            |              |                                                                                                    |

# **Client Firewall Settings and Rules**

In the Client Firewall policy, Settings and Rules, click View/Edit.

In the Settings window, you can set  $\underline{\text{Client Firewall Options}}$  and  $\underline{\text{Client Firewall Rules}}$ .

## **Return to Client Firewall Policies**

## **Client Firewall Options**

| Setting                                    | UI Control | Description                                                                                                    |  |
|--------------------------------------------|------------|----------------------------------------------------------------------------------------------------|--|
| Protection Options                         |            |                                                                                                    |  |
| Allow traffic for unsupported protocols    | Check box  | Allows all traffic that uses unsupported protocols. When disabled, all traffic using unsupported protocols is blocked.                                                                             |  |
| Allow only outgoing traffic until firewall |            | Allows outgoing traffic but no incoming traffic until the Firewall service starts.                                                                                                    |  |
| services have started                      | Check box  | If this option disabled, Firewall allows all traffic before services are started.                                                                                                    |  |
|                                            |            | Allows traffic with a local MAC address.                                                                                                    |  |
| Allow bridged traffic                      | Check box  | The MAC address is an address in the list of VMs that Firewall supports, not the local system's MAC address. Use this option to allow traffic through a bridged environment with virtual machines. |  |
| Enable IP spoof protection                 | Check box  | Blocks network traffic from non-local host IP addresses or from local processes that attempt to spoof their IP address.                                                                            |  |
| Enable firewall intrusion alerts           | Check box  | Displays alerts automatically when Firewall detects a potential attack.                                                                                                    |  |
| Setting                                    | UI Control | Description                                                                                                    |  |
| Tuning Options                             |            |                                                                                                    |  |
| Enable Adaptive mode                       | Check box  | Creates rules automatically to allow traffic. NOTE: Enable this option <u>temporarily</u> while tuning a deployment.                                                                               |  |

| Log all blocked traffic to client activity log | Check box      | Enabled by default Logs all blocked traffic to the Firewall event log (FirewallEventMonitor.log) on the Endpoint Security Client.                                         |  |
|------------------------------------------------|----------------|----------------------------------------------------------------------------------------------------|--|
| Log all allowed traffic to client activity log | Check box      | Disabled by default Logs all allowed traffic to the Firewall event log (FirewallEventMonitor.log) on the Endpoint Security Client.                                        |  |
|                                                |                | NOTE: Enabling this option might negatively impact performance.                                                                                                    |  |
| Setting                                        | UI Control     | Description                                                                                                    |  |
| Network Reputation                             | <u> </u>       |                                                                                                    |  |
|                                                |                | High Risk<br>Unverified<br>Do not block<br>Medium Risk                                                                                                    |  |
|                                                |                | Specifies the rating threshold for blocking incoming or outgoing traffic from a network connection.                                                                       |  |
|                                                |                | High Risk - This source/destination sends or hosts potentially malicious content/traffic that is considered risky.                                                        |  |
| Incoming network - reputation threshold        | Drop-down menu | Unverified - This site appears to be a legitimate source or destination of content/traffic, but also displays properties suggesting that further inspection is necessary. |  |
|                                                |                | Do not block - This site is a legitimate source or destination of content/traffic.                                                                                        |  |
|                                                |                | Medium Risk - This source/destination shows behavior that is considered suspicious. Any content/traffic from the site requires special scrutiny.                          |  |
|                                                |                | High Risk<br>Unverified<br>Do not block<br>Medium Risk                                                                                                    |  |
|                                                |                | Specifies the rating threshold for blocking incoming or outgoing traffic from a network connection.                                                                       |  |
|                                                |                | High Risk - This source/destination sends or hosts potentially malicious content/traffic that is considered risky.                                                        |  |
| Outgoing network - reputation threshold        | Drop-down menu | Unverified - This site appears to be a legitimate source or destination of content/traffic, but also displays properties suggesting that further inspection is necessary. |  |
|                                                |                | Do not block - This site is a legitimate source or destination of content/traffic.                                                                                        |  |
|                                                |                | Medium Risk - This source/destination shows<br>behavior that is considered suspicious. Any<br>content/traffic from the site requires special<br>scrutiny.                 |  |
| Setting                                        | UI Control     | Description                                                                                                    |  |
| Stateful Firewall                              |                |                                                                                                    |  |
|                                                |                |                                                                                                    |  |

| Number of seconds (1-240) before TCP connections time out                       | Up/down number selector | Specifies the time, in seconds, that an unestablished TCP connection remains active if no more packets matching the connection are sent or received. The default number is 60; the valid range is 1-240.                                                                                                    |
|---------------------------------------------------------------------------------|-------------------------|----------------------------------------------------------------------------------------------------|
| Number of seconds (1-300) before UDP and ICMP echo virtual connections time out | Up/down number selector | Specifies the time, in seconds, that a UDP or ICMP Echo virtual connection remains active if no more packets matching the connection are sent or received. This option resets to its configured value every time a packet that matches the virtual connection is sent or received. The default number is 60; the valid range is 1-300. |
| Setting                                                                         | UI Control              | Description                                                                                                    |
| DNS Blocking                                                                    |                         |                                                                                                    |
|                                                                                 |                         | Defines domain names to block.                                                                                                    |
|                                                                                 |                         | When applied, this setting adds a rule near the top of the firewall rules that blocks connections to the IP addresses resolving to the domain names.                                                                                                    |
| Domain name                                                                     | Button/text input field | Add - To add a domain name to block, click Add, then enter a domain name. You can use the * and ? wildcards. For example, *domain.com. Separate multiple domains with a comma (,) or a carriage return.                                                                                                    |
|                                                                                 |                         | Duplicate entries are automatically removed.                                                                                                    |
|                                                                                 |                         | Delete - To remove a domain name from the blocked list, select the domain name and click Delete.                                                                                                    |

## Return to top

## **Client Firewall Rules**

Client Firewall applies the rule at the top of the firewall rules list.

- 1. Client Firewall applies the rule at the top of the firewall rules list. If the traffic meets this rule's conditions, Client Firewall allows or blocks the traffic. It doesn't try to apply any other rules in the list.
- 2. If the traffic doesn't meet the first rule's conditions, Client Firewall continues to the next rule in the list until it finds a rule that the traffic matches.
- 3. If no rule matches, the firewall automatically blocks the traffic.

To modify Core Networking or Default Rules, expand either Core Networking Rules or Default Rules, select the rule to modify, and edit the desired settings, and click OK. The settings are described in the table below.

Alternatively, click one of the following buttons to perform the desired action:

Add Rule - Adds a firewall rule.

**Duplicate** - Creates a copy of the selected item.

Delete - Removes a selected firewall item.

| Setting          | UI Control             | Description                                                                                                    |
|------------------|------------------------|----------------------------------------------------------------------------------------------------|
| Description      |                        |                                                                                                    |
| Name             | Text input field       | Specifies the descriptive name of the item.                                                                                                    |
| Status           | Check box              | Select Enable rule to make the rule active.                                                                                                    |
|                  | Radio button/Check box | Allow<br>Block<br>Treat match as intrusion<br>Log matching traffic                                                                                                    |
|                  |                        | Allow - Allows traffic through the firewall if the item is matched.                                                                                                    |
| Actions          |                        | Block - Stops traffic from passing through the firewall if the item is matched.                                                                                                    |
| Actions          |                        | Treat match as intrusion - Treats traffic that matches the rule as an attack and generates an event that is sent to the Reputation Service. The <i>Block</i> action for the rule must be selected for an event to be generated. |
|                  |                        | Log matching traffic - Preserves a record of matching traffic in the Firewall activity log on the Endpoint Security Client.                                                                                                    |
|                  | Drop-down menu         | In<br>Out<br>Either                                                                                                    |
| Direction        |                        | In - Monitors incoming traffic.  Out - Monitors outgoing traffic.                                                                                                    |
|                  |                        | Either - Monitors both incoming and outgoing traffic.                                                                                                    |
| Notes            | Text input field       | Provides more information about the rule.                                                                                                    |
| Setting          | UI Control             | Description                                                                                                    |
| Networks         |                        |                                                                                                    |
|                  | Radio Button/Check box | Any protocol<br>IP protocol<br>Non-IP protocol                                                                                                    |
|                  |                        | Any protocol - Allows both IP and non-IP protocols.                                                                                                    |
| Network protocol |                        | IP protocol - Excludes non-IP protocols. IPv4 protocol or IPv6 protocol. If neither check box is selected, any IP protocol applies. Both                                                                                        |
|                  |                        | IPv4 and IPv6 can be selected.  Non-IP protocol - Includes non-IP protocols only.                                                                                                    |
| Connection types | Check box              | Wired<br>Wireless<br>Virtual                                                                                                    |
|                  |                        | Indicates if one or all connection types apply.  A Virtual connection type is an adapter presented by a VPN or a virtual machine application, such as VMware, rather than a physical adapter.                                   |

| Specify Networks   | Button/Drop-down menu/text input field | To add a network, click Add, then specify the following:  Name - Specifies the network address name (required).  Type - Select either Local Network or Remote Network.  Click Add, then specify the following:  Network type - Specifies the origin or destination of traffic. Select from the network types Single IP, Subnet, Local subnet, Range, or Fully qualified domain name  IP address - Specifies the IP address to add to the network. Wildcards are valid. |
|--------------------|----------------------------------------|----------------------------------------------------------------------------------------------------|
| Transport          |                                        |                                                                                                    |
| Transport protocol | Drop-down menu                         | Select the transport protocol from the drop-down menu.                                                                                                    |
| Executables        |                                        |                                                                                                    |
| Name               | String                                 | The name that you use for the executable to add or edit.                                                                                                    |
| File path          | String                                 | The file path to the executable.                                                                                                    |
| File description   | String                                 | Description of the executable.                                                                                                    |

# Security Management Server Virtual - AdminHelp v9.8

| Fingerprint                    | String    | The MD5 hash of the process.                                                                                                    |
|--------------------------------|-----------|----------------------------------------------------------------------------------------------------|
| Enable digital signature check | Check box | Enables or disables the digital signature check that guarantees code hasn't been altered or corrupted since it was signed with a cryptographic hash.  If enabled, specify:  Allow any signature — Allows files signed by any process signer.  Signed by — Allows only files signed by the specified process signer. |

## Return to top

## **Return to Client Firewall Policies**

# **Policies Set by Application Control**

The following policies are set when Advanced Threat Prevention > Application Control is selected.

| Policy                                                               | Setting When Application Control policy is Selected |
|----------------------------------------------------------------------|-----------------------------------------------------|
| Unsafe Executable Auto Quarantine With Executable Control<br>Enabled | Selected                                            |
| Abnormal Executable Auto Quarantine With Executable Control Enabled  | Selected                                            |
| Memory Protection Enabled                                            | Selected                                            |
| Exploitation: Stack Pivot                                            | Terminate                                           |
| Exploitation: Stack Protect                                          | Terminate                                           |
| Exploitation: Overwrite Code                                         | Terminate                                           |
| Exploitation: Scanner Memory Search                                  | Terminate                                           |
| Process Injection: Remote Allocation of Memory                       | Terminate                                           |
| Process Injection: Remote Mapping of Memory                          | Terminate                                           |
| Process Injection: Remote Write to Memory                            | Terminate                                           |
| Process Injection: Remote Write PE to Memory                         | Terminate                                           |
| Process Injection: Remote Overwrite Code                             | Terminate                                           |
| Process Injection: Remote Unmap of Memory                            | Terminate                                           |
| Process Injection: Remote Thread Creation                            | Terminate                                           |
| Process Injection: Remote APC Scheduled                              | Terminate                                           |
| Process Injection: Remote DYLD Injection (Mac OS X only)             | Terminate                                           |

| Escalation: LSASS Read    | Terminate |
|---------------------------|-----------|
| Escalation: Zero Allocate | Terminate |
| Watch for New Files       | Selected  |

### Advanced Threat Events tab fields and filters

The Advanced Threat Events tab displays information about events for the entire enterprise based on information available in the Dell Server.

The tab displays if the Advanced Threat Prevention service is provisioned and licenses are available.

To access the Enterprise Advanced Threats tab, follow these steps:

- 1. In the left pane, click Populations > Enterprise.
- Select the Advanced Threat Events tab.

Use the following filters to select content to display on the Advanced Threat Events tab:

**Type** - Threat Found, Threat Blocked, Threat Terminated, Memory Violation Blocked, Memory Violation Terminated, Memory Violation (Detected), Threat Removed, Threat Quarantined, Threat Waived, Threat Changed, Protection Status Changed.

Severity - Severity level of the event: Critical, Major, Minor, Warning, or Informational.

Timeframe (in days) - 1, 7, 14, 30, 60, 90

Columns - Allows you to select the following additional columns to display:

Host Name - The fully qualified name of the computer

Data - Details about the event

Created - Date and time that the event was captured

Machine Name - Name of the computer on which the threat event was detected

Path - Path to the file in which the threat was detected

**Sha256** - The file's 256-character Secure Hash Algorithm can be compared with an expected result to indicate whether the file has been tampered with.

**Score** - The threat file's score, indicating the confidence level that the file is malware. The higher the number, the greater the confidence.

### Manage Enterprise Advanced Threats - Protection

The Protection tab provides information about files and scripts that are potentially harmful.

### **Threats**

The table lists all events found across the organization. An event may also be a threat but is not necessarily so.

View additional information about a specific threat either by clicking on the threat name link to view details displayed on a new page or by clicking anywhere in the row of the threat to view details at the bottom of the page.

To view additional threat information in the table, click the drop-down arrow on a column header to select and add columns. Columns display metadata about the file, such as Classifications, Cylance Score

(confidence level), AV Industry conviction (links to VirusTotal.com for comparison with other vendors), Date first found, Data last found, SHA256, MD5, File information (author, description, version), and Signature details.

## Filter Events Table Data

Click the **Threat Filters** dropdown list at the upper right side of the table to view data about events by Priority, Status: Last 24 Hours, and Status: Total.

The number of events occurring in each subcategory are shown in parentheses.

**Priority: Unsafe** - Select a priority to view only events that match the selected priority. High, Medium, or Low.

Status: Last 24 Hours - Select a status to view only events that have had changes to this status in the last 24 hours.

Status: Total - Select a status to only events with that status.

The predictive threat model used to protect devices receives periodic updates to improve detection rates. To understand differences in how a new threat model affects information about files in your organization, see <a href="https://example.com/Threat-Model Updates">Threat Model Updates</a>.

#### Commands

Select a threat to act on it. On this page, you can do the following to the selected threat data:

**Export** - Export threat data to a CSV file.

Select the rows you want to export, and then click Export.

Open the file with Microsoft Excel or similar application, which allows you to sort and organize the data.

<u>Global Quarantine</u> - Add a file to the global quarantine list. The threat is permanently quarantined from all devices.

Add the selected file to the Global Quarantine list to prevent it from being run on any device in the organization. Adding a file to Quarantine removes it from lists of Unsafe files.

- 1. Select a threat.
- 2. Click Global Quarantine.
- 3. Enter a reason that this file should be global quarantined and click Yes.

Safe - Add a file to the safe list. The file is permanently treated as safe across all devices.

- 1. Select the file you want to list as safe.
- 2. Click Safe.
- 3. Select the category that fits the file.
- 4. Enter a reason why the file should be listed as safe, and click Yes.

**Note**: Occasionally, a "good" file may be reported as unsafe (this could happen if the features of that file strongly resemble those of malicious files). Waiving or safelisting the file can be useful in these instances.

Edit Global List - Add or remove files from the global quarantine list.

- 1. Click Edit Global List.
- 2. Select the items you want to change.

3. Select Safe to add the selected items to the safelist, or select Remove from list to remove the selected files from the Global Quarantine list.

## Manually Add File to the Global Quarantine list

- 1. Click Edit Global List.
- 2. Click Add File.
- 3. Enter the file's SHA256 hash number. (required)
- 4. Enter the file's MD5 number, if available.
- 5. Enter the file name, if available.
- 6. Enter the reason the file should be guarantined.
- 7. Click Submit.

View Threat Details - Click a threat name to display details of the threat details on a new page. Click anywhere in the threat's row to display the same threat details on the left side of this page, under the table.

#### File Details

## Details: [file name]

At the bottom of the page, this section displays details about the file that triggered an event. To display this information, select the row that displays the file name in the Advanced Events table.

Click the filename next to Details: to display the same information about the event on a new web page.

### Overview

The overview box contains summary information about the file.

#### Threat Indicators

Threat Indicators are observations about a file that has been analyzed.

These indicators help administrators understand the reason for a file's classification and provide insight into its attributes and behavior. Threat Indicators are grouped into categories.

## **Devices**

In the Devices pane, the administrator can view a list of devices that have unsafe or abnormal files and quarantine or waive them.

The device list can be filtered by file state: Unsafe, Quarantined, Waived, or Abnormal.

Waiving a file will allow that file to run on the device.

## **Detailed Threat Data**

If the file has been uploaded for analysis, the Detailed Threat Data pane may display a comprehensive summary of the static and dynamic characteristics of the file including additional file metadata, file structure details, and dynamic behaviors such as files dropped, registry keys created or modified, and URLs with which it attempted to communicate.

**Note:** If no results display in the Detailed Threat Data pane, the file has not yet been uploaded for analysis. Debug logging may provide information about why the file was not uploaded.

## **Script Control Table**

The table lists details about Active and PowerShell scripts that have been blocked or have triggered an alert and the affected devices.

Columns display the File name, Interpreter (PowerShell or ActiveScript), Last found, Drive type (such as internal hard drive), SHA256, Number of devices on which the script is found, and Number of occurrences that were blocked or triggered alerts.

To filter column data, click the filter icon on a column header and select values to include or exclude.

## Manage Enterprise Advanced Threats - Agents

After an Advanced Threat Prevention client is installed on an endpoint computer, it is recognized by the Security Management Server as an agent.

### Agents Table Data, Explained

- Name The name of the agent on the endpoint computer.
- State State of the agent, online or offline. A computer will be in the offline state after three failed attempts in a 15-minute period to contact the Cylance server.
- Offline Date If applicable, the date on which the agent went offline.
- Files Analyzed Number of files analyzed on the endpoint computer.
- Unsafe Number of files deemed Unsafe on the device. An unsafe file has characteristics that greatly resemble malware.
- Quarantined Number of files Quarantined on the device.
- Waived Number of Waived files on the device.
- Abnormal Number of Quarantined files on the device.
- Exploit Attempts Number of exploit attempts on the device.

### Commands

To export details about an agent or remove an agent from the list, click the appropriate button:

**Export** - Creates and downloads a CSV file that contains device information (Name, State, Policy, etc.).

Remove - Removes selected agents from the Agent Table. This does not uninstall the agent from the device.

#### Manage Enterprise Advanced Threats - Certificate

The Certificate tab allows you to upload a certificate for the purpose of safelisting it.

To upload a certificate, follow these steps:

- 1. Navigate to Populations > Enterprise > Advanced Threats tab > Certificate tab.
- 2. Click Browse.
- 3. Select a certificate and click Open.
- 4. Click Upload Certificate.
- 5. At the *Upload Successful* dialog, click **OK**.

For instructions about how to safelist a certificate, see Manage Enterprise Advanced Threats - Global List.

## Manage Enterprise Advanced Threats - Cylance Score and Threat Model Updates

A Cylance score is assigned to each file that is deemed Abnormal or Unsafe. The score represents the confidence level that the file is malware. The higher the number, the greater the confidence.

## **Threat Model Updates**

The predictive threat model used to protect devices receives periodic updates to improve detection rates.

Two columns on the Protection page in the Remote Management Console show how a new threat model affects your organization. Display and compare the Production Status and New Status columns to see which files on devices might be impacted by a model change.

To view the Production Status and New Status columns:

- 1. In the left pane, click Populations > Enterprise.
- 2. Select the Advanced Threats tab.
- 3. Click the Protection tab.
- 4. Click the down-arrow on a column header in the table.
- Hover over Columns.
- 6. Select the Production Status and New Status columns.

Production Status - Displays the current model status (Safe, Abnormal or Unsafe) for the file.

New Status - Displays the model status for the file in the new model.

For example, a file that was considered Safe in the current model might change to Unsafe in the new model. If your organization needs that file, you can add it to the Safe list. A file that has never been seen or score by the current model might be considered Unsafe by the new model. If your organization needs that file, you can add it to the Safe list.

Only files found on device in your organization and that have a change in its Cylance Score are <u>displayed</u>. Some files might have a Score change but still remain within its current Status. For example, if the Cylance Score for a file goes from 10 to 20, the file status may remain Abnormal and the file will appear in the updated model list (if this file exists on devices in your organization).

The information for the model comparison comes from the database, not your devices. So no re-analysis is done for the model comparison. However, when a new model is available and the proper Agent is installed, a re-analysis is done on your organization and any model changes are applied.

## Compare Current Model with New Model

You can now review differences between the current model and the new model.

The two scenarios you should be aware of are:

Production Status = Safe, New Status = Abnormal or Unsafe

- Your Organization considers the file as Safe
- Your Organization has Abnormal and/or Unsafe set to Auto-Quarantine

Production Status = Null (not seen or scored), New Status = Abnormal or Unsafe

- Your Organization considers the file as Safe
- Your Organization has Abnormal and/or Unsafe set to Auto-Quarantine

In the above scenarios, the recommendation is to Safelist the files you want to allow in your organization.

## **Identify Classifications**

To identify classifications that could impact your organization, Dell recommends the following approach:

- 1. Apply a filter to the New Status column to display all Unsafe, Abnormal, and Quarantined files.
- 2. Apply a filter to the Production Status column to display all Safe files.
- 3. Apply a filter to the Classification column to only show Trusted Local threats. Trusted - Local files have been analyzed by Cylance and found to be safe. Safelist these items after review. If you have a lot of files in the filtered list, you may need to prioritize using more attributes. For example, add a filter to the Detected By column to review threats found by Execution Control. These were convicted when a user attempted to execute an application and need more urgent attention than dormant files convicted by Background Threat Detection or File Watcher.

### Manage Enterprise Advanced Threats - Global List

The Global Quarantine, Safe, and Unassigned tables provide a view of files in list as well as options to perform actions on these files.

#### **Global Quarantine**

Global Quarantine lists files that are permanently quarantined from all devices.

### Add a file to the global quarantine list

Add the selected file to the Global Quarantine list to prevent it from being run on any device in the organization. Adding a file to Quarantine removes it from lists of Unsafe or Unassigned files.

- 1. Select Global Quarantine (n).
- 2. Select a threat.
- 3. Click Add File.
- 4. Enter a reason that this file should be global quarantined and click Yes.

### Manually Add File to the Global Quarantine list

- 1. Select Global Quarantine (n).
- 2. Click Add File.
- 3. Enter the file's SHA256 hash number. (required)
- 4. Enter the file's MD5 number, if available.
- 5. Enter the file name, if available.
- 6. Enter the reason the file should be quarantined.
- 7. Click Submit.

### Remove a file from the global quarantine list

Remove the selected file from the Global Quarantine list to allow it to run on any device in the organization.

- 1. Select Global Quarantine (n).
- 2. Select a file.
- Click Remove from List.

## Safelist a file from the global quarantine list

Safelist the selected file from the Global Quarantine list to allow it to run on any device in the organization.

- 1. Select Global Quarantine (n).
- 2. Select a file.
- 3. Click Safe.

#### Safe

Safelisted files and certificates are permanently treated as safe across all devices. Any certificate that is safelisted will be a known safe certificate for the Advanced Threat Prevention tenant.

### Add a file to the safe list

Safelisting a file allows that file to run on any device across the entire organization.

**Note**: Occasionally, a "good" file may be reported as unsafe (this could happen if the features of that file strongly resemble those of malicious files). Waiving or safelisting the file can be useful in these instances.

- 1. Select Safe (n).
- 2. Click Add File.
- 3. Enter the file's SHA256 hash number. (required)
- 4. Enter the file's MD5 number, if available.
- 5. Enter the file name, if available.
- 6. Enter the reason the file should be safelisted.
- 7. Click Submit.

## Remove a file from the safe list

- 1. Select Safe (n).
- 2. Select Files (n).
- 3. Select the file you want to remove from the safe list.
- 4. Click Remove from List.

#### Add a certificate to the safe list

Safelisting a certificate allows access to that certificate, as needed, across the entire organization.

- 1. Select Safe (n).
- 2. Select Certificates (n).
- 3. Select the certificate you want to list as safe.
- 4. Click Add Certificate.
- 5. Select the category that fits the certificate.
- 6. Enter a reason why the certificate should be listed as safe, and click Submit.

**Note**: You must upload a certificate in order for it to be available to safelist. For more information, see <a href="Manage Enterprise Advanced Threats - Certificate">Manage Enterprise Advanced Threats - Certificate</a>.

## Remove a certificate from the safe list

- 1. Select Safe (n).
- Select Certificates (n).
- 3. Select the certificate you want to remove from the safe list.
- 4. Click Remove from List.

## Unassigned

Unassigned files can be added to the global quarantine or safe list.

### Add an unassigned file to the global guarantine list

Add the selected file to the Global Quarantine list to prevent it from being run on any device in the organization. Adding a file to Quarantine removes it from lists of Unsafe or Unassigned files.

- 1. Select Unassigned (n).
- 2. Select a file.
- 3. Click Global Quarantine.
- 4. Enter a reason that this file should be global quarantined and click Yes.

### Manually Add File to the Global Quarantine list

- 1. Select Unassigned (n).
- 2. Click Add File.
- 3. Enter the file's SHA256 hash number. (required)
- 4. Enter the file's MD5 number, if available.
- 5. Enter the file name, if available.
- 6. Enter the reason the file should be guarantined.
- 7. Click Submit.

## Add an unassigned file to the safe list

Safelisting a file allows that file to run on any device across the entire organization.

- 1. Select Unassigned (n).
- 2. Select a file.
- 3. Click Safe.
- 4. Select the category that fits the file.
- 5. Enter a reason why the file should be listed as safe, and click Yes.

**Note**: Occasionally, a "good" file may be reported as unsafe (this could happen if the features of that file strongly resemble those of malicious files). Waiving or safelisting the file can be useful in these instances.

## Manually Add File to the Safe list

- 1. Select Unassigned (n).
- 2. Click Add File.
- 3. Enter the file's SHA256 hash number. (required)
- 4. Enter the file's MD5 number, if available.
- 5. Enter the file name, if available.
- 6. Enter the reason the file should be safelisted.
- 7. Click Submit.

Add the selected file to the Global Quarantine list to prevent it from being run on any device in the organization. Adding a file to Quarantine removes it from lists of Unsafe or Unassigned files.

- 1. Select Global Quarantine (n).
- 2. Select a threat.
- 3. Click Add File
- 4. Enter a reason that this file should be global quarantined and click Yes.

Manually Add File to the Global Quarantine list

- 1. Select Global Quarantine (n).
- 2. Click Add File.
- 3. Enter the file's SHA256 hash number. (required)
- 4. Enter the file's MD5 number, if available.
- 5. Enter the file name, if available.
- 6. Enter the reason the file should be guarantined.
- 7. Click Submit.

## Manage Enterprise Advanced Threats - Options

The Options tab allows you to integrate with Security Information Event Management (SIEM) software using the Syslog feature as well as export Advanced Threat data. SIEM software allows administrators to run customized analytics on threat data within their environments. Software options include Splunk, available to Splunkbase users at <a href="https://splunkbase.splunk.com/app/3233">https://splunkbase.splunk.com/app/3233</a>.

Syslog events are persisted at the same time Agent events are persisted to the Cylance server. For more information about supported event types, see <a href="Syslog Event Types">Syslog Event Types</a>.

To integrate with SIEM, select **Syslog/SIEM** on the **Options** tab, and complete the form that displays. For a list of syslog server IP addresses to allow, see <u>Syslog IP Addresses</u>.

With SIEM integration, to export data about threats, select **Threat Data Report** on the **Options** tab. For instructions and a description of exportable data, see <u>Threat Data Report</u>.

### **Threat Data Report**

Select Threat Data Report on the Options tab to enable threat data export to .csv files.

The following types of data are available for export:

Security Management Server Virtual - AdminHelp v9.8

Threats - Lists all threats discovered in your organization. This information includes File Name and File Status (Unsafe, Abnormal, Waived, and Quarantined).

Devices - Lists all devices in your organization that have an Agent installed. This information includes Device Name, OS Version, Agent Version, and Policy applied.

Events - Lists all events related to the Threat Events Graph on the Dashboard for the last 30 days. This information includes File Hash, Device Name, File Path, and the Date the event occurred.

Indicators - Lists each threat and the associated threat characteristics.

Cleared - Lists all files that have been cleared in your organization. This information includes files that were Waived, added to the Safe List, or deleted from the quarantine folder on a device.

## **Export Data**

To access the exported data:

- 1. Select Generate token.
- 2. Copy the URL of the desired data and paste it into a web browser address field.
- 3. In the URL, replace [Token] with the generated token displayed in the Token field.

To disable access to the exported data, select **Delete** or **regenerate** to invalidate the current token. After regenerating a token, provide it to persons who should have continued access to the exported data.

#### Advanced Threat Prevention Classifications

The Advanced Threat Prevention Classifications pane shows a heat map of threats. The color indicates the priority classification of the threat. The size of the box indicates the relative number of endpoints that have a particular threat. This classification helps administrators determine which threats and devices to address first. Click a threat to view threat and device details.

Threat classifications include the following:

Malware

- Trojan
- Downloader

Potentially Unwanted Programs (PUP)

- Adware
- Hacking Tool
- Portable Application

## **Enable Compatibility Mode for Memory Protection**

Compatibility Mode allows applications to run on the client computer while Memory Protection or Memory Protection and Script Control policies are enabled. Compatibility Mode is enabled through a registry setting or a command on the client computer. Compatibility Mode does not apply to Mac clients.

#### To enable Compatibility Mode with a registry setting:

1. In the Remote Management Console, disable the Memory Protection Enabled policy. If the Script Control policy is enabled, disable it.

- 2. Save the policy changes, and <a href="Commit\_Policies">Commit\_Policies</a>.
- Using the Registry Editor on the client computer, go to HKEY\_LOCAL\_MACHINE\SOFTWARE\Cylance\Desktop.
- 4. Right-click Desktop, click Permissions, then take ownership and grant yourself Full Control.
- 5. Right-click Desktop, then select New > Binary Value.
- 6. For the name, type CompatibilityMode.
- 7. Open the registry setting and change the value to 01.
- 8. Click OK, then close Registry Editor.
- 9. In the Remote Management Console, enable the Memory Protection Enabled policy. If the Script Control policy was enabled, enable it.
- 10. Save the policy changes, and Commit\_Policies.

## To add the registry setting with a command:

- 1. In the Remote Management Console, disable the Memory Protection Enabled policy. If the Script Control policy is enabled, disable it.
- 2. Save the policy changes, and <a href="Commit\_Policies">Commit\_Policies</a>.
- 3. Select one command line option to run on the client computer:

(For one computer) Psexec:

psexec -s reg add HKEY\_LOCAL\_MACHINE\SOFTWARE\Cylance\Desktop /v CompatibilityMode /t REG\_BINARY /d 01

(For multiple computers) Invoke-Command cmdlet:

\$servers = "testComp1","testComp2","textComp3"

\$credential = Get-Credential -Credential {UserName}\administrator

Invoke-Command -ComputerName \$servers -Credential \$credential -ScriptBlock {New-Item -Path HKCU:\Software\Cylance\Desktop -Name CompatibilityMode -Type REG\_BINARY -Value 01}

- 4. In the Remote Management Console, enable the Memory Protection Enabled policy. If the Script Control policy was enabled, enable it.
- 5. Save the policy changes, and Commit\_Policies.

## **Disconnected Mode Policy Examples**

Examples for Global Allow, Quarantine List, and Safe List policies are shown below.

## Global Allow policy example

```
<?xml version="1.0" encoding="utf-8"?>
<disconnected_policy>
  <policy_name>Default</policy_name>
  <policy_company>Acme</policy_company>
  <policy_company_id>uxSYabW9P2nMbGLzuqJhvT9Y</policy_company_id>
  <policy_utctimestamp>Date(-62135596800000+0000)/policy_utctimestamp>
  <filetype_actions>
    <suspicious_files file_type="executable" actions="7" />
    <threat_files file_type="executable" actions="7" />
  </filetype_actions>
  <memoryviolation_actions>
    <memory_violation violation_type="stackpivot" action="Alert" />
    <memory_violation violation_type="stackprotect" action="Block" />
    <memory_violation violation_type="stackpivot" action="Terminate" />
    <memory_violation violation_type="overwritecode" action="None" />
    <memory_violation violation_type="outofprocessallocation" action="Scuba" />
    <memory_violation violation_type="outofprocessmap" action="Alert" />
    <memory_violation violation_type="outofprocesswrite" action="Block" />
    <memory_violation violation_type="outofprocesswritepe" action="Terminate" />
    <memory_violation violation_type="outofprocessoverwritecode" action="None" />
    <memory_violation violation_type="outofprocessunmapmemory" action="Alert" />
    <memory_violation violation_type="outofprocesscreatethread" action="Alert" />
    <memory_violation violation_type="outofprocessapc" action="Alert" />
    <memory_violation violation_type="lsassread" action="Alert" />
    <memory_exclusion_list>
      <path>temp\files\exe1.exe</path>
      <path>stuff\folder\exe2.exe</path>
    </memory_exclusion_list>
  </memoryviolation_actions>
  <appcontrol>
<changewindow_enabled>0</changewindow_enabled>
```

```
<lockdown lockdown_type="executionfromexternaldrives" action="deny" />
<lockdown lockdown_type="pechange" action="deny" />
  </appcontrol>
  <policy>
    <option name="auto_blocking" value="0" />
    <option name="auto_uploading" value="1" />
    <option name="threat_report_limit" value="500" />
    <option name="low_confidence_threshold" value="-600" />
    <option name="full_disc_scan" value="0" />
    <option name="watch_for_new_files" value="0" />
    <option name="memory_exploit_detection" value="0" />
    <option name="trust_files_in_scan_exception_list" value="0" />
    <scan_exception_list>
      <path>C:\temp</path>
      <path>C:\stuff</path>
    </scan_exception_list>
  </policy>
  <exclusion list>
<checksum>3fdc391ef0e200af3e4c206e785e1de0</checksum>
<error_rate>1E-05</error_rate>
<size>509</size>
```

<exclusionlisthash>XjxtEUkQv0FIxTZof+f6Jb149fhxFb0HUzc3S/5Hif6zqeiZrv0aM9QvGruM1un /uiOGeMwiNB31LCBD9PtwbgaYUpiz8Ne88wOmKhnerXo5TJRy+4HzPWDotDXSz+d5AHP74zbbHfH7m47KG 9bFAsPa4KNhFLqSOD3g/AI7ZCWLL/IOFyWcFMTLLkeLRycDIyZpzf8QDskQVsAt8Ub1h2UGY4BGgKwCQfY z9J/yJWuF1XGy9A7rMAHzYdqh0B5s4Y2iB2jrdlHuGSxtNPu9qTuMldfxEBqcXq7XUWxuJUTbo1Fv2jsCH Ypd/hq1d+3SkNb19qykHmK9qnCH2r7IHPlK5zvR9Y1eVxTshl6JoxOMDD+M0VkrL3tHqlS1mJi9N1979dd 8GiYnAqtkFsMq+FhOT2PkVkBSzLqkCF+rHWoeDdo+MVX79X9XjJqT1kRwSM2p301Pi4q+NH6X/YPs6Fz7w b95jMx6ILX/L7pHGOdM0fSeSfwO/XIOyk5FhogOJqY86SkJs437CS7+pW+nz821XuFqNP4pZaG2xf2iepT Do89dAMQJGWEoCnlR1z0lPI8782TLLRm5OKytCrhUMut+P28K8LuPOTdTgSCnf2uVrcecQTz/BZOyqX5B6 vy7q1P2H0HmEV1uVfhWMjABRoSK+aI5VXd5qNRaY4zfn0w5Z6L0iIYDtvESqkLuw0bzHrsf5ADKEkwv9Iq 09 DxhDYzLdJ1Zp/DNMsnJGtvntZ/cezXbGtzJuGSFq71em5L00cavDQ3vRo3G1fettwN2CT9Z2MssLJhwe100cavDQ3vRo3G1fettwN2CT9Z2MssLJhwe100cavDQ3vRo3G1fettwN2CT9Z4MssLJhwe100cavDQ3vRo3G1fettwN2CT9Z4MssLJhwe100cavDQ3vRo3G1fettwN2CT9Z4Msg1fettwN2CT9Z4Msg1fettwN2CT9Z4Msg1fettwN2CTS8utTabMBffIsM8dx3sdN26lAsx9rDyR7fLn4BJ2WnMXv8FRoTZJ3oXxOQFUsCM1Rnhw7ottTaLEiPf7R d4jdxbsErBnK1CYfyYAePaD6ycle1h6bYMyWxUUD2ZqyVBiu3La/4MKalmI9V2IzEsYObxp9RRXkY3HcTz PHk5e8Zp+YbPQAr88RNpC277sCRiBWYlb000H/hx5yc61rae/pzrGjusBT53KaiG6mlLpvRYrqDQ7fW0cp Fa2eC1czQ+o8LN/gNVT7FtFhKgd8pnQW00CidxeSULfzRk6TS9rLCgXBDtRyK1fRrkkOCrHZU/YvC2BXaWarderVAx60giDsKxBUYQsgXQbaGwPG279ChdwnjWlVMWCqdvOoGEBMDApjbkqqkwgHJpkCJIF4zOTChpVfM17Pf Kw/uycxoqMzpdb+AOQnTX+MzRm9BkTN9T9aFh+CRleDqc/xhP59RBUUT3GAP+rk3789EQXdUVp9tC7hmXT jjg85jWSEe6IcGE5RY7NQXdXZGJScLmyiUVq+01ZjO3xkAUZ5eq01UJo5KYaneGeYQFe7VzSmyzPMao6YP fpnRxOuLvMANIhKf9q0zL1IPqJfVTwU9AHoLcUE2ztor3bdrRnZ3+e5HqZkEpHtMGruMjiP4ZLmA7tJNhj 63KspEEKJfCSkXGw74+cepc6J5ThPJWNd33IZmgcwqE27/sXxsb5xzYFgfBUZmr12KnU7JMbg95bZTatxN 8PtIQS2NTdnyXK/f7j7i74FQZXNksONgfyEelFDOTlqlI7SLKwluffUEk2QGv54bUQANLhbAvLbLR1b6v3

52rw3ANgECdQbqXcvKE/jYKUzHSW3qqIPcPnrguYVoJuydKNiJVmoaqPLJ3LC6m7+PdGBuqEdVo+MK/PMJdTVb47zW1RSYX0t9SJ/4xWEBybUMsHXRZTux6nlca5qCxHDiHb50I677Bi+Y0YLddza7iA7z4mPTRmqEX6jEo5ZorZ4kcTIbNHj77p4kzouYDg3s+o+9KvoxcI0iw8MAOtKrRVZTN24jjSUAETJ66rb3JdzcfJJeb7w4QVOUckL2kfyaS4ASp80fzpOxJ13hSLw2bnR2n0WukMhj3kWvY+GeXDBfGzHfDGeLV0pF/+hQTPR/XWuOSsnH1wUeJEXS3al6lyhcRCS7XbVPt+85NYGuk2ntf6zmST/v6a3E2exxerUDAmHfCK/0VQKrqlYec1hkH1SbvCQ==</exclusionlisthash>

<exclusionlisthash\_secondary>rT7UrQItY0RfpDEVEDwSXdiGq3fUgEJ90pQMEUEacRRy10FAS2W51 m9f3hbzrOA7lvoiKZLy9/h0koV2d5vyIj+xC275ucwOvqhKpKPQH8mfcD3vT498DuteV0i1Tmzq/WFLlhd N72g5mQligT8ViuoEMagB6JQaTI8CgCLe6NK8DFvuykGOYVtLfKCtmCqt0eg1Im0oFxLiVrouovcCdNpfz WOXf1QSEVEbVeqfPxEuTrHRWZBzFxOYLrT86tSsH811+XC3uFjN7uI/HB8daE3saFPmIAZUC9sq3rMU8Ro y9+iRw3lebL0P51RTSHxC9Mz8xr85qt3m4MyqSO8mNNBxIzwxeUCishz8A17VB5ai/R5Hy17zMTwIXU2x5 Pcnpd2UqyeLQbXWpnkeRpl7f0rdwBM0FDCpZqExnFYQswvOb8kPnruC0/iIgx/zNSFeuFlT8dSbCZNvgh0 70hh4s10v9U9Ir7nBe9ZreDqdZMdZ1wCTqXBk/yxJB74+95uRYasNznVAG2yD1IIwtWNvyqHrmw5sZqk09 7K2quTOHjDp0thnhaSGdOK5pF2TFEm8zegjewP65pR5Jdys1lvKquzbx3NZ3LtR0XyVIMBzcF9NDLP8v4U kwaKg9EL73o2yPjqgDVwt9AhXlh4VdSEv5M+JRfo+EguQB9I/DleTbWUGAEMMn1cADZj9yY0fB/SEsDVAW iLbiP/PYcUXz6g4Cv2uF9jk2Tn7KEbvuFWfIlnq2+z/qUNUH0Uj44jgqswv6G/q5VfbW5dM0MtTGmZd5jE 8PNy3R/uygm4ZoTvnOUu93FIC8dpmVjlsyii9XhM8XN/YX9om5wXAJ9CuTgRWbuUK4lvW9ROiEokQRFu76 Y80TEvx6kpCEFgAVZlhbfe0fmGo+CD1wI+dg0tze2BN7jk/ItXgiPKp/+/fLoH3HR8mZSWX8bW8uRpBgqo 3xq57tpP9JxcyPQetG9funqtlBjzAd53Frro8XYXbzOd71honuEsFYv4T03ojU8w7a9EBbJ7SvRfDDi27m T/YmZNr3Y39FR1T7qQ44Ng5cjgp9etwVIego1xpfBXECF2PxOuA/S7u06QakK+Ngk1+bFw5MBbG/NLHALb kV+jbL6NKmUMWHYO4ruPzSoUYE84f9V0WFBZpWMxnx/j/ZZZMwv8+p8kF3dAR9SjK38coPVCnLCJ8uDJPo LDXS79u+pfQbsqqdPL+dwDeQAlIhHzjpNlpM5UeHYGUiwHFbOr8GTdq2GSEacfW510uvldNeIk1wo2a2zl cBMH0V57f3/aVi0ZDtDKL5N1T081xSPa6/hck4RGjIRInr6320mMh/dtx+40g7c8269KOSnXvpaVS8kyf2 GvLMHCWurEq+NvCB0N5+UonnC+0i9KialfIBvLBuPCNOppds0mkihbCmJqPtCxqLaJVYop2qddzsrv9PFW 97tDEJcUilrQc7a5NTFWExc4a8LLpT+dtXNxEvZAq2VSsffawcZ894um6Gw551BRmLHeyso0Y3zBWOGq5G 3KA31fFyk9OAfxqdwIkHA6jB9nSRzi/ea7HSRUHNRfp26Bc0/c4K/dDDA23NdTOT14AIuU+3d822EH91/M cuVa1FAK1qzPwcOrL81T3x9vrRJwUOCw0EamqqAzQNrE3tIbPsVuOhevtZhjm+NDzRZcxuk4Tu38Tojo5H 2xCucaEWdYxz0CKzCch/vH8FIpr0J9s1Jbl0Ac1m+frnuUZImePkSXdmvkX4SpD4hoCy0L1F4eVGMniFfj fCIhQyBwphCoqGKo1wP7WOQA/9fDZc7z0vka2u6Uz3Sy/ekJHZ0yI7OzP4nAzTq7bnBQR2KCXgLaUP2mq0 VjyFS9zPmsxloHU8fjs2kDP4jH2e+qXSAJwQ0112Y+9mEvdktSkAJq24c5HS04F80p1Ae8YhpuAECKXqCC +P0YiksNToTGA==</exclusionlisthash\_secondary>

```
</exclusion_list>
</disconnected_policy>
```

## Quarantine List and Safe List policy examples

## Quarantine List

The Global Quarantine List contains hashes of files to be quarantined as shown in this example:

0A5F695900F1FC75070BB8B7C7A55B5BCFAAD6FE

525E7A55B5BCB6B16F25B5DD6CE11DFC6DD0B4E6

#### Safe List

The following sample value for the Safe List policy can be set at the Enterprise- and Endpoint-levels:

<exclusionlisthash\_secondary>rT..A==</exclusionlisthash\_secondary>
</exclusion\_list>

#### **Threat Protection Policy Overview**

Threat Protection policies are divided into the following categories:

- Threat Protection
- Client Firewall
- Web Protection

When you set the Threat Protection policy to Selected, you can then set policies for these client options:

Actions to take when malicious activity is identified (Block, Report, Block and Report)

Policies allow you to set the action to take when users attempt to modify or delete Threat Protection system files, registry keys, and processes. The default setting for these policies is Block and Report: Action on Malicious Activity for Files and Folders, Action on Malicious Activity for Registry, and Action on Malicious Activity for Processes.

- Exclusion of specified processes from Threat Protection scans
- Logging locations and debug/verbose logging of certain activities

Activity logging is enabled by default. Debug logging is disabled by default.

Client update scheduling

Client updates ensure that client computers are always protected from the latest threats through content files that include definitions of threats such as viruses and spyware, that are used to detect threats. The *Client Update Schedule* policy is selected (Enabled) by default. The *Client Update Schedule* Repeats policy, which determines the frequency of client updates, is set to Daily by default.

The following policies represent the different types of scans included in Threat Protection:

*On-Access Protection* - When a user accesses files, folders, and programs, the on-access scanner intercepts the operation and scans the item. Default: Selected (Enabled).

On-Demand Protection - Full Scan - Based on a schedule set in policy, the on-demand scanner runs a thorough check of all areas of the computer. Default: Selected (Enabled).

By default, every time Full Scan runs, it scans the following for threats:

- Computer memory for installed rootkits, hidden processes, and other behavior that suggests malware is attempting to hide itself. This scan occurs before all other scans.
- Memory of all running processes.
- All drives on the computer and their subfolders.

By default, the scanner scans all file types, regardless of extension.

On-Demand Protection - Quick Scan - Based on a schedule set in policy, the on-demand scanner runs a quick check of areas of the computer that are most susceptible to threats. Default: Selected (Enabled).

By default, every time Quick Scan runs, it scans the following for threats:

- Memory of all running processes.
- Files that the Windows Registry references.
- Contents of the Windows folder.
- Contents of the Temp folder.

By default, the scanner scans all file types, regardless of extension.

Access Protection - Prevents other computers from making a connection and creating or altering autorun (autorun.inf) files from CDs. The rule prevents spyware and adware distributed on CDs from being executed and automatically blocks and reports such issues. Default: Selected (Enabled).

*Exploit Protection* - Monitors for application vulnerabilities and keeps buffer overflow exploits from executing arbitrary code on the computer. Default: Selected (Enabled).

Script Scan Protection - Enables scanning JavaScript and VBScript scripts to prevent unwanted scripts from executing. Default: Selected (Enabled).

Actions taken if a threat, unwanted program, or exploit is detected are controlled by policy and include the following:

Full-Scan Threat First Response - Specifies the first action for the scanner to take when a threat is detected. Default: Clean file.

Full-Scan Threat First Response Fails - Specifies the action for the scanner to take when a threat is detected if the first action fails. Default: Delete file.

Full-Scan Unwanted Program First Response - Specifies the first action for the scanner to take when a potentially unwanted program is detected. Default: Clean file.

Full-Scan Unwanted Program First Response Fails - Specifies the action for the scanner to take when an unwanted program is detected if the first action fails. Default: Delete file.

Quick-Scan Threat First Response - Specifies the first action for the scanner to take when a threat is detected. Default: Clean file.

*Quick-Scan Threat First Response Fails* - Specifies the action for the scanner to take when a threat is detected if the first action fails. Default: Delete file.

Quick-Scan Exploit First Response - Specifies the first action for the scanner to take when a potential exploit is detected. Default: Clean file.

Quick-Scan Exploit First Response Fails - Specifies the action for the scanner to take when an exploit is detected if the first action fails. Default: Delete file.

When the Full-Scan Reputation Service Sensitivity or Quick-Scan Reputation Service Sensitivity policies are enabled, samples are submitted to the Reputation Service lab to determine if they are malware. The sensitivity level is used when determining if a detected sample is malware. The higher the sensitivity level, the higher the number of malware detections. However, allowing more detections might result in more false positive results.

The following values can be set:

Disable - Samples are not submitted to the Reputation Service lab.

**Very Low** - A detection is made available to Threat Protection when the Reputation Service lab publishes it instead of waiting for the next file update. Average of 10-15 queries per day, per computer.

Low - This setting is the minimum recommendation for laptops or desktops and servers with a strong security footprint. This setting results in an average of 10-15 queries per day, per computer.

Medium - Use this level when the regular risk of exposure to malware is greater than the risk of a false positive. This setting is the minimum recommendation for laptops or desktops and servers. Average of 20-25 queries per day, per computer.

High - Use this setting for deployment to systems or areas which are regularly infected. This setting results in an average of 20-25 queries per day, per computer.

**Very High** - Dell recommends using this level only for scanning volumes and directories that do not support executing programs or operating systems. Detections found with this level are presumed malicious, but have not been fully tested to determine if they are false positives. Use this setting for on-demand scans on non-operating system volumes. This setting results in an average of 20-25 queries per day, per computer.

For more detail about Threat Protection policies, see Windows Threat Protection.

#### **Client Firewall Policies**

The Client Firewall is a stateful firewall that checks all incoming and outgoing traffic against its list of rules. If the traffic matches all criteria in a rule, the Client Firewall acts according to the rule, blocking or allowing traffic through the firewall.

Configurable options and rules define how the Client Firewall works. When the master policy, *Client Firewall*, is set to **On**, you can select **View/Edit** in the *Settings and Rules* policy to view or configure an extensive set of Client Firewall options and rules.

Options include which subsets of traffic to block or allow and logging settings, as well as timeout parameters for TCP, UDP, and ICMP connections.

Client firewall rules define specific handling of network traffic. Each rule provides a set of conditions that traffic must meet and an action to allow or block that traffic. When Client Firewall finds traffic that matches a rule's conditions, it performs the associated action.

Client Firewall uses precedence to apply rules and applies the rule at the top of the firewall rules list.

- 1. If the traffic meets the conditions of the rule at the top of the list, Client Firewall allows or blocks the traffic. It does not try to apply any other rules in the list.
- 2. If the traffic does not meet the first rule's conditions, Client Firewall continues to the next rule in the list until it finds a rule that the traffic matches.
- 3. If no rule matches, the firewall automatically blocks the traffic.

For a list of Client Firewall rules and their descriptions, see Client Firewall Settings and Rules.

#### **Web Protection Policies**

Web Protection monitors web browsing and downloads to identify threats and enforce action set by policy when a threat is detected, based on ratings for websites. When you set the master policy, *Web Protection*, to **On**, you can set other policies for Web Protection.

The Reputation Service analyzes each website and assigns a color-coded safety rating based on test results. The color indicates the level of safety for the site:

Red - Malicious

Yellow - Potentially malicious

Green - Safe

Security Management Server Virtual - AdminHelp v9.8

Through the following policies, you can assign actions to implement when a user accesses a website or attempts a download, based on website ratings:

Rating Action for Red Sites - Specifies the action to apply to sites that are rated Red. Default: Block.

Rating Action for Yellow Sites - Specifies the action to apply to sites that are rated Yellow. Default: Warn.

Rating Action for Unrated Sites - Specifies the action to apply to sites that are Unrated. Default: Allow.

Rating Action for Red Downloads - Specifies the action to apply to file downloads that are rated Red. Default: Block.

Rating Action for Yellow Downloads - Specifies the action to apply to file downloads that are rated Yellow. Default: Warn.

Rating Action for Unrated Downloads - Specifies the action to apply to file downloads that are Unrated. Default: Allow.

Configurable actions for website access or download attempts include the following:

Block - Prevents users from accessing the site or downloading a file from the site. A message is displayed.

Allow - Permits users to access the site or proceed with the download.

Warn - Displays a warning to notify users of potential dangers associated with the site or download file. Users must dismiss the warning before ending the web session or proceeding with the download.

To exclude a private IP address or range of addresses from Web Protection content rating actions, specify the IP address or IP address range in the IP Exclusions for Web Protection policy.

To block all phishing pages, without regard to policy values that control content rating actions, select the *Enforcement - Block Phishing Pages for All Sites* policy.

## Designate a Threat Protection Signature Update Server

Both an HTTP and FTP signature update server are pre-configured with your Security Management Server installation. You can also, optionally, designate an internal signature update server or servers within your network.

Designating a signature update server within your network allows client computers to obtain signature updates without accessing the Internet. Rather than individual clients contacting an external update server, they contact your internal update server, which maintains current signatures through contact with the external signature update server.

To designate a signature update server, follow these steps:

1. As an administrator on the server that will be the internal update server, run the appropriate command:

```
VSSETUP_86.EXE /SetRelayServerEnable=1 or 
VSSETUP_64.EXE /SetRelayServerEnable=1
```

- 2. Restart the internal update server.
- 3. In the Dell Server Remote Management Console, navigate to **Populations > Enterprise** and select **Malware Protection** on the Security Policies tab.
- 4. In Malware Protection advanced settings, click **Source Sites for Updates**.
- 5. Click Add.
- 6. Enter a Name for the internal update server.

- 7. To enable connections to the internal update server, select **Enabled**. To enable later, clear the Enabled check box.
- 8. In the Order field, set the sequence in which clients will contact the internal update server in relation to other update servers. Dell recommends that you set the Order for internal update servers to precede the Order for external update servers.
- 9. Select the type of repository or path to the update server: HTTP repository, FTP repository, UNC path, or Local path.
- 10. Enter the URL or path to the internal update server.
- 11. Complete the remaining fields in the form, and click **OK**.
- 12. Repeat these steps to designate additional internal update servers.

To revert an internal update server to non-update server status, enter the appropriate command:

VSSETUP\_86.EXE /SetRelayServerEnable=0 or VSSETUP\_64.EXE /SetRelayServerEnable=0

#### **Data Guardian**

### **Data Guardian**

Data Guardian basic policies are available for these populations:

- <u>Cloud Encryption</u> Enterprise, Endpoint Groups, and Endpoints
- <u>Protected Office Documents</u> Enterprise (master switch)
- Mobile Client Enterprise, Domain, User Groups, and User
- Web Portal Enterprise, Domain, User Groups, and User

An audit trail of file activity allows you to monitor security. See <u>Dell Data Guardian and Audit Events</u>.

Determine which Data Guardian policy groups you want to enable for Windows and Mac:

| Data Guardian Policy Groups                                            | Windows                                                                                                    | Mac                                                                                                    |
|------------------------------------------------------------------------|----------------------------------------------------------------------------------------------------|----------------------------------------------------------------------------------------------------|
| Cloud Encryption is <i>On</i> Protected Office Documents is <i>Off</i> | Office and non-Office documents are protected as .xen files based on policies set.  A DDG VDisk virtual drive displays in the client's Windows Explorer.                                                                                | Office and non-Office documents are protected as .xen files based on policies set.                                     |
| Cloud Encryption is <i>Off</i> Protected Office Documents is <i>On</i> | Office documents are protected based on policies. For more information, see <u>Set</u> <u>Security Policies to Protect Office Documents in Windows</u> .  No DDG VDisk virtual drive is created. Non-Office documents are not impacted. | N/A                                                                                                    |
| Both are On                                                            | Non-Office documents are protected as .xen files if in the DDG VDisk virtual drive.  A DDG VDisk virtual drive displays in the                                                                                                    | Non-Office documents are protected as .xen files.  Office documents are protected based on                             |
|                                                                        | client's Windows Explorer.  Office documents have different levels of security based on policy. If protected, the Office document retains its extension in the cloud but unauthorized users cannot access                               | Protected Office policies.  For more information, see <u>Set Security</u> Policies to Protect Office Documents in Mac. |

| it. Additional policies impact Office documents. For more information, see <u>Set Security</u> <u>Policies to Protect Office Documents in Windows</u> . |                                                                    |
|----------------------------------------------------------------------------------------------------|--------------------------------------------------------------------|
|                                                                                                    | Files are not protected. If opened, content displays in cleartext. |

The Dell Server automatically updates profiles of cloud storage providers. For more information, see  $\underline{\text{Cloud}}$   $\underline{\text{Profile Update}}$ .

| Policy                                                     | Default Setting                                                                                                    | Description                                                                                                    |
|------------------------------------------------------------|----------------------------------------------------------------------------------------------------|----------------------------------------------------------------------------------------------------|
| clouds; this maintains                                     | ownership/control of all data e                                                                                                    | ncrypted prior to being uploaded to supported public ncryption keys. The supported public cloud providers eDrive for Business, and Google Drive.                                                                                                    |
| (Windows and Mac)                                          | Oil                                                                                                    | Off Toggle On to enable Cloud Encryption policies. If this policy is Off, no Cloud protection takes place, regardless of other policies.                                                                                                    |
| Enable In-App Feedback<br>(Cloud)<br>(Windows and Mac)     | Not Selected                                                                                                    | Selected Not Selected When selected, an end user can submit feedback and satisfaction ratings to Dell via a link within the client application to a web form.                                                                                                    |
| Enable Access to Restricted File (Windows)                 | Not Selected                                                                                                    | Selected Not Selected Applies only to Google Drive. Selected disables any Google Drive-created shortcuts to the web that Data Guardian cannot encrypt.                                                                                                    |
| Cloud Storage Protection<br>Providers<br>(Windows and Mac) | String  Protect, Dropbox_V1  Protect, Box.net_V1  Protect, Chrome_V1*  Protect, Firefox_V1*  Protect, IE_V1*  Protect, SkyDrive_V1  Allow, BoxInstaller_V1  Protect, Flash_V1*  Protect, Java_V1*  Allow, TrendMicroProxy_V1  Allow, DropboxInstaller_V1  Protect, Google_Drive_V1  Allow, OneDriveForBusinessInstaller_V1  Allow, GoogleDriveInstaller_V1  *For these profiles, ProtectionLevel | String  Profiles that Allow, Block, Protect, or Bypass these providers/connections. Protect: Allow the provider/connection, encrypt the files, and send audit events about file/folder activity. Block: Block all access to the provider/connection. Allow: Allow the provider/connection to pass through without encrypting, but audit file/folder activity. Bypass: Bypass the protection of the provider/connection without encrypting or auditing. When this value is set, the cloud storage provider folder does not display in the DDG VDisk virtual drive on the client computer.  The format is: ProtectionLevel,ProfileName.  ProtectionLevel options: Allow, Protect, Block, Bypass  The Dell Server automatically checks for updated profiles of Cloud storage providers supported with Data Guardian. When available, updated profiles are sent to Data Guardian clients after the administrator commits policy changes. When the Pending Policy Changes value in the Remote Management Console is automatically incremented although an administrator has not modified policy values, at least one updated profile is available.  The polling interval for Cloud storage provider profile updates is daily at 12:30 a.m. |

|                                             | settings must match.                                                                                                    |                                                                                                    |
|---------------------------------------------|----------------------------------------------------------------------------------------------------|----------------------------------------------------------------------------------------------------|
|                                             |                                                                                                    |                                                                                                    |
|                                             |                                                                                                    |                                                                                                    |
|                                             |                                                                                                    |                                                                                                    |
|                                             |                                                                                                    |                                                                                                    |
|                                             |                                                                                                    |                                                                                                    |
| Dropbox Encrypt Personal                    | Selected                                                                                                    | Selected                                                                                                    |
| Folders<br>(Windows)                        |                                                                                                    | Not Selected Selected encrypts personal cloud storage provider folders.                                                                                                    |
| ,                                           | 2                                                                                                    | 5. · · · · · · · · · · · · · · · · · · ·                                                                                                    |
| Dropbox Encrypt Personal Folders Message    | String You have added files to your Dropbox                                                                                                    | String Message to display when Dropbox Encrypt Personal Folders is set to                                                                                                    |
| (Windows)                                   | (Personal) folder. Do not add business<br>files to your Dropbox (Personal)<br>folder. The names of all files that you<br>add to your Dropbox (Personal) folder<br>are being logged and sent back to the<br>Dell Server. | Not Selected. This message is customizable by the Administrator.                                                                                                    |
| Help File Visible                           | Selected                                                                                                    | Selected<br>Not Selected                                                                                                    |
| (Windows)                                   |                                                                                                    | Selected allows the registration help file to be visible in the provider folder.                                                                                                    |
|                                             |                                                                                                    | More                                                                                                    |
|                                             |                                                                                                    | Not Selected hides the help file, therefore, potential file sharers will not be redirected to the registration URL located at https:// <yoursecurityserver>.<domain>.com:8443/cloudweb/register.</domain></yoursecurityserver> |
| See <u>advanced settings</u>                |                                                                                                    |                                                                                                    |
| Policy                                      | Default Setting                                                                                                    | Description                                                                                                    |
|                                             |                                                                                                    | owerPoint, and Word) to be encrypted at the file level.<br>de or outside the network.                                                                                                    |
| Protected Office<br>Documents               | Off                                                                                                    | On<br>Off                                                                                                    |
| (Windows and Mac)                           |                                                                                                    | Toggle <i>On</i> to provide users with a menu option for protecting Office documents (.docx, .xlsx, .pptx, .docm, .xlsm, and .pptm). <i>On</i> also                                                                            |
| Note: Enabled only at the Enterprise level. |                                                                                                    | allows you to enable other Protected Office policies. If this policy is <i>Off</i> , no Office-protected formatting takes place, regardless of other policies.                                                                 |
| See <u>advanced settings</u>                |                                                                                                    |                                                                                                    |
| Policy                                      |                                                                                                    |                                                                                                    |
|                                             | Default Setting                                                                                                    | Description                                                                                                    |
| Mobile Client                               | Default Setting                                                                                                    | Description                                                                                                    |
| Mobile Client  Data Guardian                | Off Off                                                                                                    | Off Cloud Protection                                                                                                    |

|                                                 |                               | Office Protected Documents                                                                                                    |
|-------------------------------------------------|-------------------------------|----------------------------------------------------------------------------------------------------|
|                                                 |                               | Both  Select one option or Both to use Data Guardian with mobile clients. If this policy is Off, Data Guardian is not enabled for mobile clients, regardless of other policies. |
| Dropbox                                         | Allow and Audit               | Allow and Audit<br>Allow and Protect<br>Disallow                                                                                                    |
|                                                 |                               | Sets the status for Dropbox usage and protection.                                                                                                    |
| Вох                                             | Allow and Audit               | Allow and Audit<br>Allow and Protect<br>Disallow                                                                                                    |
|                                                 |                               | Sets the status for Box usage and protection.                                                                                                    |
| Google Drive                                    | Allow and Audit               | Allow and Audit<br>Allow and Protect<br>Disallow                                                                                                    |
|                                                 |                               | Sets the status for Google Drive usage and protection.                                                                                                    |
| OneDrive                                        | Allow and Audit               | Allow and Audit<br>Allow and Protect<br>Disallow                                                                                                    |
|                                                 |                               | Sets the status for OneDrive usage and protection.                                                                                                    |
| OneDrive for Business                           | Allow and Audit               | Allow and Audit<br>Allow and Protect<br>Disallow                                                                                                    |
|                                                 |                               | Sets the status for OneDrive for Business usage and protection.                                                                                                    |
| Apply Encryption to Root<br>Data-Store Location | Selected                      | Selected<br>Not Selected                                                                                                    |
|                                                 |                               | Selected encrypts personal cloud storage provider folders.                                                                                                    |
| Geo-Fencing                                     |                               |                                                                                                    |
| Enable Geo-Fencing                              | Not Selected                  | Selected Not Selected                                                                                                    |
|                                                 |                               | Selected allows only users in the region selected in the <i>Geo-Fencing Location</i> policy to access files.                                                                    |
| Geo-Fencing Location                            | US and Canada                 | US<br>Canada<br>US and Canada                                                                                                    |
|                                                 |                               | Sets the location in which users can access files.                                                                                                    |
|                                                 |                               | The Enable Geo-Fencing policy must be Selected.                                                                                                    |
| See <u>advanced settings</u>                    |                               |                                                                                                    |
| Policy                                          | Default Setting               | Description                                                                                                    |
| Web Portal<br>This technology allows            | s for files to be automatical | ly encrypted prior to being uploaded to supported public                                                                                                    |
| clouds using a web-ba                           | sed client; this maintains ov | wnership/control of all data encryption keys. The supported<br>Business, Box, SkyDrive, OneDrive for Business, and Google                                                       |
| Edit Permission                                 | Selected                      | Selected<br>Not Selected                                                                                                    |
|                                                 |                               | Selected allows users to edit files within the web client.                                                                                                    |
| Lock account                                    | Not Selected                  | Selected<br>Not Selected                                                                                                    |

|                                                         |                             | Selected prevents the user from logging in to the web client.                                                                                                    |
|---------------------------------------------------------|-----------------------------|----------------------------------------------------------------------------------------------------|
| External user edit permission                           | Not Selected                | Selected<br>Not Selected                                                                                                    |
|                                                         |                             | Selected allows external users to edit files within the web client.                                                                                                    |
| Main Title Image                                        | Choose File button          | Image or logo to display on the login page.                                                                                                    |
|                                                         |                             | Note: The image must be a .jpg of square dimensions with a maximum file size of 25 KB. If the image height and width dimensions are not equal, the displayed image is stretched. |
| Masthead                                                | Choose File button          | Image to display as the masthead on the login page. The image must be a .png file, 26x26 pixels.                                                                                 |
| Access Agreement                                        | String                      | Agreement text to be displayed for users to accept before they are allowed to log in.                                                                                            |
| See <u>advanced settings</u>                            |                             |                                                                                                    |
|                                                         |                             |                                                                                                    |
| Policy                                                  | Default Setting             | Description                                                                                                    |
|                                                         | Default Setting             | Description                                                                                                    |
| Settings                                                |                             | Description lac and Data Guardian Mobile access.                                                                                                    |
| Settings                                                |                             |                                                                                                    |
| Settings This technology enable Allow Mac Data Guardian | es/disables Data Guardian M | lac and Data Guardian Mobile access.    Selected                                                                                                    |
| Settings This technology enable Allow Mac Data Guardian | es/disables Data Guardian M | lac and Data Guardian Mobile access.  Selected Not Selected Not Selected prevents Mac Data Guardian clients from being                                                           |

## **Advanced Data Guardian**

Advanced Data Guardian policies are available for these populations:

- <u>Cloud Encryption</u> Enterprise, Endpoint Groups, and Endpoints
- <u>Protected Office Documents</u> Enterprise, Endpoint Groups, and Endpoints (The *Protected Office Documents* master policy, *Enable Callback Beacon*, and *Callback Beacon URL* policies are available at the Enterprise level only.)
- Mobile Client Enterprise, Domain, User Groups, and User
- Web Portal Enterprise, Domain, User Groups, and User

See <u>Dell Data Guardian policy groups</u> to determine which policies to enable.

The Dell Server automatically updates profiles of cloud storage providers. For more information, see <u>Cloud Profile Update</u>.

| Policy                                                    | Default Setting                         | Description                     |
|-----------------------------------------------------------|-----------------------------------------|---------------------------------|
| Cloud Encryption<br>This technology allows for files to b | pe automatically encrypted prior to bei | ng uploaded to supported public |

clouds; this maintains ownership/control of all data encryption keys. The supported public cloud providers are Dropbox, Dropbox for Business, Box, SkyDrive, OneDrive for Business, and Google Drive.

| are propoox, propoox for t            | Business, Box, SkyDrive, OneDrive for Business,                                                                                                    | and Google Drive.                                                                                                    |
|---------------------------------------|----------------------------------------------------------------------------------------------------|----------------------------------------------------------------------------------------------------|
| Cloud Encryption<br>(Windows and Mac) | On                                                                                                    | On<br>Off                                                                                                    |
| (willdows and wac)                    |                                                                                                    | Toggle <i>On</i> to enable Cloud Encryption policies. If this policy is <i>Off</i> , no Cloud Encryption protection takes place, regardless of other policies. |
| iOS Document Handling                 | Disallow                                                                                                    | Allow<br>Disallow                                                                                                    |
| (Windows)                             |                                                                                                    | Use this policy to allow or disallow iOS clients to open documents with external applications.                                                                 |
| Help File Name                        | 1. How to access secure files.html                                                                                                    | String                                                                                                    |
| (Windows)                             |                                                                                                    | Name of the registration help file. The file name format is helpfilename.html.                                                                                 |
| Help File Contents                    | HTML                                                                                                    | HTML for the registration help file. HTML validation is not performed.                                                                                         |
| (Windows)                             | <pre><?xml version="1.0" encoding="UTF-8"?></pre>                                                                                                    | The files in this folder have been secured                                                                                                    |
|                                       | html</td <td>using Data Guardian. To view files in this</td>                                                                                                    | using Data Guardian. To view files in this                                                                                                    |
|                                       | PUBLIC "-//W3C//DTD XHTML 1.0 Strict//EN"                                                                                                    | folder you need to register with the owner of the files.                                                                                                    |
|                                       | "http://www.w3.org/TR/xhtml1/DTD/xhtml1-<br>strict.dtd">                                                                                                    | %PRODUCTNAME% and %ACTIVATIONURL%                                                                                                    |
|                                       | <a href="http://www.w3.org/1999/xhtml" lang="en" xml:lang="en"></a>                                                                                                    | are both replaced by the Windows client based on the activation URL dynamically.                                                                               |
|                                       | <head></head>                                                                                                    | The html can be modified to suit your environment.                                                                                                    |
|                                       | <title>How to Access Secure Files</title>                                                                                                    | CHAIRCHE.                                                                                                    |
|                                       | <pre><style type="text/css">P { text-align: center }</style></pre>                                                                                                    |                                                                                                    |
|                                       |                                                                                                    |                                                                                                    |
|                                       | <body></body>                                                                                                    |                                                                                                    |
|                                       | <h3>%PRODUCTNAME%</h3>                                                                                                    |                                                                                                    |
|                                       | <hr/>                                                                                                    |                                                                                                    |
|                                       | <                                                                                                    |                                                                                                    |
|                                       | <pre><br/><br/><br/><br/>&lt; The files in this folder have been secured using %PRODUCTNAME%.<br/><br/></pre>                                                                                                    |                                                                                                    |
|                                       | To view the files in the folder, you need to register with the owner of the files.<br>'> the files.                                                                                                    |                                                                                                    |
|                                       | <a<br>href="%ACTIVATIONURL%web/register"&gt;Click<br/>Here To Register</a<br>                                                                                                    |                                                                                                    |
|                                       |                                                                                                    |                                                                                                    |
|                                       |                                                                                                    |                                                                                                    |
|                                       |                                                                                                    |                                                                                                    |
| Excluded Folders                      | <u>String</u>                                                                                                    | String                                                                                                    |
| (Windows)                             | %windir%                                                                                                    | Folders excluded from encryption,                                                                                                    |
|                                       | %SystemDrive%\\$recycle.bin                                                                                                    | separated by carriage returns. A "!" before the variable means to exclude exactly that                                                                         |
|                                       | %ProgramFiles%                                                                                                    | directory. Folders without the "!" are partial matches, so everything that starts with the                                                                     |
|                                       | %SystemDrive%\users\*\appdata                                                                                                    | path will be excluded.                                                                                                    |
|                                       | %ProgramPata%\\\\ohearramPata\\\\\ohearramPata\\\\\ohearramPata\\\\\ohearramPata\\\\ohearramPata\\\\\ohearramPata\\\\\ohearramPata\\\\ohearramPata\\\\ohearramPata\\\ohearramPata\\\ohearramPata\\\ohearramPata\\\ohearramPata\\\ohearramPata\\\ohearramPata\\ohearramPata\\\ohearramPata\\ohearramPata\\ohearramPata\\ohearramPata\\ohearramPata\\ohearramPata\\ohearramPata\\ohearramPata\\ohearramPata\\ohearramPata\ohearramPata\\ohearramPata\ohearramPata\\ohearramPata\ohearramPata\ohearramPat |                                                                                                    |
|                                       | %ProgramData%\WebEx                                                                                                    |                                                                                                    |
| Excluded Files                        | <u>String</u>                                                                                                    | String                                                                                                    |
| (Windows)                             | C3901A99-1A1B-55B4-AE11-891207B1D341.xen                                                                                                    | Files excluded from encryption, separated                                                                                                    |

|                                                                                                    | desktop.ini     | by carriage returns.                                                                                                    |  |
|----------------------------------------------------------------------------------------------------|-----------------|----------------------------------------------------------------------------------------------------|--|
|                                                                                                    | thumbs.db       |                                                                                                    |  |
|                                                                                                    | creddb.cef      |                                                                                                    |  |
|                                                                                                    | ~\$*            |                                                                                                    |  |
|                                                                                                    | .~*             |                                                                                                    |  |
|                                                                                                    | ~*.tmp          |                                                                                                    |  |
|                                                                                                    | .DDPCE.attr     |                                                                                                    |  |
|                                                                                                    | *.Ink           |                                                                                                    |  |
|                                                                                                    |                 |                                                                                                    |  |
| Server Polling Interval                                                                                                    | 360 minutes     | 1-1440 minutes                                                                                                    |  |
| (Windows and Mac)                                                                                                    |                 | How often, in minutes, the client checks in with the Dell Server for updates. Default is 360 minutes (6 hours).                                                                                                    |  |
| Software Update Server URL                                                                                                    |                 | String                                                                                                    |  |
| (Windows)                                                                                                    |                 | Use this policy if software updates for users will be located at an alternate Server URL.                                                                                                    |  |
| Obfuscate Filenames                                                                                                    | Extension only  | Extension only                                                                                                    |  |
| (Windows and Mac)                                                                                                    |                 | Guid                                                                                                    |  |
|                                                                                                    |                 | Select <i>Extension only</i> to display the actual filename with the ".xen" extension. Select <i>Guid</i> to display a scrambled filename with the ".xen" extension.                                                                           |  |
|                                                                                                    |                 | When this policy is changed, Cloud Encryption maintains the previous option for any existing folders. Any new folders created will have the new policy applied. To use the new policy with the old files, cut and paste files to a new folder. |  |
| Folder Management Enabled                                                                                                    | Not Selected    | Selected                                                                                                    |  |
| (Windows)                                                                                                    |                 | Not Selected                                                                                                    |  |
|                                                                                                    |                 | Selected allows management of encryption on a folder-by-folder basis within the sync client folders. For example, if users uploaded files before installing Data Guardian, you can provide temporary Folder Management rights to some users.   |  |
|                                                                                                    |                 | To provide temporary Folder Management rights to a user:                                                                                                    |  |
|                                                                                                    |                 | Set this policy for the specific endpoint to Selected.                                                                                                    |  |
|                                                                                                    |                 | 2. Instruct the user to manually turn on encryption for the pre-existing folder. The files will be encrypted when the files sync to the cloud.                                                                                                 |  |
|                                                                                                    |                 | 3. After the folders are encrypted, set the <i>Folder Management Enabled</i> policy for the endpoint back to <i>Not Selected</i> .                                                                                                    |  |
| See <u>basic settings</u>                                                                                                    |                 |                                                                                                    |  |
| Policy                                                                                                    | Default Setting | Description                                                                                                    |  |
| Protected Office Documents This technology allows for Office documents (Excel, PowerPoint, and Word) to be encrypted at the file level. Encryption travels with the file wherever it goes, inside or outside the network. |                 |                                                                                                    |  |
| Protected Office Documents                                                                                                    | Off             | On                                                                                                    |  |
| (Basic - Windows and Mac)                                                                                                    | OII             | On<br>Off                                                                                                    |  |

| Note: Enabled only at the Enterprise level.       |              | Toggle <i>On</i> to provide users with a menu option for protecting Office documents (.docx, .xlsx, .pptx, .docm, .xlsm, and .pptm). <i>On</i> also allows you to enable other Protected Office policies. If this policy is <i>Off</i> , no Office-protected formatting takes place, regardless of other policies.                                                                                                    |
|---------------------------------------------------|--------------|----------------------------------------------------------------------------------------------------|
| Force Protected Files Only<br>(Windows)           | Not Selected | Selected Not Selected Selected forces users to save Office files as protected documents. It also enables a sweep on the clients' internal fixed drives to locate new Office files and change them to Protected mode. It disables the Share option (Office 2013 and 2016) and Save & Send option (Office 2010).  If Not Selected, users have some options in determining whether to save a file as protected or unprotected.                                                                                                    |
| Enable Time To Live and Embargo Control (Windows) | Not Selected | Selected Not Selected Selected allows users to specify dates for when protected Office files are accessible to external users.                                                                                                    |
| On Screen Watermark                               | Not Selected | Selected Not Selected Selected displays a watermark on the client computer screen when any protected Office file is open.                                                                                                    |
| Print Control (Windows and Mac)                   | Allowed      | Allowed Watermark Disabled  Controls the Print function of protected Office documents (.docx, .xlsx, .pptx, .docm, .xlsm, and .pptm):  Allowed - Print option is enabled for protected Office documents.  Watermark - Print option is enabled for protected Office documents but a watermark with the user's name, domain name, and computer ID displays on each page. Unprotected documents print without the watermark.  Disabled - Print option is disabled for protected Office documents. Users can print unprotected Office documents. Note: If Force Protected Files Only is Not Selected, the Print option is available for all unprotected Office documents. |
| Export Control (Windows)                          | Allowed      | Allowed Watermark Disabled For Office 2013 and higher, controls the Export function of protected Office documents (.docx, .xlsx, .pptx, .docm, .xlsm, and .pptm):  • Allowed - This varies based on whether Force Protected Files Only is Selected. For detailed information, see Set Security Policies to Protect Office                                                                                                    |

|                                                                    |                                                                                                    | Documents.                                                                                                    |
|--------------------------------------------------------------------|----------------------------------------------------------------------------------------------------|----------------------------------------------------------------------------------------------------|
|                                                                    |                                                                                                    | Watermark - Export is disabled.                                                                                                    |
|                                                                    |                                                                                                    | See <u>Protected Export</u> .                                                                                                    |
|                                                                    |                                                                                                    | <ul> <li>Disabled - Export is disabled for<br/>protected Office documents.</li> <li>Users can export unprotected<br/>Office documents.</li> </ul>                                                                                                    |
|                                                                    |                                                                                                    | Note: For Office 2010, see <u>Save and Send</u> .                                                                                                    |
| Office Protected Clip Board Unauthorized Text (Windows)            | Pasting of protected data is not allowed on this computer. Please contact your administrator for assistance.                                                                                       | String to display when a user attempts to paste secure data from a protected document into an unprotected location.                                                                                                    |
| ,                                                                  | The file has been been a sourced with Contract the                                                                                                    | ·                                                                                                    |
| (Windows)                                                          | The file has been tampered with. Contact the author or your administrator.                                                                                                    | String to display if a user encounters an Office-protected document that is identified as having been tampered with.                                                                                                    |
| Offline Key Generation Escrow Reminder                             | 3 days                                                                                                    | 1-14 days. 3 days default.                                                                                                    |
| Delay<br>(Windows)                                                 |                                                                                                    | Specifies the number of days the client will wait while not being able to escrow key material prior to warning the end user.                                                                                                    |
| Offline Key Generation Escrow Reminder<br>Text<br>(Windows)        | Data Guardian has not been able to contact the Dell Server for several days. Please ensure that you are connected to the network. If you are connected to the network, contact your Administrator. | String to display when the end user is warned that the client cannot escrow key material.                                                                                                    |
| Office Protected Files Cover Page Notice<br>(Windows and Mac)      | String                                                                                                    | Enterprise-defined text to be displayed on Office-protected cover pages. Maximum number of character is 4096. See <u>Set Cover Page Policies</u> .                                                                                                    |
|                                                                    |                                                                                                    | Note: If line breaks are entered as part of the text, they are automatically converted to spaces to ensure the text displays correctly in all Office applications.                                                                                                    |
| Office Protected Files Cover Page Corporate Logo (Windows and Mac) | Browse button and Save Logo File button                                                                                                    | Image to be displayed on the document cover page. See <u>Set Cover Page Policies</u> .                                                                                                    |
| (Williams and Mac)                                                 |                                                                                                    | Note: The logo image must be a .jpg of square dimensions with a maximum file size of 25 KB. If the image height and width dimensions are not equal, the displayed image is stretched.                                                                                                    |
| Office Protected Files Cover Page DDP                              | https://server                                                                                                    | Doll Server LIDL that will be displayed an                                                                                                    |
| Server URL<br>(Windows and Mac)                                    |                                                                                                    | Dell Server URL that will be displayed on the cover page.                                                                                                    |
| Enable Callback Beacon                                             | Not Selected                                                                                                    | Selected inserts a callback beacon into every protected Office file.                                                                                                    |
|                                                                    |                                                                                                    | To use the callback beacon, the following requirements must be met:                                                                                                    |
|                                                                    |                                                                                                    | The beacon server must be installed as part of Front End Server/Proxy Mode installation. Port 8446 must be open. For more information, see the Security Management Server Installation and Migration Guide or Security Management Server Virtual Quick Start Guide and Installation Guide. |
|                                                                    |                                                                                                    | <ul> <li>An administrator must have<br/>enrolled to receive <u>Product</u><br/><u>Notifications</u>.</li> </ul>                                                                                                    |

|                           |                 | The Callback Beacon URL policy is set.                                                                                                    |
|---------------------------|-----------------|----------------------------------------------------------------------------------------------------|
| Callback Beacon URL       | String          | Specifies the URL to be used when the callback beacon is inserted into Office-protected files.                                                                                                    |
|                           |                 | The URL must be externally available, hosted on an HTTP server that is installed as part of Front End Server/Proxy Mode installation. Port 8446 must be open. For more information, see the Security Management Server Installation and Migration Guide or Security Management Server Virtual Quick Start Guide and Installation Guide.            |
|                           |                 | The Enable callback beacon policy must be Selected.                                                                                                    |
| See <u>basic settings</u> |                 |                                                                                                    |
| Policy                    | Default Setting | Description                                                                                                    |
| Mobile Client             |                 |                                                                                                    |
| Enable Callback Beacon    | Not Selected    | Selected inserts a callback beacon into every protected Office file.                                                                                                    |
|                           |                 | To use the callback beacon, the following requirements must be met:                                                                                                    |
|                           |                 | <ul> <li>The beacon server must be<br/>installed as part of Front End<br/>Server/Proxy Mode installation.<br/>Port 8446 must be open. For<br/>more information, see the<br/>Security Management Server<br/>Installation and Migration Guide<br/>or Security Management Server<br/>Virtual Quick Start Guide and<br/>Installation Guide.</li> </ul> |
|                           |                 | <ul> <li>An administrator must have<br/>enrolled to receive <u>Product</u><br/><u>Notifications</u>.</li> </ul>                                                                                                    |
|                           |                 | • The Callback Beacon URL policy is set.                                                                                                    |
| Callback Beacon URL       | String          | Specifies the URL to be used when the callback beacon is inserted into Office-protected files.                                                                                                    |
|                           |                 | The URL must be externally available, hosted on an HTTP server that is installed as part of Front End Server/Proxy Mode installation. Port 8446 must be open. For more information, see the Security Management Server Installation and Migration Guide or Security Management Server Virtual Quick Start Guide and Installation Guide.            |
|                           |                 | The Enable callback beacon policy must be Selected.                                                                                                    |
|                           |                 | Selected<br>Not Selected                                                                                                    |
| On Screen Watermark       | Not Selected    | Selected displays a watermark on the mobile client screen when any protected Office file is open.                                                                                                    |
| Server Polling Interval   | 360 minutes     | 1-1440 minutes                                                                                                    |

| Policy                                              | Default Setting                                                                                                    | Description                                                                                                    |  |  |
|-----------------------------------------------------|----------------------------------------------------------------------------------------------------|----------------------------------------------------------------------------------------------------|--|--|
| See <u>basic settings</u>                           | Desire de l'imparent de la comparent de la com |                                                                                                    |  |  |
| Pre-configure bookmarks                             |                                                                                                    | Pre-configure bookmarks.                                                                                                    |  |  |
| Set a default homepage                              | http://www.dell.com                                                                                                    | browser.                                                                                                    |  |  |
| Web Browser                                         |                                                                                                    | Homepage default for the Workspace                                                                                                    |  |  |
|                                                     | tampered with and can no longer be validated.<br>Please contact the original author or your<br>administrator.                                                                                                    | Office Protected Document that has been determined was tampered with.                                                                                                    |  |  |
| Server UKL                                          | The file being opened appears to have been                                                                                                    | the cover page.  Text to be displayed if a user encounters an                                                                                                    |  |  |
| Office Protected Files Cover Page DDP<br>Server URL | https://server                                                                                                    | Dell Server URL that will be displayed on                                                                                                    |  |  |
| Office Protected Files Cover Page Corporate<br>Logo | Browse button and Save Logo File button                                                                                                    | Image to be displayed on the document cover page. See <u>Set Cover Page Policies</u> .  Note: The logo image must be a .jpg of square dimensions with a maximum file size of 25 KB. If the image height and width dimensions are not equal, the displayed image is stretched. |  |  |
| Office Protected Files Cover Page Acceptance Text   | String                                                                                                    | Enterprise-defined text to be displayed on Office-protected cover pages. See <u>Set</u> <u>Cover Page Policies</u> .                                                                                                    |  |  |
| Cover Page                                          |                                                                                                    | rooted Android device.                                                                                                    |  |  |
| Allow Non-Genuine device OS                         | Not Selected                                                                                                    | Selected Not Selected Selected allows a jailbroken iOS device or a                                                                                                    |  |  |
| Set copy/paste capabilities                         | Not Selected                                                                                                    | Selected Not Selected Selected allows users to copy and paste outside of the workspace.                                                                                                    |  |  |
| Set inactivity lock duration                        | 5                                                                                                    | 2, 5, 20, 30, or 60 minutes Configure the amount of inactivity time that can elapse before the end user must re-enter a PIN.                                                                                                    |  |  |
| Set action on maximum failed login attempts         | Timeout for 1 minute                                                                                                    | Timeout for 1 minute Timeout for 5 minutes Lock Workspace Wipe Workspace Data The action to take after the maximum failed login attempts are reached.                                                                                                    |  |  |
| Set maximum failed login attempts                   | 8                                                                                                    | 4 - 16 Define the number of PIN login failures. Then set the policy for action to take on the Workspace after the failed attempts.                                                                                                    |  |  |
| Application pass code (PIN)                         | 4                                                                                                    | 4 or 6 Required number of characters for Workspace PIN.                                                                                                    |  |  |
| Workspace Access                                    |                                                                                                    |                                                                                                    |  |  |
|                                                     |                                                                                                    | How often, in minutes, the client checks in with the Data Guardian for updates. Default is 360 minutes (6 hours).                                                                                                    |  |  |

## Web Portal Portal

This technology allows for files to be automatically encrypted prior to being uploaded to supported public clouds using a web-based client; this maintains ownership/control of all data encryption keys. The supported public cloud providers are Dropbox, Dropbox for Business, Box, SkyDrive, OneDrive for Business, and Google Drive.

| Office Protected Files Cover Page<br>Acceptance Text | String             | Text to be displayed on Office Protected File Cover Page.                                                                                                    |
|------------------------------------------------------|--------------------|----------------------------------------------------------------------------------------------------|
|                                                      |                    | The text in this policy is translatable.                                                                                                    |
|                                                      |                    | Corporate logo to display on the document cover page.                                                                                                    |
| Office Protected Files Cover Page Corporate<br>Logo  | Choose File button | Note: The image must be a .jpg of square dimensions with a maximum file size of 25 KB. If the image height and width dimensions are not equal, the displayed image is stretched.                                                                                                    |
| Office Protected Files Cover Page DDP<br>Server URL  | String             | Dell Server URL that will be displayed on the Cover Page.                                                                                                    |
|                                                      |                    | Selected inserts a callback beacon into every protected Office file.                                                                                                    |
|                                                      |                    | To use the callback beacon, the following requirements must be met:                                                                                                    |
| Enable Callback Beacon                               | Not Selected       | <ul> <li>The beacon server must be installed as part of Front End Server/Proxy Mode installation. Port 8446 must be open. For more information, see the Security Management Server Installation and Migration Guide or Security Management Server Virtual Quick Start Guide and Installation Guide.</li> <li>An administrator must have enrolled to receive Product Notifications.</li> </ul> |
|                                                      |                    | The Callback Beacon URL policy is set.                                                                                                    |
|                                                      |                    | Specifies the URL to be used when the callback beacon is inserted into Office-protected files.                                                                                                    |
| Callback Beacon URL                                  | String             | The URL must be externally available, hosted on an HTTP server that is installed as part of Front End Server/Proxy Mode installation. Port 8446 must be open. For more information, see the Security Management Server Installation and Migration Guide or Security Management Server Virtual Quick Start Guide and Installation Guide.  The Enable callback beacon policy must be Selected.  |
|                                                      |                    |                                                                                                    |
| See <u>basic settings</u>                            |                    |                                                                                                    |

## **Set Cover Page Policies**

You can set policies to customize a cover page for protected Office documents.

• Internal users - The cover page displays for the following:

- Protected Office Documents policies have been enabled but the user has not yet installed or activated the Data Guardian.
- User opens a protected Office document from the cloud.
- User downloads a protected Office document to a device that does not have Data Guardian
  installed.
- Unauthorized users The cover page displays, and the person cannot access the content.

To customize the cover page for protected Office documents, you can use these <u>Advanced Dell Data</u> Guardian policies:

- Office Protected Files Cover Page Notice
- Office Protected Files Cover Page Corporate Logo
- Office Protected Files Cover Page DDP Server URL

## **Cloud Profile Update**

The Security Management Server can automatically check for updated profiles of cloud storage providers supported with Data Guardian.

To configure Dell Server to automatically check for updated profiles, follow these steps:

- 1. Navigate to <Security Server install dir>\conf\ and open the application.properties file.
- 2. Locate cloud.profile.updater.enabled and set the value to true.

When update is enabled and updated profiles are available, the profiles are sent to Data Guardian clients after the administrator commits policy changes. When the Pending Policy Changes value in the Remote Management Console is automatically incremented although an administrator has not modified policy values, at least one updated profile is available.

The polling interval for cloud storage provider profile updates is daily at 12:30 a.m.

## Set Policies to Protect Office Documents in Windows

For enhanced security on Office documents (.docx, .pptx, .xlsx, .docm, .pptm, .xlsm, or .pdf), you can implement Data Guardian's Protected Office mode for internal users. If an unauthorized user tries to access a protected file, the file remains encrypted, for example when the file is:

- Attached in an email
- Moved in a browser if the user selects *Move* in a cloud sync client
- Moved in File Explorer
- Stored on removable media

#### Set Policies for Protected Office Documents

To set Protected-mode policies on Office documents for internal users:

- 1. Log in to the Remote Management Console.
- 2. In Populations > Enterprise, under the Data Guardian technology group, click the Protected Office Documents policy group.
- 3. Determine the level of security for Office documents:

5.

- Opt-in mode (allows users the option to choose which Office documents to protect): Toggle the *Protected Office Documents* policy to On.
- Force-Protected mode (ensures protection of all Office documents):
  - At the Enterprise level, toggle the Protected Office Documents policy to On.
  - At the Enterprise, Endpoint Groups, or Endpoints level, click Show advanced settings and select the Force Protected files only check box.

**Note:** For Endpoint Groups or Endpoints, click an option to access the Detail page's Security Policies tab.

- 4. Set additional *Protected Office Documents* policies based on security requirements for Office documents, for example, Print, Export, and Embargo.
- 5. To view protected Office documents in mobile devices, see <u>Set Policies to Protect Office Documents in Mobile Devices</u>.

## Determine Impact on Windows Users for Opt-in or Force Protected Modes

When you set *Protected Office Documents* policies and the client is activated, the *File* menu for Office documents displays additional options and enables/disables some options.

Dell recommends that you test policy updates on a test group of endpoints before applying them on a large scale.

This table provides an overview of the security impact on the Office File menu options for internal users based on which policies you activate:

- Protected Office Documents (Opt-in mode user has the option to choose which Office documents to protect. Both Save As and Protected Save As are enabled).
- Protected Office Documents and Force Protected files only (Force-Protected mode higher security) The Force Protected policy enables a sweep on the clients' internal fixed drives to locate unprotected Office files and change them to Protected mode. It disables Save As, the Share option (Office 2013 and 2016), and Save & Send option (Office 2010). It enables Protected Save As.

For Dell Data Guardian to sweep the Office documents, the user must log in and be connected to the network. The sweep acquires keys from the server for ten unprotected Office files at a time. If fewer than ten unprotected Office files require keys, the sweep waits 30 seconds for more files but then requests the keys.

Note: Sweep ignores network file share, optical, and removable drives.

Note: On the DDG VDisk virtual drive, if the user right-clicks to create an Office document, it is saved as a .xen file. The user must manually access the File menu option and save the document as **Protected**. The Office document retains its extension in the cloud but is encrypted.

Note: For Office-protected documents, users cannot use macro-enabled documents.

| File menu<br>option for<br>Office<br>documents | Policy for Opt-in mode: Protected Office Documents |                              | Policies for Force-Protected mode: Protected Office Documents Force Protected files only |
|------------------------------------------------|----------------------------------------------------|------------------------------|------------------------------------------------------------------------------------------|
|                                                | Protected Office documents                         | Unprotected Office documents | All Office documents                                                                     |

| Open                 | Files open as usual.                                                                                        | Files open as usual.                                                                                                    | Unprotected documents open in read-<br>only mode. See Save and Protected<br>Save As.                                                                                                    |
|----------------------|----------------------------------------------------------------------------------------------------|----------------------------------------------------------------------------------------------------|----------------------------------------------------------------------------------------------------|
| Save                 | Save As window opens. The only                                                                              | User clicks Save: the file is saved but not in protected mode.  Save as type field - If this is the first time to save the file, the Save As window opens and this field has the standard list of options. | User clicks Save: the file is protected.  If the file is in read-only mode, the Save As window opens. The only option in the Save as type field is Protected (Documents, Presentation, or Workbook).  User opens and saves a .xen file - the only option in the Save as type field is Protected. The .xen file is removed from the cloud. |
| Save As              | Enabled for user - saves as unprotected                                                                     | Enabled for user- saves as unprotected                                                                                                    | Disabled for user - the only option is<br>Protected Save As.                                                                                                    |
| Protected<br>Save As | Enabled for user  Save as type field - the only option is Protected (Documents, Presentation, or Workbook). | Enabled for user  Save as type field - the only option is Protected (Documents, Presentation, or Workbook).                                                                                                | Enabled for user  Save as type field - the only option is Protected (Documents, Presentation, or Workbook).                                                                                                    |

This table provides an overview of additional Protected Office policy settings and what displays in the Office File menu.

| File menu<br>option for<br>Office<br>documents                                   | Protected Office Documents                                                                                                    |                              | Policies enabled (higher security): Protected Office Documents Force Protected files only                                                                                                    |
|----------------------------------------------------------------------------------|----------------------------------------------------------------------------------------------------|------------------------------|----------------------------------------------------------------------------------------------------|
|                                                                                  | Protected Office documents                                                                                                    | Unprotected Office documents | With Force Protected enabled, the user is forced to save any Office document as Protected.                                                                                                    |
| Print                                                                            | For Office-protected documents, the Print_Control policy determines how this function behaves.                                                            | Enabled for user             | For Office-protected documents, the<br>Print_Control policy determines how<br>this function behaves.                                                                                                    |
| Export<br>(Office 2013<br>and higher)                                            | Office 2013/2016 and Export Control policy:  Allowed: Enabled for user  Watermark: Export is disabled. See Protected Export.  Disabled: Disabled for user | Enabled for user             | Office 2013/2016 and Export Control policy:  • Allowed: Export option is enabled for user. However, with Force Protected enabled and a higher level of security, Dell recommends setting this policy to Watermark or Disabled. With Allowed, users can save as another file type, which could leave a document unprotected.  • Watermark: Export is disabled. See Protected Export.  • Disabled: Disabled for user |
| Protected<br>Export<br>(Office 2013<br>and higher)<br>This option<br>displays in | Office 2013/2016 and Export Control policy:  • Watermark: The user can export only to a PDF, but a watermark                                              | N/A                          | Office 2013/2016 and Export Control policy:  • Watermark: The user can export only to a PDF, but a watermark with their name,                                                                                                    |

| the File<br>menu only if<br>the Export<br>Control<br>policy is set<br>to<br>Watermark. | with their name,<br>domain name, and<br>computer ID displays on<br>each page.<br><b>Note:</b> Export is disabled<br>for user. |                  | domain name, and<br>computer ID displays on<br>each page.<br>Note: Export is disabled for<br>the user.                                             |
|----------------------------------------------------------------------------------------|----------------------------------------------------------------------------------------------------|------------------|----------------------------------------------------------------------------------------------------|
| Save and<br>Send (Office<br>2010)<br>(Instead of<br>Export)                            | Enabled for user                                                                                                    |                  | Disabled for user  Note: To export to a PDF, the user can use the Print menu (if <u>Print Control</u> policy is set to Allowed) to print to a PDF. |
| Share<br>(Office 2013<br>and higher)                                                   | Enabled for user                                                                                                    | Enabled for user | Disabled for user                                                                                                    |

This table provides an overview of Protected Office policy settings and other menu options.

| File menu<br>option for<br>Office<br>documents              | Policy enabled (some protection options for user):  Protected Office Documents |                              | Policies enabled (higher security): Protected Office Documents Force Protected files only  |
|-------------------------------------------------------------|--------------------------------------------------------------------------------|------------------------------|--------------------------------------------------------------------------------------------|
|                                                             | Protected Office documents                                                     | Unprotected Office documents | With Force Protected enabled, the user is forced to save any Office document as Protected. |
| Copy/Paste<br>(Office<br>Protected<br>Clip Board<br>policy) |                                                                                |                              | Copy/Paste only to a protected Office document.                                            |

## **Enable Both Cloud Encryption and Protected Office Documents**

If you enable both policy groups, Protected Office documents differ from non-Office documents in some areas:

- If the *Cloud Storage Protection Providers* policy is set to *Allow* and does not encrypt non-Office files, protected Office documents still maintain any protection status.
- If the Excluded Folders policy excludes a particular folder from encryption, protected Office documents still maintain any protection status if copied to those folders.

Return to **Dell Data Guardian**.

## Set Policies to Protect Office Documents in Mac

For enhanced security on Office documents (.docx, .pptx, .xlsx, .docm, .pptm, .xlsm, or .pdf), you can implement Dell Data Guardian's Protected Office mode. Protected Office documents are uploaded to the cloud, not as .xen files, but with their file extensions (.docx, .pptx, .xlsx, .docm, .pptm, .xlsm, or .pdf). However, the Office documents are encrypted. If opened or downloaded to a device that does not have Data Guardian installed, only a cover page displays with instructions on how to obtain validated access. An authorized user can obtain installation or activation information from the enterprise. An unauthorized user cannot access the protected data.

## **Set Protected Office Document Policies**

To set Protected-mode policies on Office documents for internal users:

- 1. Log in to the Remote Management Console.
- 2. In Populations > Enterprise, under the Data Guardian technology group, click the Protected Office Documents policy group.
- 3. Toggle the Protected Office Documents policy to On.
- 5. **Note**: The *Force Protected files only* policy is not available for Mac.
- 4. At the Enterprise level, under Data Guardian, click Settings.
- 5. Ensure the Allow Mac Data Guardian Activation check box is selected.
- 6. Set additional Protected Office policies at the Enterprise, Endpoint Groups, or Endpoints levels.

Note: For Endpoint Groups or Endpoints, click an option to access the Detail page's Security Policies tab

 To view protected Office documents in mobile devices, see <u>Set Policies to Protect Office Documents</u> in <u>Mobile Devices</u>.

Return to Dell Data Guardian.

#### Set Policies to Protect Office Documents in Mobile Devices

For enhanced security on Office documents (.docx, .xlsx, .pptx, or .pdf), you can implement Data Guardian's Protected Office mode. Protected Office documents are uploaded to the cloud, not as .xen files, but with their file extensions (.docx, .xlsx, .pptx, or .pdf). However, the Office documents are encrypted.

#### **Set Protected Office Document Policies**

To set Protected-mode policies on Office documents:

- 1. Log in to the Remote Management Console.
- 2. In Populations > Enterprise, under the Data Guardian technology group, click the Protected Office Documents policy group.
- 3. Toggle the *Protected Office Documents* policy to **On**.
- 5. **Note**: The *Force Protected files only* policy is not available for mobile.
- 4. At the Enterprise level, under Data Guardian, click Settings.
- 5. Ensure the Allow Mobile Data Guardian Activation check box is selected.
- 6. Set additional Protected Office policies at the Enterprise, Domains, User Groups, or Users levels.

Note: For Domains, User Groups, or Users, click an option to access the Detail page's Security Policies tab.

## Removable Media Encryption

## Removable Media Encryption

A note about Removable Storage policies: Encryption External Media for Mac policies are device-based policies. This is different behavior than Encryption External Media for Windows, which are user-based.

| Policy                                                                                                    | Default Setting | Description                                                                                                    |  |  |
|----------------------------------------------------------------------------------------------------|-----------------|----------------------------------------------------------------------------------------------------|--|--|
| Windows Media Encryption This technology works on Windows computers using Dell Encryption External Media to encrypt data on removable devices, which can be accessed using a user-defined password. These policies allow configuration of the Encryption External Media password requirements and the removable media allowed. |                 |                                                                                                    |  |  |
| Windows Media Encryption                                                                                                    | Off             | This policy must be selected to use all other Removable Storage policies. Not Selected means that no encryption of removable storage takes place, regardless of other policy values.                                                                                                    |  |  |
|                                                                                                    |                 | Selected forces a scan of removable storage every time it is inserted.                                                                                                    |  |  |
|                                                                                                    |                 | When this policy is Not Selected and the Windows Media Encryption policy is Selected, only new and changed files are encrypted.                                                                                                    |  |  |
| EMS Scan External Media                                                                                                    | Not Selected    | More A scan occurs at every insertion so that any files added to the removable storage without authenticating can be caught. Files can be added to the removable storage if authentication is declined, but encrypted data cannot be accessed. The files added will not be encrypted in this case, so the next time removable media is authenticated (to work with encrypted data), any files that may have been added are scanned and encrypted. |  |  |
|                                                                                                    |                 | Block, Read Only, Full Access                                                                                                    |  |  |
|                                                                                                    |                 | Note that this policy interacts with the Port Control System - Storage Class: External Drive Control policy. If you intend to set this policy to Full Access, ensure that Storage Class: External Drive Control is not set to Read Only or Blocked.                                                                                                    |  |  |
|                                                                                                    |                 | More                                                                                                    |  |  |
|                                                                                                    | Read Only       | When this policy is set to Block Access, you have no access to removable storage unless it is encrypted.                                                                                                    |  |  |
| EMS Access to unShielded Media                                                                                                    |                 | Choosing either Read-Only or Full Access allows you to decide what removable storage to encrypt.                                                                                                    |  |  |
|                                                                                                    |                 | If you choose not to encrypt removable storage and this policy is set to Full Access, you have full read/write access to removable storage.                                                                                                    |  |  |
|                                                                                                    |                 | If you choose not to encrypt removable storage and this policy is set to Read-Only, you can read or delete existing files on the unencrypted removable storage, but files cannot be edited on, or added to, the removable storage.                                                                                                    |  |  |
|                                                                                                    |                 | Block access to any external media that is less than 55 MB and thus has insufficient storage capacity to host external media encryption (such as a 1.44MB floppy disk).                                                                                                    |  |  |
| EMS Block Access to UnShieldable Media                                                                                                    | Selected        | More                                                                                                    |  |  |
|                                                                                                    |                 | All access is blocked if Windows Media<br>Encryption and this policy are both Selected.<br>If Windows Media Encryption is Selected, but<br>this policy is Not Selected, data can be read                                                                                                    |  |  |

| devices, which can be accessed usir | Default Setting<br>outers using Dell Encryption External<br>ng a user-defined password. These po<br>if requirements and the removable m |                                                                                                    |
|-------------------------------------|----------------------------------------------------------------------------------------------------|----------------------------------------------------------------------------------------------------|
| Mac Media Encryption                | Off                                                                                                    | Toggle On to enable Mac Removable Media Encryption policies. If this policy is toggled to OFF, no Mac Removable Media Encryption takes place, regardless of other policies.  HFS Plus is supported and must be enabled. For instructions to enable HFS Plus, see the Encryption Enterprise for Mac Administrator Guide.  Media containing Time Machine backups are not supported. However, media recognized by computers as Time Machine backup destinations are automatically whitelisted, to allow backups to continue. All other removable media with Time Machine backups are handled based on EMS Access to unShielded Media and EMS Block Access to UnShieldable Media policies.                                                                                                    |
| EMS Scan External Media             | Not Selected                                                                                                    | Selected allows Encryption External Media to scan removable storage every time removable storage is inserted.  When this policy is Not Selected and the Windows Media Encryption policy is Selected, Encryption External Media only encrypts new and changed files.  More  A scan occurs at every insertion so that Encryption External Media can catch any files added to the removable storage without authenticating. You can add files to the removable storage if you decline to authenticate, but you cannot access encrypted data. The files added will not be encrypted in this case, so the next time you authenticate to the removable media to work with encrypted data, Encryption External Media scans it and encrypts any files that may have been added without encryption. |
| EMS Access to unShielded Media      | Read Only                                                                                                    | Block, Read Only, Full Access  When this policy is set to Block Access, you have no access to removable storage unless it is encrypted.  Choosing either Read-Only or Full Access allows you to decide what removable storage to encrypt.  If you choose not to encrypt removable storage and this policy is set to Full Access,                                                                                                    |

|                                                                         |                 | you have full read/write access to removable storage.                                                                                                    |
|-------------------------------------------------------------------------|-----------------|----------------------------------------------------------------------------------------------------|
|                                                                         |                 | If you choose not to encrypt removable storage and this policy is set to Read-Only, you cannot read or delete existing files on the unencrypted removable storage, but the Encryption client will not allow any files to be edited on, or added to, the removable storage unless it is encrypted.                                                                                                  |
|                                                                         |                 | Block access to any removable storage that is less than 55 MB and thus has insufficient storage capacity to host a Removable Media Encryption client (such as a 1.44MB floppy disk).                                                                                                    |
| EMS Block Access to UnShieldable Media                                  | Selected        | All access is blocked if Encrypt External Media and this policy are both True. If Encrypt External Media is True, but this policy is False, data can be read from the unencryptable removable storage, but write access to the media is blocked.                                                                                                    |
|                                                                         |                 | If Encrypt External Media is False, then this policy has no effect and access to unencryptableremovable storage is not impacted.                                                                                                    |
| See <u>advanced settings</u>                                            |                 |                                                                                                    |
|                                                                         | Default Setting | Description                                                                                                    |
| Policy  Media Encryption Settings  This technology allows definition of |                 |                                                                                                    |
|                                                                         |                 | to retain in logs.                                                                                                    |
| Media Encryption Settings                                               |                 | to retain in logs.  "security", "fail", "30"                                                                                                    |
| Media Encryption Settings                                               |                 | to retain in logs.  "security", "fail", "30" "security", "success", "30"                                                                                                    |
| Media Encryption Settings                                               |                 | to retain in logs.  "security", "fail", "30"  "security", "success", "30"  "application", "error", "30"                                                                                                    |
| Media Encryption Settings                                               |                 | "security", "fail", "30" "security", "success", "30" "application", "error", "30" "application", "warn", "15"                                                                                                    |
| Media Encryption Settings                                               |                 | "security", "fail", "30" "security", "success", "30" "application", "error", "30" "application", "warn", "15" "application", "info", "5"                                                                                                    |
| Media Encryption Settings                                               |                 | "security", "fail", "30" "security", "success", "30" "application", "error", "30" "application", "warn", "15" "application", "info", "5" "application", "debug", "5"                                                                                                    |
| Media Encryption Settings                                               |                 | "security", "fail", "30" "security", "success", "30" "application", "error", "30" "application", "warn", "15" "application", "info", "5"                                                                                                    |
| Media Encryption Settings<br>This technology allows definition o        |                 | "security", "fail", "30" "security", "success", "30" "application", "error", "30" "application", "warn", "15" "application", "info", "5" "application", "debug", "5" Defines the amount of time (in days) that Encryption External Media, HCA, and PCS event types are maintained in the Server                                                                                                    |
| Media Encryption Settings                                               |                 | "security", "fail", "30" "security", "success", "30" "application", "error", "30" "application", "warn", "15" "application", "info", "5" "application", "debug", "5" Defines the amount of time (in days) that Encryption External Media, HCA, and PCS event types are maintained in the Server event log. Each event type is defined by category and level. You may set different retention times |

Removable Media Policies that Require Logoff

- Windows Media Encryption
- EMS Scan External Media
- EMS Encryption Algorithm
- EMS Exclude CD/DVD Encryption
- EMS Data Encryption Key

## **Advanced Removable Media Encryption**

A note about Removable Storage policies: Encryption External Media for Mac policies are device-based policies. This is different behavior than Encryption External Media for Windows, which are user-based.

| Policy                                                 | Default Setting                            | Description                                                                                                    |
|--------------------------------------------------------|--------------------------------------------|----------------------------------------------------------------------------------------------------|
| removable devices, w                                   | on Windows compute<br>hich can be accessed | ers using Dell Encryption External Media to encrypt data on using a user-defined password. These policies allow configuration requirements and the removable media allowed.                                                                                                    |
| Windows Media Encryption                               | Off                                        | This policy must be selected to use all other Removable Storage policies. Not Selected means that no encryption of removable storage takes place, regardless of other policy values.                                                                                                    |
| EMS Exclude CD/DVD Encryption                          | Not Selected                               | False encrypts CD/DVD devices.                                                                                                    |
| EMS Allow Read-access to unShielded Media (5.4.x Only) | Selected                                   | This policy applies to 5.4.x Windows Encryption clients only.  More  If an end-user chooses not to encrypt media and this policy is set to True, they will be able to read or delete existing files on the media that is not Dell-encrypted, but the Encryption client will not allow any files to be edited on or added to the removable storage unless it is Dell-encrypted.                                                                                                    |
| EMS Encryption Algorithm                               | AES256                                     | AES 256, AES 128, 3DES  Encryption algorithm used to encrypt removable storage.  Encryption algorithms in order of speed, fastest first, are AES 128, AES 256, 3DES.                                                                                                    |
| EMS Data Encryption Key                                | User Roaming                               | Common, User, User Roaming Choose a key to be used by the Encryption client to encrypt all data encrypted by the Encryption External Media.  More  You cannot save a policy where this policy has the same value as either User Data Encryption Key policy or Application Data Encryption Key policy, the error message Policy Constraint Violation: The value for EMS Data Encryption Key conflicts with User Data Encryption Key and/or Application Data Encryption Key will display.   |
| EMS Automatic<br>Authentication                        | Disabled                                   | Disabled, Local, Roaming  Local automatic authentication allows the encrypted media to be automatically authenticated when inserted in the originally encrypting computer when the owner of that media is logged in. When automatic authentication is Disabled, users must always manually authenticate to access encrypted media.  Not Selecting Roaming automatic authentication helps to prevent users from forgetting their password when they take the media home or share it with a |

|                                                |                                                                                                    | colleague. Not selecting Roaming automatic authentication also promotes a sense of awareness from a security perspective for users that the data being written to that media is protected.                                                                                                    |
|------------------------------------------------|----------------------------------------------------------------------------------------------------|----------------------------------------------------------------------------------------------------|
|                                                |                                                                                                    | Selected allows the user to access encrypted data on removable storage whether the endpoint is Dell-encrypted or not.                                                                                                    |
| EMS Access Encrypted Data on unShielded Device | Selected                                                                                                    | More  When this policy is False, the user will be able to work with encrypted data when logged on to any encrypted endpoint, regardless of the Security Management Server the user activated against. The user will not be able to work with encrypted data using any device that is not Dell-encrypted.                                                                                                    |
|                                                |                                                                                                    | String - Maximum of 300 devices with a maximum of 500 characters per PNPDeviceID. Maximum of 4096 total characters allowed. "Space" and "Enter" characters used count in the total characters used.                                                                                                    |
|                                                | This policy allows the specification of removable storage devices to exclude from Encryption External Media encryption [using the removable storage device's Plug and Play device identifier (PNPDeviceID)], thereby allowing users full access to the specified removable storage devices. |                                                                                                    |
|                                                |                                                                                                    | More                                                                                                    |
|                                                |                                                                                                    | This policy is available on an Enterprise, Domain, Group, and User level. Note that local settings override inherited settings. If a user is in more than one group, all EMS Device Whitelist entries, across all Groups, apply.                                                                                                    |
|                                                |                                                                                                    | Note: This policy is particularly useful when using removable storage devices which provide hardware encryption. However, this policy should be used with caution. This policy does not check whether external media devices on this list provide hardware encryption. Whitelisting removable storage devices which do not have hardware encryption will not have enforced security and will not be protected.                                                                |
|                                                |                                                                                                    | For example, the Kingston® DataTraveler® Vault Privacy model enforces that encryption is enabled to use the device. However, the Kingston DataTraveler Vault model has an unsecured partition and a secured partition. Because it is the same physical removable storage device with only one PNPDeviceID, the two partitions cannot be distinguished, meaning that whitelisting this particular removable storage device would allow unencrypted data to leave the endpoint. |
| EMS Device Whitelist                           |                                                                                                    | Additionally, if an removable storage device is protected by EMS and subsequently added to the EMS Device Whitelist policy, it remains encrypted and requires a reformat of the removable storage device to remove encryption.                                                                                                    |
|                                                |                                                                                                    | The following is an example of a PNPDeviceID, which contains the manufacturer identifier, product identifier, revision, and hardware serial number:                                                                                                    |
|                                                |                                                                                                    | USBSTOR\DISK&VEN_KINGSTON &PROD_DTVAULT_PRIVACY& REV_104\07005B831A0004B4&0                                                                                                    |
|                                                |                                                                                                    | To whitelist a removable storage device, provide a string value which matches portions of the device's PNPDeviceID. Multiple device PNPDeviceIDs are allowed.                                                                                                    |
|                                                |                                                                                                    | For example, to whitelist all Kingston DataTraveler Vault Privacy models, input the string:                                                                                                    |
|                                                |                                                                                                    | PROD_DTVAULT_PRIVACY                                                                                                    |
|                                                |                                                                                                    | To whitelist both models of Kingston DataTraveler, the Vault and Vault Privacy models, input the string:                                                                                                    |
|                                                |                                                                                                    | PROD_DTVAULT_PRIVACY; PROD_DT_VAULT                                                                                                    |
|                                                |                                                                                                    | Note that space characters are considered part of the substring to match to a PNPDeviceID. Using the previous PNPDeviceID as an example, a space before and after the semicolon would cause neither of the substrings to be matched, because the space character is not part of the PNPDeviceID.                                                                                                    |
|                                                |                                                                                                    | Instructions                                                                                                    |
|                                                |                                                                                                    | To find and edit the PNPDeviceID for removable storage:                                                                                                    |
|                                                | Insert the removable storage device into an encrypted computer.                                                                                                    |                                                                                                    |
|                                                |                                                                                                    | 2. Open the EMSService.log in C:\Programdata\Dell\Dell Data                                                                                                    |

| ProtectionEncryptionEMS.  3. Find PMOPericolD- and enter the applicable values, explained below. For example: 14.03. 18 18.50.06.834 (I) Values 15.11 phtProtectorD. 24.00.188.8647_2009_SHCO18CJR.0 Specify the following: VEN-Vendor: Green highlighted text represents the vendor's devices to be excluded PROD-Product/Model Name: Blue highlighted text also excludes all of Segaries USB drives; a value represented by green highlighted text must proceed this value  REVENTIONED CRYPTING TO PROVIDE CRYPTING TO PROVIDE STATES AND THE ADDRESS AND THE ADDRESS AND T |              |                                                                                                    |
|----------------------------------------------------------------------------------------------------|--------------|----------------------------------------------------------------------------------------------------|
| For example:  14.03.18 18:50:06:834 (I) (Values "FAY) PRPDeviceID =                                                                                                    |              |                                                                                                    |
| 14. 03.18 18.50.06.834 II] (Polume F-X*) PhPDoviceID - BRR00 USB_RREV_040992RCOTSLEAD  Spacify the following:  VEN-vander: Groen highlighted text represents the vendor's devices to be excluded  PROD-Product/Model Name: Blue highlighted text also excludes all of Seagate's USB drives: a value represented by green highlighted text mast proceed this value  PRVF/Firmware Revision: Gray highlighted text also excludes the specific model being used: values represented by green and blue highlighted text must precede this value  Serial number (in this example): Yellow highlighted text excludes only this device: values represented by green, blue, and gray highlighted text must precede this value  OR  70 find the PNPDeviceID for removable storage on Windows 7 or later:  1. Insert the removable storage device.  2. Open the Control Panel and go to Administrative Tools > Computer Management.  3. Select the Hardware tab, select the drive, and click Properties.  4. A new windows displays. Select the Device Instance Path in the Property drop-down menu.  The PNPDeviceID is displayed in the Value field.  70 find the PNPDeviceID for removable storage on Windows XP:  1. Click Star - Run  2. Type mainfo23 and click Enter.  3. When the System Information window displays, go to Components > USB.  A list of USB devices and their PNPDeviceIDs displays.  Available Delimiters:  Tabs  Commas  Semi colons  Hox characters Required in Password  Selected requires an least one uppercase and one fowercase letter in the password in Password  EMS Number of Characters Required in Password  Selected requires an even or more numeric characters in the password.  EMS Number of Characters Required in Password  Selected requires one or more numeric characters in the password.  EMS Number of Characters Required in Password.  Selected requires one or more numeric characters in the password.  EMS Number of Characters Required in Password.  Selected requires one or more numeric characters in the password.  EMS Special Characters  Selected requires one or m    |              | 3. Find PNPDeviceID= and enter the applicable values, explained below.                                 |
| VEN-Vendor: Green highlighted text represents the vendor's devices to be excluded  PROD-Product./Model Name; Blue highlighted text also excludes all of Seagate's USB drives; a value represented by green highlighted text must procede this value  REVF-Irmware Revision; Gray highlighted text also excludes the specific model being used: values represented by green and blue highlighted text must precede this value  Serial number (in this example): Yellow highlighted text excludes only this device: values represented by green, blue, and gray highlighted text must precede this value  OR  To find the PNPDeviceID for removable storage on Windows 7 or later:  1. Insert the removable storage device.  2. Open the Control Panel and go to Administrative Tools > Computer Management.  3. Select the Hardware tab, select the drive, and click Properties.  4. A new windows displays. Select the Device Instance Path in the Property drop-down menu.  The PNPDeviceID is displayed in the Value field.  To find the PNPDeviceID for removable storage on Windows XP:  1. Click Start > Run  2. Type msinfo32 and click Enter.  3. When the System Information window displays, go to Components > USB.  A list of USB devices and their PNPDeviceIDs displays.  Available Delimiters:  Tabs  Commas  Semi colons  Hex character OxTE (Record separator character)  Selected requires one or more letters in the password.  EMS Numeric Characters  Required in Password  BNS Numeric Characters  Required in Password  Selected Selected requires one or more numeric characters in the password.  EMS Numeric Characters  Required in Password  Selected Selected requires one or more numeric characters in the password.  EMS Sheword Attempts  Allowed  3 Number of times the user can attempt to enter the correct password.                                                                                                    |              | 14.03.18 18:50:06.834 [I] [Volume "F:\"] PnPDeviceID =                                                 |
| to be excluded  PROD=Product/Model Name; Blue highlighted text also excludes all of Seagate's USB drives: a value represented by green highlighted text must precede this value  REVF-Immans Revision: Gray highlighted text also excludes the spacific model being used: values represented by green and blue highlighted text must precede this value.  Serial number (in this example; Vallow highlighted text excludes only this device; values represented by green, blue, and gray highlighted text must precede this value.  OR  To find the PWPDeviceID for removable storage an Windows 7 or later:  1. Insert the removable storage device. 2. Open the Control Panel and go to Administrative Tools > Computer Management. 3. Select the Hardware tab, select the drive, and click Properties. 4. A new windows displays. Select the Device Instance Path in the Property drop-down menu.  The PNPDeviceID is displayed in the Value field.  To find the PNPDeviceID for removable storage on Windows XP: 1. Click Start > Run 2. Type msinfo32 and click Enter. 3. When the System Information window displays, go to Components > USB. A list of USB devices and their PNPDeviceIDs displays.  Available Delimiters: Tabs Commas Semi colons Hex characters Required in Password  EMS Alpha Characters Required in Password  Selected requires one or more letters in the password.  EMS Mixed Case Required in Selected Selected requires at least one uppercase and one lowercase letter in the password in Password  EMS Numeric Characters Minimum number of characters required in the password.  EMS Numeric Characters Selected Selected requires one or more numeric characters in the password.  EMS Password Attempts Alloved  Number of times the user can attempt to enter the correct password.  EMS Special Characters Required in Password  Selected requires one or more sected characters in the password.                                                                                                    |              | Specify the following:                                                                                 |
| Seagate's USB drives; a value represented by green highlighted text must precede this value  REV=Firmware Revision; Gray highlighted text also excludes the specific model being used; values represented by green and blue highlighted text must precede this value  Serial number (in this example); Yellow highlighted text excludes only this device: values represented by green, blue, and gray highlighted text must precede this value  OR  70 find the PNPDeviceID for removable storage on Windows 7 or later:  1. Insert the removable storage device.  2. Open the Control Panel and go to Administrative Tools > Computer Management.  3. Select the Hardware tab, select the drive, and click Properties.  4. A new windows displays. Select the Device Instance Path in the Property drop-down menu.  The PNPDeviceID is displayed in the Value field.  70 find the PNPDeviceID for removable storage on Windows XP:  1. Click Start > Run  2. Type misinG32 and click Enter.  3. When the System Information window displays, go to Components > USB.  Al list of USB devices and their PNPDeviceIDs displays.  Available Delimiters:  Tabs  Commas  Semi colons  Hex characters on TE (Record separator character)  EMS Alpha Characters  Required in Password  Selected  Selected requires one or more letters in the password.  EMS Number of Characters  Required in Password  Selected requires one or more numeric characters in the password.  EMS Password Attempts  Allowed  1-10  Number of times the user can attempt to enter the correct password.  EMS Special Characters  Required in Password  Selected requires one or more numeric characters in the password.                                                                                                    |              |                                                                                                    |
| specific model being used: values represented by green and blue highlighted text must precede this value  Serial number (in this example): Yellow highlighted text excludes only this device: values represented by green, blue, and gray highlighted text must precede this value  OR  To find the PNPDeviceID for removable storage on Windows 7 or later:  1. Insert the removable storage device.  2. Open the Control Panel and go to Administrative Tools > Computer Management.  3. Select the Hardware tab, select the drive, and click Properties.  4. A new windows displays. Select the Device Instance Path in the Property drop-down menu.  The PNPDeviceID is displayed in the Value field.  To find the PNPDeviceID for removable storage on Windows XP:  1. Click Start > Run  2. Type msinfo32 and click Enter.  3. When the System Information window displays, go to Components > USB.  A list of USB devices and their PNPDeviceIDs displays.  Available Delimiters:  Tabs  Commas  Semi colons  Hex characters  Required in Password  EMS Alpha Characters  Required in Password  Selected  Selected requires one or more letters in the password.  EMS Number of Characters  Required in Password  Selected  Selected requires at least one uppercase and one lowercase letter in the password.  EMS Numeric Characters  Required in Password  Selected requires one or more numeric characters in the password.  EMS Numeric Characters  Required in Password  Selected requires one or more numeric characters in the password.  EMS Password Attempts  Allowed  Number of times the user can attempt to enter the correct password.  EMS Special Characters  Not Selected requires one or more special characters in the password.                                                                                                    |              |                                                                                                    |
| only this device; values represented by green, blue, and gray highlighted text must precede this value  OR  To find the PNPDeviceID for removable storage device.  1. Insert the removable storage device. 2. Open the Control Panel and go to Administrative Tools > Computer Management. 3. Select the Hardware tab, select the drive, and click Properties. 4. A new windows displays. Select the Device Instance Path in the Property drop-down menu.  The PNPDeviceID is displayed in the Value field.  To find the PNPDeviceID for removable storage on Windows XP: 1. Click Start > Run 2. Type mainfo32 and click Enter. 3. When the System Information window displays, go to Components > USB. A list of USB devices and their PNPDeviceIDs displays.  Available Delimiters: Tabs  Commas  Semi colons Hex character 0x1E (Record separator character)  EMS Alpha Characters Required in Password  Selected requires one or more letters in the password.  EMS Number of Characters Required in Password  Selected requires at least one uppercase and one lowercase letter in the password.  EMS Number of Characters Required in Password  Selected requires one or more numeric characters in the password.  EMS Number of Characters Required in Password  Selected requires one or more numeric characters in the password.  EMS Number of Characters Required in Password  Selected requires one or more numeric characters in the password.  EMS Password Attempts Allowed  Number of times the user can attempt to enter the correct password.  EMS Special Characters Required in Password  EMS Special Characters Required in Password  Selected requires one or more numeric characters in the password.                                                                                                    |              | specific model being used; values represented by green and blue                                        |
| To find the PNPDeviceID for removable storage on Windows 7 or later:  1. Insert the removable storage device. 2. Open the Control Panel and go to Administrative Tools > Computer Management. 3. Select the Hardware tab, select the drive, and click Properties. 4. A new windows displays. Select the Device Instance Path in the Property drop-down menu. The PNPDeviceID is displayed in the Value field.  To find the PNPDeviceID for removable storage on Windows XP: 1. Click Start > Run 2. Type msinfo32 and click Enter. 3. When the System Information window displays, go to Components > USB. A list of USB devices and their PNPDeviceIDs displays.  Available Delimiters: Tabs Commas Semi colons Hex character ox1E (Record separator character)  EMS Alpha Characters Required in Password  Selected Selected requires one or more letters in the password.  EMS Number of Characters Required in Password  8 Selected requires at least one uppercase and one lowercase letter in the password.  EMS Number of Characters Required in Password  Selected Selected requires one or more numeric characters in the password.  EMS Numeric Characters Required in Password  Selected Selected requires one or more numeric characters in the password.  EMS Password Attempts Allowed  Number of times the user can attempt to enter the correct password.  EMS Special Characters Nut Selected Selected requires one or more special characters in the password.                                                                                                    |              | only this device; values represented by green, blue, and gray highlighted text must precede this value |
| 1. Insert the removable storage device. 2. Open the Control Panel and go to Administrative Tools > Computer Management. 3. Select the Hardware tab, select the drive, and click Properties. 4. A new windows displays. Select the Device Instance Path in the Property drop-down menu. The PNPDeviceID is displayed in the Value field.  **To find the PNPDeviceID for removable storage on Windows XP: 1. Click Start > Run 2. Type msinfo32 and click Enter. 3. When the System Information window displays, go to Components > USB. A list of USB devices and their PNPDeviceIDs displays.  **Available Delimiters:** Tabs Commas Semi colons Hex characters (Record separator character)  EMS Alpha Characters Required in Password  Selected Selected requires one or more letters in the password.  EMS Number of Characters Required in Password  **Belected Selected Selected requires one or more numeric characters in the password.  EMS Numeric Characters Required in Password  Selected Selected requires one or more numeric characters in the password.  EMS Password Attempts Allowed  **Aut Selected Selected requires one or more numeric characters in the password.  Selected requires one or more numeric characters in the password.  EMS Password Attempts Allowed  **Not Selected Selected requires one or more special characters in the password.  Selected requires one or more special characters in the password.  Selected requires one or more special characters in the password.  Selected requires one or more special characters in the password.  EMS Special Characters  **Selected requires one or more special characters in the password.  EMS Special Characters  **Selected requires one or more special characters in the password.  **EMS Special Characters  **Selected requires one or more special characters in the password.  **EMS Special Characters  **Selected requires one or more special characters in the password.  **EMS Special Characters  **Selected requires one or more special characters in the password.  **EMS Special Characters  **Selected requires    |              |                                                                                                    |
| 2. Open the Control Panel and go to Administrative Tools > Computer Management.  3. Select the Hardware tab, select the drive, and click Properties.  4. A new windows displays. Select the Device Instance Path in the Property drop-down menu.  The PNPDeviceID is displayed in the Value field.  To find the PNPDeviceID for removable storage on Windows XP:  1. Click Start > Run  2. Type msinfo32 and click Enter.  3. When the System Information window displays, go to Components > USB.  A list of USB devices and their PNPDeviceIDs displays.  Available Delimiters:  Tabs  Commas  Semi colons  Hex character 0x1E (Record separator character)  EMS Alpha Characters Required in Password  Selected Selected requires one or more letters in the password.  EMS Number of Characters Required in Password  Selected selected requires at least one uppercase and one lowercase letter in the password.  EMS Number of Characters Required in Password  Selected Selected requires one or more numeric characters in the password.  EMS Numeric Characters Required in Password  Selected Selected requires one or more numeric characters in the password.  EMS Password Attempts Allowed  1-10  Number of times the user can attempt to enter the correct password.  EMS Special Characters  Not Selected Selected requires one or more special characters in the password.                                                                                                    |              |                                                                                                    |
| Management.  3. Select the Hardware tab, select the drive, and click Properties.  4. A new windows displays. Select the Device Instance Path in the Property drop-down menu.  The PNPDeviceID is displayed in the Value field.  To find the PNPDeviceID for removable storage on Windows XP:  1. Click Start > Run  2. Type msinfo32 and click Enter.  3. When the System Information window displays, go to Components > USB.  A list of USB devices and their PNPDeviceIDs displays.  Available Delimiters:  Tabs  Commas  Semi colons  Hex character 0x1E (Record separator character)  EMS Alpha Characters  Required in Password  Selected  Selected requires one or more letters in the password.  EMS Number of Characters  Required in Password  8  1-40 characters  Minimum number of characters required in the password.  EMS Numeric Characters  Required in Password  Selected  Selected requires one or more numeric characters in the password.  EMS Password  Selected requires one or more numeric characters in the password.  EMS Password Attempts  Allowed  Number of times the user can attempt to enter the correct password.  EMS Special Characters  Selected requires one or more special characters in the password.                                                                                                    |              |                                                                                                    |
| 4. A new windows displays. Select the Device Instance Path in the Property drop-down menu.  The PNPDeviceID is displayed in the Value field.  **To find the PNPDeviceID for removable storage on Windows XP:  1. Click Start > Run 2. Type msinfo32 and click Enter. 3. When the System Information window displays, go to Components > USB.  A list of USB devices and their PNPDeviceIDs displays.  **Available Delimiters:** Tabs Commas Semi colons Hex character 0x1E (Record separator character)  EMS Alpha Characters Required in Password  EMS Mixed Case Required in Password  EMS Mixed Case Required in Password  EMS Number of Characters Required in Password  8 1-40 characters Required in Password  EMS Numeric Characters Required in Password  Selected  Selected requires one or more numeric characters in the password.  EMS Numeric Characters Required in Password  Selected requires one or more numeric characters in the password.  EMS Numeric Characters Required in Password  Selected requires one or more numeric characters in the password.  EMS Password Attempts Allowed  Not Selected  Selected requires one or more special characters in the password.  EMS Special Characters  Not Selected  Selected requires one or more special characters in the password.                                                                                                    |              |                                                                                                    |
| Property drop-down menu.  The PNPDeviceID is displayed in the Value field.  To find the PNPDeviceID for removable storage on Windows XP:  1. Click Start > Run 2. Type msinfo32 and click Enter. 3. When the System Information window displays, go to Components > USB.  A list of USB devices and their PNPDeviceIDs displays.  Available Delimiters:  Tabs  Commas  Semi colons  Hex character 0x1E (Record separator character)  EMS Alpha Characters Required in Password  EMS Mixed Case Required in Password  EMS Mixed Case Required in Password  EMS Number of Characters Required in Password  8  1-40 characters Required in Password  EMS Numeric Characters Required in Password  Selected  Selected requires one or more numeric characters in the password.  EMS Numeric Characters Required in Password  Selected requires one or more numeric characters in the password.  EMS Numeric Characters Required in Password  Selected requires one or more numeric characters in the password.  EMS Password Attempts Allowed  Not Selected  Selected requires one or more special characters in the password.  EMS Special Characters  Not Selected  Selected requires one or more special characters in the password.                                                                                                    |              | 3. Select the Hardware tab, select the drive, and click Properties.                                    |
| To find the PNPDeviceID for removable storage on Windows XP:  1. Click Start > Run 2. Type msinfo32 and click Enter. 3. When the System Information window displays, go to Components > USB. A list of USB devices and their PNPDeviceIDs displays.  Available Delimiters: Tabs Commas Semi colons Hex character 0x1E (Record separator character)  EMS Alpha Characters Required in Password Selected Selected requires one or more letters in the password.  EMS Mixed Case Required in Password  EMS Number of Characters Required in Password  8 1-40 characters Required in Password Selected Selected requires one or more numeric characters in the password.  EMS Numeric Characters Required in Password Selected Selected requires one or more numeric characters in the password.  EMS Password Attempts Allowed  Not Selected Selected requires one or more special characters in the password.                                                                                                    |              |                                                                                                    |
| 1. Click Start > Run 2. Type msinfo32 and click Enter. 3. When the System Information window displays, go to Components > USB. A list of USB devices and their PNPDeviceIDs displays.  Available Delimiters: Tabs Commas Semi colons Hex character 0x1E (Record separator character)  EMS Alpha Characters Required in Password  EMS Mixed Case Required in Password  EMS Mixed Case Required in Password  EMS Number of Characters Required in Password  EMS Number of Characters Required in Password  EMS Number of Characters Required in Password  EMS Number of Characters Required in Password  Selected  Selected requires one or more letters in the password.  EMS Number of Characters Required in Password  Selected requires at least one uppercase and one lowercase letter in the password.  EMS Number of Characters Required in Password  Selected requires one or more numeric characters in the password.  EMS Password Attempts Allowed  Number of times the user can attempt to enter the correct password.  EMS Special Characters Selected requires one or more special characters in the password.                                                                                                    |              | The PNPDeviceID is displayed in the Value field.                                                       |
| 2. Type msinfo32 and click Enter. 3. When the System Information window displays, go to Components > USB. A list of USB devices and their PNPDeviceIDs displays.  Available Delimiters: Tabs Commas Semi colons Hex character 0x1E (Record separator character)  EMS Alpha Characters Required in Password  EMS Mixed Case Required in Password  EMS Number of Characters Required in Password  EMS Number of Characters Required in Password  EMS Number of Characters Required in Password  EMS Number of Characters Required in Password  EMS Number of Characters Required in Password  Selected  Selected requires one or more numeric characters in the password.  EMS Numeric Characters Required in Password  Selected requires one or more numeric characters in the password.  EMS Password Attempts Allowed  Number of times the user can attempt to enter the correct password.  EMS Special Characters Selected requires one or more special characters in the password.                                                                                                    |              | To find the PNPDeviceID for removable storage on Windows XP:                                           |
| 3. When the System Information window displays, go to Components > USB.  A list of USB devices and their PNPDeviceIDs displays.  Available Delimiters: Tabs Commas Semi colons Hex character 0x1E (Record separator character)  EMS Alpha Characters Required in Password  Selected Selected requires one or more letters in the password.  EMS Mixed Case Required in Password  EMS Number of Characters Required in Password  8 1-40 characters Required in Password  EMS Number of Characters Required in Password  Selected Selected requires one or more numeric characters in the password.  EMS Numeric Characters Required in Password  Selected Selected requires one or more numeric characters in the password.  EMS Password Attempts Allowed  Number of times the user can attempt to enter the correct password.  EMS Special Characters Selected requires one or more special characters in the password.                                                                                                    |              | 1. Click Start > Run                                                                                   |
| USB. A list of USB devices and their PNPDeviceIDs displays.  Available Delimiters: Tabs Commas Semi colons Hex character 0x1E (Record separator character)  EMS Alpha Characters Required in Password  EMS Mixed Case Required in Password  EMS Number of Characters Required in Password  EMS Number of Characters Required in Password  EMS Number of Characters Required in Password  Selected  Selected requires at least one uppercase and one lowercase letter in the password.  EMS Number of Characters Required in Password  Selected  Selected requires one or more numeric characters in the password.  EMS Password Attempts Allowed  Not Selected  Selected requires one or more special characters in the password.  Selected requires one or more special characters in the password.                                                                                                    |              | Type msinfo32 and click Enter.                                                                         |
| Available Delimiters: Tabs Commas Semi colons Hex character 0x1E (Record separator character)  EMS Alpha Characters Required in Password  Selected Selected requires one or more letters in the password.  EMS Mixed Case Required in Password  Selected Selected requires at least one uppercase and one lowercase letter in the password.  EMS Number of Characters Required in Password  Minimum number of characters required in the password.  EMS Numeric Characters Required in Password  Selected Selected requires one or more numeric characters in the password.  EMS Password Attempts Allowed  Selected requires one or more numeric characters in the password.  Selected requires one or more special characters in the password.                                                                                                    |              |                                                                                                    |
| Tabs Commas Semi colons Hex character 0x1E (Record separator character)  EMS Alpha Characters Required in Password  EMS Mixed Case Required in Password  EMS Number of Characters Required in Password  EMS Number of Characters Required in Password  8  1-40 characters Minimum number of characters required in the password.  EMS Numeric Characters Required in Password  Selected  Selected requires one or more numeric characters in the password.  EMS Password Attempts Allowed  Not Selected  Selected requires one or more numeric characters in the password.  Selected requires one or more numeric characters in the password.  Selected requires one or more numeric characters in the password.  Selected requires one or more special characters in the password.                                                                                                    |              | A list of USB devices and their PNPDeviceIDs displays.                                                 |
| Commas Semi colons Hex character 0x1E (Record separator character)  EMS Alpha Characters Required in Password  EMS Mixed Case Required in Password  EMS Number of Characters Required in Password  EMS Number of Characters Required in Password  EMS Number of Characters Required in Password  EMS Numeric Characters Required in Password  EMS Numeric Characters Required in Password  Selected  Selected requires one or more numeric characters in the password.  EMS Password Attempts Allowed  Selected  Selected requires one or more numeric characters in the password.  Selected requires one or more numeric characters in the password.  Selected requires one or more numeric characters in the password.                                                                                                    |              | Available Delimiters:                                                                                  |
| Semi colons Hex character 0x1E (Record separator character)  EMS Alpha Characters Required in Password  EMS Mixed Case Required in Password  EMS Number of Characters Required in Password  EMS Number of Characters Required in Password  EMS Numeric Characters Required in Password  EMS Numeric Characters Required in Password  Selected  Selected requires at least one uppercase and one lowercase letter in the password.  1-40 characters Minimum number of characters required in the password.  EMS Numeric Characters Required in Password  Selected  Selected requires one or more numeric characters in the password.  EMS Password Attempts Allowed  Number of times the user can attempt to enter the correct password.  EMS Special Characters  Not Selected  Selected requires one or more special characters in the password.                                                                                                    |              | Tabs                                                                                                   |
| Hex character 0x1E (Record separator character)  EMS Alpha Characters Required in Password  Selected  Selected requires one or more letters in the password.  EMS Mixed Case Required in Password  Selected requires at least one uppercase and one lowercase letter in the password.  EMS Number of Characters Required in Password  8  1-40 characters Minimum number of characters required in the password.  EMS Numeric Characters Required in Password  Selected  Selected requires one or more numeric characters in the password.  EMS Password Attempts Allowed  Number of times the user can attempt to enter the correct password.  EMS Special Characters  Not Selected  Selected requires one or more special characters in the password.                                                                                                    |              | Commas                                                                                                 |
| EMS Alpha Characters Required in Password  EMS Mixed Case Required in Password  EMS Number of Characters Required in Password  EMS Number of Characters Required in Password  8  1-40 characters Minimum number of characters required in the password.  EMS Numeric Characters Required in Password  Selected  Selected  Selected requires one or more numeric characters in the password.  EMS Password Attempts Allowed  Number of times the user can attempt to enter the correct password.  Selected requires one or more special characters in the password.                                                                                                    |              |                                                                                                    |
| Required in Password  EMS Mixed Case Required in Password  Selected  Selected  Selected requires at least one uppercase and one lowercase letter in the password.  EMS Number of Characters Required in Password  EMS Numeric Characters Required in Password  Selected  Selected  Selected requires one or more numeric characters in the password.  EMS Numeric Characters Required in Password  Selected  Selected requires one or more numeric characters in the password.  EMS Password Attempts Allowed  Number of times the user can attempt to enter the correct password.  EMS Special Characters  Not Selected  Selected requires one or more special characters in the password.                                                                                                    |              | Hex character 0x1E (Record separator character)                                                        |
| Password  EMS Number of Characters Required in Password  8  1-40 characters Minimum number of characters required in the password.  EMS Numeric Characters Required in Password  Selected  Selected requires one or more numeric characters in the password.  EMS Password Attempts Allowed  1-10 Number of times the user can attempt to enter the correct password.  EMS Special Characters  Not Selected  Selected requires one or more special characters in the password.                                                                                                    | Selected     | Selected requires one or more letters in the password.                                                 |
| Required in Password  Minimum number of characters required in the password.  EMS Numeric Characters Required in Password  Selected  Selected requires one or more numeric characters in the password.  EMS Password Attempts Allowed  1-10  Number of times the user can attempt to enter the correct password.  EMS Special Characters  Not Selected  Selected requires one or more special characters in the password.                                                                                                    | Selected     |                                                                                                    |
| Required in Password  EMS Password Attempts Allowed  Selected Selected requires one or more numeric characters in the password.  1-10 Number of times the user can attempt to enter the correct password.  EMS Special Characters  Not Selected Selected requires one or more special characters in the password.                                                                                                    | 8            |                                                                                                    |
| Allowed  Number of times the user can attempt to enter the correct password.  EMS Special Characters  Not Selected.  Selected requires one or more special characters in the password.                                                                                                    | Selected     | Selected requires one or more numeric characters in the password.                                      |
|                                                                                                    | 3            |                                                                                                    |
|                                                                                                    | Not Selected | Selected requires one or more special characters in the password.                                      |

|                                      |                                                          | 8, 16, 32                                                                                                    |
|--------------------------------------|----------------------------------------------------------|----------------------------------------------------------------------------------------------------|
| EMS Access and Device Code<br>Length | 16                                                       | Number of characters access and device codes have. 32 characters is the most secure, while 8 is the easiest to enter.                                                                                                    |
| EMS Access Code Attempts             | 3                                                        | 1-10                                                                                                    |
| Allowed                              | 3                                                        | Number of times the user can attempt to enter the access code.                                                                                                    |
|                                      |                                                          | Apply Cooldown, Wipe Encryption Keys                                                                                                    |
|                                      |                                                          | Action to take following unsuccessful EMS Access Code Attempts Allowed:                                                                                                    |
| EMS Access Code Failure<br>Action    | Apply Cooldown                                           | Apply Cooldown to allow another round of attempts following the specified cooldown period (EMS Cooldown Time Delay and EMS Cooldown Time Increment policies)                                                                                                    |
|                                      |                                                          | Wipe Encryption Keys to delete the encryption keys on the removable storage,<br>making the encrypted data inaccessible until the owner takes the media to an<br>encrypted computer for which he has a login.                                                                                              |
|                                      |                                                          | String - 5-512 characters - Authentication Failed: Please contact your system administrator.                                                                                                    |
|                                      |                                                          | Message that displays when a user needs to contact you for an access code (after authentication failure).                                                                                                    |
|                                      | <u>String</u>                                            | More                                                                                                    |
| EMS Access Code Required Message     | Authentication Failed. Please                            | Message policies must have non-blank values.                                                                                                    |
| Message                              | contact your system administrator.                       | "Space" and "Enter" characters used to add lines between rows count as characters used. Messages over the 512 character limit are truncated on the client.                                                                                                    |
|                                      |                                                          | We recommend that you customize the second sentence of the message to include specific instructions about how to contact a Help Desk or Security Administrator for authentication failures.                                                                                                    |
|                                      |                                                          | 0-5000 seconds                                                                                                    |
| EMS Cooldown Time Delay              | 30                                                       | Number of seconds the user must wait before attempting to enter the access code after failing the specified number of times.                                                                                                    |
| 5140 O 11 TI                         |                                                          | 0-5000 seconds                                                                                                    |
| EMS Cooldown Time<br>Increment       | 20                                                       | Incremental time to add to the cooldown time each time the user fails to enter the correct access code in the specified number of attempts.                                                                                                    |
|                                      | String                                                   | String - 5-512 characters - You are not authorized to use this media. Please contact your system administrator.                                                                                                    |
|                                      |                                                          | Message that displays following unsuccessful Access Code Attempts Allowed.                                                                                                    |
|                                      |                                                          | More                                                                                                    |
| EMS Access Code Failed<br>Message    | You are not authorized to use                            | Message policies must have non-blank values.                                                                                                    |
| Message                              | this media. Please contact<br>your system administrator. | "Space" and "Enter" characters used to add lines between rows count as characters used. Messages over the 512 character limit are truncated on the client.                                                                                                    |
|                                      |                                                          | We recommend that you customize the message to include specific instructions about how to contact the Help Desk or Security Administrator.                                                                                                    |
|                                      |                                                          | Encryption rules to be used to encrypt/not encrypt certain drives, directories, and folders.                                                                                                    |
|                                      |                                                          | A total of 2048 characters are allowed. "Space" and "Enter" characters used to add lines between rows count as characters used. Any rules exceeding the 2048 limit are ignored.                                                                                                    |
|                                      |                                                          | See Encryption Rules for information.                                                                                                    |
| EMS Encryption Rules                 |                                                          | More                                                                                                    |
|                                      |                                                          | Storage devices which incorporate multi-interface connections, such as Firewire, USB, eSATA, etc. may require the use of both EMS and encryption rules to encrypt the endpoint. This is necessary due to differences in how the Windows operating system handles storage devices based on interface type. |
|                                      |                                                          | To ensure encrypting an iPod via EMS does not make the device unusable, use the following rules:                                                                                                    |
|                                      |                                                          | -R#:\Calendars -R#:\Contacts -R#:\iPod_Control                                                                                                    |

|                           | -R#:\Notes<br>-R#:\Photos                                                                                                    |
|---------------------------|----------------------------------------------------------------------------------------------------|
|                           | You can also force encryption of specific file types in the directories above. Adding the following rules will ensure that ppt, pptx, doc, docx, xls, and xlsx files are encrypted in the directories excluded from encryption via the previous rules:                                                                                                   |
|                           | ^R#:\Calendars ;ppt.doc .xls.pptx .docx.xlsx ^R#:\Contacts ;ppt .doc.xls .pptx.docx .xlsx ^R#: \iPod_Control ;ppt.doc .xls.pptx .docx.xlsx ^R#:\Notes ;ppt.doc .xls.pptx .docx.xlsx ^R#:\Photos ;ppt.doc .xls.pptx .docx.xlsx A#:\Photos ;ppt.doc .xls.pptx .docx.xlsx A#:\Photos ;ppt.doc .xls.pptx .docx.xlsx A#:\Photos ;ppt.doc .xls.pptx .docx.xlsx |
|                           | Replacing these five rules with the following rule will force encryption of ppt, pptx, doc, docx, xls, and xlsx files in any directory on the iPod, including Calendars, Contacts, iPod_Control, Notes, and Photos:                                                                                                    |
|                           | ^R#:\;ppt.doc.xls<br>.pptx.docx.xlsx                                                                                                    |
|                           | These rules disable or enable encryption for these folders and file types for all removable devices - not just an iPod. Use care when defining rules to exclude an iPod from encryption.                                                                                                    |
|                           | These rules have been tested against the following iPods:                                                                                                    |
|                           | iPod Video 30gb fifth generation                                                                                                    |
|                           | iPod Nano 2gb second generation                                                                                                    |
|                           | iPod Mini 4gb second generation                                                                                                    |
|                           | We do not recommend the use of the iPod Shuffle, as unexpected results may occur.                                                                                                    |
|                           | As iPods change, this information could also change, so caution is advised when allowing the use of iPods on EMS-enabled computers.                                                                                                    |
|                           | Because folder names on iPods are dependent on the model of the iPod, we recommend creating an exclusion encryption policy which covers all folder names, across all iPod models.                                                                                                    |
| See <u>basic settings</u> |                                                                                                    |

Mac Media Encryption
This technology works on Mac computers using Dell Encryption External Media to encrypt data on removable devices, which can be accessed using a user-defined password. These policies allow configuration of the Encryption External Media password requirements and the removable media allowed.

| Mac Media Encryption     | Off          | Toggle On to enable Mac Removable Media Encryption policies. If this policy is toggled to OFF, no Mac Removable Media Encryption takes place, regardless of other policies. |
|--------------------------|--------------|----------------------------------------------------------------------------------------------------|
| EMS Encryption Algorithm | AES256       | AES 256, AES 128, 3DES Encryption algorithm used to encrypt removable storage. Encryption algorithms in order of speed, fastest first, are AES 128, AES 256, 3DES.          |
| EMS Data Encryption Key  | User Roaming | Common, User, User Roaming  Note that although Common is available, it is not implemented in this                                                                           |

|                                                   | 1                                                                                          | rologo                                                                                                    |  |
|---------------------------------------------------|--------------------------------------------------------------------------------------------|----------------------------------------------------------------------------------------------------|--|
|                                                   |                                                                                            | release.  Choose a key to be used by the Encryption client to encrypt all data encrypted by the Encryption External Media.                                                                                                    |  |
| EMS Alpha Characters<br>Required in Password      | Selected                                                                                   | Selected requires one or more letters in the password.                                                                                                    |  |
| EMS Mixed Case Required in Password               | Selected                                                                                   | Selected requires at least one uppercase and one lowercase letter in the password.                                                                                                    |  |
| EMS Number of Characters.<br>Required in Password | 8                                                                                          | 1-40 characters Minimum number of characters required in the password.                                                                                                    |  |
| EMS Numeric Characters Required in Password       | Selected                                                                                   | Selected requires one or more numeric characters in the password.                                                                                                    |  |
| EMS Password Attempts Allowed                     | 3                                                                                          | 1-10                                                                                                    |  |
|                                                   |                                                                                            | Number of times the user can attempt to enter the correct password.                                                                                                    |  |
| EMS Special Characters<br>Required in Password    | Not Selected                                                                               | Selected requires one or more special characters in the password.                                                                                                    |  |
| EMS Access and Device Code                        |                                                                                            | 8, 16, 32                                                                                                    |  |
| Length                                            | 16                                                                                         | Number of characters access and device codes have. 32 characters is the most secure, while 8 is the easiest to enter.                                                                                                    |  |
| EMS Access Code Attempts                          | 2                                                                                          | 1-10                                                                                                    |  |
| Allowed                                           | 3                                                                                          | Number of times the user can attempt to enter the access code.                                                                                                    |  |
|                                                   |                                                                                            | Apply Cooldown, Wipe Encryption Keys                                                                                                    |  |
|                                                   |                                                                                            | Action to take following unsuccessful Access Code Attempts Allowed:                                                                                                    |  |
| EMS Access Code Failure<br>Action                 | Apply Cooldown                                                                             | Apply Cooldown to allow another round of attempts following the specified cooldown period (Cooldown Time Delay and Cooldown Time Increment policies)                                                                                    |  |
|                                                   |                                                                                            | • Wipe Encryption Keys to have the Encryption client delete the encryption keys on the removable storage, making the encrypted data inaccessible until the owner takes the media to a Dell-encrypted computer for which he has a login. |  |
|                                                   | String Authentication Failed. Please contact your system administrator.                    | String - 5-512 characters - Authentication Failed: Please contact your system administrator.                                                                                                    |  |
|                                                   |                                                                                            | Message that displays when a user needs to contact you for an access code (after authentication failure).                                                                                                    |  |
|                                                   |                                                                                            | More                                                                                                    |  |
| EMS Access Code Required Message                  |                                                                                            | Message policies must have non-blank values.                                                                                                    |  |
| 3                                                 |                                                                                            | "Space" and "Enter" characters used to add lines between rows count as characters used. Messages over the 512 character limit are truncated on the client.                                                                              |  |
|                                                   |                                                                                            | We recommend that you customize the second sentence of the message to include specific instructions about how to contact a Help Desk or Security Administrator for authentication failures.                                             |  |
|                                                   |                                                                                            | 0-5000 seconds                                                                                                    |  |
| EMS Cooldown Time Delay                           | 30                                                                                         | Number of seconds the user must wait between the first and second rounds of access code entry attempts.                                                                                                    |  |
|                                                   |                                                                                            | 0-5000 seconds                                                                                                    |  |
| EMS Cooldown Time<br>Increment                    | 20                                                                                         | Incremental time to add to the previous cooldown time after each unsuccessful round of access code entry attempts.                                                                                                    |  |
|                                                   |                                                                                            | String - 5-512 characters - You are not authorized to use this media. Please contact your system administrator.                                                                                                    |  |
| EMS Access Code Failed                            | String You are not authorized to use this media. Please contact your system administrator. | Message that displays following unsuccessful Access Code Attempts Allowed.                                                                                                    |  |
|                                                   |                                                                                            | More                                                                                                    |  |
| Message                                           |                                                                                            | Message policies must have non-blank values.                                                                                                    |  |
|                                                   |                                                                                            | "Space" and "Enter" characters used to add lines between rows count as characters used. Messages over the 512 character limit are truncated on the client.                                                                              |  |

|                      | We recommend that you customize the message to include specific instructions about how to contact the Help Desk or Security Administrator.                                                                                                    |
|----------------------|----------------------------------------------------------------------------------------------------|
|                      | Encryption rules to be used to encrypt/not encrypt certain drives, directories, and folders.                                                                                                    |
|                      | A total of 2048 characters are allowed. "Space" and "Enter" characters used to add lines between rows count as characters used. Any rules exceeding the 2048 limit are ignored.                                                                                                    |
|                      | See Encryption Rules for information.                                                                                                    |
|                      | More                                                                                                    |
|                      | Storage devices which incorporate multi-interface connections, such as Firewire, USB, eSATA, etc. may require the use of both EMS and encryption rules to encrypt the endpoint. This is necessary due to differences in how the Windows operating system handles storage devices based on interface type. |
|                      | To ensure encrypting an iPod via EMS does not make the device unusable, use the following rules:                                                                                                    |
|                      | -R#:\Calendars -R#:\Contacts -R#:\IPod_Control -R#:\Notes -R#:\Photos                                                                                                    |
|                      | You can also force encryption of specific file types in the directories above. Adding the following rules will ensure that ppt, pptx, doc, docx, xls, and xlsx files are encrypted in the directories excluded from encryption via the previous rules:                                                    |
|                      | ^R#:\Calendars ;ppt.doc .xls.pptx .docx.xlsx ^R#:\Contacts ;ppt                                                                                                    |
|                      | .doc.xls<br>.pptx.docx<br>.xlsx                                                                                                    |
| EMS Encryption Rules | ^R#:                                                                                                    |
|                      | \iPod_Control<br>;ppt.doc                                                                                                    |
|                      | .xls.pptx                                                                                                    |
|                      | .docx.xlsx<br>^R#:\Notes                                                                                                    |
|                      | ;ppt.doc<br>.xls.pptx                                                                                                    |
|                      | .docx.xlsx                                                                                                    |
|                      | ^R#:\Photos<br>;ppt.doc                                                                                                    |
|                      | .xls.pptx<br>.docx.xlsx                                                                                                    |
|                      | Replacing these five rules with the following rule will force encryption of ppt, pptx, doc, docx, xls, and xlsx files in any directory on the iPod, including Calendars, Contacts, iPod_Control, Notes, and Photos:                                                                                       |
|                      | ^R#:\;ppt.doc.xls<br>.pptx.docx.xlsx                                                                                                    |
|                      | These rules disable or enable encryption for these folders and file types for all removable devices - not just an iPod. Use care when defining rules to exclude an iPod from encryption.                                                                                                    |
|                      | These rules have been tested against the following iPods:                                                                                                    |
|                      | iPod Video 30gb fifth generation                                                                                                    |
|                      | iPod Nano 2gb second generation                                                                                                    |
|                      | iPod Mini 4gb second generation                                                                                                    |
|                      | We do not recommend the use of the iPod Shuffle, as unexpected results may occur.                                                                                                    |
|                      | As iPods change, this information could also change, so caution is advised when allowing the use of iPods on EMS-enabled computers.                                                                                                    |
|                      | Because folder names on iPods are dependent on the model of the iPod, we recommend creating an exclusion encryption policy which covers all folder names, across all iPod models.                                                                                                    |

|                                                |          | Disabled, Enable Local, Enable Roaming                                                                                                    |
|------------------------------------------------|----------|----------------------------------------------------------------------------------------------------|
| EMS Automatic<br>Authentication                | Local    | Local automatic authentication allows the Dell-encrypted media to be automatically authenticated when inserted in the originally Dell-encrypting computer when the owner of that media is logged in. When the User Roaming key is applied to Encryption External Media, Roaming Automatic Authentication allows Dell-encrypted media to be automatically authenticated when it is inserted in any Dell-encrypted computer the media owner is logged into. When automatic authentication is disabled, users must always manually authenticate to access Dell-encrypted media. |
|                                                |          | Disabling Roaming Authentication helps to prevent users from forgetting their password when they take the media home or share it with a colleague. Disabling Roaming Authentication also promotes a sense of awareness from a security perspective for users that the data being written to that media is protected.                                                                                                    |
|                                                |          | Selected allows the user to access encrypted data on removable storage whether the endpoint is encrypted or not.                                                                                                    |
| EMS Access Encrypted Data on unShielded Device | Selected | When this policy is Not Selected, the user is able to work with encrypted data when logged on to any encrypted endpoint, regardless of the Dell Server the user activated against. The user will not be able to work with encrypted data using any unencrypted device.                                                                                                    |
|                                                |          | String - Maximum of 150 devices with a maximum of 500 characters per PNPDeviceID. Maximum of 2048 total characters allowed. "Space" and "Enter" characters count in the total characters used.                                                                                                    |
|                                                |          | This policy allows the specification of removable storage devices to exclude from encryption [using the removable storage device's Plug and Play device identifier (PNPDeviceID)], thereby allowing users full access to the specified removable storage devices.                                                                                                    |
|                                                |          | More                                                                                                    |
|                                                |          | This policy is available on an Enterprise, Domain, Group, and User level. Note that local settings override inherited settings. If a user is in more than one group, all EMS Device Whitelist entries, across all Groups, apply.                                                                                                    |
|                                                |          | Note: This policy is particularly useful when using removable storage devices which provide hardware encryption. However, this policy should be used with caution. This policy does not check whether external media devices on this list provide hardware encryption. Whitelisting removable storage devices which do not have hardware encryption will not have enforced security and will not be protected.                                                                                                    |
| EMS Device Whitelist                           |          | For example, the Kingston® DataTraveler® Vault Privacy model enforces that encryption is enabled to use the device. However, the Kingston DataTraveler Vault model has an unsecured partition and a secured partition. Because it is the same physical removable storage device with only one PNPDeviceID, the two partitions cannot be distinguished, meaning that whitelisting this particular removable storage device would allow unencrypted data to leave the endpoint.                                                                                                |
|                                                |          | Additionally, if a removable storage device is encrypted and is subsequently added to the EMS Device Whitelist policy, it remains encrypted and requires a reformat of the removable storage device to remove encryption.                                                                                                    |
|                                                |          | The following is an example of a PNPDeviceID, which contains the manufacturer identifier, product identifier, revision, and hardware serial number:                                                                                                    |
|                                                |          | USBSTOR\DISK&VEN_KINGSTON &PROD_DTVAULT_PRIVACY& REV_104\07005B831A0004B4&0                                                                                                    |
|                                                |          | To whitelist a removable storage device, provide a string value which matches portions of the device's PNPDeviceID. Multiple device PNPDeviceIDs are allowed.                                                                                                    |
|                                                |          | For example, to whitelist all Kingston DataTraveler Vault Privacy models, input the string:                                                                                                    |
|                                                |          | PROD_DTVAULT_PRIVACY                                                                                                    |
|                                                |          | To whitelist both models of Kingston DataTraveler, the Vault and Vault Privacy models, input the string:                                                                                                    |
|                                                |          | PROD_DTVAULT_PRIVACY; PROD_DT_VAULT                                                                                                    |
|                                                |          | Note that space characters are considered part of the substring to match to a                                                                                                    |

| Instructions  1. Insert USB removable media. 2. Open System Profiler. 3. Under Hardware, select the USB device and find the Product ID and Vendor ID, as follows: Capacity 2.0 o GB (2,055,019,008 bytes) Removable Media Yes Bist Name: citist Corporation Vendor ID, 0,00781 (SanDisk Carporation) Version: 0.10 Serial Number 0,000188C38725BC8 Specify to 489 Mid/sec Manufacturer-SanDisk Location ID, 0,24100000 Current Available (ma), 500 Current Required (ma), 200 Partition Map Type M8R (Master Boot Record) S.M.A. R.T. status: Not Supported 4. The following Whitelist Rules can be used: USBVendorNum-abc USBVendorNum-abc USBVendorNum-abc USBVendorNum-abc USBVendorNum-abc USBVendorNum-abc USBVendorNum-abc USBVendorNum-abc USBVendorNum-abc USBVendorNum-abc USBVendorNum-boof, 761, USBProductNum-abc Hardware Security Management Server, add the following key joan string to the EMS Device Whitelist policy, as shown below: "USBVendorNum-box781, USBProductNum-boof, 4066" (including quotes) 5. When satisfied with the EMS Device Whitelist policy, as shown below: "USBVendorNum-box781, USBProductNum-boof, 4066" (including quotes) 5. When satisfied with the EMS Device Whitelist policy, as shown below: "USBVendorNum-box781, USBProductNum-boof, 4066" (including quotes) 5. When satisfied with the EMS Device Whitelist policy, as shown below: "USBVendorNum-box781, USBProductNum-boof, 4066" (including quotes) 5. When satisfied with the EMS Device Whitelist policy, as shown below: "USBVendorNum-box781, USBProductNum-boof, 4066" (including quotes) 5. When satisfied with the EMS Device Whitelist policy, as shown below: "USBVendorNum-box781, USBProductNum-boof, 4066" (including quotes) 5. When satisfied with the EMS Device Whitelist policy, as shown below: "USBVendorNum-box781, USBProductNum-boof, 4066" (including quotes) 5. When satisfied with the EMS Device Whitelist policy, as shown below: "USBVendorNum-box781, USBProductNum-boof, 4066" (including quotes) 5. When satisfied with the EMS Device Whitelist policy, as shown below: "USBVendor                                                                                                    |  |  | PNPDeviceID. Using the previous PNPDeviceID as an example, a space before and after the semicolon would cause neither of the substrings to be matched, because the space character is not part of the PNPDeviceID. |
|----------------------------------------------------------------------------------------------------|--|--|----------------------------------------------------------------------------------------------------|
| 2. Open System Profiler. 3. Under Hardware, select the USB device and find the Product ID and Vendor ID, as follows: Capacity 2.06 GB (2,055,019,008 bytes) Removable Media* Se Detachable Drive: Yes BSD Mame-disk2 Product ID-0x6/360 Vendor ID-0x6/361 (SanDisk Corporation) Version: 0.10 Serial Number:00001880267258CB Speed:Up 10 480 Mb/sec Manufacturer: SanDisk Location ID-0x2/410000 Current Available (mA):500 Current Required (mA):500 Partition Map Type: MBR (Master Boot Record) S.M.A.R.T. status: Not Supported 4. The following libration Review Capacity Management Server, add the following key/pair string to the EMS Device Whitelist policy, as shown below: "USBVendorNum=2.USBProductNum=2.USBProductNum=2.USBPro                                                                                                    |  |  | Instructions                                                                                                    |
| 3. Under Hardware, select the USB device and find the Product ID and Verdor ID, as follows:   Capacity 2.06 GB (2,055,019,008 bytes)                                                                                                    |  |  | Insert USB removable media.                                                                                                    |
| 3. Under Hardware, select the USB device and find the Product ID and Verdor ID, as follows:   Capacity 2.06 GB (2,055,019,008 bytes)                                                                                                    |  |  | 2. Open System Profiler.                                                                                                    |
| Removable Media: Yes Detachable Drive: Yes BSD Name: disk2 Product ID:0x5406 Vendor ID:0x0781 (SanDisk Corporation) Version: 0.10 Serial Number: 0000188C36725BC8 Speed: Up to 480 Mb/sec Manufacturer: 3anDisk Location ID:0x2410000 Current Available (md): 3000 Current Available (md): 3000 Partition Map Type: MBR (Master Boot Record) S. IM. A.R. T. status: Mot Supported 4. The following Mirtlelist Rules can be used: USBVendorNum=0x02 USBVendorNum=2, USBProductNum=3 USBVendorNum=2, USBProductNum=3 USBVendorNum=2, USBProductNum=3 USBVendorNum=2, USBProductNum=3 USBVendorNum=0x02 USBVendorNum=0x081 USBVendorNum=0x081 US                                                                                                    |  |  | 3. Under Hardware, select the USB device and find the Product ID and                                                                                                    |
| Detachable Drive: Yes BSD Name: disk2 Product ID:0x5406 Vendor: ID:0x5406 Vendor: ID:0x5406 Vendor: ID:0x5406 Vendor: ID:0x5406 Vendor: ID:0x5406 Vendor: ID:0x5406 Vendor: ID:0x5406 Vendor: ID:0x5406 Vendor: ID:0x5406 Vendor: ID:0x5406 Vendor: ID:0x54010000 Serial Number: 0000188C36728BC8 Speed: Up to 480 Mb/sec Manufacturer: SanDisk Location: ID:0x24100000 Current Available (md): 500 Current Required (md): 500 Current Required (md): 500 Current Required (md): 500 Partition Map Type: MBR (Master Boot Record) S.M. M. R.T. is tatus: Not Supported 4. The following Whitelist Rules can be used: USBVendorNum-2, USBProduktNum-3 USBVendorNum-2, USBProduktNum-3 USBVendorNum-2, USBProduktNum-3 USBVendorNum-2, USBProduktNum-3 USBVendorNum-2, USBProduktNum-3 USBVendorNum-2, USBProduktNum-3 USBVendorNum-2, USBProduktNum-3 USBVendorNum-3 USBVendorNum-0x0781. USBProduktNum-0x05406* (including quotes) 5. When satisfied with the EMS Device Whitelist rules, save and commit the policy.  "USBVendorNum-0x0781. USBProduktNum-0x05406* (including quotes) 5. When satisfied with the EMS Device Whitelist rules, save and commit the policy.  "USBVendorNum-0x0781. USBProduktNum-0x05406* (including quotes) 5. When satisfied with the EMS Device Whitelist rules, save and commit the policy.  "USBVendorNum-0x0781. USBProduktNum-0x05406* (including quotes) 5. When satisfied with the EMS Device Whitelist rules, save and commit the policy.  "USBVendorNum-0x0781. USBProduktNum-0x05406* (including autoes) 5. When satisfied with the EMS Device Whitelist rules, save and commit the policy.  "USBVendorNum-0x0781. USBProduktNum-0x05406* (including autoes) 5. When satisfied with the EMS Device Whitelist rules, save and commit the policy.  "USBVendorNum-0x0781. USBProduktNum-0x05406* (including autoes) 5. When satisfied with the EMS Device Whitelist rules, save and commit the policy.  "USBVendorNum-0x0781. USBProduktNum-0x0781. USBProduktNum-0x0781. USBProduktNum-0x0781. USBProduktNum-0x0781. USBProduktNum-0x0781. USBProduktNum-0x0781. USBProduktNum-0x0781.                                                                                                    |  |  | Capacity: 2.06 GB (2,055,019,008 bytes)                                                                                                    |
| BSD Name.disk2 Product ID-0x5406 Vendor ID-0x5406 Vendor ID-0x50781 (SanDisk Corporation) Version: 0.10 Serial Number:0000188C367258C8 Speed:Up to 480 Mb/sec Manufacturer-SanDisk Location ID-0x24100000 Current Available (mA):500 Current Required (mA):500 Partition Map Type:MBR (Master Boot Record) S.M.A.R.T. status:Not Supported 4. The following Whitelist Rules can be used: USBVendorNum=2, USBProductNum=3 USBVendorNum=2, USBProductNum=3 USBVendorNum=2, USBProductNum=3 USBVendorNum=2, USBProductNum=0x02 USBVendorNum=2, USBProductNum=0x05406* (including quotes) 5. When satisfied with the EMS Device Whitelist rules, save and commit the policy.  ### USBVendorNum=0x0781 USBProductNum=0x05406* (including quotes) 5. When satisfied with the EMS Device Whitelist rules, save and commit the policy.  ### UsBVendorNum=0x0781 USBProductNum=0x05406* (including quotes) 5. When satisfied with the EMS Device Whitelist rules, save and commit the policy.  ### UsBVendorNum=0x0781 USBProductNum=0x05406* (including quotes) 5. When satisfied with the EMS Device Whitelist rules, save and commit the policy.  ### UsBVendorNum=0x0781 USBProductNum=0x05406* (including quotes) 5. When satisfied with the EMS Device Whitelist rules, save and commit the policy.  ### UsBVendorNum=0x0781 USBProductNum=0x05406* (including quotes) 5. When satisfied with the EMS Device Whitelist rules, save and commit the policy.  ### UsBVendorNum=0x0781 USBProductNum=0x05406* (including quotes) 5. When satisfied with the EMS Device Whitelist rules, save and commit the policy.  ### UsBVendorNum=0x0781 USBProductNum=0x05406* (including quotes) 5. When satisfied with the EMS Device Whitelist rules, save and commit the policy.  ### UsBVendorNum=0x0781 USBProductNum=0x05406* (including quotes) 5. When satisfied with the EMS Device Whitelist rules, save and commit the policy.  ### UsBVendorNum=0x0781 USBProductNum=0x05406* (including quotes) 5. When satisfied with the EMS Device Whitelist rules, save and commit the policy.  ### UsBVendorNum=0x0781 USBProductNum=0x06406*                                                                                                    |  |  | Removable Media:Yes                                                                                                    |
| Product ID:0x5406 Vendor ID:0x0781 (SanDisk Corporation) Version: 0.10 Serial Number:0000188C367258C8 Speed:Up to 480 Mb/sec Manufacturer:SanDisk Location ID:0x24100000 Current Available (mA):500 Current Required (mA):500 Partition Map Type:MBR (Master Boot Record) S.M.A.R.T. status:Not Supported 4. The following Whitelist Rules can be used: USBVendorNum=0x02 USBVendorNum=0x02 USBVendorNum=2,USBProdName=abc For this example, in the Security Management Server, add the following key/pair string to the EMS Device Whitelist policy, as shown below: "USBVendorNum=0x0781,USBProductNum=0x05406" (including quotes) 5. When satisfied with the EMS Device Whitelist policy, as shown below: "USBVendorNum=0x0781,USBProductNum=0x05406" (including quotes) 5. When satisfied with the EMS Device Whitelist rules, save and commit the policy:  USBVendorNum=0x0781,USBProductNum=0x05406" (including quotes) 5. When satisfied with the EMS Device Whitelist rules, save and commit the policy: "USBVendorNum=0x0781,USBProductNum=0x05406" (including quotes) 5. When satisfied with the EMS Device Whitelist rules, save and commit the policy: "USBVendorNum=0x0781,USBProductNum=0x05406" (including quotes) 5. When satisfied with the EMS Device Whitelist rules, save and commit the policy: "USBVendorNum=0x0781,USBProductNum=0x05406" (including quotes) 5. When satisfied with the EMS Device Whitelist rules, save and commit the policy: "USBVendorNum=0x0781,USBProductNum=0x05406" (including are handled when formatted by file systems that are not supported with Encryption External Media use. Example:  *key-AccessUnencryptedMediaRestrictionUsers *key-AccessUnencryptedMediaRestrictionUsers *key-AccessUnencryptedMediaRestrictionUsers *key-AccessUnencryptedMediaRestrictionUsers *key-AccessUnencryptedMediaRestrictionUsers *key-AccessUnencryptedMediaRestrictionUsers *key-AccessUnencryptedMediaRestrictionUsers *key-AccessUnencryptedMediaRestrictionUsers                                                                                                    |  |  | Detachable Drive:Yes                                                                                                    |
| Vendor ID:0x0781 (SanDisk Corporation)   Version: 0.10     Serial Number:0000188C367258C8     Speed:Up to 480 Mtz/sec     Manufacturer:SanDisk     Location ID:0x24100000     Current Available (mA):500     Current Required (mA):200     Partition Map Type:MBR (Master Boot Record)     S.M.A.R.T. status:Not Supported     4. The following Whitelist Rules can be used: USBVendorNum=0x02     USBVendorNum=0x02     USBVendorNum=2, USBProductNum=3     USBVendorNum=2, USBProductNum=3     USBVendorNum=2, USBProductNum=3     USBVendorNum=2, USBProductNum=3     USBVendorNum=2, USBProductNum=3     USBVendorNum=2, USBProductNum=6x05406"     (including quotes)     5. When satisfied with the EMS Device Whitelist policy, as shown below: "USBVendorNum=2, USBProductNum=0x05406" (including quotes)     5. When satisfied with the EMS Device Whitelist rules, save and commit the policy:     USBVendorNum=2, USBProductNum=0x05406" (including quotes)     5. When satisfied with the EMS Device Whitelist rules, save and commit the policy:     USBVendorNum=2, USBProductNum=0x05406" (including quotes)     5. When satisfied with the EMS Device Whitelist rules, save and commit the policy:     USBVendorNum=2, USBProductNum=0x05406" (including quotes)     5. When satisfied with the EMS Device Whitelist rules, save and commit the policy:     Users matching this dictionary are restricted from unencrypted media use.     Example:     keys-AccessUnencryptedMediaRestrictionUsers     keys-AccessUnencryptedMediaRestrictionUsers     ckeys-dakttrTypeStandard: AuthenticationAuthority     ckeys-dakttrTypeStandard: AuthenticationAuthority     ckeys-dakttrTypeStandard: AuthenticationAuthority     ckeys-dakttrTypeStandard: AuthenticationAuthority     ckeys-dakttrTypeStandard: AuthenticationAuthority     ckeys-dakttrTypeStandard: AuthenticationAuthority     ckeys-dakttrTypeStandard: AuthenticationAuthority     ckeys-dakttrTypeStandard: AuthenticationAuthority     ckeys-dakttrTypeStandard: AuthenticationAuthority<                                                                                                    |  |  | BSD Name:disk2                                                                                                    |
| Version: 0.10 Serial Number:0000188C36725BC8 Speed:Up to 480 Mb/sec Manufacturer/SanDisk Location ID:0x24100000 Current Available (mA):500 Current Available (mA):500 Current Available (mA):500 Partition Map Type:MBR (Master Boot Record) S.M.A.R.T. status:Not Supported 4. The following Whitelist Rules can be used: USBVendorNum=-0x02 USBVendorNum=-0x02 USBVendorNum=-2,USBProductNum=3 USBVendorNum=-2,USBProductNum=3 USBVendorNum=-2,USBProductNum=3 USBVendorNum=-2,USBProductNum=3 USBVendorNum=-2,USBProductNum=0x078 (mitteling to the EMS Device Whitelist policy, as shown below: "USBVendorNum=-0x781,USBProductNum=0x05406" (including quotes) 5. When satisfied with the EMS Device Whitelist policy, as shown below: "USBVendorNum=-0x781,USBProductNum=0x05406" (including quotes) 5. When satisfied with the EMS Device Whitelist rules, save and commit the policy. "USBVendorNum=-0x781,USBProductNum=0x05406" (including quotes) 5. When satisfied with the EMS Device Whitelist rules, save and commit the policy. "USBVendorNum=-0x781,USBProductNum=0x05406" (including quotes) 5. When satisfied with the EMS Device Whitelist rules, save and commit the policy. "USBVendorNum=-0x781,USBProductNum=0x05406" (including quotes) 5. When satisfied with the EMS Device Whitelist rules, save and commit the policy. "USBVendorNum=-0x781,USBProductNum=0x05406" (including quotes) 5. When satisfied with the EMS Device Whitelist rules, save and commit the policy. "USBVendorNum=-0x781,USBProductNum=0x05406" (including quotes) 5. When satisfied with the EMS Device Whitelist rules, save and commit the policy. "USBVendorNum=-0x781,USBProductNum=0x05406" (including quotes) 5. When satisfied with the EMS Device Whitelist rules, save and commit the policy. "USBVendorNum=-0x781,USBProductNum=0x05406" (including quotes) 5. When satisfied with the EMS Device Whitelist rules, save and commit the policy. "USBVendorNum=-0x781,USBProductNum=0x0781,USBProductNum=0x0781,USBProductNum=0x0781,USBProductNum=0x0781,USBProductNum=0x0781,USBProductNum=0x0781,USBProductNum=0x                                                                                                    |  |  | Product ID:0x5406                                                                                                    |
| Serial Number:0000188C36725BC8 Speed:Up to 480 Mb/sec Manufacturer:SanDisk Location ID:0x24100000 Current Available (mA):500 Current Required (mA):200 Partition Map Type:MBR (Master Boot Record) S.M.A.R.T. status:Not Supported 4. The following Whitelist Rules can be used: USBVendorNum=0x02 USBVendorNum=0x02 USBVendorNum=0x02 USBVendorNum=2,USBProduktnw=3 USBVendorNum=2,USBProduktnw=3 USBVendorNum=0x02 USBVendorNum=0x0781,USBProduktnw=0x0F4066 (including key/pair string to the EMS Device Whitelist policy, as shown below: "USBVendorNum=0x0781,USBProductNum=0x054066" (including quotes) 5. When satisfied with the EMS Device Whitelist rules, save and commit the policy.  EMS Trust for Unsupported File Systems  Ignore  Ignore  Ignore, Provisioning Rejected, Unshieldable Specifies how media are handled when formatted by file systems that are not supported with Encryption External Media.  Users matching this dictionary are restricted from unencrypted media use. Example:  -key>AccessUnencryptedMediaRestrictionUsers -cdict> -key>AccessUnencryptedMediaRestrictionAuthority -cstring>-kerberosv5;::@domainName.com;domainName.com* -key>AccessUnencryptedMediaRestrictionAuthority -cstring>-kerberosv5;::wername1@domainName.com;domainName.com* -cstring>-kerberosv5;::wername1@domainName.com;domainName.com* -cstring>-kerberosv5;::wername1@domainName.org* -cstring>-kerberosv5;::wername1@domainName.com;domainName.com* -cstring>-kerberosv5;::wername1@domainName.com;domainName.com* -cstring>-kerberosv5;::wername1@domainName.com;domainName.com* -cstring>-kerberosv5;::wername1@domainName.com;domainName.com* -cstring>-kerberosv5;::wername1@domainName.com;domainName.com* -cstring>-kerberosv5;:wername1@domainName.com;domainName.com* -cstring>-kerberosv5;:wername1@domainName.com;domainName.com* -cstring>-kerberosv5;:wername1@domainName.com;domainName.com* -cstring>-kerberosv5;:wername1@domainName.com;domainName.com* -cstring>-kerberosv5;:wername1@dom                                                                                                    |  |  | Vendor ID:0x0781 (SanDisk Corporation)                                                                                                    |
| Speed:Up to 480 Mb/sec Manufacturer:SanDisk Location ID:0x24100000 Current Available (mA):500 Current Required (mA):200 Partition Map Type:MBR (Master Boot Record) S.M.A.R.T. status:Not Supported 4. The following Whitelist Rules can be used: USBVendorName=abc USBVendorNum=0x02 USBVendorNum=2,USBProductNum=3 USBVendorNum=2,USBProductNum=3 USBVendorNum=2,USBProductNum=3 USBVendorNum=0x0781,USBProductNum=3 USBVendorNum=0x0781,USBProductNum=0x05406* (including quotes) 5. When satisfied with the EMS Device Whitelist rules, save and commit the policy.  ### Institute for Unsupported Ignore  ### Ignore  ###                                                                                                    |  |  | Version: 0.10                                                                                                    |
| Manufacturer:SanDisk Location ID:0x24100000 Current Available (mA):500 Current Required (mA):200 Partition Map Type:MBR (Master Boot Record) S.M.A.R.T. status:Not Supported 4. The following Whitelist Rules can be used: USBVendorNum=2.USBProductNum=3 USBVendorNum=2.USBProductNum=3 USBVendorNum=2.USBProductNum=3 USBVendorNum=2.USBProductNum=3 USBVendorNum=2.USBProductNum=0x02 USBVendorNum=2.USBProductNum=0x02 USBVendorNum=2.USBProductNum=0x05406* (including key/pair string to the EMS Device Whitelist policy, as shown below: "USBVendorNum=0x0781,USBProductNum=0x05406* (including quotes) 5. When satisfied with the EMS Device Whitelist rules, save and commit the policy.  ### Ignore Provisioning Rejected, Unshieldable Specifies how media are handled when formatted by file systems that are not supported with Encryption External Media.  Users matching this dictionary are restricted from unencrypted media use. Example:  key-AccessUnencryptedMediaRestrictionUsers   #### Users matching this dictionary are restricted from unencrypted media use. Example:  key-AccessUnencryptedMediaRestrictionUsers    #### Users matching this dictionary are restricted from unencrypted media use. Example:  key-AccessUnencryptedMediaRestrictionUsers    #### Users matching this dictionary are restricted from unencrypted media use.  Example:  key-AccessUnencryptedMediaRestrictionUsers     #### Users matching this dictionary are restricted from unencrypted media use.  Example:  key-AccessUnencryptedMediaRestrictionUsers   #### Users matching this dictionary are restricted from unencrypted media use.  Example:  key-AccessUnencryptedMediaRestrictionUsers   #### Users matching this dictionary are restricted from unencrypted media use.  Example:  key-AccessUnencryptedMediaRestrictionUsers      ##### Users matching this dictionary are restricted from unencrypted media use.  Example:  key-AccessUnencryptedMediaRestrictionUsers                                                                                                    |  |  | Serial Number:0000188C36725BC8                                                                                                    |
| Location ID:0x.24100000 Current Available (mA):500 Current Required (mA):200 Partition Map Type:MBR (Master Boot Record) S.M.A.R.T. status:Not Supported 4. The following Whitelist Rules can be used: USBVendorName-abc USBVendorName-abc USBVendorName-abc USBVendorNum=2, USBProductNum=3 USBVendorNum=2, USBProductNum=3 USBVendorNum=2, USBProductNum=3 USBVendorNum=2, USBProductNum=0x05406* (Including quotes) 5. When satisfied with the EMS Device Whitelist policy, as shown below: "USBVendorNum=0x0781, USBProductNum=0x05406* (Including quotes) 5. When satisfied with the EMS Device Whitelist rules, save and commit the policy.  EMS Trust for Unsupported File Systems  Ignore Ignore, Provisioning Rejected, Unshieldable Specifies how media are handled when formatted by file systems that are not supported with Encryption External Media.  Users matching this dictionary are restricted from unencrypted media use. Example: <a a="" href="mailto:key-accessTunerryptedMediaRestrictionUsers&lt;/a&gt;&lt;/a&gt;  Users matching this dictionary are restricted from unencrypted media use. Example: &lt;a href=" mailto:key-accesstunerryptedmediarestrictionusers<=""></a> Example: <a a="" href="mailto:key-accessTunerryptedMediaRestrictionUsers&lt;/a&gt;&lt;/a&gt;  Users matching this dictionary are restricted from unencrypted media use.  Example: &lt;a href=" mailto:key-accesstunerryptedmediarestrictionusers<=""></a> Users matching this dictionary are restricted from unencrypted media use.  Example: <a a="" href="mailto:key-accessTunerryptedMediaRestrictionUsers&lt;/a&gt;&lt;/a&gt;  Example: &lt;a href=" mailto:key-accesstunerryptedmediarestrictionusers<=""></a> Users matching this dictionary are restricted from unencrypted media use.  Example: <a a="" href="mailto:key-accessTunerryptedMediaRestrictionUsers&lt;/a&gt;&lt;/a&gt;  Example: &lt;a href=" mailto:key-accesstunerryptedmediarestrictionusers<="">  Expected with Encryption External Media is handled for users matching unencrypted with Encryption External Media is handled for users matching unencrypted media restriction.</a>                                                                                                    |  |  | Speed:Up to 480 Mb/sec                                                                                                    |
| Current Available (mA):500 Current Required (mA):200 Partition Map Type:MBR (Master Boot Record) S.M.A.R.T. status:Not Supported 4. The following Whitelist Rules can be used: USBVendorNum=abc USBVendorNum=abc USBVendorNum=2, USBProductNum=3 USBVendorNum=2, USBProductNum=3 USBVendorNum=2, USBProductNum=3 USBVendorNum=2, USBProductNum=abc For this example, in the Security Management Server, add the following key/pair string to the EMS Device Whitelist policy, as shown below: "USBVendorNum=0x0781, USBProductNum=0x05406" (Including quotes) 5. When satisfied with the EMS Device Whitelist rules, save and commit the policy.  BMS Trust for Unsupported Ignore  Ignore  Ig                                                                                                    |  |  | Manufacturer:SanDisk                                                                                                    |
| Current Required (mA):200 Partition Map Type:MBR (Master Boot Record) S.M.A.R.T. status:Not Supported 4. The following Whitelist Rules can be used: USBVendorNum=abc USBVendorNum=abc USBVendorNum=2,USBProductNum=3 USBVendorNum=2,USBProductNum=3 USBVendorNum=2,USBProductNum=3 USBVendorNum=2,USBProductNum=3 USBVendorNum=2,USBProductNum=3 USBVendorNum=2,USBProductNum=abc For this example; in the Security Management Server, add the following key/pair string to the EMS Device Whitelist policy, as shown below: "USBVendorNum=0x0781,USBProductNum=0x05406" (including quotes) 5. When satisfied with the EMS Device Whitelist rules, save and commit the policy.  Ignore, Provisioning Rejected, Unshieldable Specifies how media are handled when formatted by file systems that are not supported with Encryption External Media.  Users matching this dictionary are restricted from unencrypted media use. Example: <a ###="" (including="" 5.="" and="" are="" br="" by="" commit="" device="" dictionary="" ems="" encryption="" example:="" external="" file="" formatted="" from="" handled="" how="" href="mailto:key-AccessUnencryptedMediaRestrictionUsers&lt;/a&gt;&lt;/a&gt;  Very-AccessUnencryptedMediaRestrictionUsers&lt;/a&gt;  Very-AccessUnencryptedMediaRestrictionUsers&lt;/a&lt;/td&gt;&lt;td&gt;&lt;/td&gt;&lt;td&gt;&lt;/td&gt;&lt;td&gt;Location ID:0x24100000&lt;/td&gt;&lt;/tr&gt;&lt;tr&gt;&lt;td&gt;Partition Map Type:MBR (Master Boot Record) S.M.A.R.T. status:Not Supported 4. The following Whitelist Rules can be used: USBVendorNume-abc USBVendorNume2,USBProductNum=3 USBVendorNum=2,USBProductNum=3 USBVendorNum=2,USBProductNum=3 USBVendorNum=2,USBProductNum=3 USBVendorNum=2,USBProductNum=0x05406* (Including quotes) 5. When satisfied with the EMS Device Whitelist policy, as shown below: " ignore="" keys-accessunencryptedmediarestrictionusers<="" matching="" media="" media.="" not="" policy.="" quotes)="" restricted="" rules,="" satisfied="" save="" specifies="" supported="" systems="" that="" the="" this="" unencrypted="" usbvendornum="0x0781,USBProductNum=0x05406*" use.="" users="" when="" whitelist="" with=""  ="">   Very-access to unencrypted   Ignore   Ignore   Ig</a> |  |  | Current Available (mA):500                                                                                                    |
| S.M.A.R.T. status:Not Supported 4. The following Whitelist Rules can be used: USBVendorNum=2002 USBVendorNum=2, USBProductNum=3 USBVendorNum=2, USBProductNum=3 USBVendorNum=2, USBProductNum=3 USBVendorNum=2, USBProductNum=3 USBVendorNum=2, USBProductNum=3 USBVendorNum=2, USBProductNum=0x05406* (Including to the EMS Device Whitelist policy, as shown below: "USBVendorNum=0x0781, USBProductNum=0x05406* (Including quotes) 5. When satisfied with the EMS Device Whitelist rules, save and commit the policy.  EMS Trust for Unsupported File Systems  Ignore  Ignore  Igno                                                                                                    |  |  | Current Required (mA):200                                                                                                    |
| 4. The following Whitelist Rules can be used: USBVendorName=abc USBVendorNum=0x02 USBVendorNum=2, USBProductNum=3 USBVendorNum=2, USBProductNum=3 USBVendorNum=2, USBProductNum=3 USBVendorNum=2, USBProductNum=abc For this example, in the Security Management Server, add the following key/pair string to the EMS Device Whitelist policy, as shown below: "USBVendorNum=0x0781, USBProductNum=0x05406" (including quotes)  5. When satisfied with the EMS Device Whitelist rules, save and commit the policy.  EMS Trust for Unsupported Ignore Ignore I                                                                                                    |  |  | Partition Map Type: MBR (Master Boot Record)                                                                                                    |
| USBVendorNum=abc USBVendorNum=2,USBProductNum=3 USBVendorNum=2,USBProductNum=abc For this example, in the Security Management Server, add the following key/pair string to the EMS Device Whitelist policy, as shown below:  "USBVendorNum=0x0781,USBProductNum=0x05406" (including quotes) 5. When satisfied with the EMS Device Whitelist rules, save and commit the policy.  EMS Trust for Unsupported Ignore Ignore                                                                                                    |  |  | S.M.A.R.T. status:Not Supported                                                                                                    |
| USBVendorNum=0x02 USBVendorNum=2,USBProductNum=3 USBVendorNum=2,USBProdName=abc For this example, in the Security Management Server, add the following key/pair string to the EMS Device Whitelist policy, as shown below: "USBVendorNum=0x0781,USBProductNum=0x05406" (including quotes) 5. When satisfied with the EMS Device Whitelist rules, save and commit the policy.  EMS Trust for Unsupported File Systems  Ignore  Ignore  Ignore  Ignore, Provisioning Rejected, Unshieldable Specifies how media are handled when formatted by file systems that are not supported with Encryption External Media.  Users matching this dictionary are restricted from unencrypted media use. Example: <a (including="" 5.="" and="" commit="" device="" ems="" file="" for="" href="mailto:key&gt;AccessUnencryptedMediaRestrictionUsers&lt;/a&gt;&lt;/a&gt;  Restricted user list for access to unencrypted Media (AuthenticationAuthority&lt;/a&gt;  *key&gt;dactry *carray*  *carray*  *cstring&gt;;Kerberosv5;;username1@domainName.com;domainName.com*&lt;/a&gt;  *string&gt;;Kerberosv5;;username1@domainName.org;domainName.org&lt;/a&gt;  *cyarray*  *cyarray*  *cydict&gt;  *Full, Read Only, Block Specify how media encrypted media restriction.&lt;/td&gt;&lt;td&gt;&lt;/td&gt;&lt;td&gt;&lt;/td&gt;&lt;td&gt;4. The following Whitelist Rules can be used:&lt;/td&gt;&lt;/tr&gt;&lt;tr&gt;&lt;td&gt;USBVendorNum=2,USBProductNum=3 USBVendorNum=2,USBProdName=abc For this example, in the Security Management Server, add the following key/pair string to the EMS Device Whitelist policy, as shown below:  " i<="" ignore="" policy.="" quotes)="" rules,="" satisfied="" save="" systems="" td="" the="" trust="" unsupported="" usbvendornum='0x0781,USBProductNum=0x05406"' when="" whitelist="" with=""><td></td><td></td><td>USBVendorName=abc</td></a>                                                                                                    |  |  | USBVendorName=abc                                                                                                    |
| USBVendorNum=2,USBProdName=abc For this example, in the Security Management Server, add the following key/pair string to the EMS Device Whitelist policy, as shown below: "USBVendorNum=0x0781,USBProductNum=0x05406" (including quotes) 5. When satisfied with the EMS Device Whitelist rules, save and commit the policy.  EMS Trust for Unsupported Ignore Specifies how media are handled when formatted by file systems that are not supported with Encryption External Media.  Users matching this dictionary are restricted from unencrypted media use. Example: <a href="mailto:key&gt;AccessUnencryptedMediaRestrictionUsers&lt;/a&gt;/key&gt; &lt;a href=" mailto:key="">AccessUnencryptedMediaRestrictionUsers</a> /key> <a href="mailto:key&gt;AccessUnencryptedMediaRestrictionUsers&lt;/a&gt;/key&gt; &lt;a href=" mailto:key="">ActessUnencryptedMediaRestrictionUsers</a> /key> <a href="mailto:key&gt;ActessUnencryptedMediaRestrictionUsers&lt;/a&gt;/key&gt; &lt;a href=" mailto:key="">ActessUnencryptedMediaRestrictionUsers</a> /key> <a href="mailto:key&gt;ActessUnencryptedMediaRestrictionUsers&lt;/a&gt;/key&gt; &lt;a href=" mailto:key="">ActessUnencryptedMediaRestrictionUsers</a> /key> <a href="mailto:key&gt;ActessUnencryptedMediaRestrictionUsers&lt;/a&gt;/key&gt; &lt;a href=" mailto:key="">ActessUnencryptedMediaRestrictionUsers</a> /key> <a href="mailto:key&gt;ActessUnencryptedMediaRestrictionUsers&lt;/a&gt;/key&gt; &lt;a href=" mailto:key="">ActessUnencryptedMediaRestrictionUsers</a> /key> <a href="mailto:key&gt;ActessUnencryptedMediaRestrictionUsers&lt;/a&gt;/key&gt; &lt;a href=" mailto:key="">ActessUnencryptedMediaRestrictionUsers</a> /key> <a href="mailto:key&gt;ActessUnencryptedMediaRestrictionUsers&lt;/a&gt;/key&gt; &lt;a href=" mailto:key="">ActessUnencryptedMediaRestrictionUsers</a> /key> <a href="mailto:key&gt;ActessUnencryptedMediaRestrictionUsers&lt;/a&gt;/key&gt; &lt;a href=" mailto:key="">ActessUnencryptedMediaRestrictionUsers</a> /key> <a href="mailto:key&gt;ActessUnencryptedMediaRestrictionUsers&lt;/a&gt;/key&gt; &lt;a href=" mailto:key="">ActessUnencryptedMediaRestrictionUsers</a> /key> <a href="mailto:key&gt;ActessUnencryptedMediaRestrictionUsers&lt;/a&gt;/key&gt; &lt;a href=" mailto:key="">ActessUnencryptedMediaRestrictionUsers</a> /key                                                                                                    |  |  | USBVendorNum=0x02                                                                                                    |
| For this example, in the Security Management Server, add the following key/pair string to the EMS Device Whitelist policy, as shown below:  "USBVendorNum=0x0781,USBProductNum=0x05406" (including quotes)  5. When satisfied with the EMS Device Whitelist rules, save and commit the policy.  Ignore, Provisioning Rejected, Unshieldable  Specifies how media are handled when formatted by file systems that are not supported with Encryption External Media.  Users matching this dictionary are restricted from unencrypted media use.  Example: <a href="mailto:key&gt;AccessUnencryptedMediaRestrictionUsers&lt;/a&gt;/key&gt;  &lt;a href=" mailto:key="">AccessUnencryptedMediaRestrictionUsers</a> /key> <a href="mailto:key&gt;AccessUnencryptedMediaRestrictionUsers&lt;/a&gt;/key&gt;  &lt;a href=" mailto:key="">AsttrTypeStandard:AuthenticationAuthority</a> /key> <a href="mailto:key&gt;AsttrTypeStandard:AuthenticationAuthority&lt;/a&gt;/key&gt;  &lt;a href=" mailto:key="">Asttring&gt;"kerberosv5"&gt;ketring&gt;<a href="mailto:key&gt;Asttring&gt;" kerberosv5"="">ketring&gt;<a href="mailto:key&gt;Asttring&gt;" kerberosv5"="">ketring&gt;<a href="&lt;/td"><td></td><td></td><td>USBVendorNum=2,USBProductNum=3</td></a></a></a></a></a></a></a></a></a></a></a></a></a></a></a></a></a></a></a></a></a></a></a></a>                                                                                                    |  |  | USBVendorNum=2,USBProductNum=3                                                                                                    |
| following key/pair string to the EMS Device Whitelist policy, as shown below:  "USBVendorNum=0x0781, USBProductNum=0x05406" (including quotes)  5. When satisfied with the EMS Device Whitelist rules, save and commit the policy.  Ignore, Provisioning Rejected, Unshieldable  Specifies how media are handled when formatted by file systems that are not supported with Encryption External Media.  Users matching this dictionary are restricted from unencrypted media use.  Example: <a href="mailto:key-AccessUnencryptedMediaRestrictionUsers-/key-dict-key-AccessUnencryptedMediaRestrictionUsers-/key-dict-key-AccessUnencryptedMediaRestrictionUsers-/key-dict-key-AsthrTypeStandard:AuthenticationAuthority-/key-array-string-kerberosv5;;username1@domainName.com;domainName.com*&lt;/a&gt;  **String-;Kerberosv5;:username1@domainName.org;domainName.org&lt;/a&gt;  **String-;Kerberosv5;:username1@domainName.org&lt;/a&gt;  **Full, Read Only, Block  Specify how media encrypted with Encryption External Media is handled for users matching unencrypted media restriction.&lt;/td&gt;&lt;td&gt;&lt;/td&gt;&lt;td&gt;&lt;/td&gt;&lt;td&gt;USBVendorNum=2,USBProdName=abc&lt;/td&gt;&lt;/tr&gt;&lt;tr&gt;&lt;td&gt;(including quotes)  5. When satisfied with the EMS Device Whitelist rules, save and commit the policy.  Ignore, Provisioning Rejected, Unshieldable Specifies how media are handled when formatted by file systems that are not supported with Encryption External Media.  Users matching this dictionary are restricted from unencrypted media use. Example: &lt;a href=" mailto:key="">AccessUnencryptedMediaRestrictionUsers</a> /key> <a href="mailto:key&gt;AccessUnencryptedMediaRestrictionUsers&lt;/a&gt;/key&gt; &lt;a href=" mailto:key="">AccessUnencryptedMediaRestrictionUsers</a> /key> <a href="mailto:key&gt;AccessUnencryptedMediaRestrictionUsers&lt;/a&gt;/key&gt; &lt;a href=" mailto:key="">AccessUnencryptedMediaRestrictionUsers</a> /key> <a href="mailto:key&gt;AccessUnencryptedMediaRestrictionUsers&lt;/a&gt;/key&gt; &lt;a href=" mailto:key="">AccessUnencryptedMediaRestrictionUsers</a> /key> <a href="mailto:key&gt;AccessUnencryptedMediaRestrictionUsers&lt;/a&gt;/key&gt; &lt;a href=" mailto:key="">AccessUnencryptedMediaRestrictionUsers</a> /key> <a href="mailto:key&gt;AccessUnencryptedMediaRestrictionUsers&lt;/a&gt;/key&gt; &lt;a href=" mailto:key="">AccessUnencryptedMediaRestrictionUsers</a> /key> <a href="mailto:key&gt;AccessUnencryptedMediaRestrictionUsers&lt;/a&gt;/key&gt; &lt;a href=" mailto:key="">AccessUnencryptedMediaRestrictionUsers</a> /key> <a href="mailto:key&gt;AccessUnencryptedMediaRestrictionUsers&lt;/a&gt;/key&gt; &lt;a href=" mailto:key="">AccessUnencryptedMediaRestrictionUsers</a> /key> <a href="mailto:key&gt;AccessUnencryptedMediaRestrictionUsers&lt;/a&gt;/key&gt; &lt;a href=" mailto:key="">AccessUnencryptedMediaRestrictionUsers</a> /key> <a href="mailto:key&gt;AccessUnencryptedMediaRestrictionUsers&lt;/a&gt;/key&gt; &lt;a href=" mailto:key="">AccessUnencryptedMediaRestrictionUsers</a> /key> <a href="mailto:key&gt;AccessUnencryptedMediaRestrictionUsers&lt;/a&gt;/key&gt; &lt;a href=" mailto:key="">AccessUnencryptedMediaRestrictionUsers</a> /key> <a href="mailto:key&gt;AccessUnencryptedMediaRestrictionUsers&lt;/a&gt;/key&gt; &lt;a href=" mailto:key="">AccessUnencryptedMediaRestrictionUsers</a> /key> <a href="mailto:key&gt;AccessUnencryptedMediaRestrictionUsers&lt;/a&gt;/key&gt; &lt;a href=" mailto:key="">AccessUnencryptedMediaRestrictionUsers</a> /k                                                                                                    |  |  | following key/pair string to the EMS Device Whitelist policy, as shown                                                                                                    |
| the policy.    Ignore   Ignore                                                                                                    |  |  |                                                                                                    |
| EMS Trust for Unsupported File Systems  Ignore  Specifies how media are handled when formatted by file systems that are not supported with Encryption External Media.  Users matching this dictionary are restricted from unencrypted media use.  Example: <a href="mailto:key&gt;AccessUnencryptedMediaRestrictionUsers&lt;/a&gt; &lt;a href=" mailto:key="">AccessUnencryptedMediaRestrictionUsers</a> <a href="mailto:key&gt;AccessUnencryptedMediaRestrictionUsers&lt;/a&gt; &lt;a href=" mailto:key="">AccessUnencryptedMediaRestrictionUsers</a> <a href="mailto:key&gt;AccessUnencryptedMediaRestrictionUsers&lt;/a&gt; &lt;a href=" mailto:key="">AccessUnencryptedMediaRestrictionUsers</a> <a href="mailto:key&gt;AccessUnencryptedMediaRestrictionUsers&lt;/a&gt; &lt;a href=" mailto:key="">AccessUnencryptedMedia"&gt;key&gt;AccessUnencryptedMediaRestrictionUsers</a> <a href="mailto:key&gt;AccessUnencryptedMediaRestrictionUsers&lt;/a&gt; &lt;a href=" mailto:key="">AccessUnencryptedMediaRestrictionUsers</a> <a href="mailto:key&gt;AccessUnencryptedMediaRestrictionUsers&lt;/a&gt; &lt;a href=" mailto:key="">AccessUnencryptedMediaRestrictionUsers</a> <a href="mailto:key&gt;AccessUnencryptedMediaRestrictionUsers&lt;/a&gt; &lt;a href=" mailto:key="">AccessUnencryptedMediaRestrictionUsers</a> <a href="mailto:key&gt;AccessUnencryptedMediaRestrictionUsers&lt;/a&gt; &lt;a href=" mailto:key="">AccessUnencryptedMediaRestrictionUsers</a> <a href="mailto:key&gt;AccessUnencryptedMediaRestrictionUsers&lt;/a&gt; &lt;a href=" mailto:key="">AccessUnencryptedMediaRestrictionUsers</a> <a href="mailto:key&gt;AccessUnencryptedMediaRestrictionUsers&lt;/a&gt; &lt;a href=" mailto:key="">AccessUnencryptedMediaRestrictionUsers</a> <a href="mailto:key&gt;AccessUnencryptedMediaRestrictionUsers&lt;/a&gt; &lt;a href=" mailto:key="">AccessUnencryptedMediaRestrictionUsers</a> <a href="mailto:key&gt;AccessUnencryptedMediaRestrictionUsers&lt;/a&gt; &lt;a href=" mailto:key="">AccessUnencryptedMediaRestrictionUsers</a> <a href="mailto:key&gt;AccessUnencryptedMediaRestrictionUsers&lt;/a&gt; &lt;a href=" mailto:key="">AccessUnencryptedMediaRestrictionUsers</a> <a href="mailto:key&gt;AccessUnencryptedMediaRestrictionUsers&lt;/a&gt; &lt;a href=" mailto:key="">AccessUnencryptedMediaRestrictionUsers</a> <a< td=""><td></td><td></td><td></td></a<>                                                                                                    |  |  |                                                                                                    |
| File Systems  Specifies flow fledia and flatitude with Encryption External Media.  Users matching this dictionary are restricted from unencrypted media use.  Example:                                                                                                    |  |  |                                                                                                    |

# Removable Media Policies that Require Logoff

- Windows Media Encryption
- EMS Scan External Media
- EMS Encryption Algorithm
- EMS Exclude CD/DVD Encryption
- EMS Data Encryption Key

# **Mac Encryption**

# **Mac Encryption**

| Policy                                                                                                    | Default Setting | Description                                                                                                    |  |  |
|----------------------------------------------------------------------------------------------------|-----------------|----------------------------------------------------------------------------------------------------|--|--|
| Dell Volume Encryption<br>This technology allows the use of either Mac FileVault full disk encryption or Dell's proprietary Dell Volume<br>Encryption. |                 |                                                                                                    |  |  |
| Dell Volume Encryption                                                                                                    | On              | On Off Toggle ON to enable Dell Volume Encryption policies. If this policy is toggled to OFF, no Dell Volume Encryption takes place, regardless of other policies.                                                                                                    |  |  |
| Encrypt Using FileVault for Mac                                                                                                    | Off             | On Off Toggle ON to enable FileVault to encrypt all volumes including System Volumes and Fusion Drives.                                                                                                    |  |  |
| Workstation Scan Priority                                                                                                    | Normal          | Highest, High, Normal, Low, Lowest  Specifies the relative priority of encrypted folder scanning. High and Highest prioritize scanning speed over computer responsiveness, Low and Lowest prioritize computer responsiveness over scanning speed and favor other resource-intensive activities, and Normal balances the two.  The Encryption client checks for a changed Workstation Scan Priority before processing the next file.  NOTE: This policy applies to Dell Encryption, not FileVault encryption. |  |  |
| See <u>advanced settings</u>                                                                                                    |                 |                                                                                                    |  |  |
| Policy                                                                                                    | Default Setting | Description                                                                                                    |  |  |
| Mac Global Settings This technology defines Mac encryption behavior, including targeted volumes, polling intervals, and restart policies.              |                 |                                                                                                    |  |  |

| Valumos Targatad for Engruption | All Fixed Volumes | System Volume Only<br>All Fixed Volumes                                                                                                    |
|---------------------------------|-------------------|----------------------------------------------------------------------------------------------------|
| Volumes Targeted for Encryption | All Fixed volumes | The System Volume Only setting secures only the currently running system volume.                                                                                                    |
|                                 |                   | String - maximum of 1500 characters                                                                                                    |
|                                 |                   | List fully qualified Policy Proxy hostnames, or IP addresses, separated by carriage returns.                                                                                                    |
|                                 |                   | More                                                                                                    |
|                                 |                   | Once the Encryption client finds a valid entry, the remainder of the entries are ignored.                                                                                                    |
|                                 |                   | Entries are processed in the following order:                                                                                                    |
| De line Deven Commenting        |                   | <ol> <li>GKConnections         Override (this registry entry overrides all         other entries)</li> <li>GKConnections (this registry entry is set         automatically by the Encryption client, based         on the this policy)</li> <li>GK</li> </ol>                  |
| Policy Proxy Connections        |                   | This policy works in conjunction with the Policy Proxy Polling Interval policy.                                                                                                    |
|                                 |                   | You cannot specify ports in this policy.                                                                                                    |
|                                 |                   | The Encryption client communicates with Policy Proxies using the GKPORT specified during client installation (the default is 8000).                                                                                                    |
|                                 |                   | Inherited values for this policy accumulate.                                                                                                    |
|                                 |                   | In order for the Encryption client to connect to a Policy Proxy specified in this policy, it must be in the same group as the Policy Proxy specified during client installation.                                                                                               |
|                                 |                   | Because the Shield supports up to 255 users per endpoint, this policy is available only at the Enterprise Policies level.                                                                                                    |
|                                 |                   | 1-1440 minutes                                                                                                    |
| Delicy Drovy Delling Interval   |                   | The interval that the Encryption client attempts to poll Policy Proxy for policy updates, and send inventory information to Policy Proxy.                                                                                                    |
| Policy Proxy Polling Interval   | 360               | Setting the Policy Proxy Polling Interval below 60 minutes is not recommended, due to potential degradation of performance.                                                                                                    |
|                                 |                   | The Encryption client also attempts to poll Policy Proxy each time a user logs on.                                                                                                    |
| Force Restart on Policy Updates | Selected          | If this policy is set to Selected, the Encryption client will force a computer restart after the specified delay upon receiving a policy update requiring a restart. The delay is specified by the Length of Each Restart Delay and Number of Restart Delays Allowed policies. |
|                                 |                   | If this policy is set to Not Selected, the Encryption client will neither force nor prompt for a restart. The policy requiring the restart will take effect the next time the user restarts their computer.                                                                    |
| Length of Each Restart Delay    | 15                | If Force Restart on Policy Updates is set to Selected, this value is the number of minutes the user can delay the restart before another restart prompt is displayed.                                                                                                    |
|                                 |                   | If Force Restart on Policy Updates is set to Not Selected, this policy is ignored.                                                                                                    |
|                                 |                   |                                                                                                    |

|                                  |   | More  The Encryption client displays the restart prompt for five minutes each time. If the user does not respond to the prompt, the dialog is dismissed and next delay begins. If the five-minute timer expires and no restart delays remain, the computer will restart immediately.  Tip: Calculate the maximum possible delay as follows (a maximum delay would involve the user responding to each delay prompt immediately prior to the 5-minute mark):  (Number of Reboot Delays Allowed x Length of Each Reboot Delay) + (5 minutes x |
|----------------------------------|---|----------------------------------------------------------------------------------------------------|
| Number of Restart Delays Allowed | 3 | [Number of Reboot Delays Allowed + 1]).  If Force Restart on Policy Update is set to Selected, this value is the number of times the user can delay the restart. If this policy is set to "0", the Encryption client will prompt the user to restart immediately and will force the restart if the user does not acknowledge the prompt within five minutes.  If Force Restart on Policy Updates is set to Not Selected, this policy is ignored.                                                                                            |

# **Advanced Mac Encryption**

| Policy                                                                                                    | Default Setting | Description                                                                                                    |  |  |
|----------------------------------------------------------------------------------------------------|-----------------|----------------------------------------------------------------------------------------------------|--|--|
| Dell Volume Encryption This technology allows the use of either Mac FileVault full disk encryption or Dell's proprietary Dell Volume Encryption. |                 |                                                                                                    |  |  |
|                                                                                                    |                 | On<br>Off                                                                                                    |  |  |
| Dell Volume Encryption                                                                                                    | On              | Toggle ON to enable Dell Volume Encryption policies. If this policy is toggled to OFF, no Dell Volume Encryption takes place, regardless of other policies.                                                                                                    |  |  |
|                                                                                                    |                 | Highest, High, Normal, Low, Lowest                                                                                                    |  |  |
| Workstation Scan Priority                                                                                                    | Normal          | Specifies the relative Mac priority of encrypted folder scanning. High and Highest prioritize scanning speed over computer responsiveness, Low and Lowest prioritize computer responsiveness over scanning speed and favor other resource-intensive activities, and Normal balances the two. |  |  |
|                                                                                                    |                 | The Encryption client checks for a changed Workstation Scan Priority before processing the next file.                                                                                                    |  |  |
|                                                                                                    |                 | AES 256, AES 128                                                                                                    |  |  |
|                                                                                                    |                 | Encryption algorithm used to encrypt data at the endpoint (all users) level.                                                                                                    |  |  |
| Encryption Algorithm                                                                                                    | AES256          | Encryption algorithms in order of speed, fastest first, are AES 128, AES 256.                                                                                                    |  |  |
|                                                                                                    |                 | NOTE: This policy applies to Dell Encryption, not FileVault encryption.                                                                                                    |  |  |

|                                                                |                             | Required, Optional                                                                                                    |
|----------------------------------------------------------------|-----------------------------|----------------------------------------------------------------------------------------------------|
| Firmware Password Mode                                         | Required                    | Specify if the firmware password in older hardware is optional or required for Dell Volume Encryption.                                                           |
|                                                                |                             | Ignore, Report, Convert                                                                                                    |
|                                                                |                             | Specify behavior when volume is Dell encrypted and policy is for FV2 encryption.                                                                                 |
| FileVault 2 Policy Conflict Behavior                           | Ignore                      | Ignore - Default behavior, Dell encrypted volumes are reported as protected if the policy requires FV2 encryption.                                               |
|                                                                |                             | Report - Conflicted volumes are reported to the Server as unprotected.                                                                                           |
|                                                                |                             | Convert - Dell encrypted volumes are converted to FV2 volumes and reported as unprotected while converting.                                                      |
| See <u>basic settings</u>                                      |                             |                                                                                                    |
| Mac Global Settings This technology defines Mac encl policies. | ryption behavior, including | targeted volumes, polling intervals, and restart                                                                                                    |
|                                                                |                             | 0-32400 seconds                                                                                                    |
| Max Password Delay                                             | 300                         | Limits the maximum delay in seconds that can be set in<br>the system preferences "max password delay after<br>screen saver or sleep" of the Security panel.      |
| Delay Authentication                                           | Not Selected                | If Selected, users aren't prompted to activate or authenticate to the Dell Server until required, such as to use media encrypted with Encryption External Media. |
|                                                                |                             | Users matching this dictionary are not required to activate or authenticate to the Dell Server.                                                                  |
|                                                                |                             | Example:                                                                                                    |
|                                                                |                             | <key>NoAuthenticateUsers</key>                                                                                                    |
| No Auth User List                                              | Dictionary                  | <dict></dict>                                                                                                    |
|                                                                |                             | <pre><key>dsAttrTypeStandard:AuthenticationAuthority</key></pre>                                                                                                 |
|                                                                |                             | <pre><string>;Kerberosv5;;@students.school.edu;<br/>students.school.edu</string></pre>                                                                           |
|                                                                |                             |                                                                                                    |
|                                                                |                             | Users matching this dictionary are allowed to add themselves to FileVault Preboot Authentication.                                                                |
|                                                                |                             | Example:                                                                                                    |
|                                                                |                             | <key>FV2PBAUsers</key>                                                                                                    |
| FileVault 2 PBA User List                                      | Dictionary                  | <dict></dict>                                                                                                    |
|                                                                | -                           | <key>dsAttrTypeStandard:AuthenticationAuthority</key>                                                                                                    |
|                                                                |                             | <pre><string>;Kerberosv5;;*@students.school.edu;<br/>students.school.edu*</string></pre>                                                                         |
|                                                                |                             | I I                                                                                                    |

## **Port Control**

# **Port Control**

Policy descriptions also display in tooltips in the Remote Management Console. In this table, master policies are in bold font.

</dict>

| Policy | Default Setting | Description |
|--------|-----------------|-------------|
|        |                 |             |

| Windows Port Control<br>This technology allows for control of<br>and can be customized by port type     | f all the physical ports on a Windows | computer (disable/enable/bypass),                                                                                                    |
|----------------------------------------------------------------------------------------------------|---------------------------------------|----------------------------------------------------------------------------------------------------|
| Port Control System                                                                                     | Disabled                              | Enable or Disable all Port Control System policies. If this policy is set to Disable, no Port Control System policies are applied, regardless of other Port Control System policies.  All PCS policies require a reboot before the policy takes effect.                                                                  |
| Port: Express Card Slot                                                                                 | Enabled                               | Enable, Disable, or Bypass ports exposed through the Express Card Slot.                                                                                                    |
| Port: USB                                                                                               | Enabled                               | Enable, Disable, or Bypass port access to external USB ports.  Note: USB port-level blocking and HID class-level blocking is only honored if we can identify the computer chassis as a laptop/notebook form-factor. We rely on the computer's BIOS for the identification of the chassis.                                |
| Port: eSATA                                                                                             | Enabled                               | Enable, Disable, or Bypass port access to external SATA ports.                                                                                                    |
| See <u>advanced settings</u>                                                                            |                                       |                                                                                                    |
| Windows Device Control This technology allows for control of customized by device type.  Class: Storage | f all the devices on a Windows compu  | PARENT to the next 3 policies. Set this policy to Enabled to use the next 3 Subclass Storage polices. Setting this policy to Disabled disables all 3 Subclass Storage policies - no matter what their value.                                                                                                    |
| Class: Windows Portable Device (WPD)                                                                    | Enabled                               | PARENT to the next policy. Set this policy to Enabled to use the Subclass Windows Portable Device (WPD): Storage policy. Setting this policy to Disabled disables the Subclass Windows Portable Device (WPD): Storage policy - no matter what its value. Control access to all Windows Portable Devices.                 |
| Subclass Windows Portable Device (WPD):<br>Storage                                                      | Full Access                           | CHILD of Class: Windows Portable Device (WPD) . Class: Windows Portable Device (WPD) must be set to Enabled to use this policy.  Full Access: Port does not have read/write data restrictions applied.  Read Only: Allows read capability. Write data is disabled.  Blocked: Port is blocked from read/write capability. |
| Class: Human Interface Device (HID)                                                                     | Enabled                               | Control access to all Human Interface Devices (keyboards, mice).  Note: USB port-level blocking and HID class-level blocking is only honored if we can identify the computer chassis as a laptop/notebook form-factor. We rely on the computer's BIOS for the identification of the chassis.                             |

|--|

# **Advanced Port Control**

| Policy                                                                                                    | Default Setting | Description                                                                                                    |  |
|----------------------------------------------------------------------------------------------------|-----------------|----------------------------------------------------------------------------------------------------|--|
| Windows Port Control This technology allows for control of all the physical ports on a Windows computer (disable/enable/bypass), and can be customized by port type. |                 |                                                                                                    |  |
|                                                                                                    |                 | CHILD of Class: Storage. Class: Storage must be set to Enabled to use this policy.                                                                                                    |  |
|                                                                                                    |                 | This policy interacts with the Removable Storage - EMS Access to unShielded Media policy. If you intend to have Full Access to media, also set this policy to Full Access to ensure that the media is not set to read only and the port is not blocked. |  |
| Subclass Storage: External Drive Control                                                                                                    | Full Access     | Full Access: External Drive port does not have read/write data restrictions applied                                                                                                    |  |
|                                                                                                    |                 | Read Only: Allows read capability. Write data is disabled                                                                                                    |  |
|                                                                                                    |                 | Blocked: Port is blocked from read/write capability                                                                                                    |  |
|                                                                                                    |                 | This policy is endpoint-based and cannot be overridden by user policy.                                                                                                    |  |
|                                                                                                    | UDF Only        | CHILD of Class: Storage. Class: Storage must be set to Enabled to use this policy.                                                                                                    |  |
|                                                                                                    |                 | Full Access: Optical Drive port does not have read/write data restrictions applied                                                                                                    |  |
|                                                                                                    |                 | UDF Only: Blocks all data writes that are not in the UDF format (CD/DVD burning, ISO burning). Read data is enabled.                                                                                                    |  |
|                                                                                                    |                 | Read Only: Allows read capability. Write data is disabled                                                                                                    |  |
| Subclass Storage: Optical Drive Control                                                                                                    |                 | Blocked: Port is blocked from read/write capability                                                                                                    |  |
|                                                                                                    |                 | This policy is endpoint-based and cannot be overridden by user policy.                                                                                                    |  |
|                                                                                                    |                 | Universal Disk Format (UDF) is an implementation of the specification known as ISO/IEC 13346 and ECMA-167 and is an open vendor-neutral file system for computer data storage for a broad range of media.                                               |  |
|                                                                                                    |                 | To encrypt data written to CD/DVD media:                                                                                                    |  |
|                                                                                                    |                 | Set EMS Encrypt External Media = True, EMS Exclude CD/DVD Encryption = False, and Storage Class: Optical Drive Control = UDF Only.                                                                                                    |  |
|                                                                                                    |                 | CHILD of Class: Storage. Class: Storage must be set to Enabled to use this policy.                                                                                                    |  |
| Subclass Storage: Floppy Drive Control                                                                                                    | Read Only       | Full Access: Floppy Drive port does not have read/write data restrictions applied                                                                                                    |  |
|                                                                                                    |                 | Read Only: Allows read capability. Write data                                                                                                    |  |

|                                                                                            |                                   | is disabled                                                               |
|--------------------------------------------------------------------------------------------|-----------------------------------|---------------------------------------------------------------------------|
|                                                                                            |                                   | Blocked: Port is blocked from read/write capability                       |
|                                                                                            |                                   | This policy is endpoint-based and cannot be overridden by user policy.    |
| Port: PCMCIA                                                                               | Enabled                           | Enable, Disable, or Bypass port access to PCMCIA ports.                   |
| Port: Firewire (1394)                                                                      | Enabled                           | Enable, Disable, or Bypass port access to external Firewire (1394) ports. |
| Port: SD                                                                                   | Enabled                           | Enable, Disable, or Bypass port access to SD card ports.                  |
| Port: Memory Transfer Device (MTD)                                                         | Enabled                           | Enable, Disable, or Bypass access to Memory Transfer Device (MTD) ports.  |
| See <u>basic settings</u>                                                                  |                                   |                                                                           |
| Windows Device Control<br>This technology allows for control<br>customized by device type. | of all the devices on a Windows c | computer (disable/enable), and can be                                     |
| Class: Other                                                                               | Enabled                           | Control access to all devices not covered by other Classes.               |
| See <u>basic settings</u>                                                                  |                                   |                                                                           |

# **Global Settings**

Global Settings policies are available at the Enterprise, Endpoint Groups, and Endpoints levels. All Global Settings policies are endpoint-based, meaning the policies follow the endpoint, not the user.

Audit Control policies are available at the Enterprise, Endpoint Groups, Endpoints, User Groups, and Users levels.

Policy descriptions also display in tooltips in the Remote Management Console.

| Policy                                                                                                    | Default | Description                                                                                                    |  |
|----------------------------------------------------------------------------------------------------|---------|----------------------------------------------------------------------------------------------------|--|
| Settings This technology allows control over general settings such as polling intervals, support dialogs, in-app feedback, auto updates, data auditing, and client retention periods. |         |                                                                                                    |  |
|                                                                                                    |         | Defines the period of inactivity (in days) before an encrypted endpoint is automatically removed from the list of managed clients.                                                                                                    |  |
| Device Lease Period                                                                                                    | 30      | The inactivity period is based on the number of days since the Dell Server last received inventory information from the encrypted endpoint. Once removed, the endpoint will no longer be included in reports, statistics, and other administrative views. |  |
|                                                                                                    |         | If the encrypted endpoint communicates with<br>the Dell Server after the inactivity period has<br>expired, the endpoint will be returned to the<br>list of actively-managed clients.                                                                      |  |
|                                                                                                    |         | Note: The Dell Server will always keep<br>encryption keys in escrow, even for removed<br>endpoints. This ensures recoverability of<br>encrypted data through various workflows,                                                                           |  |

|                                       |              | such as Encryption client re-activation and forensic analysis.                                                                                                    |
|---------------------------------------|--------------|----------------------------------------------------------------------------------------------------|
| Enable In-App Feedback                | Not selected | When selected, an end user can submit feedback and satisfaction ratings to Dell via a link within the client application to a web form.                                                                                                    |
|                                       |              | 1-1440 minutes                                                                                                    |
| Server Polling Interval               | 360 minutes  | How often in minutes the SED client attempts to contact the Dell Server for updates.                                                                                                    |
| Custom Support Dialog                 | String       | Customizable text that provides information for users to contact IT support for the organization.                                                                                                    |
| DDP Auto Updates                      |              |                                                                                                    |
|                                       |              | Selected<br>Not Selected                                                                                                    |
| Enable Software Auto Updates          | Not Selected | Selected enables the client update agent to automatically check for updates to Dell Security software. If this policy is not selected, no Dell Auto Updates take place, regardless of other policies. If this policy is set, the On Premise Update Staging Location must have a network location in its value. |
| On Premise Update Staging Location    | String       | String  Network location (UNC) where Dell Server stages Dell update packages. If a network location is not specified in this policy, the Enable Software Auto Updates policy should not be published.                                                                                                    |
| Update Check Period                   | 10080        | 1-43200 minutes (30 days)  The period in minutes between checks for updates.                                                                                                    |
| See <u>advanced settings</u>          |              |                                                                                                    |
| Audit Control                         |              |                                                                                                    |
| Data Guardian Audit Data Enabled      | Selected     | Selected Not Selected Selected enables Audit Control policies. If this policy is not selected, no Audit Control takes place, regardless of other policies. It also enables the collection of audit data from Data Guardian clients.                                                                            |
| Data Guardian Geo Location Audit Data | Selected     | Selected Not Selected Selected includes geo tracking location data                                                                                                    |
|                                       |              | in audit data.                                                                                                    |
|                                       |              | 0-365 days. 30 days default.                                                                                                    |
| Client Retention Period               | 30 days      | Specifies the number of days that the client will hold on to audit data without transmission.                                                                                                    |
|                                       |              | Megabytes of storage space                                                                                                    |
| Client Retention Storage              | 512          | Specifies the maximum storage space used by the client for audit data without transmission.                                                                                                    |
| Mobile Audit Control                  |              |                                                                                                    |
| Data Guardian Audit Data Enabled      | Selected     | Selected<br>Not Selected                                                                                                    |
|                                       |              | Selected enables Audit Control policies. If                                                                                                    |

|                              | this policy is not selected, no Audit Control takes place, regardless of other policies. It also enables the collection of audit data from Data Guardian clients. |
|------------------------------|----------------------------------------------------------------------------------------------------|
| See <u>advanced settings</u> |                                                                                                    |

# **Advanced Global Settings**

Global Settings policies are available at the Enterprise, Endpoint Groups, and Endpoints levels. All Global Settings policies are endpoint-based, meaning the policies follow the endpoint, not the user.

Audit Control policies are available at the Enterprise, Endpoint Groups, Endpoints, User Groups, and Users levels.

Policy descriptions also display in tooltips in the Remote Management Console.

| Policy                                                                                                    | Default  | Description                                                 |  |
|----------------------------------------------------------------------------------------------------|----------|-------------------------------------------------------------|--|
| Settings<br>This technology allows control over general settings such as polling intervals, support dialogs, in-app<br>feedback, auto updates, data auditing, and client retention periods. |          |                                                             |  |
| DDP Auto Updates                                                                                                    |          |                                                             |  |
| Update Check Period                                                                                                    | 10080    | 1-43200 minutes (30 days)                                   |  |
|                                                                                                    |          | The period in minutes between checks for updates.           |  |
| See <u>basic settings</u>                                                                                                    |          |                                                             |  |
| Mobile Audit Control                                                                                                    |          |                                                             |  |
| Data Guardian Geo Location Audit Data                                                                                                    | Selected | Selected<br>Not Selected                                    |  |
|                                                                                                    |          | Selected includes geo tracking location data in audit data. |  |
| See <u>basic settings</u>                                                                                                    |          |                                                             |  |